# **Informacje na temat drukarki**

- [Rozpoznawanie rodzajów drukarek](#page-0-0)
- Ukł[ad panelu operacyjnego drukarki](#page-1-0)
- **[Korzystanie z menu panelu operacyjnego](#page-2-0)**

## <span id="page-0-0"></span>**Rozpoznawanie rodzajów drukarek**

Dostępne są dwa podstawowe modele drukarki. W poniższej tabeli przedstawiono najważniejsze różnice pomiędzy modelami.

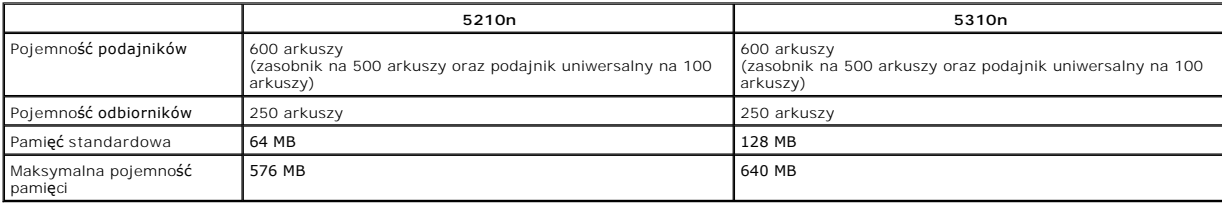

**UWAGA:** Numer modelu drukarki jest umieszczony na panelu operacyjnym.

### **Skonfigurowane modele drukarki**

Na rysunkach poniżej pokazana jest standardowa sieciowa i w pełni skonfigurowana drukarka. W przypadku zainstalowania w drukarce opcjonalnych<br>**elementów wyposaż**enia służących do obsługi no**śników urzą**dzenie będzie wygląd

Części drukarki oznaczone gwiazdk**ą (\*) to elementy opcjonalne. Dodatkowe informacje na temat instalacji opcjonalnych zasobników i podajników można<br>znaleźć w części <u>[Instalowanie i wyjmowanie opcjonalnych elementów](file:///C:/data/CHM_OUT/systems/prn5210/po/ug_po.chm/ug_po/options.htm#1108790)</u> lub w** 

Aby zakupić wymienione poniżej elementy opcjonalne, przejdź na stronę [www.dell.com](http://www.dell.com/) lub skontaktuj się z przedstawicielem handlowym firmy Dell.

### **Standardowy sieciowy**

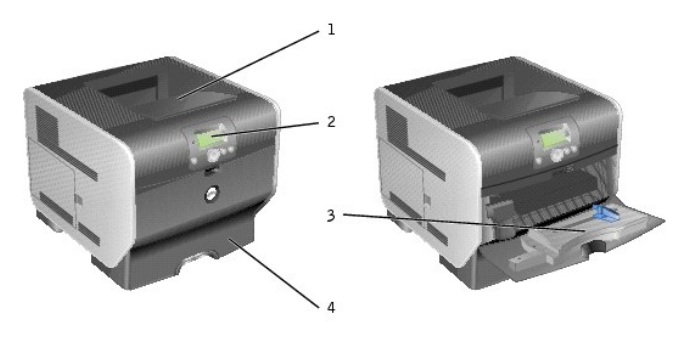

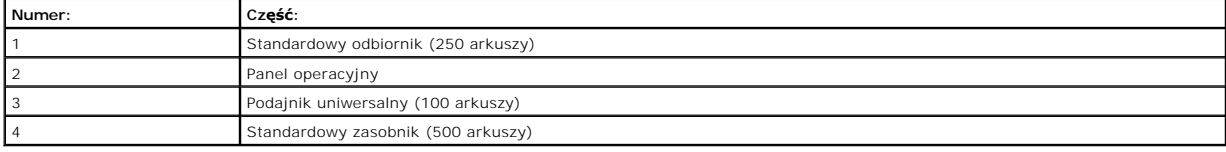

**W pełni skonfigurowany**

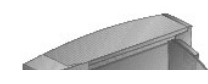

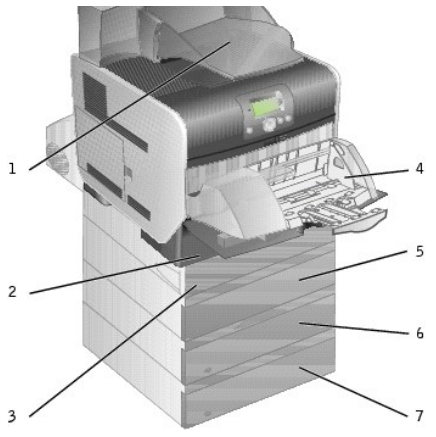

**UWAGA:** Możliwe jest zainstalowanie nawet czterech opcjonalnych zasobników papieru lub trzech zasobników i modułu dupleksu.

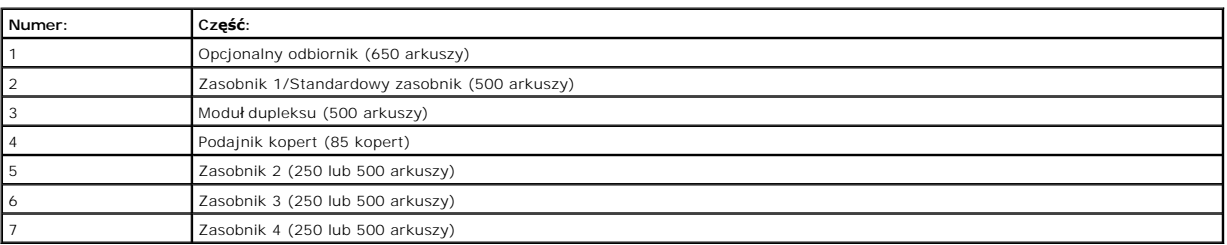

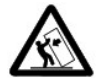

UWAGA: Konfiguracje montowane na podłodze wymagaj**ą zastosowania dodatkowych elementów w celu zachowania stabilnoś**ci. W<br>przypadku korzystania z więcej niż jednego elementu wyposażenia do podawania no**śników lub moduł**u du

# <span id="page-1-0"></span>**Układ panelu operacyjnego drukarki**

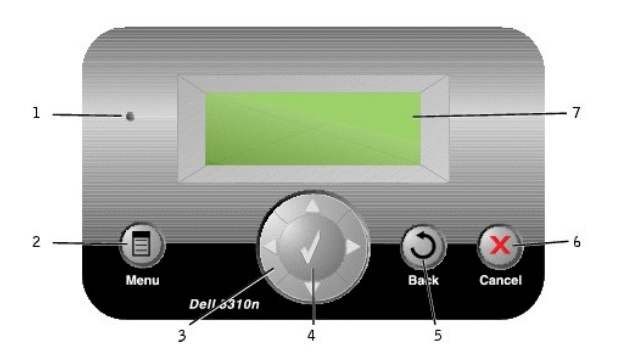

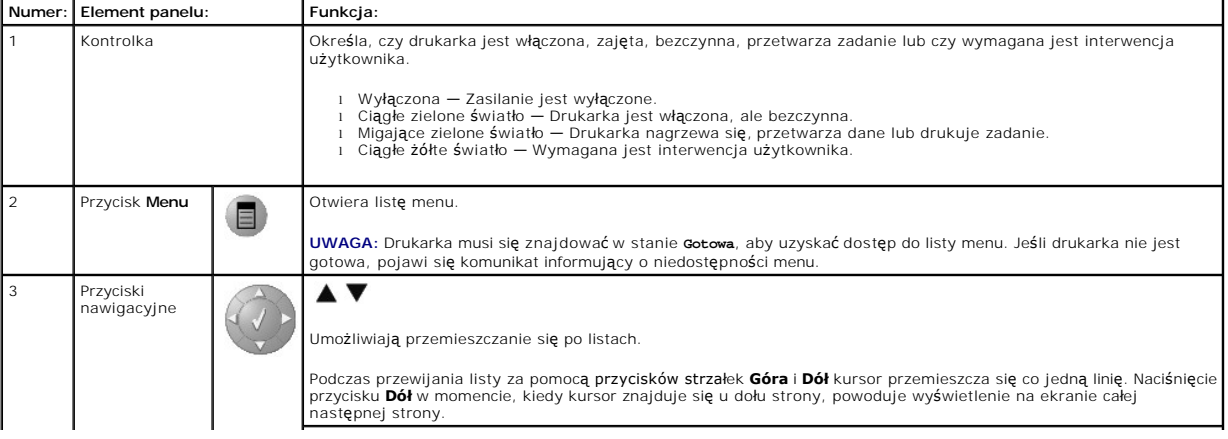

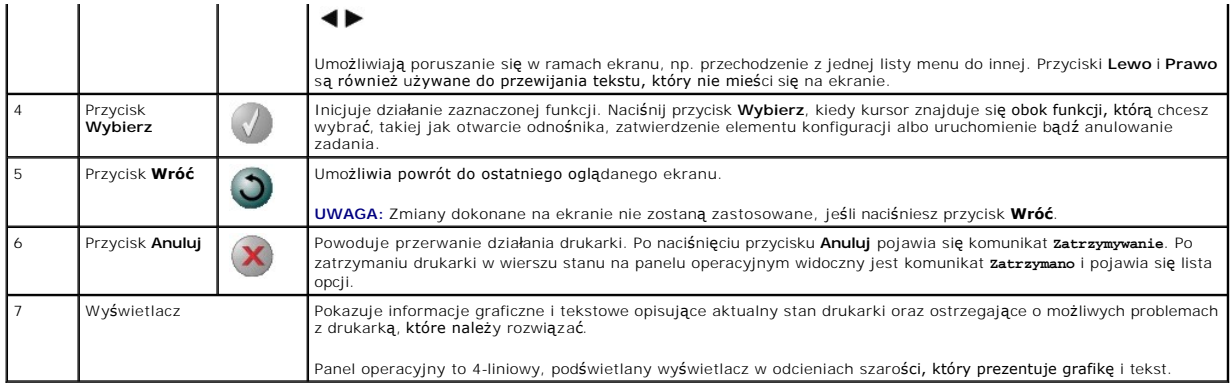

# <span id="page-2-0"></span>**Korzystanie z menu panelu operacyjnego**

Ustawienia drukarki można łatwo zmienić za pomocą wielu dostępnych menu. Poniższa tabela przedstawia listę menu znajdującą się na panelu operacyjnym,<br>menu oraz elementy w nich dostępne. Więcej info**rmacji na temat opcji i** 

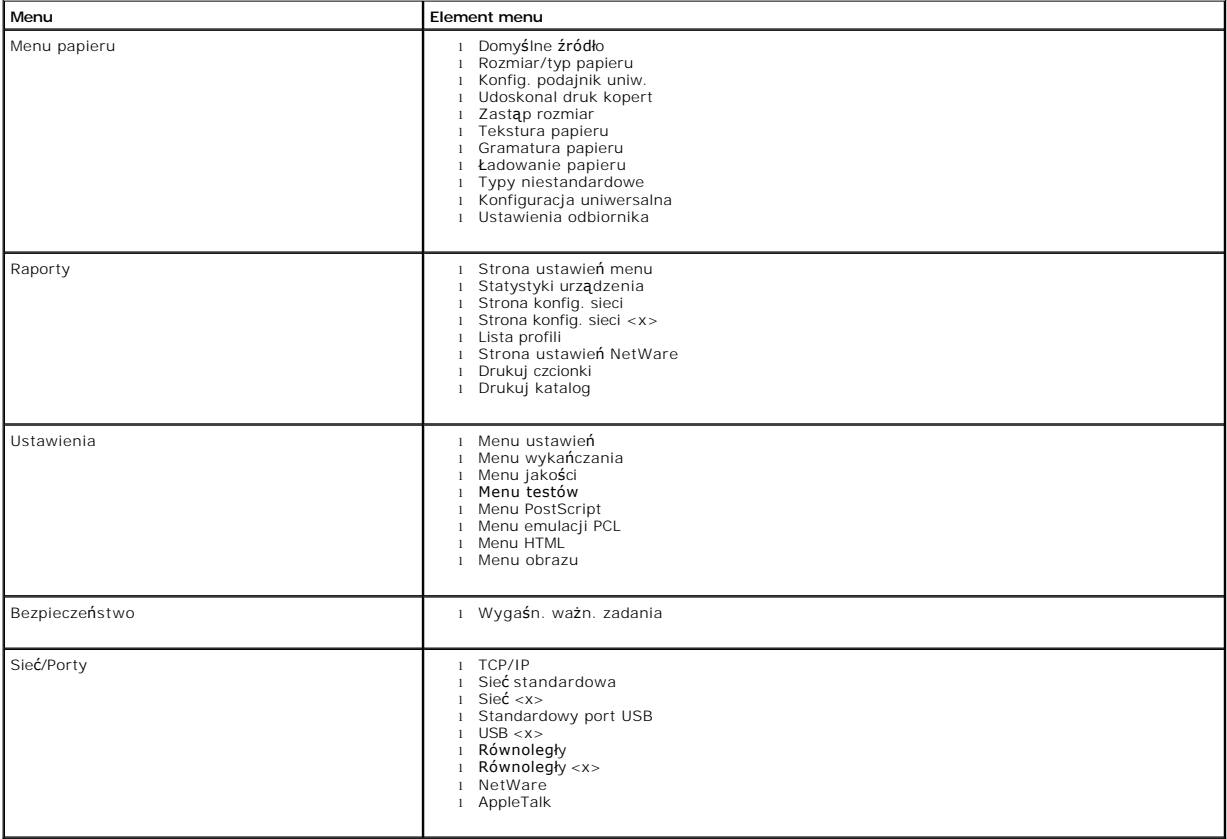

### **Dodatek**

- **[Zasady udzielania pomocy technicznej przez firm](#page-3-0)e Dell**
- **O** [Kontakt z firm](#page-3-1)a Dell
- Zasady dotycz[ące gwarancji i zwrotów](#page-3-2)

### <span id="page-3-0"></span>**Zasady udzielania pomocy technicznej przez firmę Dell**

Wsparcie techniczne udzielane za pośrednictwem przedstawiciela obsługi technicznej wymaga współpracy i uczestnictwa klienta w procesie rozwiązywania problemu i obejmuje przywracanie systemu operacyjnego, aplikacji i sterowników urządzenia do oryginalnej konfiguracji domyślnej, jaką posiadało urządzenie<br>wysyłane z firmy Dell, jak również sprawdzanie prawidowego funkcjon techniczna w trybie online. Dodatkowe opcje wsparcia technicznego mogą być dostępne za opłatą.

Firma Dell oferuje wsparcie techniczne dla drukarki i całości oprogramowania oraz urządzeń peryferyjnych zainstalowanych przez firmę Dell. Wsparcie techniczne dotyczące oprogramowania i urządzeń peryferyjnych innych firm jest **świadczone przez ich oryginalnych producentów. Dotyczy to także produktów**<br>zakupionych i/lub zainstalowanych przez Software & Peripherals (Dell

### <span id="page-3-1"></span>**Kontakt z firmą Dell**

Dostęp do wsparcia technicznego firmy Dell można uzyskać pod adresem [support.dell.com](http://support.dell.com/). Na stronie powitalnej wybierz region i podaj wymagane szczegóły, aby uzyskać dostęp do narzędzi pomocy i informacji.

Z firmą Dell można skontaktować się drogą elektroniczną przy użyciu następujących adresów:

l Internet [www.dell.com/](http://www.dell.com/) [www.dell.com/ap/](http://www.dell.com/ap) (tylko kraje Azji i Pacyfiku) <u>[www.euro.dell.com](http://www.euro.dell.com/)</u> (tylko Europa)<br><u>www.dell.com/la/</u> (kraje Ameryki Łacińskiej)

[www.dell.com/jp](http://www.dell.com/jp) (tylko Japonia)

l Anonimowy FTP

<u>[ftp.dell.com/](http://ftp.dell.com/)</u><br>Należy zalogować się jako użytkownik: "anonymous" i poda**ć swój adres e**-mail jako hasło.

- l Wsparcie za pośrednictwem poczty elektronicznej
	- [mobile\\_support@us.dell.com](mailto:mobile_support@us.dell.com) [support@us.dell.com](mailto:support@us.dell.com) [apsupport@dell.com](mailto:apsupport@dell.com) (tylko kraje Azji i Pacyfiku) [support.euro.dell.com](http://support.euro.dell.com/) (tylko Europa) <http://support.jp.dell.com/jp/jp/tech/email/> (tylko Japonia)
- l Wycena za pośrednictwem poczty elektronicznej sales@de<u>ll.com</u><br>[apmarketing@dell.com](mailto:apmarketing@dell.com) (tylko kraje Azji i Pacyfiku)
- l Udzielanie informacji za pośrednictwem poczty elektronicznej [info@dell.com](mailto:info@dell.com)

### <span id="page-3-2"></span>**Zasady dotyczące gwarancji i zwrotów**

Firma Dell Inc. ("Dell") produkuje sprzęt z części i podzespołów nowych lub równoważnych nowym, zgodnie ze standardowymi praktykami stosowanymi w branży. Informacje dotyczące gwarancji udzielanej przez firmę Dell na drukarkę można znaleźć w *Podręczniku właściciela*.

# BSD License and Warranty Statements

Copyright (c) 1991 The Regents of the University of California. All rights reserved.

Redistribution and use in source and binary forms, with or without modification, are permitted provided that the following conditions are met:

- 1. Redistributions of source code must retain the above copyright notice, this list of conditions and the following disclaimer.
- 2. Redistributions in binary form must reproduce the above copyright notice, this list of conditions and the following disclaimer in the documentation and/or other materials provided with the distribution.
- 3. The name of the author may not be used to endorse or promote products derived from this software without specific prior written permission.

THIS SOFTWARE IS PROVIDED BY THE AUTHOR "AS IS" AND ANY EXPRESS OR IMPLIED WARRANTIES, INCLUDING, BUT NOT LIMITED TO, THE IMPLIED<br>WARRANTIES OF MERCHANTABILITY AND FITNESS FOR A PARTICULAR PURPOSE ARE DISCLAIMED. IN NO EVE

# <span id="page-5-0"></span>**Znajdowanie informacji**

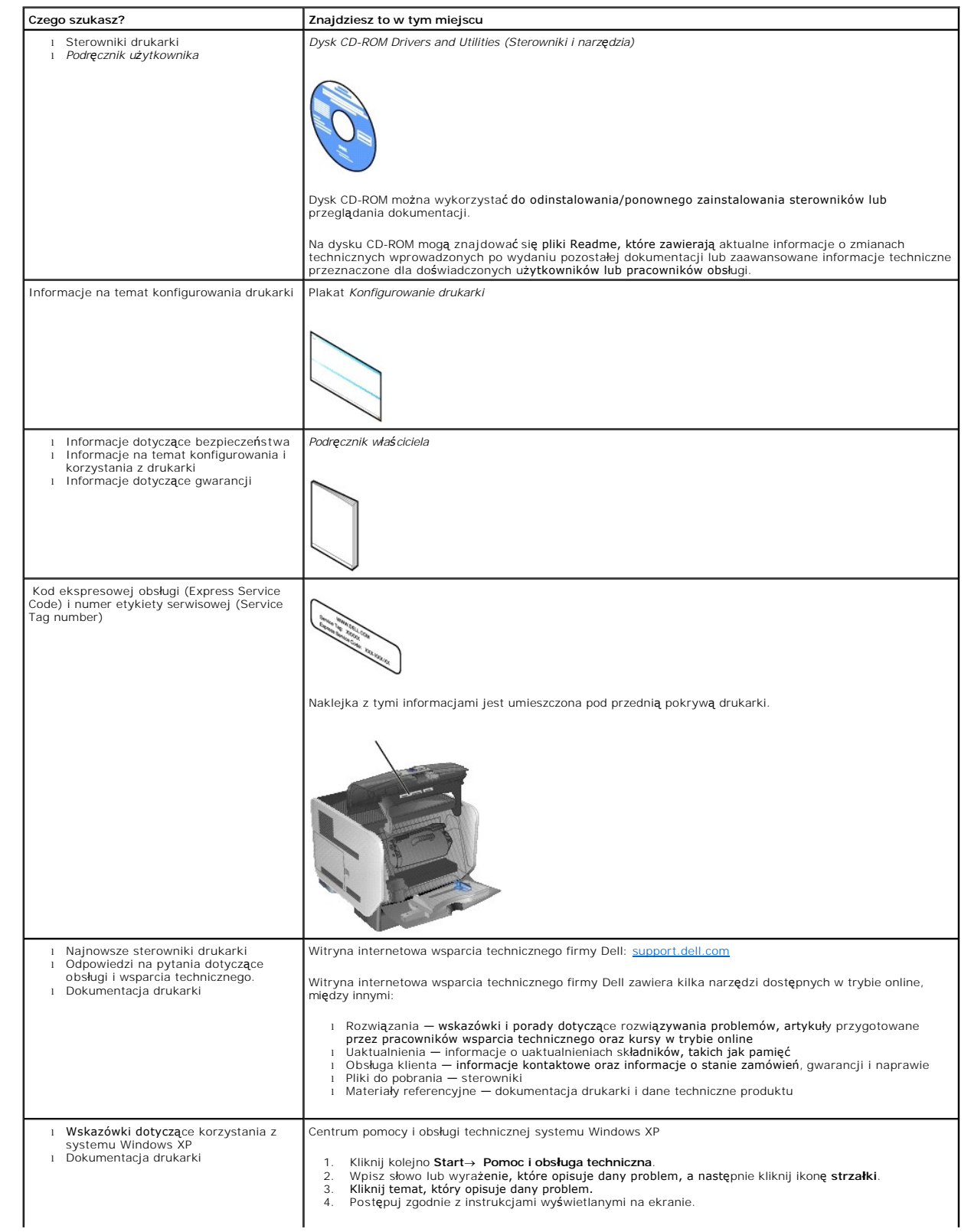

# GNU License

### **GENERAL PUBLIC LICENSE**

Version 2, June 1991

Copyright (C) 1989, 1991 Free Software Foundation, Inc.

59 Temple Place, Suite 330, Boston, MA 02111-1307 USA

Everyone is permitted to copy and distribute verbatim copies of this license document, but changing it is not allowed.

#### **Preamble**

The licenses for most software are designed to take away your freedom to share and change it. By contrast, the GNU General Public License is intended to<br>guarantee your freedom to share and change free software-to make sure covered by the GNU Library General Public License instead.) You can apply it to your programs, too.

When we speak of free software, we are referring to freedom, not price. Our General Public Licenses are designed to make sure that you have the freedom to<br>distribute copies of free software (and charge for this service if

To protect your rights, we need to make restrictions that forbid anyone to deny you these rights or to ask you to surrender the rights. These restrictions translate to certain responsibilities for you if you distribute copies of the software, or if you modify it.

For example, if you distribute copies of such a program, whether gratis or for a fee, you must give the recipients all the rights that you have. You must make<br>sure that they, too, receive or can get the source code. And yo

We protect your rights with two steps: (1) copyright the software, and (2) offer you this license which gives you legal permission to copy, distribute and/or modify the software.

Also, for each author's protection and ours, we want to make certain that everyone understands that there is no warranty for this free software. If the software is modified by someone else and passed on, we want its recipients to know that what they have is not the original, so that any problems introduced by others will not reflect on the original authors' reputations.

Finally, any free program is threatened constantly by software patents. We wish to avoid the danger that redistributors of a free program will individually<br>obtain patent licenses, in effect making the program proprietary.

The precise terms and conditions for copying, distribution and modification follow.

#### **GNU GENERAL PUBLIC LICENSE**

#### **TERMS AND CONDITIONS FOR COPYING, DISTRIBUTION AND MODIFICATION**

1. This License applies to any program or other work which contains a notice placed by the copyright holder saying it may be distributed under the terms of<br>this General Public License. The "Program", below, refers to any s Activities other than copying, distribution and modification are not covered by this License; they are outside its scope. The act of running the Program is<br>not restricted, and the output from the Program is covered only if

2. You may copy and distribute verbatim copies of the Program's source code as you receive it, in any medium, provided that you conspicuously and<br>appropriately publish on each copy an appropriate copyright notice and discl

You may charge a fee for the physical act of transferring a copy, and you may at your option offer warranty protection in exchange for a fee.

- 3. You may modify your copy or copies of the Program or any portion of it, thus forming a work based on the Program, and copy and distribute such<br>modifications or work under the terms of Section 1 above, provided that you
	- a. You must cause the modified files to carry prominent notices stating that you changed the files and the date of any change.
	- b. You must cause any work that you distribute or publish, that in whole or in part contains or is derived from the Program or any part thereof, to be licensed as a whole at no charge to all third parties under the terms of this License.
	- c. If the modified program normally reads commands interactively when run, you must cause it, when started running for such interactive use in the<br>most ordinary way, to print or display an announcement including an appropr is not required to print an announcement.)

These requirements apply to the modified work as a whole. If identifiable sections of that work are not derived from the Program, and can be reasonably<br>considered independent and separate works in themselves, then this Lic wrote it.

Thus, it is not the intent of this section to claim rights or contest your rights to work written entirely by you; rather, the intent is to exercise the right to control the distribution of derivative or collective works based on the Program.

In addition, mere aggregation of another work not based on the Program with the Program (or with a work based on the Program) on a volume of a<br>storage or distribution medium does not bring the other work under the scope of

- 4. You may copy and distribute the Program (or a work based on it, under Section 2) in object code or executable form under the terms of Sections 1 and 2 above provided that you also do one of the following:
	- a. Accompany it with the complete corresponding machine-readable source code, which must be distributed under the terms of Sections 1 and 2 above on a medium customarily used for software interchange; or,
	- b. Accompany it with a written offer, valid for at least three years, to give any third party, for a charge no more than your cost of physically<br>performing source distribution, a complete machine-readable copy of the corre 1 and 2 above on a medium customarily used for software interchange; or,
	- c. Accompany it with the information you received as to the offer to distribute corresponding source code. (This alternative is allowed only for<br>noncommercial distribution and only if you received the program in object cod above.)

The source code for a work means the preferred form of the work for making modifications to it. For an executable work, complete source code means all the source code for all modules it contains, plus any associated interface definition files, plus the scripts used to control compilation and installation of<br>the executable. However, as a special exception, the source code binary form) with the major components (compiler, kernel, and so on) of the operating system on which the executable runs, unless that component itself accompanies the executable.

If distribution of executable or object code is made by offering access to copy from a designated place, then offering equivalent access to copy the<br>source code from the same place counts as distribution of the source code the object code.

- 5. You may not copy, modify, sublicense, or distribute the Program except as expressly provided under this License. Any attempt otherwise to copy, modify, sublicense or distribute the Program is void, and will automatically terminate your rights under this License. However, parties who have received copies,<br>or rights, from you under this License will not have their licenses
- 6. You are not required to accept this License, since you have not signed it. However, nothing else grants you permission to modify or distribute the<br>Program or its derivative works. These actions are prohibited by law if Program (or any work based on the Program), you indicate your acceptance of this License to do so, and all its terms and conditions for copying, distributing or modifying the Program or works based on it.
- 7. Each time you redistribute the Program (or any work based on the Program), the recipient automatically receives a license from the original licensor to copy, distribute or modify the Program subject to these terms and conditions. You may not impose any further restrictions on the recipients' exercise of<br>the rights granted herein. You are not responsible for enforcing comp
- 8. If, as a consequence of a court judgment or allegation of patent infringement or for any other reason (not limited to patent issues), conditions are imposed on you (whether by court order, agreement or otherwise) that c

If any portion of this section is held invalid or unenforceable under any particular circumstance, the balance of the section is intended to apply and the section as a whole is intended to apply in other circumstances

It is not the purpose of this section to induce you to infringe any patents or other property right claims or to contest validity of any such claims; this<br>section has the sole purpose of protecting the integrity of the fre choice.

This section is intended to make thoroughly clear what is believed to be a consequence of the rest of this License.

- 9. If the distribution and/or use of the Program is restricted in certain countries either by patents or by copyrighted interfaces, the original copyright holder<br>who places the Program under this License may add an explici
- 10. The Free Software Foundation may publish revised and/or new versions of the General Public License from time to time. Such new versions will be similar in spirit to the present version, but may differ in detail to address new problems or concerns.

Each version is given a distinguishing version number. If the Program specifies a version number of this License which applies to it and "any later<br>version", you have the option of following the terms and conditions either

Foundation. If the Program does not specify a version number of this License, you may choose any version ever published by the Free Software Foundation.

11. If you wish to incorporate parts of the Program into other free programs whose distribution conditions are different, write to the author to ask for<br>permission. For software which is copyrighted by the Free Software Fo for this. Our decision will be guided by the two goals of preserving the free status of all derivatives of our free software and of promoting the sharing and reuse of software generally.

#### **NO WARRANTY**

- 12. BECAUSE THE PROGRAM IS LICENSED FREE OF CHARGE, THERE IS NO WARRANTY FOR THE PROGRAM, TO THE EXTENT PERMITTED BY APPLICABLE LAW. EXCEPT WHEN OTHERWISE STATED IN WRITING THE COPYRIGHT HOLDERS AND/OR OTHER PARTIES PROVIDE THE PROGRAM "AS IS" WITHOUT WARRANTY<br>OF ANY KIND, EITHER EXPRESSED OR IMPLIED, INCLUDING, BUT NOT LIMITED TO, THE IMPLIED WARRANTIE PARTICULAR PURPOSE. THE ENTIRE RISK AS TO THE QUALITY AND PERFORMANCE OF THE PROGRAM IS WITH YOU. SHOULD THE PROGRAM PROVE<br>DEFECTIVE, YOU ASSUME THE COST OF ALL NECESSARY SERVICING, REPAIR OR CORRECTION.
- 13. IN NO EVENT UNLESS REQUIRED BY APPLICABLE LAW OR AGREED TO IN WRITING WILL ANY COPYRIGHT HOLDER, OR ANY OTHER PARTY WHO MAY MODIFY<br>AND/OR REDISTRIBUTE THE PROGRAM AS PERMITTED ABOVE, BE LIABLE TO YOU FOR DAMAGES, INCLU PROGRAMS), EVEN IF SUCH HOLDER OR OTHER PARTY HAS BEEN ADVISED OF THE POSSIBILITY OF SUCH DAMAGES.

END OF TERMS AND CONDITIONS

### **How to Apply These Terms to Your New Programs**

If you develop a new program, and you want it to be of the greatest possible use to the public, the best way to achieve this is to make it free software which everyone can redistribute and change under these terms.

To do so, attach the following notices to the program. It is safest to attach them to the start of each source file to most effectively convey the exclusion of<br>warranty; and each file should have at least the "copyright" l

1 April 1989

Lexmark International, Inc.

This General Public License does not permit incorporating your program into proprietary programs. If your program is a subroutine library, you may consider it<br>more useful to permit linking proprietary applications with the License.

### **GNU LESSER GENERAL PUBLIC LICENSE**

Version 2.1, February 1999

Copyright (C) 1991, 1999 Free Software Foundation, Inc.

59 Temple Place, Suite 330, Boston, MA 02111-1307 USA

Everyone is permitted to copy and distribute verbatim copies of this license document, but changing it is not allowed.

[This is the first released version of the Lesser GPL. It also counts as the successor of the GNU Library Public License, version 2, hence the version number 2.1.]

### **Preamble**

The licenses for most software are designed to take away your freedom to share and change it. By contrast, the GNU General Public Licenses are intended to guarantee your freedom to share and change free software--to make sure the software is free for all its users.

This license, the Lesser General Public License, applies to some specially designated software packages--typically libraries--of the Free Software Foundation and other authors who decide to use it. You can use it too, but we suggest you first think carefully about whether this license or the ordinary General Public<br>License is the better strategy to use in any particular case, b

When we speak of free software, we are referring to freedom of use, not price. Our General Public Licenses are designed to make sure that you have the<br>freedom to distribute copies of free software (and charge for this serv change the software and use pieces of it in new free programs; and that you are informed that you can do these things.

To protect your rights, we need to make restrictions that forbid distributors to deny you these rights or to ask you to surrender these rights. These restrictions<br>translate to certain responsibilities for you if you distri

For example, if you distribute copies of the library, whether gratis or for a fee, you must give the recipients all the rights that we gave you. You must make<br>sure that they, too, receive or can get the source code. If you

We protect your rights with a two-step method: (1) we copyright the library, and (2) we offer you this license, which gives you legal permission to copy, distribute and/or modify the library.

To protect each distributor, we want to make it very clear that there is no warranty for the free library. Also, if the library is modified by someone else and passed on, the recipients should know that what they have is not the original version, so that the original author's reputation will not be affected by problems passed on, the resiprents sheard in

Finally, software patents pose a constant threat to the existence of any free program. We wish to make sure that a company cannot effectively restrict the<br>users of a free program by obtaining a restrictive license from a p

Most GNU software, including some libraries, is covered by the ordinary GNU General Public License. This license, the GNU Lesser General Public License,<br>applies to certain designated libraries, and is quite different from linking those libraries into non-free programs.

When a program is linked with a library, whether statically or using a shared library, the combination of the two is legally speaking a combined work, a<br>derivative of the original library. The ordinary General Public Licen

We call this license the "Lesser" General Public License because it does Less to protect the user's freedom than the ordinary General Public License. It also provides other free software developers Less of an advantage over competing non-free programs. These disadvantages are the reason we use the ordinary<br>General Public License for many libraries. However, the Lesser license p

For example, on rare occasions, there may be a special need to encourage the widest possible use of a certain library, so that it becomes a de-facto standard. To achieve this, non-free programs must be allowed to use the library. A more frequent case is that a free library does the same job as widely used non-free<br>libraries. In this case, there is little to gain by limiting the

In other cases, permission to use a particular library in non-free programs enables a greater number of people to use a large body of free software. For<br>example, permission to use the GNU C Library in non-free programs ena the GNU/Linux operating system.

Although the Lesser General Public License is Less protective of the users' freedom, it does ensure that the user of a program that is linked with the Library has the freedom and the wherewithal to run that program using a modified version of the Library.

The precise terms and conditions for copying, distribution and modification follow. Pay close attention to the difference between a "work based on the library" and a "work that uses the library". The former contains code derived from the library, whereas the latter must be combined with the library in order to run.

### **GNU LESSER GENERAL PUBLIC LICENSE**

#### **TERMS AND CONDITIONS FOR COPYING, DISTRIBUTION AND MODIFICATION**

This License Agreement applies to any software library or other program which contains a notice placed by the copyright holder or other authorized party<br>saying it may be distributed under the terms of this Lesser General P

A "library" means a collection of software functions and/or data prepared so as to be conveniently linked with application programs (which use some of those functions and data) to form executables.

The "Library", below, refers to any such software library or work which has been distributed under these terms. A "work based on the Library" means either the Library or any derivative work under copyright law: that is to say, a work containing the Library or a portion of it, either verbatim or with modifications<br>and/or translated straightforwardly into another language. (He

"Source code" for a work means the preferred form of the work for making modifications to it. For a library, complete source code means all the source code for<br>all modules it contains, plus any associated interface definit

Activities other than copying, distribution and modification are not covered by this License; they are outside its scope. The act of running a program using the Library is not restricted, and output from such a program is covered only if its contents constitute a work based on the Library (independent of the use of the<br>Library in a tool for writing it). Whether that is true depend

1. You may copy and distribute verbatim copies of the Library's complete source code as you receive it, in any medium, provided that you conspicuously and appropriately publish on each copy an appropriate copyright notice and disclaimer of warranty; keep intact all the notices that refer to this License<br>and to the absence of any warranty; and distribute a copy of this Li

You may charge a fee for the physical act of transferring a copy, and you may at your option offer warranty protection in exchange for a fee.

- 2. You may modify your copy or copies of the Library or any portion of it, thus forming a work based on the Library, and copy and distribute such<br>modifications or work under the terms of Section 1 above, provided that you
	- a. The modified work must itself be a software library.
	- b. You must cause the files modified to carry prominent notices stating that you changed the files and the date of any change.
	- c. You must cause the whole of the work to be licensed at no charge to all third parties under the terms of this License.
	- d. If a facility in the modified Library refers to a function or a table of data to be supplied by an application program that uses the facility, other than as an argument passed when the facility is invoked, then you must make a good faith effort to ensure that, in the event an application does not<br>supply such function or table, the facility still operates, and performs whate

(For example, a function in a library to compute square roots has a purpose that is entirely well-defined independent of the application. Therefore,<br>Subsection 2d requires that any application-supplied function or table us the square root function must still compute square roots.)

These requirements apply to the modified work as a whole. If identifiable sections of that work are not derived from the Library, and can be reasonably considered independent and separate works in themselves, then this License, and its terms, do not apply to those sections when you distribute them as<br>separate works. But when you distribute the same sections as part of a w wrote it.

Thus, it is not the intent of this section to claim rights or contest your rights to work written entirely by you; rather, the intent is to exercise the right to control the distribution of derivative or collective works based on the Library.

In addition, mere aggregation of another work not based on the Library with the Library (or with a work based on the Library) on a volume of a storage<br>or distribution medium does not bring the other work under the scope of

3. You may opt to apply the terms of the ordinary GNU General Public License instead of this License to a given copy of the Library. To do this, you must alter all the notices that refer to this License, so that they refer to the ordinary GNU General Public License, version 2, instead of to this License. (If a<br>newer version than version 2 of the ordinary GNU General Public make any other change in these notices.

Once this change is made in a given copy, it is irreversible for that copy, so the ordinary GNU General Public License applies to all subsequent copies and derivative works made from that copy.

This option is useful when you wish to copy part of the code of the Library into a program that is not a library.

4. You may copy and distribute the Library (or a portion or derivative of it, under Section 2) in object code or executable form under the terms of Sections 1<br>and 2 above provided that you accompany it with the complete co terms of Sections 1 and 2 above on a medium customarily used for software interchange.

If distribution of object code is made by offering access to copy from a designated place, then offering equivalent access to copy the source code from<br>the same place satisfies the requirement to distribute the source code object code.

5. A program that contains no derivative of any portion of the Library, but is designed to work with the Library by being compiled or linked with it, is called a "work that uses the Library". Such a work, in isolation, is not a derivative work of the Library, and therefore falls outside the scope of this License.

However, linking a "work that uses the Library" with the Library creates an executable that is a derivative of the Library (because it contains portions of<br>the Library), rather than a "work that uses the library". The exec such executables.

When a "work that uses the Library" uses material from a header file that is part of the Library, the object code for the work may be a derivative work of<br>the Library even though the source code is not. Whether this is tru itself a library. The threshold for this to be true is not precisely defined by law.

If such an object file uses only numerical parameters, data structure layouts and accessors, and small macros and small inline functions (ten lines or less in length), then the use of the object file is unrestricted, regardless of whether it is legally a derivative work. (Executables containing this object code plus portions of the Library will still fall under Section 6.)

Otherwise, if the work is a derivative of the Library, you may distribute the object code for the work under the terms of Section 6. Any executables<br>containing that work also fall under Section 6, whether or not they are l

6. As an exception to the Sections above, you may also combine or link a "work that uses the Library" with the Library to produce a work containing

portions of the Library, and distribute that work under terms of your choice, provided that the terms permit modification of the work for the customer's own use and reverse engineering for debugging such modifications.

You must give prominent notice with each copy of the work that the Library is used in it and that the Library and its use are covered by this License. You<br>must supply a copy of this License. If the work during execution di

- Accompany the work with the complete corresponding machine-readable source code for the Library including whatever changes were used in the work (which must be distributed under Sections 1 and 2 above); and, if the work is an executable linked with the Library, with the complete<br>machine-readable "work that uses the Library", as object code and/or source co
- b. Use a suitable shared library mechanism for linking with the Library. A suitable mechanism is one that (1) uses at run time a copy of the library<br>already present on the user's computer system, rather than copying librar made with.
- c. Accompany the work with a written offer, valid for at least three years, to give the same user the materials specified in Subsection 6a, above, for a charge no more than the cost of performing this distribution.
- d. If distribution of the work is made by offering access to copy from a designated place, offer equivalent access to copy the above specified materials from the same place
- e. Verify that the user has already received a copy of these materials or that you have already sent this user a copy.

For an executable, the required form of the "work that uses the Library" must include any data and utility programs needed for reproducing the executable from it. However, as a special exception, the materials to be distributed need not include anything that is normally distributed (in either<br>source or binary form) with the major components (compiler, kernel, and component itself accompanies the executable.

It may happen that this requirement contradicts the license restrictions of other proprietary libraries that do not normally accompany the operating system. Such a contradiction means you cannot use both them and the Library together in an executable that you distribute.

- 7. You may place library facilities that are a work based on the Library side-by-side in a single library together with other library facilities not covered by<br>this License, and distribute such a combined library, provided
	- a. Accompany the combined library with a copy of the same work based on the Library, uncombined with any other library facilities. This must be distributed under the terms of the Sections above.
	- b. Give prominent notice with the combined library of the fact that part of it is a work based on the Library, and explaining where to find the accompanying uncombined form of the same work.
- 8. You may not copy, modify, sublicense, link with, or distribute the Library except as expressly provided under this License. Any attempt otherwise to copy,<br>modify, sublicense, link with, or distribute the Library is void received copies, or rights, from you under this License will not have their licenses terminated so long as such parties remain in full compliance.
- 9. You are not required to accept this License, since you have not signed it. However, nothing else grants you permission to modify or distribute the Library or its derivative works. These actions are prohibited by law if the Library or works based on it.
- 10. Each time you redistribute the Library (or any work based on the Library), the recipient automatically receives a license from the original licensor to copy,<br>distribute, link with or modify the Library subject to these
- If, as a consequence of a court judgment or allegation of patent infringement or for any other reason (not limited to patent issues), conditions are imposed on you (whether by court order, agreement or otherwise) that contradict the conditions of this License, they do not excuse you from the<br>conditions of this License. If you cannot distribute so as to satisfy simultan of the Library by all those who receive copies directly or indirectly through you, then the only way you could satisfy both it and this License would be to refrain entirely from distribution of the Library.

If any portion of this section is held invalid or unenforceable under any particular circumstance, the balance of the section is intended to apply, and the section as a whole is intended to apply in other circumstances.

It is not the purpose of this section to induce you to infringe any patents or other property right claims or to contest validity of any such claims; this section has the sole purpose of protecting the integrity of the free software distribution system which is implemented by public license practices. Many<br>people have made generous contributions to the wide range of software

This section is intended to make thoroughly clear what is believed to be a consequence of the rest of this License.

- 12. If the distribution and/or use of the Library is restricted in certain countries either by patents or by copyrighted interfaces, the original copyright holder<br>who places the Library under this License may add an explic
- 13. The Free Software Foundation may publish revised and/or new versions of the Lesser General Public License from time to time. Such new versions will<br>be similar in spirit to the present version, but may differ in detail number, you may choose any version ever published by the Free Software Foundation.
- 14. If you wish to incorporate parts of the Library into other free programs whose distribution conditions are incompatible with these, write to the author to ask for permission. For software which is copyrighted by the Fr sharing and reuse of software generally.

#### **NO WARRANTY**

.15. BECAUSE THE LIBRARY IS LICENSED FREE OF CHARGE, THERE IS NO WARRANTY FOR THE LIBRARY, TO THE EXTENT PERMITTED BY APPLICABLE LAW.<br>EXCEPT WHEN OTHERWISE STATED IN WRITING THE COPYRIGHT HOLDERS AND/OR OTHER PARTIES PROVI

YOU ASSUME THE COST OF ALL NECESSARY SERVICING, REPAIR OR CORRECTION.

16. IN NO EVENT UNLESS REQUIRED BY APPLICABLE LAW OR AGREED TO IN WRITING WILL ANY COPYRIGHT HOLDER, OR ANY OTHER PARTY WHO MAY MODIFY AND/OR REDISTRIBUTE THE LIBRARY AS PERMITTED ABOVE, BE LIABLE TO YOU FOR DAMAGES, INCLUDING ANY GENERAL, SPECIAL, INCIDENTAL OR<br>CONSEQUENTIAL DAMAGES ARISING OUT OF THE USE OR INABILITY TO USE THE LIBRARY (INCLUDING BUT NO RENDERED INACCURATE OR LOSSES SUSTAINED BY YOU OR THIRD PARTIES OR A FAILURE OF THE LIBRARY TO OPERATE WITH ANY OTHER SOFTWARE),<br>EVEN IF SUCH HOLDER OR OTHER PARTY HAS BEEN ADVISED OF THE POSSIBILITY OF SUCH DAMAGES.

END OF TERMS AND CONDITIONS

### **How to Apply These Terms to Your New Libraries**

If you develop a new library, and you want it to be of the greatest possible use to the public, we recommend making it free software that everyone can<br>redistribute and change. You can do so by permitting redistribution und License).

To apply these terms, attach the following notices to the library. It is safest to attach them to the start of each source file to most effectively convey the<br>exclusion of warranty; and each file should have at least the "

1 April 1990

Lexmark International, Inc.

That's all there is to it!

# **Podręcznik użytkownika drukarki Dell™ Laser Printer 5210n / 5310n**

Kliknij odpowiednie łącze z lewej strony, aby uzyskać informacje na temat funkcji i obsługi drukarki. Aby uzyskać informacje dotyczące pozostałej dokumentacji<br>towarzyszącej drukarce, zobacz <u>[Znajdowanie informacji](file:///C:/data/CHM_OUT/systems/prn5210/po/ug_po.chm/ug_po/findinfo.htm#533161)</u>.

#### Zamawianie materiałów eksploatacyjnych w firmie Dell:

1. Kliknij dwukrotnie ikonę na pulpicie.

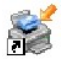

- 2. Odwiedź witrynę internetową firmy Dell: [www.dell.com/supplies](http://www.dell.com/supplies)
- 3. Zamów materiały eksploatacyjne do drukarek firmy Dell telefonicznie. Informacje na temat numeru telefonu właściwego dla danego kraju można znaleźć<br>w *Podręczniku właściciela*.

W celu uzyskania najlepszej obsługi należy przygotować [numer etykiety serwisowej drukarki firmy Dell. Patrz sekcja Kod ekspresowej obs](file:///C:/data/CHM_OUT/systems/prn5210/po/ug_po.chm/ug_po/findinfo.htm#536341)ługi (Express Service Code) i numer etykiety serwisowej (Service Tag number).

### **Trzy rodzaje oznaczeń UWAGA**

**UWAGA:** Oznacza ważną informację, przydatną w efektywniejszym korzystaniu z drukarki.

**UWAGA:** Oznacza prawdopodobieństwo uszkodzenia sprzętu lub utraty danych oraz informuje, co zrobić, aby uniknąć problemu.

**UWAGA: Oznacza prawdopodobieństwo uszkodzenia mienia, uszkodzenia ciała lub wypadku śmiertelnego.**

### **Informacje zawarte w niniejszym dokumencie mogą ulec zmianie bez powiadomienia. © 2005 Dell Inc. Wszelkie prawa zastrzeżone**

Wszelkie formy reprodukcji bez pisemnej zgody firmy Dell Inc. są zabronione.

Znaki towarowe używane w niniejszym tekście: *Dell* oraz logo DELL są znakami towarowymi firmy Dell Inc.; *Microsoft* i *Windows* są zarejestrowanymi znakami towarowymi firmy<br>Microsoft Corporation.

Inne znaki towarowe i nazwy firmowe mogą być używane w niniejszym dokumencie w odniesieniu do instytucji posiadających prawa do tych znaków lub w odniesieniu do ich<br>produktów. Firma Dell Inc. nie posiada żadnych praw do zn

**Model 5210n / 5310n**

**sierpień 2005 wersja A00**

# <span id="page-15-1"></span>**Usuwanie zacięć nośnika**

- **•** [Rozpoznawanie zaci](#page-15-0)eć
- **O** [Usuwanie zaci](#page-16-0)ęć drukarki

W większości przypadków można uniknąć zacięć dzięki starannemu doborowi nośników oraz właściwemu sposobowi ładowania. Więcej informacji na temat<br>unikania zacięć papieru można znaleźć w sekcji <u>[Zapobieganie zaci](file:///C:/data/CHM_OUT/systems/prn5210/po/ug_po.chm/ug_po/media.htm#1111199)eciom nośnik</u>

Aby rozwiązać problem sygnalizowany przez komunikat o zacięciu papieru, należy oczyścić całą drogę podawania papieru, a następnie nacisnąć przycisk Wybierz W, aby usunąć komunikat i wznowić drukowanie. Jeśli opcja **Zacięcia – ponów** jest ustawiona na Włącz lub Auto, drukarka automatycznie drukuje<br>nową kopię strony, która się zacięła. Jednakże ustawienie Auto nie gwara

### <span id="page-15-0"></span>**Rozpoznawanie zacięć**

Jeżeli drukarka się zatnie, na panelu operacyjnym zostanie wyświetlony odpowiedni komunikat o zacięciu.

Na poniższym rysunku pokazano drogę nośnika przez drukarkę. Droga ta zależy od używanego źródła nośnika (zasobniki, podajnik uniwersalny lub podajnik<br>kopert) oraz odbiorników (odbiornik opcjonalny).

Poniższa tabela zawiera wszystkie komunikaty o zacięciach oraz rozwiązania problemów. Komunikat o zacięciu wskazuje miejsce, w którym nastąpiło zacięcie. Jednakże najlepsze efekty daje oczyszczenie całej drogi papieru, aby upewnić się, że wszystkie zacięcia zostały usunięte.

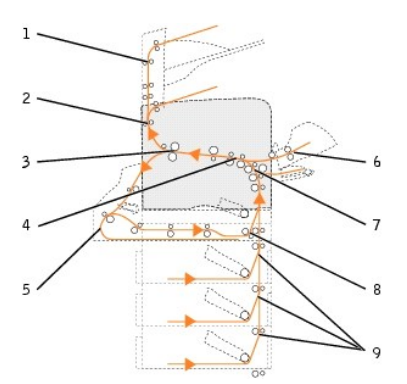

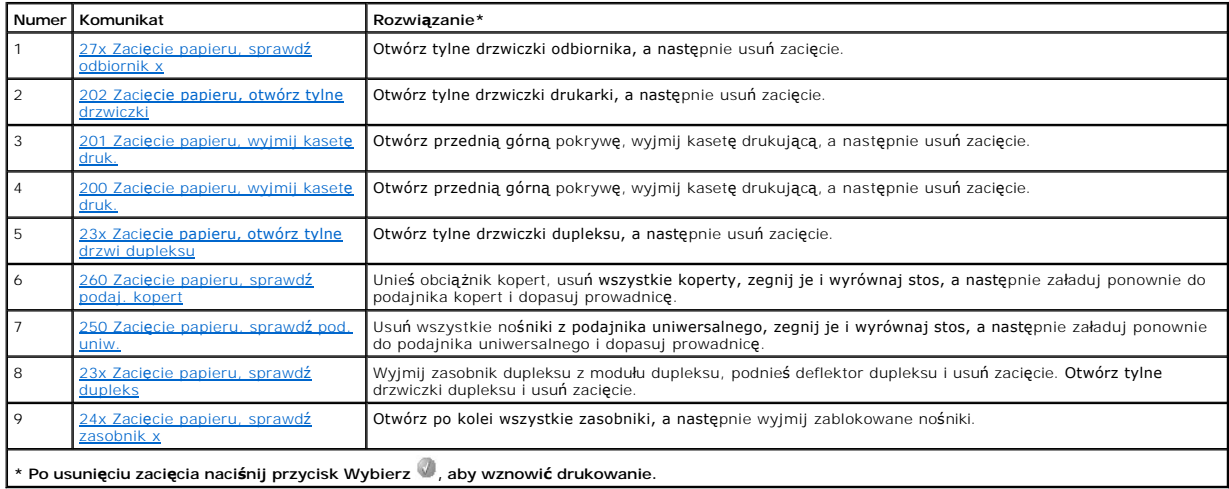

### <span id="page-16-2"></span><span id="page-16-0"></span>**Usuwanie zacięć drukarki**

Mimo że zacięcia mogą wystąpić w różnych miejscach, czyszczenie drogi papieru jest czynnością dość łatwą, wykonywaną na podstawie komunikatu o zacięciu lub komunikatów wyświetlanych na panelu operacyjnym.

Zacięcie papieru może wystąpić w trzech obszarach: z przodu drukarki, w środku drukarki oraz z tyłu drukarki. Zacięcia z przodu drukarki mogą wystąpić w obszarze elementów do podawania papieru lub zasobnika dupleksu. Zacięcia w środku drukarki mogą wystąpić w dwóch miejscach i wymagają wyjęcia kasety<br>drukującej. Zacięcia mogą także wystąpić z tyłu drukarki lub w jednym z o

**UWAGA:** Następuj**ące wskazówki dotyczą**ce usuwania zacięć mog**ą** sprawiać wrażenie, że są w niewłaściwej kolejności. Zostały one pogrupowane, w<br>taki sposób, aby ułatwić szybkie oczyszczenie ścieżki drukowania. Aby znaleźć zacięć.

### <span id="page-16-1"></span>**200 i 201 Zacięcie papieru, wyjmij kasetę druk.**

1. Pociągnij za wycięcie z przodu drukarki, aby opuścić podajnik uniwersalny.

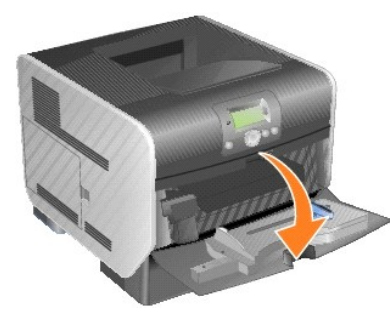

2. Przesuń zatrzask zwalniający w prawo, aby otworzyć górną pokrywę drukarki.

WWAGA: Wnętrze drukarki może być gorące. Przed dotknięciem wewnętrznych elementów należy poczekać, aż drukarka ostygnie.

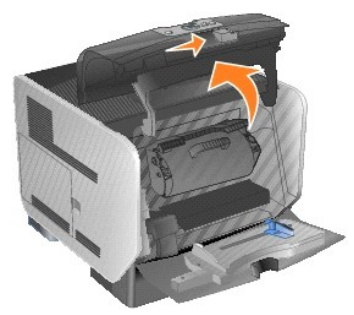

4. Odłóż kasetę na bok.

**UWAGA:** Nie wolno dotykać bębna światłoczułego u dołu kasety drukującej. Kasetę drukującą należy zawsze trzymać za uchwyt. Θ

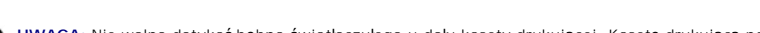

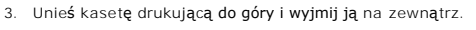

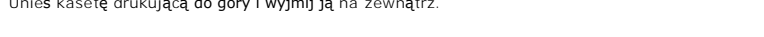

**UWAGA:** Nie należy pozostawiać kasety drukującej wystawionej przez dłuższy czas na działanie światła.

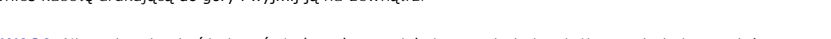

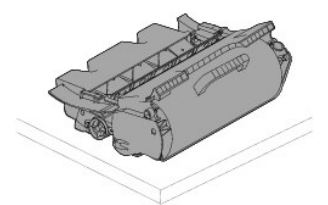

5. Pociągnij nośnik wydruku do góry, a następnie do siebie.

**W UWAGA:** Nośnik wydruku może być pokryty luźnym tonerem, który może poplamić ubrania i skórę.

**UWAGA:** Jeśli nie można wyciągnąć nośnika wydruku od razu, należy zaprzestać wyciągania. W takim wypadku należy go wyjąć od strony tylnych<br>drzwiczek drukarki.

WWAGA: Do usuwania papieru nie należy używać ostro zakończonych przedmiotów. Może to prowadzić do uszkodzenia ciała lub drukarki.

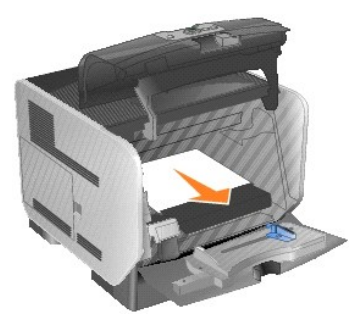

6. Wyrównaj kasetę z tonerem, a następnie zainstaluj ją ponownie.

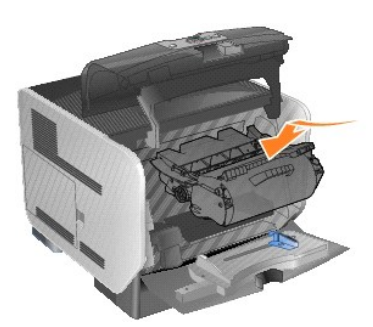

7. Zamknij przednią górną pokrywę.

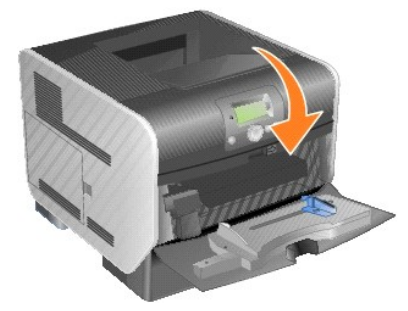

8. Zamknij podajnik uniwersalny.

<span id="page-18-1"></span>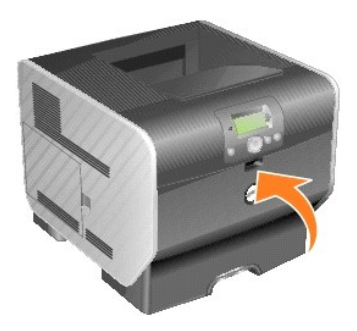

9. Naciśnij przycisk **Wybierz** .

### <span id="page-18-0"></span>**202 Zacięcie papieru, otwórz tylne drzwiczki**

1. Jeśli nośnik wydruku wystaje z drukarki, wyciągnij go i naciśnij przycisk **Wybierz** . W innym przypadku przejdź do [punktu 2](#page-18-2).

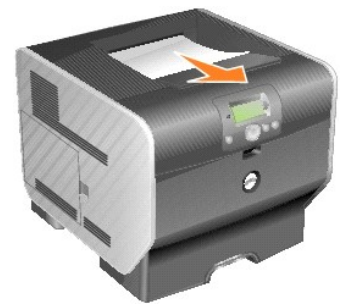

<span id="page-18-2"></span>2. Otwórz tylne drzwiczki drukarki.

WWAGA: Wnętrze drukarki może być gorące. Przed dotknięciem wewnętrznych elementów należy poczekać, aż drukarka ostygnie.

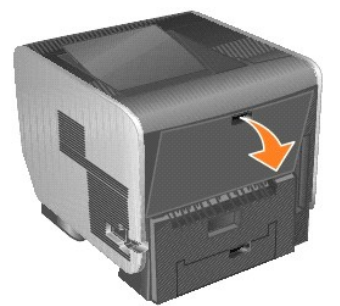

3. Usuń zacięty nośnik.

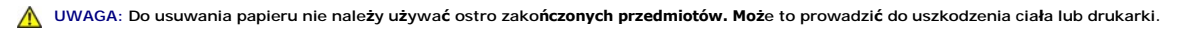

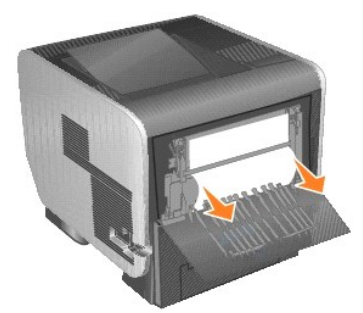

- 4. Zamknij tylne drzwiczki.
- 5. Naciśnij przycisk **Wybierz** .

# <span id="page-19-2"></span><span id="page-19-0"></span>**23x Zacięcie papieru, otwórz tylne drzwi dupleksu**

1. Otwórz tylne drzwiczki dupleksu.

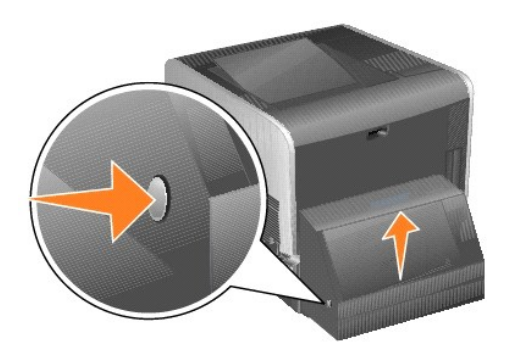

2. Usuń zacięty nośnik.

W zależności od położenia nośnika, pociągnij go w górę lub w dół.

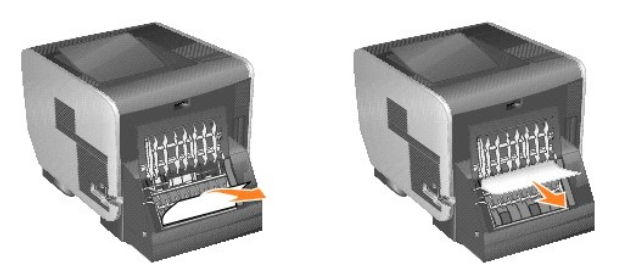

3. Zamknij tylne drzwiczki dupleksu. Sprawdź, czy *zatrzasnęły się* na swoim miejscu.

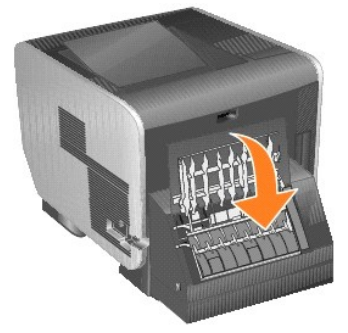

4. Naciśnij przycisk **Wybierz** .

### <span id="page-19-1"></span>**23x i 24x Zacięcie**

Zacięcia papieru w tych obszarach mogą występować na nachylonej powierzchni zasobnika lub między zasobnikami. Oczyszczanie tych obszarów:

1. Otwórz zasobnik papieru i usuń zacięte nośniki.

<span id="page-20-1"></span>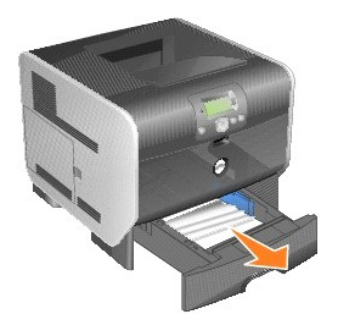

2. Otwórz zasobnik dupleksu i usuń nośnik, ciągnąc w górę.

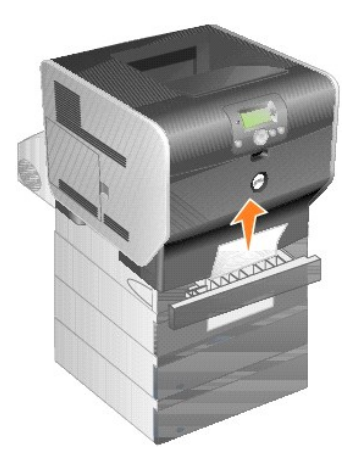

3. Otwieraj opcjonalne zasobniki, zaczynając od góry, i usuń wszystkie zacięte nośniki.

Pociągnij nośnik wydruku w górę lub w dół. Jeśli nie można go wyciągnąć w jedną stronę, spróbuj w drugą.

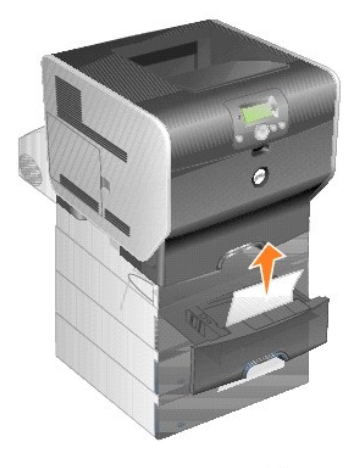

4. Naciśnij przycisk **Wybierz** .

## <span id="page-20-0"></span>**250 Zacięcie papieru, sprawdź pod. uniw.**

1. Wyjmij papier z podajnika uniwersalnego.

<span id="page-21-1"></span>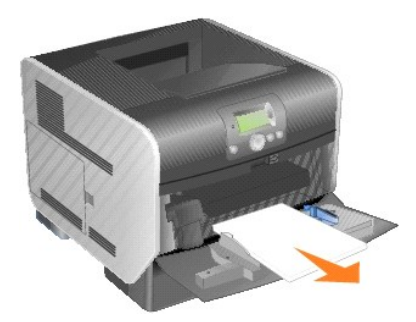

2. Zegnij, przekartkuj i wyrównaj stos nośników.

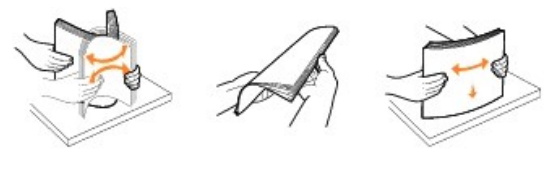

3. Załaduj nośniki wydruku.

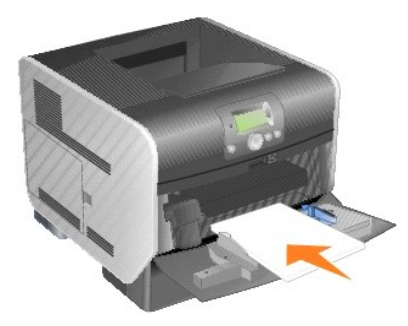

4. Przesuń prowadnicę boczną w kierunku środka zasobnika, aż lekko oprze się o krawędź stosu nośnika.

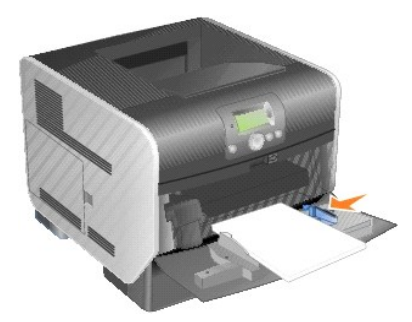

5. Naciśnij przycisk **Wybierz** .

# <span id="page-21-0"></span>**260 Zacięcie papieru, sprawdź podaj. kopert**

Ponieważ w podajniku kopert nośniki pobierane są od dołu stosu, zablokowana koperta będzie się znajdowała na dole.

1. Unieś obciążnik kopert.

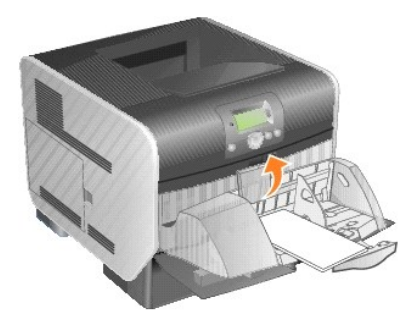

2. Wyjmij wszystkie koperty.

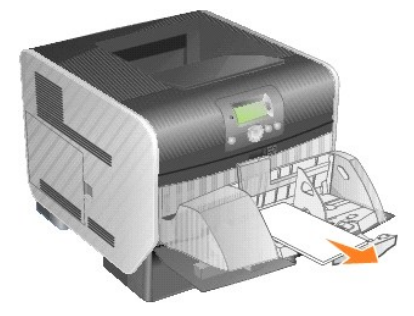

Jeśli zablokowana koperta została już wciągnięta do drukarki i nie można jej wyciągnąć, należy wyjąć podajnik kopert.

- a. Podnieś podajnik kopert, wyjmij go z drukarki i odłóż na bok.
- b. Wyjmij kopertę z drukarki.

**UWAGA:** Jeśli nie można wyjąć [koperty z drukarki, konieczne mo](#page-16-1)że być wyjęcie kasety drukującej. Więcej informacji można znaleźć w sekcji <u>200 i 201</u><br>Zacięcie papieru, wyjmij kasetę druk..

- c. Włóż z powrotem podajnik kopert. Sprawdź, czy *zatrzasnęły się* na swoim miejscu.
- 3. Zegnij koperty i ułóż je z powrotem w stos.

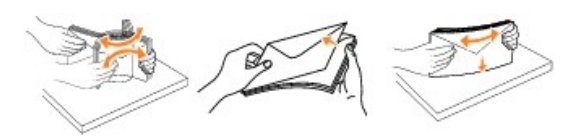

4. Załaduj podajnik kopert.

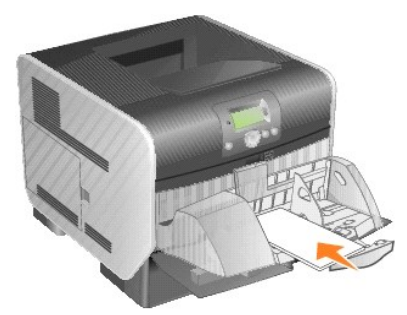

5. Dostosuj prowadnicę.

<span id="page-23-1"></span>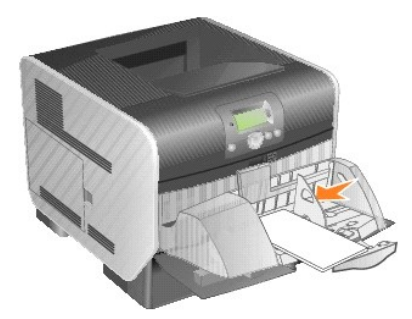

6. Opuść obciążnik kopert.

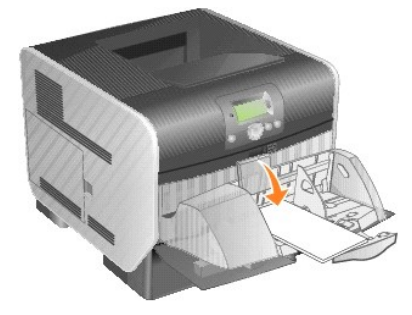

7. Naciśnij przycisk **Wybierz** .

## <span id="page-23-0"></span>**27x Zacięcie papieru, sprawdź odbiornik x**

Usuwanie zacięcia w opcjonalnym odbiorniku:

1. Jeśli nośnik wydruku wystaje do odbiornika, wyciągnij go i naciśnij przycisk **Wybierz** . W innym przypadku przejdź do [punktu 2](#page-23-2).

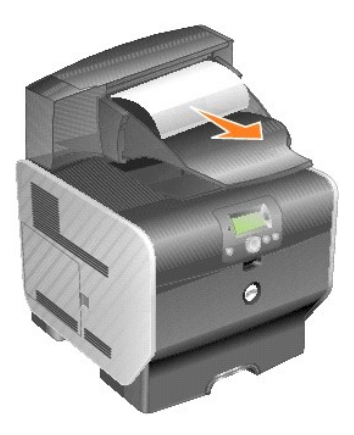

<span id="page-23-2"></span>2. Przesuń zatrzaski tylnych drzwiczek odbiornika do środka. Tylne drzwiczki otworzą się i opadną.

**UWAGA:** Jeśli zainstalowano tylko jeden odbiornik, mogą być tylko jedne tylne drzwiczki.

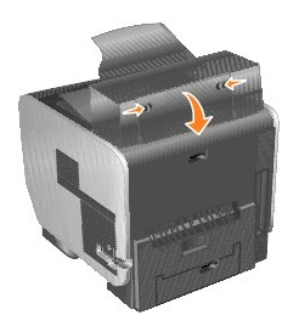

3. Usuń zacięty nośnik.

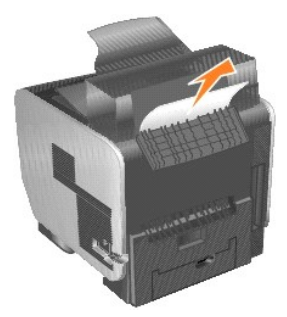

- 4. Zamknij tylne drzwiczki odbiornika i upewnij się, że wszystkie drzwiczki są zamknięte.
- 5. Naciśnij przycisk **Wybierz** .

# **Informacja o licencjach**

Oprogramowanie rezydentne drukarki zawiera:

- l Oprogramowanie opracowane i zastrzeżone prawem autorskim przez firmę Dell i/lub inne firmy
- l Zmodyfikowane przez firmę Dell oprogramowanie na licencji GNU General Public License wersja 2 oraz GNU Lesser General Public License wersja 2.1
- l Oprogramowanie na licencji BSD

#### Kliknij tytuł dokumentu, który chcesz przeczytać:

- 1 [BSD License and Warranty Statements](file:///C:/data/CHM_OUT/systems/prn5210/po/ug_po.chm/ug_po/bsd.htm#45304)
- l [GNU License](file:///C:/data/CHM_OUT/systems/prn5210/po/ug_po.chm/ug_po/gnu.htm#47538)
- l [Licencje innych firm \(oprogramowanie\)](file:///C:/data/CHM_OUT/systems/prn5210/po/ug_po.chm/ug_po/opensour.htm#59476)

Zmodyfikowane przez firmę Dell oprogramowanie na licencji GNU jest oprogramowaniem bezpłatnym. Jego redystrybucja i/lub modyfikacja jest dozwolona zgodnie z warunkami wymienionych powyżej licencji. Licencje te nie daj**ą** żadnych praw do znajdującego się na tej drukarce oprogramowania zastrzeżonego<br>prawem autorskim przez firmę Dell lub inne firmy.

Poniewa**ż oprogramowanie na licencji GNU, na którym są** oparte modyfikacje wprowadzone przez firmę Dell jest oferowane wyraźnie bez gwarancji, nie<br>udziela się **również** gwarancji na korzystanie z wersji zmodyfikowanej prze

Aby uzyskać pliki kodu źródłowego zmodyfikowanego przez firmę Dell oprogramowania na licencji GNU, uruchom dysk CD-ROM *Drivers and Utilities* (Sterowniki i<br>narzędzia) dostarczony z drukarką i kliknij opcj**ę Contact Dell (** 

W celu uzyskania kodu źródłowego, wymaganego do udostępnienia z produktem, zobacz katalog **\Install\licenses** na dysku CD-ROM *Drivers and Utilities* (Sterowniki i narzędzia).

W niniejszym produkcie zainstalowano oprogramowanie opracowane przez Apache Software Foundation [\(http://www.apache.org](http://www.apache.org/)).

# <span id="page-26-1"></span>**Instalacja sterowników do drukowania za pośrednictwem połączenia lokalnego**

- [Windows](#page-26-0)
- **O** [Macintosh](#page-27-0)
- **C** [Linux/UNIX](#page-28-0)

Drukarka lokalna to drukarka podłączona do komputera przy użyciu kabla USB lub kabla równoległego. *Jeżeli drukarka jest podłączona do sieci, a nie do komputera użytkownika, należy przejść do sekcji* [Instalacja sterowników do drukowania za poś](file:///C:/data/CHM_OUT/systems/prn5210/po/ug_po.chm/ug_po/network2.htm#1108797)rednictwem sieci.

Sterownik drukarki to oprogramowanie umożliwiające komunikowanie się komputera z drukarką.

Za pomocą poniższej tabeli można znaleźć instrukcje dotyczące instalacji sterowników dla określonego systemu operacyjnego.

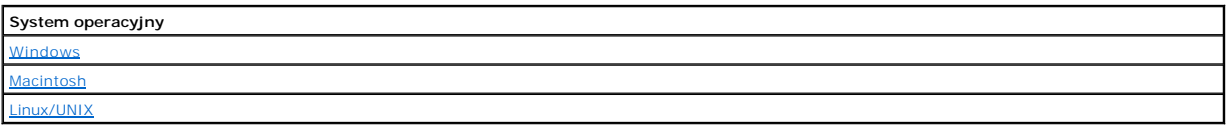

### <span id="page-26-0"></span>**Windows**

Niektóre systemy operacyjne Windows mogą zawierać sterowniki zgodne z daną drukarką.

**UWAGA:** Zainstalowanie sterownika niesystemowego nie spowoduje zast**ąpienia sterownika systemowego. Zostanie wówczas utworzony oddzielny<br>obiekt drukarki wy<b>ś**wietlany w folderze Drukarki.

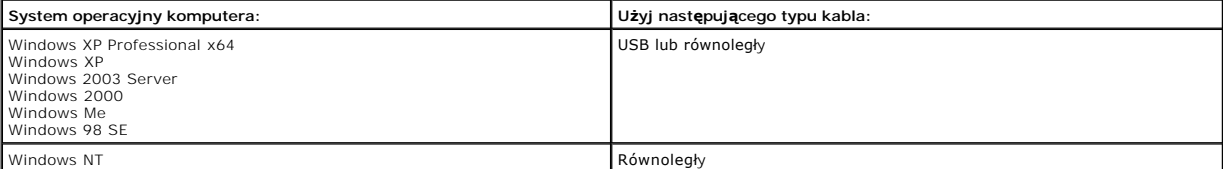

#### **Instalowanie oprogramowania drukarki**

**UWAGA:** W systemach Windows XP Professional x64, Windows XP Professional oraz Windows NT instalacja sterowników drukarek może być przeprowadzona tylko przez osoby posiadające uprawnienia administracyjne.

1. Włącz komputer i włóż dysk CD-ROM *Drivers and Utilities* (Sterowniki i narzędzia). Dysk CD-ROM *Drivers and Utilities* (Sterowniki i narzędzia) powinien uruchomić się automatycznie. Może to zająć kilka sekund.

Jeśli dysk CD-ROM nie zostanie uruchomiony automatycznie, przejdź do stacji dysków CD i kliknij dwukrotnie plik **setup.exe**.

- 2. Po pojawieniu się ekranu dysku CD-ROM *Drivers and Utilities* (Sterowniki i narzędzia), kliknij opcję **Personal Installation Install the printer for use on**<br>**this computer only** (Instalacja osobista Instalacja druka
- 3. Wybierz drukarkę z menu rozwijanego.
- 4. Wybierz opcję **Typical Installation (recommended)** [Instalacja typowa (zalecana)], a następnie kliknij przycisk **Install** (Zainstaluj).

Po zainstalowaniu wszystkich plików na komputerze zostanie wyświetlony ekran **Gratulacje!** (Gratulacje!) i monit o podłączenie drukarki.

5. Kliknij przycisk **Finish** (Zakończ), a następnie za pomocą kabla USB lub kabla równoległego podłącz drukarkę do komputera i włącz drukarkę.

Program Microsoft's Plug-N-Play zakończy instalację drukarki i wyświetli informację o zakończeniu instalacji.

#### **Instalowanie dodatkowych sterowników drukarki**

W przypadku zamiaru dokonania instalacji dodatkowych sterowników drukarki na komputerze, należy wykonać poniższe czynności.

- <span id="page-27-1"></span>1. Włącz komputer i włóż dysk CD-ROM *Drivers and Utilities* (Sterowniki i narzędzia). Jeśli na ekranie pojawi się dysk CD-ROM *Drivers and Utilities* (Sterowniki i narzędzia), kliknij przycisk **Anuluj**.
- 2. *W systemie Windows XP* kliknij kolejno polecenia **Start**®**Panel sterowania**®**Drukarki i inny sprzęt**®**Drukarki i faksy**.

 $W$  przypadku innych systemów kliknij kolejno Start→Ustawienia→Drukarki.

- 3. Dwukrotnie kliknij polecenie **Dodaj drukarkę**.
- 4. Kliknij przycisk **Dalej**.
- 5. Wybierz opcję Drukarka lokalna podłączona do tego komputera, a następnie kliknij przycisk **Dalej**.
- 6. Wybierz port, z którego ma korzystać drukarka, a następnie kliknij przycisk **Dalej**.
- 7. Wybierz przycisk **Z dysku**.
- 8. Przejdź do stacji dysków CD i wybierz odpowiedni sterownik dla używanego systemu operacyjnego.

**UWAGA:** Jeśli sterowniki drukarki z dysku CD-ROM *Drivers and Utilities* (Sterowniki i narzędzia) zainstalowano przed podłączeniem drukarki do komputera, sterownik PCL dla używanego systemu operacyjnego został zainstalowany domyślnie.

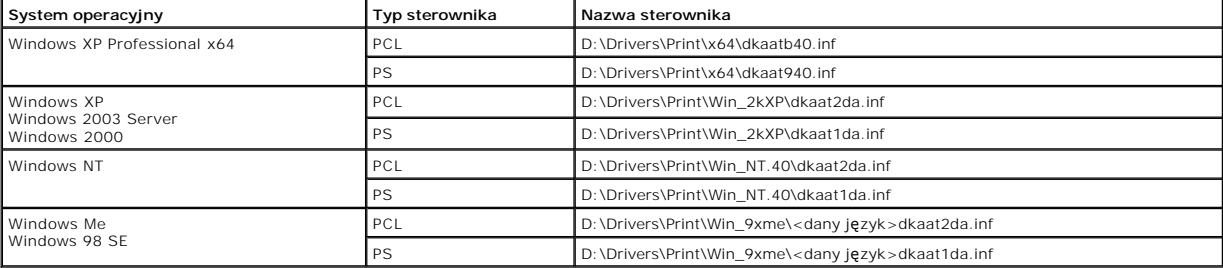

9. Kliknij przycisk **Otwórz**, a następnie kliknij przycisk **OK**.

- 10. Wybierz typ sterownika, który ma zostać zainstalowany (PCL lub PS) na liście **Manufacturer** (Producent) oraz model drukarki na liście **Printers** (Drukarki), a następnie kliknij przycisk **Next** (Dalej).
- 11. Wykonaj resztę czynności wymaganych przez **Kreator dodawania drukarki**, a następnie kliknij przycisk **Zakończ**, aby zainstalować drukarkę.

### <span id="page-27-0"></span>**Macintosh**

Do drukowania z napędu USB wymagany jest system Mac OS 9.x lub nowszy. Aby drukować lokalnie przy użyciu drukarki podłączonej do portu USB, należy<br>utworzyć ikonę drukarki na pulpicie (Mac OS 9) lub utworzyć kolejkę w folde drukarki) (Mac OS X).

### **Tworzenie kolejki w folderze Print Center (Centrum druku) lub Printer Setup Utility (Narzędzie konfiguracji drukarki) (system Macintosh OS X).**

- 1. Zainstaluj plik PostScript Printer Description (plik opisu drukarki PPD) na komputerze.
	- a. Włóż dysk CD-ROM *Drivers and Utilities* (Sterowniki i narzędzia).
	- b. Kliknij dwukrotnie pakiet instalatora odpowiedni dla drukarki.

**UWAGA:** Plik PPD zawiera szczegółowe informacje o możliwościach drukarki dla komputerów Macintosh.

- c. Kliknij przycisk **Continue** (Kontynuuj) najpierw na **ekranie powitalnym** oraz ponownie po zapoznaniu się z treścią pliku Readme.
- d. Po przeczytaniu umowy licencyjnej kliknij **Continue** (Kontynuuj), a następnie kliknij **Agree** (Zgadzam się), aby zaakceptować warunki umowy.
- e. W opcji **Destination** określ miejsce docelowe i kliknij przycisk **Continue** (Kontynuuj).
- f. Na ekranie **Easy Install** (Łatwa instalacja) kliknij opcję **Install** (Zainstaluj).
- g. Wprowadź hasło, a następnie kliknij przycisk **OK**. Całe potrzebne oprogramowanie zostanie zainstalowane na komputerze.
- h. Po zakończeniu instalacji kliknij przycisk **Close** (Zamknij).
- 2. Otwórz program Finder i kliknij kolejno opcje **Applications** (Aplikacje) i **Utilities** (Narzędzia).
- 3. Kliknij dwukrotnie folder **Print Center** (Centrum druku) lub **Printer Setup Utility** (Narzędzie konfiguracji drukarki).
- 4. Wykonaj jedną z poniższych czynności:
	- ı Jeśli drukarka podłączona do portu USB jest widoczna na liście **Printer** (Drukarka), zamknij folder **Print Center** (Centrum druku) lub **Printer Setup**<br>**Utility** (Narzędzie konfiguracji drukarki). Kolejka dla drukarki zo
	- ı Jeśli drukarka podłączona do portu USB nie jest widoczna na liście **Printer** (Drukarka), upewnij się, że kabel USB jest prawidłowo podłączony i<br>drukarka jest włączona. Gdy drukarka pojawi się na liście **Printer** (Drukark **Utility** (Narzędzie konfiguracji drukarki).

### <span id="page-28-1"></span>**Tworzenie ikony drukarki na pulpicie (Mac OS 9.x)**

- 1. Zainstaluj plik PostScript Printer Description (plik opisu drukarki PPD) na komputerze.
	- a. Włóż dysk CD-ROM *Drivers and Utilities* (Sterowniki i narzędzia).
	- b. Kliknij dwukrotnie ikonę **Classic** (Klasyczna), a następnie kliknij dwukrotnie pakiet instalatora odpowiedni dla drukarki.

**UWAGA:** Plik PPD zawiera szczegółowe informacje o możliwościach drukarki dla komputerów Macintosh.

- c. Wybierz język i kliknij przycisk **Continue** (Kontynuuj).
- d. Po przeczytaniu pliku Readme kliknij przycisk **Continue** (Kontynuuj).
- e. Po przeczytaniu umowy licencyjnej kliknij przycisk **Continue** (Kontynuuj), a następnie kliknij przycisk **Agree** (Zgadzam się), aby zaakceptować warunki umowy.
- f. Na ekranie **Installation Type** (Typ instalacji) kliknij opcję **Install** (Zainstaluj). Wszystkie niezbędne pliki zostaną zainstalowane na komputerze.
- g. Po zakończeniu instalacji kliknij przycisk **Close** (Zamknij).
- 2. Wykonaj jedną z poniższych czynności:
	- l *Mac OS 9.0*: Otwórz folder **Apple LaserWriter**.
	- l *Mac OS 9.1*–*9.x*: Otwórz folder **Applications** (Aplikacje), a następnie kliknij opcję **Utilities** (Narzędzia).
- 3. Dwukrotnie kliknij ikonę **Desktop Printer Utility**.
- 4. Wybierz opcję **Printer (USB)** (Drukarka USB), a następnie kliknij przycisk **OK**.
- 5. W polu **USB Printer Selection** (Wybór drukarki USB) kliknij opcję **Change** (Zmień).

Jeśli drukarka nie jest widoczna na liście **USB Printer Selection** (Wybór drukarki USB), upewnij się, że kabel USB jest prawidłowo podłączony i drukarka jest włączona

- 6. Zaznacz nazwę drukarki i kliknij przycisk **OK**. Drukarka pojawi się w wyjściowym oknie **Printer (USB)** (Drukarka USB).
- 7. W polu **PostScript Printer Description (PPD) File** (Plik PPD) kliknij opcję **Auto Setup** (Konfiguracja automatyczna). Upewnij się, że plik PPD drukarki jest odpowiedni dla danej drukarki.
- 8. Kliknij przycisk **Create** (Utwórz), a następnie przycisk **Save** (Zapisz).
- 9. Podaj nazwę drukarki, a następnie kliknij przycisk **Save** (Zapisz). Drukarka jest teraz zapisana w postaci ikony na pulpicie.

### <span id="page-28-0"></span>**Linux/UNIX**

Drukarka może pracować jako drukarka lokalna na wielu platformach Linux i UNIX, takich jak Sun Solaris i Red Hat.

Pakiety sterowników drukarki można znaleźć na dysku CD-ROM *Drivers and Utilities* (Sterowniki i narzędzia). Wszystkie pakiety sterowników drukarek obsługują drukowanie lokalne za pośrednictwem połączenia równoległego. Pakiet sterowników dla systemu Sun Solaris obsługuje połączenia za<br>pośrednictwem portu USB z urządzeniami Sun Ray i stacjami roboczymi Sun.

### <span id="page-28-2"></span>**Przed rozpoczęciem instalacji**

Przed zainstalowaniem sterowników drukarki wykonaj poniższe czynności:

- 1. Sprawdź, czy jesteś zalogowany i posiadasz uprawnienia administratora systemu (root user).
- 2. Sprawdź, czy na dysku jest wystarczająca ilość wolnego miejsca do przeprowadzenia pełnej instalacji.
- 3. Utwórz grupę administratorów.

Podczas instalacji sterowników drukarki pojawi się pytanie o zmianę grupy administratorów dla sterowników drukarki. Domyślną grupą administratorów jest grupa bin.

Jeśli na komputerze hoście założona został**a grupa administratorów, moż**na jej użyć **jako grupy administratorów dla sterowników drukarki. Uż**ytkownicy<br>bez uprawnień administratorskich nie mogą dodawać ani usuwać kolejek wy

4. Wybierz miejsce instalacji pakiet sterowników drukarki.

Pakiet sterowników drukarki można zainstalować w różnych konfiguracjach. Sterowniki drukarki można zainstalować na:

l każdej stacji roboczej, która ma korzystać ze sterowników drukarki,

ı jednym komputerze hoście — inne stacje robocze mogą korzystać z plików pakietu sterowników drukarki po zdalnym ich zamontowaniu (protokół<br>NFS). Aby uzyskać pomoc na ten temat, patrz sekcja Montowanie sterowników drukarki

#### **Obsługiwane systemy operacyjne**

Upewnij się, że korzystasz z jednej z poniższych wersji Linux z zainstalowanymi najnowszymi łatkami.

- l Debian GNU/Linux
- l Linspire Linux
- l RedHat Linux
- l SuSE Linux

#### **Wymagania systemu Linux**

Instalacja sterowników drukarki w systemie Linux wymaga minimum 70 MB wolnego miejsca w katalogu /usr/local.

#### **Instalowanie w systemie RedHat Linux lub SuSE Linux**

- 1. Zapoznaj się z sekcją [Przed rozpocz](#page-28-2)ęciem instalacji.
- 2. Zamontuj dysk CD-ROM.
- 3. Przejdź do katalogu zawierającego pakiet. Jeśli dysk CD-ROM został zamontowany w katalogu /mnt/cdrom:
	- # cd /mnt/cdrom/unix/packages
- 4. Zainstaluj pakiet:
- # rpm -ivh print-drivers-linux-glibc2-x86.rpm
- 5. Uruchom poniższy skrypt instalacyjny, aby zakończyć instalację:
	- # /usr/local/dell/setup.dellprint

**UWAGA:** Standardowy pakiet może nie zawiera**ć sterowników dla danej drukarki. Należ**y sprawdzić, czy na dysku CD-ROM lub na stronie internetowej<br>s**ą** dost**ę**pne dodatkowe sterowniki.

### **Instalowanie w systemie Linspire lub Debian GNU/Linux**

- 1. Zapoznaj się z sekcją [Przed rozpocz](#page-28-2)ęciem instalacji.
- 2. Zamontuj dysk CD-ROM.
- 3. Przejdź do katalogu zawierającego pakiet. Jeśli dysk CD-ROM został zamontowany w katalogu /mnt/cdrom:
	- # cd /mnt/cdrom/unix/packages
- 4. Zainstaluj pakiet:
	- # deb -i print-drivers-linux-glibc2-x86.deb
- 5. Uruchom poniższy skrypt instalacyjny, aby zakończyć instalację:
	- # /usr/local/dell/setup.dellprint

**UWAGA:** Standardowy pakiet może nie zawierać sterowników dla danej drukarki. Należy sprawdzić, czy na dysku CD-ROM lub na stronie internetowej są dostępne dodatkowe sterowniki.

#### **Instalowanie drukarki na platformie Sun Solaris SPARC**

- 1. Ustaw zmienną środowiska NONABI\_SCRIPTS na wartość **TRUE**.
- 2. Zainstaluj pakiet.
	- a. Sprawdź, czy uruchomiono Volume Manager, wpisując poniższy ciąg w wierszu poleceń i naciskając klawisz **Enter**:
		- # ps -ef | grep vold

Jeśli otrzymasz odpowiedź, oznacza to, że proces vold jest uruchomiony, a więc Volume Manager jest uruchomiony. Dysk CD-ROM zostanie automatycznie zamontowany. Rozpocznij instalację pakietu, wpisując polecenie:

# pkgadd -d /cdrom/cdrom0/unix/packages/ print-drivers-solaris2-sparc.pkg

Jeśli system nie wyświetli nic, oznacza to, że Volume Manager nie jest uruchomiony.

- o Upewnij się, że istnieje katalog /cdrom.
- ¡ Zamontuj dysk CD-ROM. Na przykład jeśli ścieżką dostępu do stacji CD-ROM jest /dev/dsk/c0t6d0s2, należy wpisać następujące polecenie: # mount -F hsfs -o ro /dev/dsk/c0t6d0s2 /cdrom
- ¡ Rozpocznij instalację pakietu, wpisując polecenie: # pkgadd -d /cdrom/unix/packages/print-drivers-solaris2-sparc.pkg
- b. Postępuj według instrukcji wyświetlanych na ekranie.
- 3. Zostanie wyświetlona lista dostępnych pakietów:

W celu zainstalowania wszystkich pakietów wpisz polecenie all i naciśnij klawisz **Enter**.

W celu zainstalowania pojedynczych pakietów wpisz numery pakietów oddzielone przecinkami, a następnie naciśnij klawisz **Enter**. Na przykład: 1,2,3.

- 4. Postępuj zgodnie z instrukcjami i odpowiedz na wszystkie pytania pojawiające się na ekranie:
	- a. Aby zaakceptować ustawienia domyślne, naciśnij klawisz **Enter**.
	- b. Aby odpowiedzieć na pytania zamknięte, wpisz y dla odpowiedzi "tak", n dla "nie", lub znak ?, a następnie naciśnij klawisz *Enter*.
	- c. Po wyświetleniu informacji o pomyślnym zakończeniu instalacji, wpisz q, aby zakończyć.

### **Usuwanie sterowników drukarki**

Administrator systemu może usunąć sterowniki drukarki, korzystając z narzędzi wymienionych w poniższej tabeli.

Po uruchomieniu programu pakiety sterowników, które mają zostać usunięte należy oznaczyć lub wpisać ich nazwy, korzystając z wiersza polecenia — w<br>zależności od posiadanego systemu operacyjnego. Więcej informacji można zna

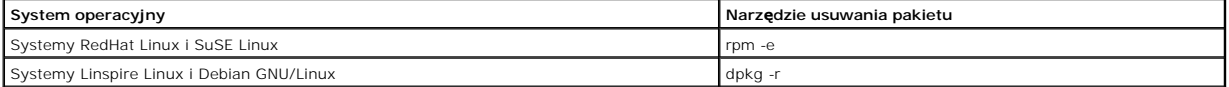

### **Usuwanie pozostałych katalogów**

Narzędzia usuwania pakietu nie usuwają zwykle katalogów współdzielonych przez więcej niż jeden pakiet. Po usunięciu wszystkich pakietów sterowników<br>drukarki niektóre katalogi trzeba będzie usunąć ręcznie.

Aby sprawdzić, czy po usunięciu wszystkich pakietów pozostały jeszcze nieusunięte katalogi, należy sprawdzić katalog, w którym zainstalowano sterowniki drukarki. Domyślnie, sterowniki drukarki instalowane są w katalogu: /usr/local/dell/unix\_prt\_drivers.

## **Konserwacja drukarki**

- **•** [Przenoszenie drukarki](#page-31-0)
- O Utrzymywanie właściwego stanu materia[łów eksploatacyjnych drukarki](#page-32-0)
- [Wymiana kasety z tonerem](#page-33-0)
- [Wymiana elementów zestawu konserwacyjnego](#page-35-0)

Aby zachować optymalną jakość wydruków, należy regularnie wykonywać określone czynności. Czynności te zostały opisane w tym rozdziale.

Jeśli drukarka używana jest przez kilka osób, może być wskazane wyznaczenie operatora głównego, odpowiedzialnego za konfigurację i obsługę drukarki. Do<br>takiego operatora głównego należy wówczas rozwiązywanie problemów zwią

Informacje na temat najbliższych autoryzowanych dostawców materiałów eksploatacyjnych można uzyskać od dostawcy drukarki.

### <span id="page-31-0"></span>**Przenoszenie drukarki**

Poniższe wskazówki umożliwią prawidłowe przemieszczenie drukarki w obrębie biura lub przygotowanie jej do transportu.

**UWAGA Zastosowanie się do tych wskazówek pozwoli uniknąć obrażeń cielesnych lub uszkodzenia drukarki.**

l Drukarka powinna być podnoszona przez co najmniej dwie osoby.

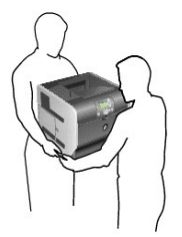

- l Drukarkę należy wyłączać za pomocą wyłącznika zasilania.
- l Przed przemieszczeniem drukarki należy odłączyć wszystkie przewody i kable.
- l Niewłaściwe zapakowanie drukarki do transportu może spowodować jej uszkodzenie. W tym przypadku naprawa lub wymiana produktu nie będzie objęta umową gwarancyjną.
- l Uszkodzenie drukarki spowodowane nieprawidłowym transportem nie jest objęte gwarancją.

#### **Przemieszczanie drukarki w obrębie biura**

Drukarkę można przetransportować z jednego miejsca w biurze do innego bez narażania na uszkodzenie, pod warunkiem zastosowania się do poniższych

zaleceń:

- l Drukarka musi pozostawać w pozycji pionowej.
- 

l Należy unikać gwałtownych wstrząsów, gdyż mogą one spowodować uszkodzenie urządzenia.

- 
- 
- 
- 
- 
- 
- 

**Przygotowanie drukarki do transportu**

l Wózek użyty do transportu drukarki musi mieć powierzchnię nośną obejmująca całość podstawy urządzenia.

Przed przewiezieniem drukarki pojazdem lub przez firmę przewozową, należy ją odpowiednio opakować. Opakowanie drukarki musi być bezpiecznie<br>przytwierdzone do palety. Nie należy transportować drukarki bez użycia palety. W t

### <span id="page-32-0"></span>**Utrzymywanie właściwego stanu materiałów eksploatacyjnych drukarki**

#### **Zamawianie materiałów eksploatacyjnych**

Aby zamówić materiały eksploatacyjne, odwiedź witrynę internetową firmy Dell: [www.dell.com/supplies.](http://www.dell.com/supplies)

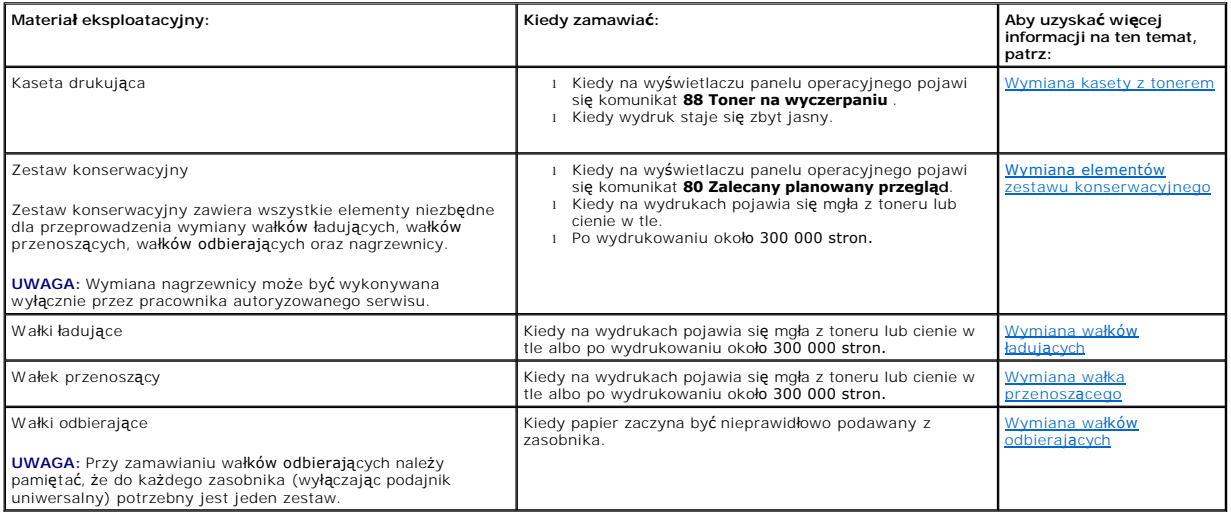

### **Przechowywanie materiałów eksploatacyjnych**

Do przechowywania materiał**ów eksploatacyjnych należ**y wybrać chłodne, czyste miejsce. Materiały eksploatacyjne należy przechowywać skierowane<br>prawidłow**ą** stron**ą do góry, w oryginalnym opakowaniu, aż** do momentu ich użyc

Materiałów eksploatacyjnych nie należy wystawiać na działanie:

- l światła słonecznego,
- l temperatur wyższych niż 35°C,
- l dużej wilgotności (powyżej 80%),
- l zasolonego powietrza,
- l gazów powodujących korozję,
- l silnego zapylenia.

### **Zmniejszanie zużycia materiałów eksploatacyjnych**

Kilka ustawień w aplikacji lub na wyświetlaczu umożliwia zmniejszenie zużycia toneru i papieru. Więcej informacji na temat zmiany tych ustawień można<br>znaleźć w sekcji <u>Układ menu panelu operacyjnego</u>. znaleźć w sekcji Układ m

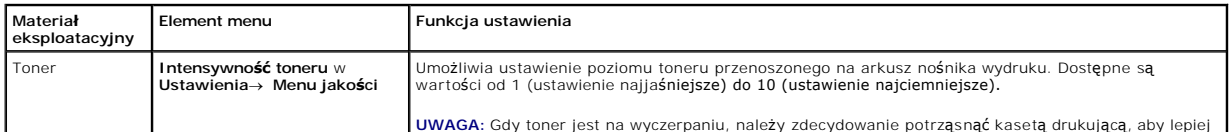

<span id="page-33-1"></span>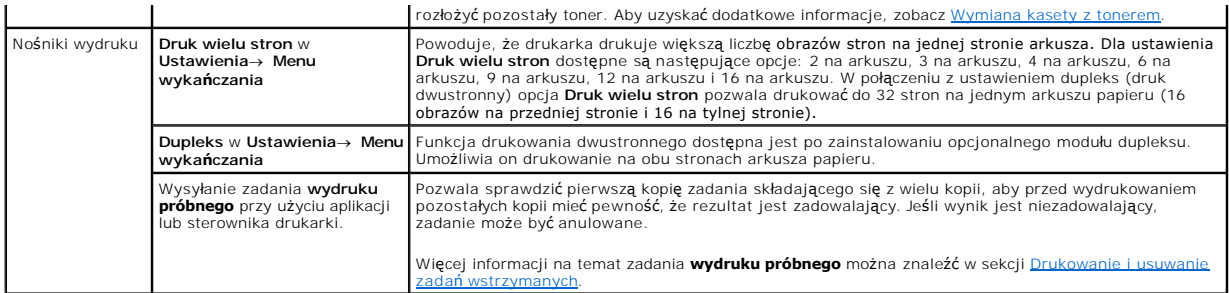

### <span id="page-33-0"></span>**Wymiana kasety z tonerem**

Panel operacyjny drukarki ostrzega, gdy toner jest na wyczerpaniu. Po wyświetleniu tego komunikatu można jeszcze drukowa**ć przez krótki czas, ale jakość**<br>wydruku zaczyna si**ę** obniżać wraz z obniżaniem się poziomu toneru.

Poziom toneru można również sprawdzić na panelu operacyjnym, chyba że drukarka akurat drukuje lub jest w stanie Zajęta.

Sprawdzanie poziomu toneru:

- 1. Naciśnij przycisk strzałki w **Dół V**, aż obok opcji stan / Mat. eksploat. pojawi się symbol , a następnie naciśnij przycisk Wybierz
- 2. Naciśnij przycisk strzałki w **Dół V**, aż obok opcji wyświetl stan m. ekspl. pojawi się symbol , a następnie naciśnij przycisk Wybierz

Kiedy pojawia si**ę** komunikat **Mało toneru** lub wydruk staje się zbyt jasny, wyjmij kasetę z tonerem. Potrząśnij nią zdecydowanie kilka razy na boki oraz do<br>przodu i do tyłu, aby ponownie rozprowadzić toner wewnątrz**, a na** 

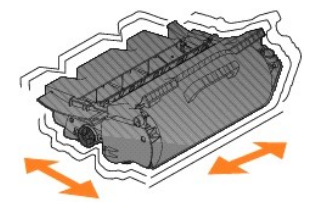

Powtarzaj tę czynność wiele razy, kiedy wydruk jest zbyt jasny. Kiedy wydruk mimo to pozostaje zbyt jasny, wymień kasetę z tonerem.

Wymiana kasety z tonerem:

1. Pociągnij za wycięcie z przodu drukarki, aby opuścić podajnik uniwersalny.

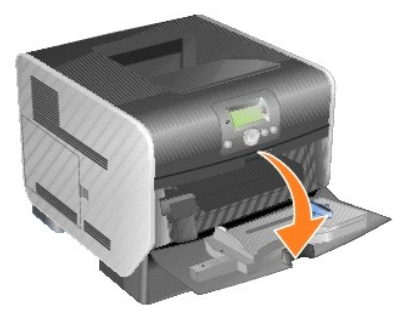

2. Przesuń zatrzask zwalniający w prawo, aby otworzyć górną pokrywę drukarki.

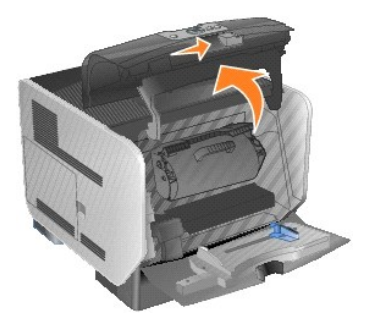

3. Unieś kasetę drukującą do góry i wyjmij ją na zewnątrz.

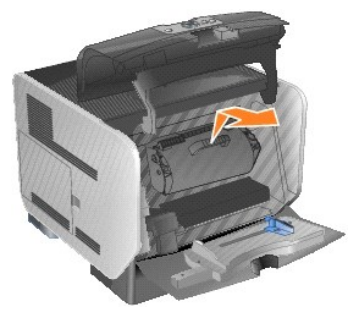

- UWAGA: Podczas wymiany kasety z tonerem nie należy pozostawiać nowej kasety na działanie bezpośredniego światła przez dłuższy czas.<br>Dłuższe wystawienie na działanie światła może być przyczyn**ą problemów z jakoś**cią druku.
- 4. Rozpakuj nową kasetę z tonerem. Usuń i wyrzuć piankę zabezpieczającą kasety drukującej, czerwony, plastikowy pasek oraz taśmę.

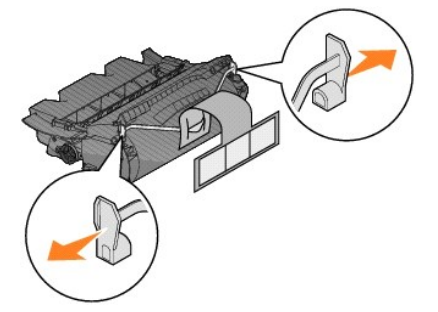

5. Potrząśnij kasetę zdecydowanie kilka razy na boki oraz do przodu i do tyłu, aby równomiernie rozprowadzić toner.

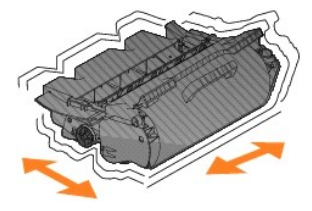

6. Włóż kasetę drukującą do drukarki.

<span id="page-35-2"></span>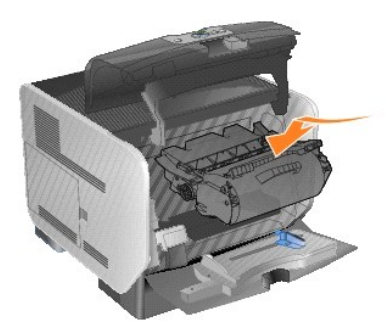

7. Zamknij przednią górną pokrywę.

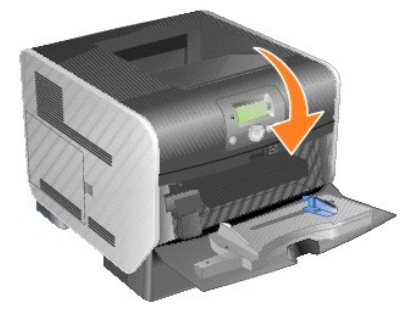

8. Zamknij podajnik uniwersalny.

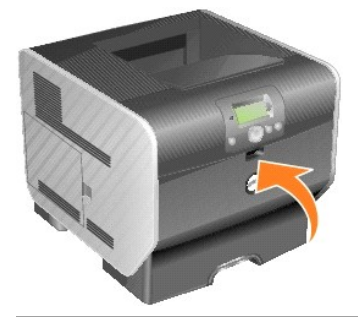

# <span id="page-35-0"></span>**Wymiana elementów zestawu konserwacyjnego**

# <span id="page-35-1"></span>**Wymiana wałków ładujących**

Zamów nowy zestaw wałków ładujących, gdy na wydrukach pojawia się mgła z toneru lub cienie w tle.

- 1. Wyłącz drukarkę i odłącz kabel zasilający drukarki.
- 2. Pociągnij za nacięcie z przodu drukarki, aby opuścić podajnik uniwersalny.

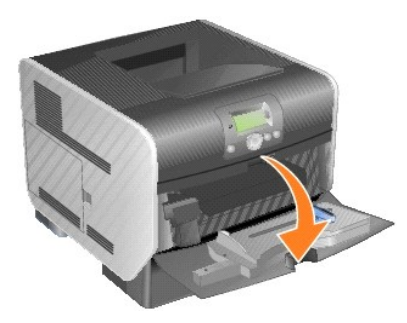
- 8. Przeciągnij wałek ładujący w lewo, aż wysunie się z prawej strony.
- 7. Odszukaj zużyty wałek ładujący, znajdujący się nad miejscem posadowienia kasety drukującej.
- 

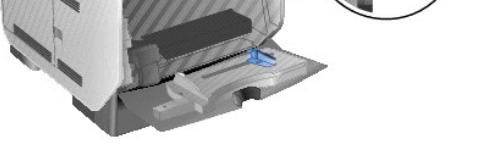

6. Włóż hak znajdujący się na dole elementu podtrzymującego pokrywę do otworu w drukarce. W tym celu opuść górną, przednią pokrywę.

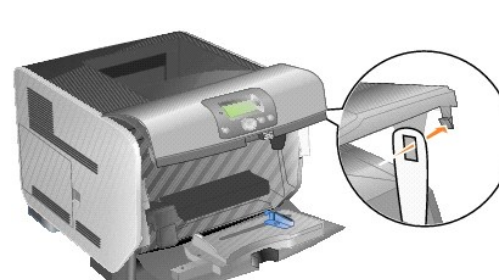

5. Przymocuj kartonowy element podtrzymujący pokrywę do haka na drukarce.

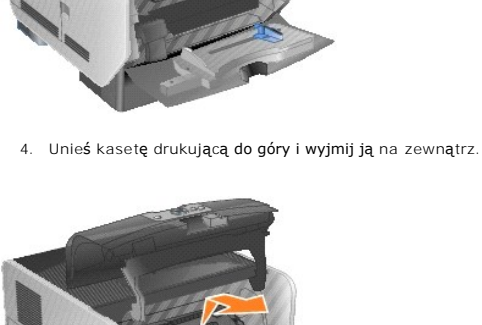

3. Przesuń zatrzask zwalniający w prawo, aby otworzyć górną pokrywę drukarki.

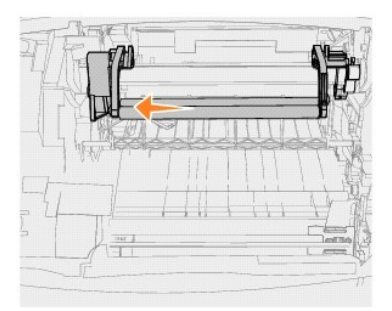

9. Wyciągnij wałek ładujący na prawo i na zewnątrz drukarki.

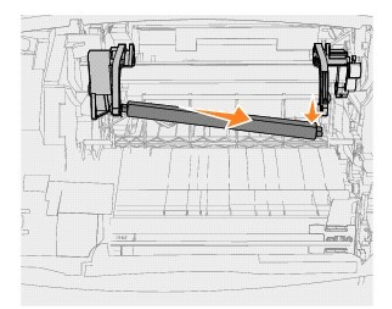

10. Wyrównaj niebieski wypust z lewej strony wałka ładującego do odpowiadającego mu otworu w ramieniu oznaczonego niebieską strzałką i włóż wałek. Przeciągnij wałek ładujący w lewo.

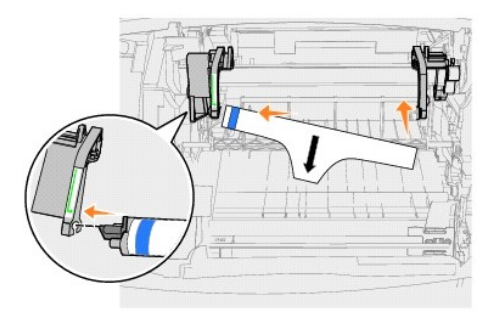

11. Unieś prawą stronę wałka ładującego i włóż do odpowiedniego otworu.

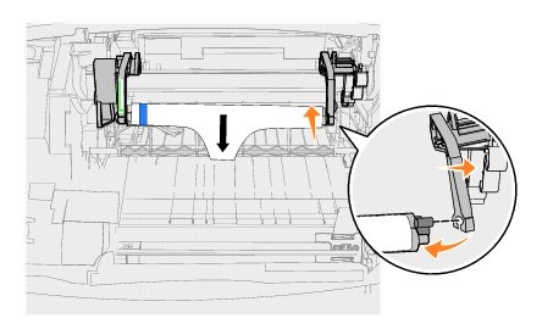

12. Usuń opakowanie z wałka ładującego.

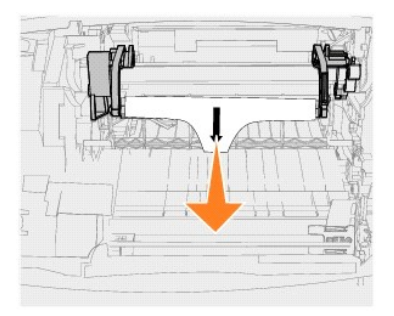

13. Wyjmij kartonowy element podtrzymujący pokrywę.

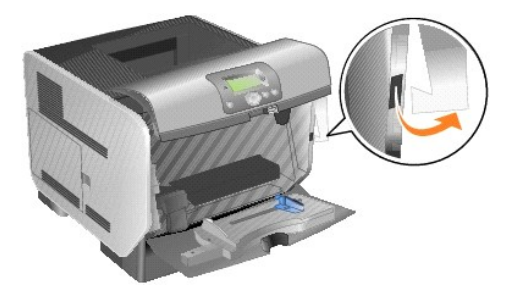

14. Zamontuj ponownie kasetę drukującą w drukarce.

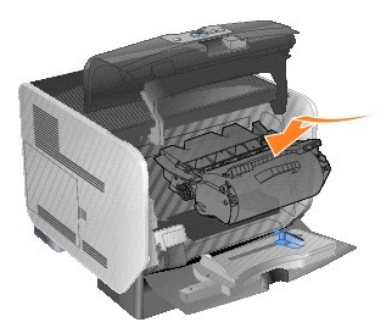

15. Zamknij przednią górną pokrywę.

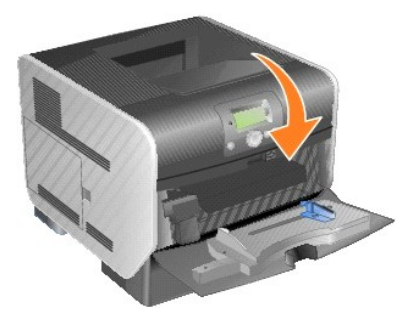

16. Zamknij podajnik uniwersalny.

- 5. Odszukaj zużyty wałek przenoszący w dolnej części wnętrza drukarki. 6. Podważ lewą stronę wałka przenoszącego tak, aby wysunął się z otworu. (Użyj dowolnego małego narzędzia).
- 
- 4. Unieś kasetę drukującą do góry i wyjmij ją na zewnątrz.

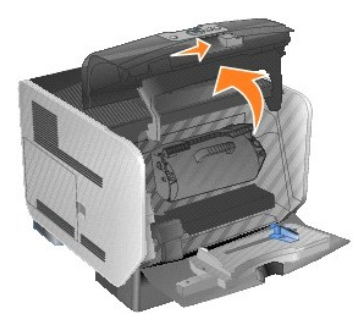

3. Przesuń zatrzask zwalniający w prawo, aby otworzyć górną pokrywę drukarki.

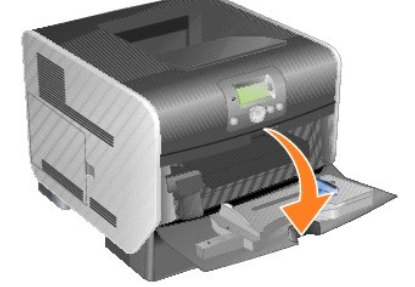

- 2. Pociągnij za wycięcie z przodu drukarki, aby opuścić podajnik uniwersalny.
- 1. Wyłącz drukarkę i odłącz kabel zasilający drukarki.

Nowy wałek przenoszący należy zamówić, gdy wydruk jest zbyt jasny, pojawia się na nim mgła z toneru lub cienie w tle.

## **Wymiana wałka przenoszącego**

17. Podłącz przewód zasilający do prawidłowo uziemionego gniazdka elektrycznego.

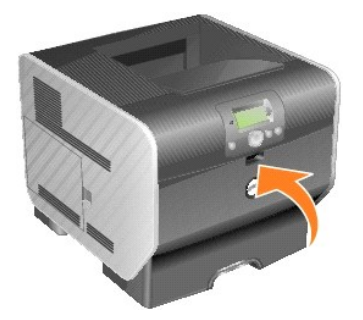

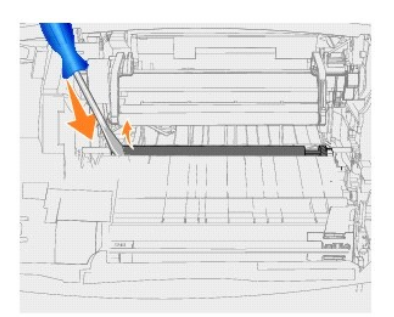

7. Unieś wałek przenoszący i wyciągnij go z drukarki. Odłóż go na bok.

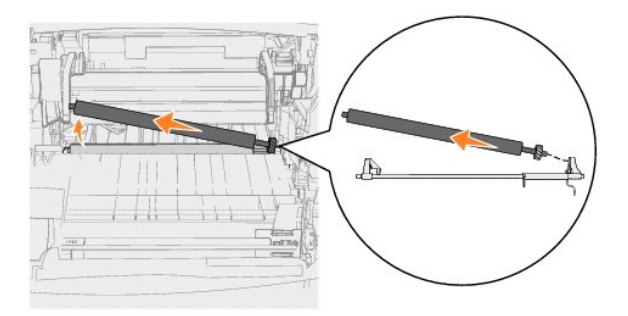

- 8. Usuń wszelkie elementy opakowania z nowego wałka przenoszącego.
- 9. Odszukaj mały otwór po prawej stronie drukarki i włóż do niego metalowy wypust znajdujący się z prawej strony wałka przenoszącego.

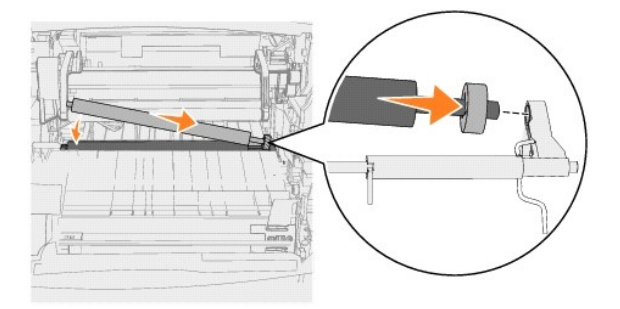

10. Opuść delikatnie wałek przenoszący, aż metalowy wypust wsunie się do otworu. Dla zapewnienia solidnego mocowania wałka konieczne może być jego wciśnięcie.

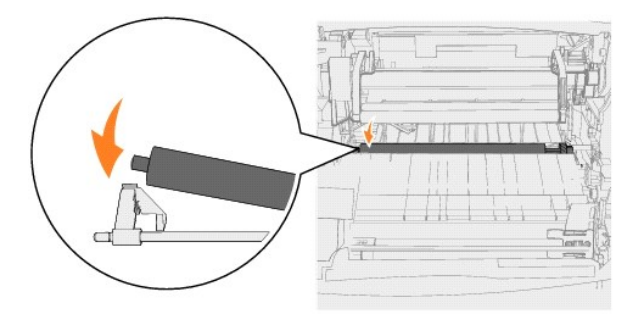

11. Zamontuj ponownie kasetę drukującą w drukarce.

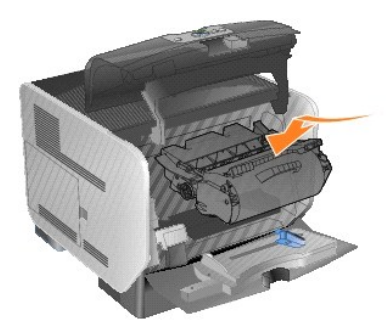

12. Zamknij przednią górną pokrywę.

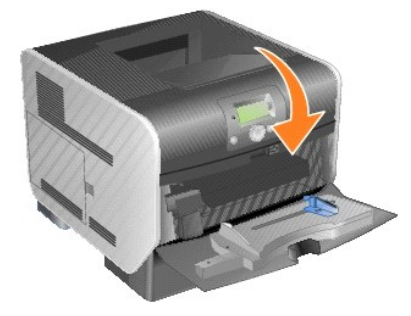

13. Zamknij podajnik uniwersalny.

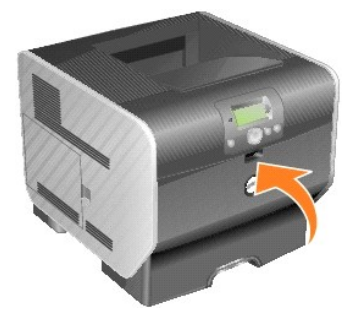

14. Podłącz przewód zasilający do prawidłowo uziemionego gniazdka elektrycznego.

## **Wymiana wałków odbierających**

1. Wyjmij standardowy zasobnik.

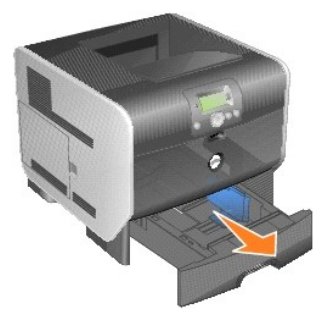

2. Znajdź ramię wałka odbierającego w dolnej części drukarki i przeciągnij je w dół.

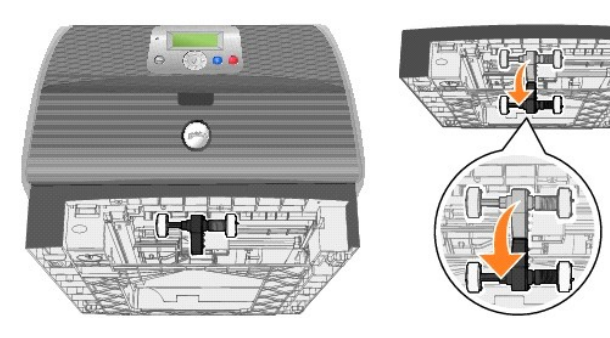

<span id="page-42-0"></span>3. Naciśnij końcówkę wypustu.

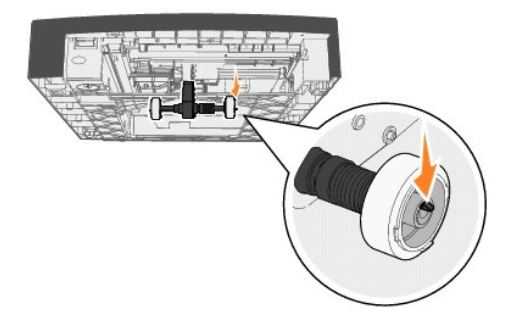

<span id="page-42-1"></span>4. Ściągnij wałek odbierający z ramienia.

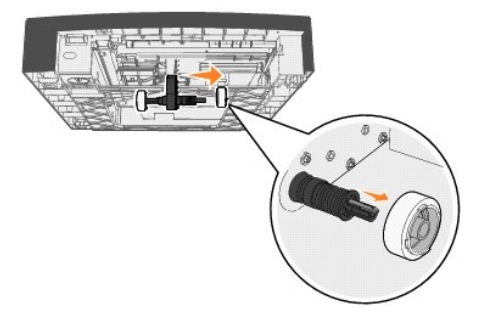

5. Powtórz [punkt 3](#page-42-0) i [punkt 4](#page-42-1) z drugiej strony wałka, aby wyjąć drugi wałek odbierający.

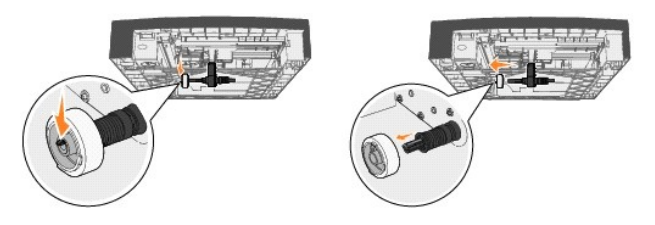

- 6. Delikatnie zwolnij ramię wałka odbierającego.
- 7. Wyrzuć zużyte wałki odbierające.
- 8. Wyjmij oba wałki odbierające z opakowania.
- 9. Przeciągnij ramię wałka odbierającego w dół.
- <span id="page-42-2"></span>10. Odszukaj wgłębienie na wałku odbierającym i wyrównaj je z występem na ramieniu.

**UWAGA:** Na każdym z wałków odbierających znajdują się dwie strzałki. Podczas wyrównywania wgłębienia z występem na ramieniu dolna strzałka<br>powinna być skierowana w stronę instalującego.

<span id="page-42-3"></span>11. Wciśnij wałek odbierający w ramię przy wyrównanym położeniu występu.

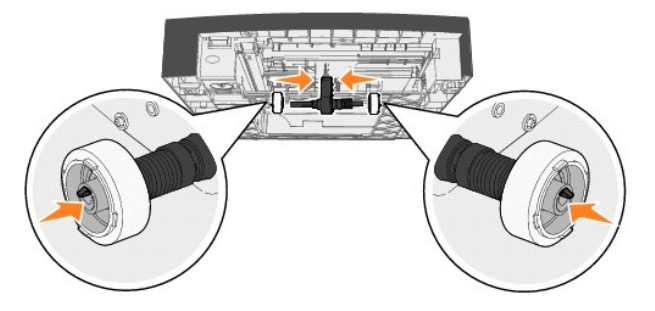

- 12. Powtórz [punkt 10](#page-42-2) i [punkt 11,](#page-42-3) aby zainstalować drugi wałek odbierający.
- 13. Delikatnie zwolnij ramię wałka odbierającego.

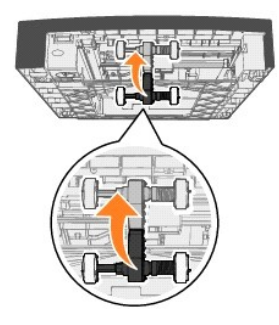

14. Włóż standardowy zasobnik.

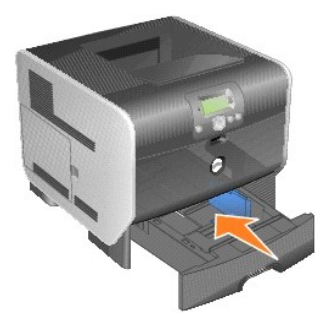

# <span id="page-44-3"></span>**Wskazówki dotyczące papieru i nośników specjalnych**

- Obsługiwane noś[niki wydruku](#page-44-0)
- [Wybór nośników wydruku](#page-47-0)
- **O** [Przechowywanie no](#page-51-0)śników wydruku
- [Zapobieganie zaci](#page-52-0)ęciom nośnika

*Nośnikami wydruku* są: papier, karty, folie, etykiety oraz koperty. Drukarka umożliwia uzyskiwanie wysokiej jakości w**ydruków na róż**nych nośnikach. Przed<br>rozpoczęciem drukowania należy wziąć pod uwagę szereg zagadnień do

Przed dokonaniem zakupu większej ilości papieru lub nośnika specjalnego dla danej drukarki zalecane jest przetestowanie najpierw niewielkiej próbki danego nośnika.

# <span id="page-44-0"></span>**Obsługiwane nośniki wydruku**

W poniższej tabeli znajdują się informacje dotyczące standardowych i opcjonalnych źródeł dla podajników i odbiorników.

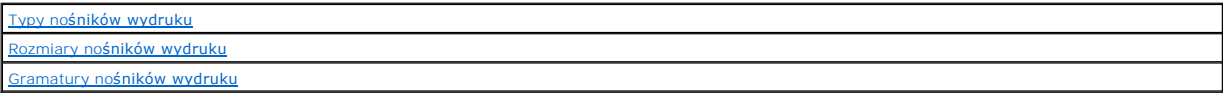

**ZA UWAGA:** W przypadku stosowania nośnika niewyszczególnionego w tabeli należy wybrać najbliższy większy rozmiar.

#### <span id="page-44-1"></span>**Typy nośników wydruku**

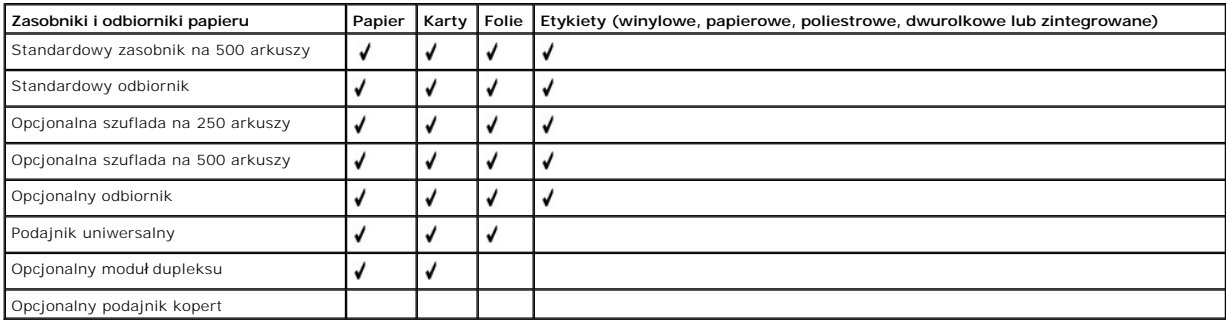

### <span id="page-44-2"></span>**Rozmiary nośników wydruku**

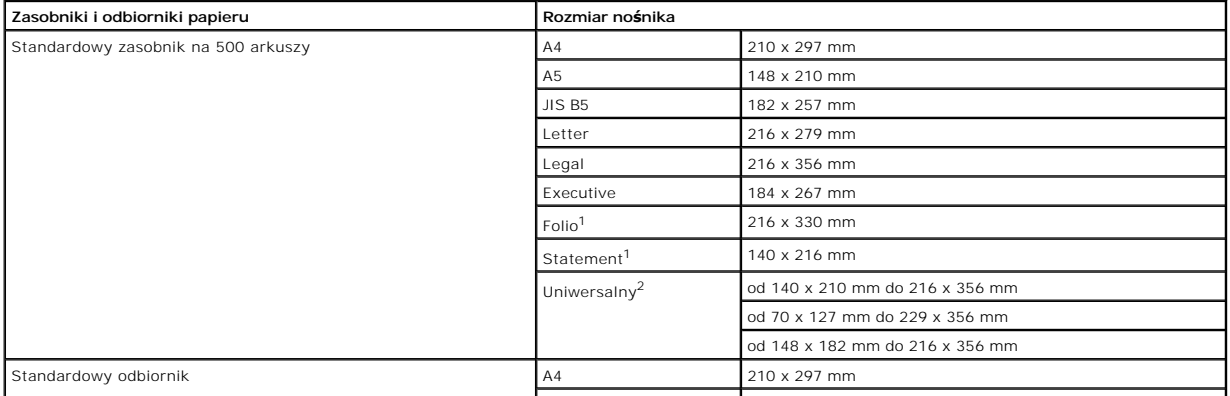

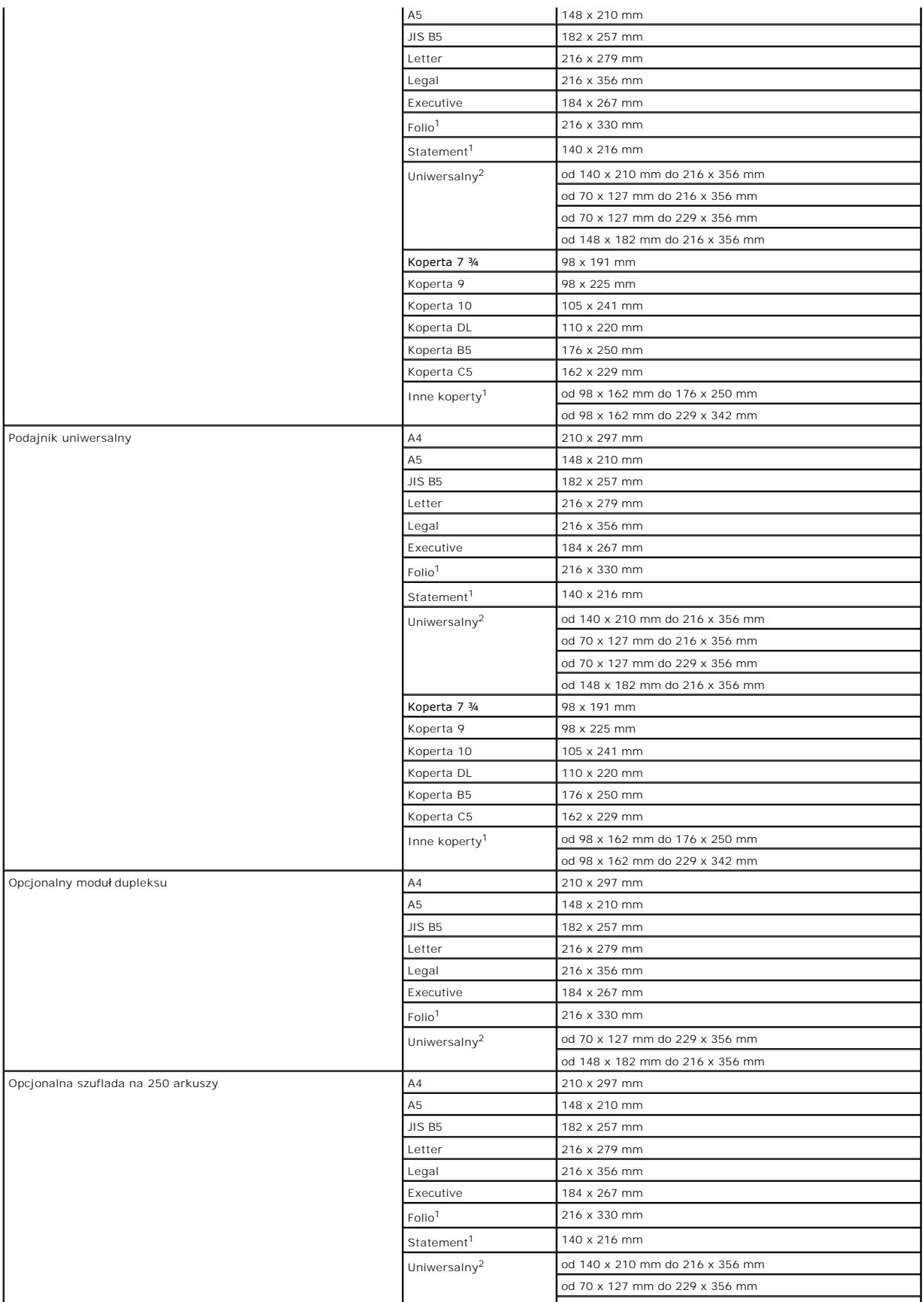

<span id="page-46-1"></span>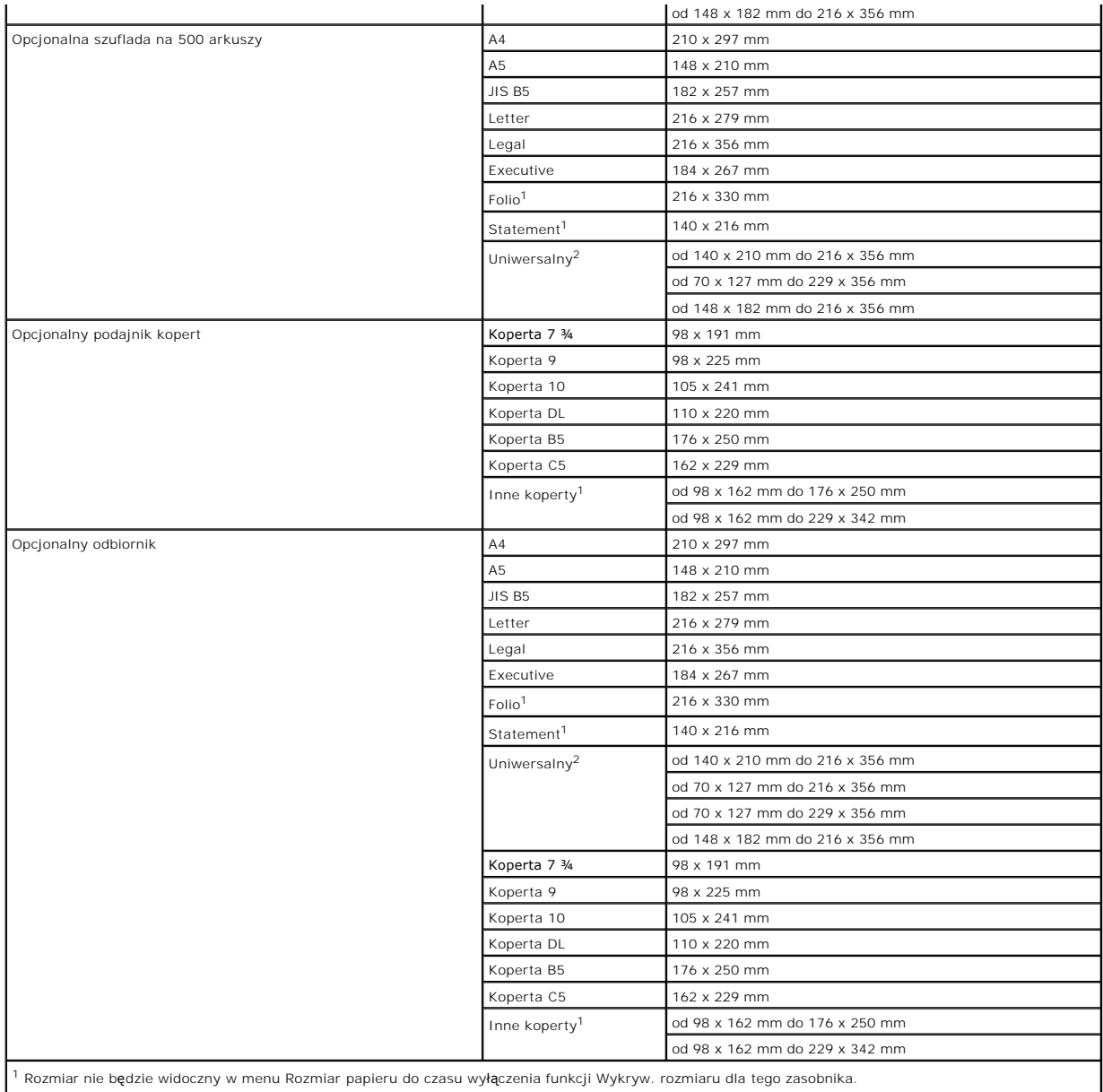

2 Jeśli rozmiar nie zostanie określony inaczej za pomocą aplikacji, przy tym ustawieniu rozmiaru strona ma rozmiar 215,9 x 355,6 mm.

# <span id="page-46-0"></span>**Gramatury nośników wydruku**

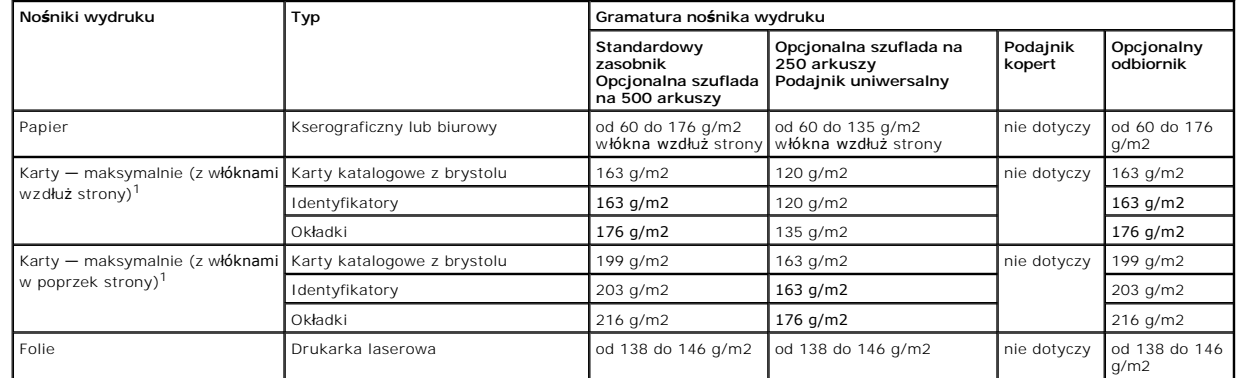

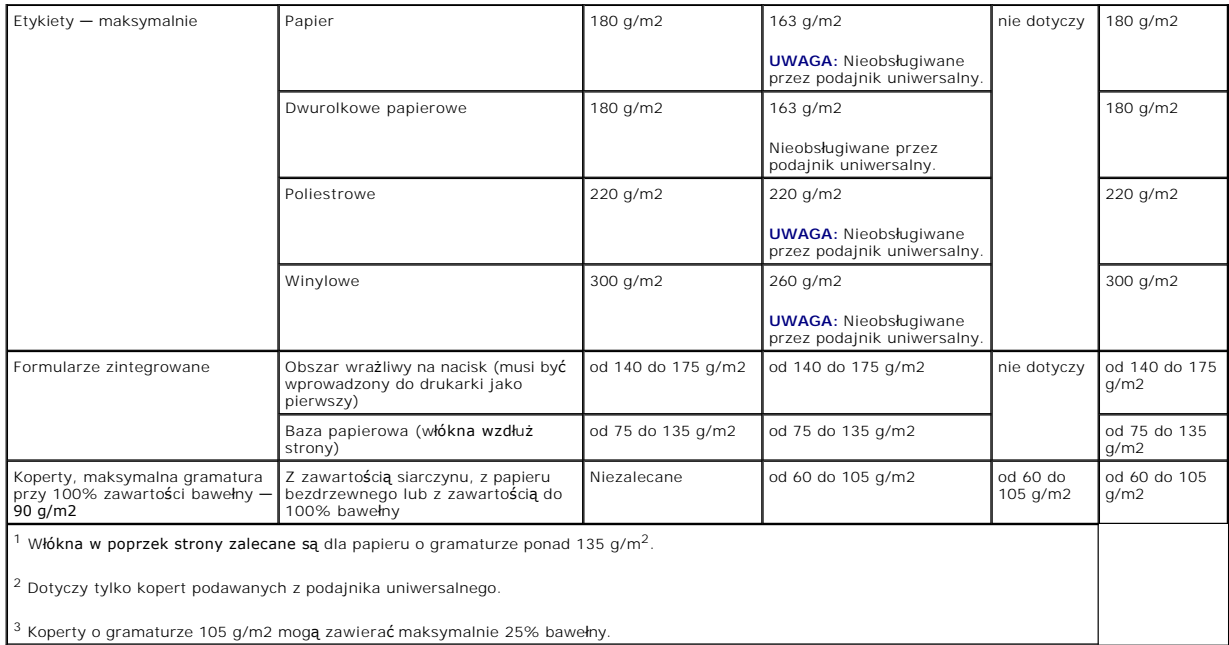

## <span id="page-47-0"></span>**Wybór nośników wydruku**

Wybór odpowiedniego dla drukarki nośnika wydruku pozwoli uniknąć problemów związanych z drukowaniem. Poniżej przedstawiono wytyczne dotyczące wyboru nośników stosowanych w drukarce.

#### **Papier**

W celu zagwarantowania najlepszej jakości wydruku należy używać papieru kserograficznego z włók**nem wzd**łuż strony o gramaturze 75 g/m2. Przed<br>dokonaniem zakupu większej ilości papieru dla danej drukarki należy najpierw pr

Papier należy ładować do drukarki, zwracając uwag**ę na to, która strona jest przeznaczona do zadrukowania –** stosowne oznaczenie umieszczono na<br>o**pakowaniu papieru. Szczegóło**we instrukcje w zakresie ładowania nośników do

#### **Charakterystyka papieru**

Przedstawiona poniżej charakterystyka papieru ma wpływ na jakość wydruku i niezawodność drukowania. Zaleca się korzystanie z tych wskazówek przy ocenie przydatności nowego papieru do użytku z drukarką.

W procesie drukowania papier jest podgrzewany do wysokich temperatur rzędu 230°C. W związku z tym zarówno dla aplikacji typu MICR (Magnetic Ink<br>Character Recognition; rozpoznawanie znaków zapisanych atramentem magnetycznym

#### **Gramatura papieru**

Drukarka może automatycznie pobierać papier z włóknami wzdłuż strony, o gramaturze od 60 do 176 g/m2 do zintegrowanych i opcjonalnych zasobników na<br>500 arkuszy oraz papier z włóknami wzdłuż strony, o gramaturze od 60 do 13

#### **Niedopuszczalne rodzaje papieru**

Nie zaleca się stosowania w drukarce niżej wymienionych rodzajów papieru:

- i Niektóre papiery przetworzone chemicznie używane do kopiowania bez zastosowania kalki, znane także jako papiery samokopiujące (CCP) lub papiery<br>bezkalkowe (NCR)
- l Papier z nadrukiem zawierającym substancje mogące zanieczyścić drukarkę
- l Papier z nadrukiem nieodpornym na wysoką temperaturę panującą w nagrzewnicy drukarki
- l Papier z nadrukiem wymagającym *kalibracji* (precyzyjnego usytuowania nadruku na stronie) dokładniejszej niż ±2,29 mm, np. formularze stosowane w optycznym rozpoznawaniu znaków (OCR)

W niektórych przypadkach prawidłowy wydruk na takich formularzach można uzyskać przy zastosowaniu kalibracji programowej.

- l Papier powlekany (papier dokumentowy podatny na wycieranie), papier syntetyczny, papier termiczny.
- l Papier o nierównych krawędziach, papier szorstki lub papier o powierzchni z wyraźną teksturą bądź papier pofałdowany.
- l Papier wyprodukowany z makulatury zawierający więcej niż 25% odpadów, niespełniający normy DIN 19 309
- l Papier makulaturowy o gramaturze mniejszej niż 60 g/m2
- l Arkusze lub dokumenty wieloczęściowe

#### **Papier firmowy**

W celu zagwarantowania najlepszej jakości wydruku należy używać papieru kserograficznego z włók**nem wzd**łuż strony o gramaturze 75 g/m2. Przed<br>dokonaniem zakupu większej ilości papieru dla danej drukarki należy najpierw pr

Papier firmowy należy ładować do drukarki, zwracając uwagę na to, która strona jest przeznaczona do zadrukowania - stosowne oznaczenie umieszczono na opakowaniu papieru.

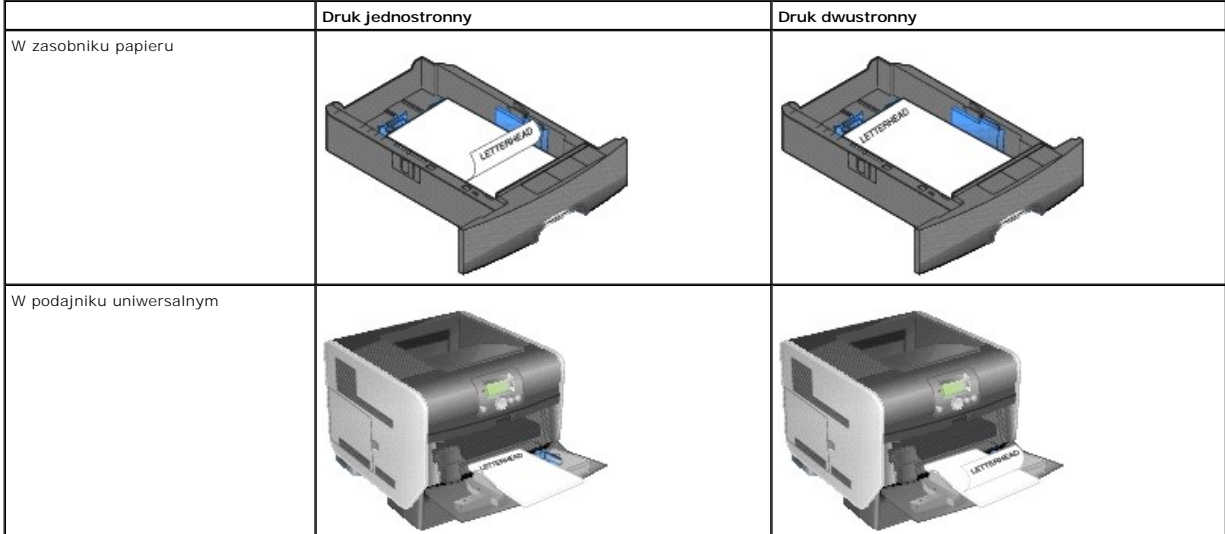

#### **Charakterystyka papieru**

Przedstawiona poniżej charakterystyka papieru ma wpływ na jakość wydruku i niezawodność drukowania. Zaleca się korzystanie z tych wskazówek przy ocenie przydatności nowego papieru do użytku z drukarką.

W procesie drukowania papier jest podgrzewany do wysokich temperatur rzędu 230°C. W związku z tym zarówno dla aplikacji typu MICR (Magnetic Ink Character Recognition; rozpoznawanie znaków zapisanych atramentem magnetycznym) jak i dla aplikacji nienależących do typu MICR należy używać wyłącznie<br>papieru firmowego wytrzymującego takie temperatury bez odbarwień, farbo

#### **Gramatura papieru**

Drukarka może automatycznie pobierać papier z włóknami wzdłuż strony, o gramaturze od 60 do 176 g/m2 do zintegrowanych i opcjonalnych zasobników na<br>500 arkuszy oraz papier z włóknami wzdłuż strony, o gramaturze od 60 do 13

#### **Niedopuszczalne rodzaje papieru**

Nie zaleca się stosowania w drukarce niżej wymienionych rodzajów papieru:

- l Papier z nadrukiem zawierającym substancje mogące zanieczyścić drukarkę
- l Papier z nadrukiem nieodpornym na wysoką temperaturę panującą w nagrzewnicy drukarki
- l Papier z nadrukiem wymagającym *kalibracji* (precyzyjnego usytuowania nadruku na stronie) dokładniejszej niż ±2,29 mm, np. formularze stosowane w optycznym rozpoznawaniu znaków (OCR)

W niektórych przypadkach prawidłowy wydruk na takich formularzach można uzyskać przy zastosowaniu kalibracji programowej.

- l Papier powlekany (papier dokumentowy podatny na wycieranie), papier syntetyczny, papier termiczny.
- l Papier o nierównych krawędziach, papier szorstki lub papier o powierzchni z wyraźną teksturą bądź papier pofałdowany.
- l Papier wyprodukowany z makulatury zawierający więcej niż 25% odpadów, niespełniający normy DIN 19 309
- l Papier makulaturowy o gramaturze mniejszej niż 60 g/m2

#### **Folie**

Folie mogą być podawane do drukarki z zasobnika standardowego, opcjonalnego zasobnika na 250 lub 500 arkuszy lub z podajnika uniwersalnego. Przed dokonaniem zakupu większej liczby arkuszy folii dla danej drukarki należy najpierw przetestować próbkę arkuszy folii.

W przypadku drukowania na folii należy przestrzegać poniższych zaleceń:

- l W sterowniku drukarki należy dla opcji **Paper Type** (Typ papieru) wybrać ustawienie **Transparency** (Folia), ponieważ w przeciwnym wypadku może dojść do uszkodzenia drukarki.
- ι W komputerach Macintosh należy w menu podręcznym **Copies & Pages** (Kopie i strony) w polu wyboru **Imaging** (Obrazowanie) w oknie dialogowym<br>- **Print** (Drukuj) dla opcji **Paper Type** (Typ papieru) wybrać ustawienie **Tran**
- i Należy używać folii przeznaczonych specjalnie dla drukarek laserowych. Folie muszą być odporne na temperatury rzędu 230°C, tzn. w tej temperaturze<br>folia nie może ulegać stopieniu, odbarwieniu, przesunięciu ani wydzielać
- l Nie należy dotykać powierzchni folii palcami, gdyż może to spowodować problemy z drukowaniem.
- l Przed załadowaniem arkuszy folii do drukarki należy je przekartkować, co pozwoli uniknąć zlepiania się arkuszy.

#### **Wybór rodzajów folii**

Drukarka umożliwia drukowanie bezpośrednio na foliach przeznaczonych do drukarek laserowych. Jakość i trwałość wydruków zależy od użytych folii. Należy<br>zawsze zrobić próbny wydruk na folii przed zakupieniem dużej jej ilośc

Ustawienie **Typ papieru** powinno mieć wartość **Folie**, aby zapobiec zacinaniu się nośnika. Należy zasięgnąć porady producenta lub dostawcy folii w celu<br>sprawdzenia, czy zakupione folie mogą być **stosowane w drukarkach lase** wytrzymujących takie temperatury bez odbarwień, rozpuszczania się, farbowania, przesuwania lub wydzielania szkodliwych wyziewów.

Folie pobierane s**ą automatycznie z podajnika uniwersalnego oraz ze wszystkich standardowych i opcjonalnych zasobników. Informacje na temat zgodności<br>folii z opcjonalnymi odbiornikami zawarte są w sekcji <u>Rozpoznawanie i ł**</u>

Podczas pracy z foliami należy zachować ostrożność. Ślady palców na ich powierzchni mogą pogorszyć jakość wydruku.

#### **Koperty**

Do podajnika uniwersalnego można załadować maksymalnie 10 kopert, zaś w podajniku kopert mieści się 85 kopert. Przed dokonaniem zakupu większej liczby<br>kopert dla danej drukarki należy najpierw przetestować **próbkę** kopert. no[śników do podajnika uniwersalnego](file:///C:/data/CHM_OUT/systems/prn5210/po/ug_po.chm/ug_po/printing.htm#1109549) oraz Ł[adowanie do podajnika kopert](file:///C:/data/CHM_OUT/systems/prn5210/po/ug_po.chm/ug_po/printing.htm#1109765).

**UWAGA** Podczas korzystania z podajnika kopert słyszalny może być dźwięk stukania. Dźwięk ten jest zjawiskiem normalnym i pojawia się, gdy powietrze uwięzione w kopertach jest uwalniane przed rozpoczęciem drukowania.

W przypadku drukowania na kopertach:

- l W celu uzyskania optymalnej jakości wydruku zaleca się używanie wyłącznie kopert wysokiej jakości przeznaczonych do drukarek laserowych.
- l Należy ustawić opcję **Rozmiar/typ papieru** w **Menu papieru** na wartość **Podajnik uniwersalny**, **Koperty ręcznie** lub **Podajnik kopert** w zależności od używanego źródła nośnika. Należy ustawić typ papieru na wartość **Koperta** i wybrać odpowiedni rozmiar kopert za pomocą panelu operacyjnego,<br>sterownika drukarki lub narzędzia Local Printer Setup Utility do konfiguracji druk
- ı Najlepsze rezultaty uzyskuje się, stosując koperty wykonane z papieru o gramaturze 75 g/m2. W podajniku uniwersalnym można stosować koperty o –<br> gramaturze do 105 g/m2 lub w podajniku kopert − o gramaturze do 105 g
- l Należy używać tylko kopert nowych i niezniszczonych.
- l W celu osiągnięcia najlepszych rezultatów oraz uniknięcia zacięć nośnika nie należy używać kopert, które:
	- o są nadmiernie pozwijane lub poskręcane;
	- o są sklejone razem lub w jakiś sposób uszkodzone;
	- o zawierają okienka, otwory, perforację, wycięcia lub wytłoczenia;
	- o mają metalowe zaczepy, tasiemki lub metalowe paski;
	- o mają do zaklejania kilka skrzydełek wzajemnie na siebie zachodzących;
	- o mają naklejone znaczki pocztowe;
	- o mają klej znajdujący się na odkrytej powierzchni, gdy skrzydełko koperty jest zaklejone lub zamknięte;
	- o mają nacięte krawędzie lub zawinięte rogi;
	- o mają szorstkie, faliste lub żeberkowane wykończenie.
- l Należy stosować koperty odporne na temperatury rzędu 230°C, tzn. w tej temperaturze koperty nie powinny ulegać zaklejeniu, nadmiernie zwijać się ani marszczyć, jak również wydzielać szkodliwych wyziewów. W razie wątpliwości dotyczących możliwości zastosowania kopert w drukarce należy się skontaktować z ich dostawcą.
- l Do podajnika kopert jednorazowo należy ładować tylko koperty jednego rozmiaru.
- l Połączenie dużej wilgotności (ponad 60%) oraz wysokiej temperatury drukowania może powodować zaklejanie się kopert.

#### **Etykiety**

Drukarka umożliwia drukowanie na wielu rodzajach etykiet przeznaczonych dla drukarek laserowych. Etykiety te są dostarczane w postaci arkuszy formatu<br>Letter, A4 i Legal. Klej etykiet, górne powierzchnie (materiał przeznacz temperatury rzędu 230°C i ciśnienie rzędu 170 kPa.

Przed dokonaniem zakupu większej liczby etykiet dla danej drukarki należy najpierw przetestować próbkę etykiet.

Po wydrukowaniu około 10 000 arkuszy etykiet (lub po każdej wymianie kasety drukującej) należy wykonać poniższe czynności, aby nośnik był w dalszym ciagu niezawodnie podawany do drukarki

- 1. Wykonaj wydruk na pięciu arkuszach papieru.
- 2. Odczekaj około pięciu sekund.
- 3. Wykonaj wydruk na kolejnych pięciu arkuszach papieru.

W przypadku drukowania na etykietach:

- ι W **Menu papieru** należy ustawić element menu **Rozmiar∕typ papieru** na wartość **Etykiety**. Ustawienie opcji **Rozmiar∕typ papieru** można zmienić na<br>panelu operacyjnym, w sterowniku drukarki lub za pomocą narzędzia Local
- ⊥ Etykiety winylowe powinny być pobierane ze standardowego zasobnika lub z opcjonalnej szuflady na 250 lub 500 arkuszy. W przypadku etykiet<br>winylowych należy ustawić opcję: T**yp papieru** na wartość **Etykiety, Tekstura ety**
- <span id="page-51-1"></span>l Nie należy ładować etykiet razem z papierem lub foliami do tego samego źródła; przemieszane nośniki wydruku mogą być przyczyną problemów z ich podawaniem oraz z jakością wydruku.
- l Nie należy stosować etykiet na arkuszach wykonanych ze śliskiego materiału podłożowego.
- l Należy używać wyłącznie kompletnych arkuszy etykiet. W przypadku niekompletnych arkuszy etykiety mogą ulec odklejeniu podczas drukowania, co może spowodować zacięcie papieru w drukarce. Niekompletne arkusze etykiet powoduj**ą również** zanieczyszczenie drukarki i kasety drukującej klejem,<br>co może doprowadzić do unieważnienia gwarancji na drukarkę i kasetę drukują
- l Należy stosować etykiety odporne na temperatury rzędu 230°C, tzn. w tej temperaturze etykiety nie powinny ulegać zaklejeniu, nadmiernie zwijać się ani marszczyć, jak również wydzielać szkodliwych wyziewów.
- l Nie należy drukować wewnątrz obszaru leżącego bliżej niż 1 mm od krawędzi etykiet lub perforacji ani pomiędzy wykrojeniami etykiet.
- i Nie należy używa**ć arkuszy, na których klej dochodzi do samej krawę**dzi arkusza etykiet. Firma Dell zaleca, aby strefa pokryta klejem była oddalona od<br>krawędzi arkusza o co najmniej 1 mm. Substancja klejąca powoduje zani
- ı Jeśli odpowiednie oddalenie strefy powlekanej warstw**ą** klej**ącą** nie jest możliwe, z kraw**ędzi górnej i krawę**dzi znajdującej się po stronie mechanizmu<br>napędzającego należy oderwać pasek o szerokości 1,6 mm oraz zastoso
- l Należy usunąć pasek o szerokości 1,6 mm z przedniej krawędzi arkusza, tak aby zapobiec odklejaniu się etykiet wewnątrz drukarki.
- l Preferowaną orientacją jest orientacja pionowa, zwłaszcza w przypadku drukowania kodów kreskowych.
- l Nie należy używać etykiet, na których występuje odkryty klej.

#### **Karty**

Karty mają budowę jednowarstwową i wiele właściwości, takich jak zawartość wilgoci, grubość i tekstura, które mogą mieć znaczący wpływ na jakość wydruku. Więcej informacji na temat zalecanej gramatury i układu włókien nośników można znaleźć w sekcji Obsług

Przed dokonaniem zakupu większej liczby kart dla danej drukarki należy najpierw przetestować próbkę kart.

Po wydrukowaniu około 10 000 kart (lub po każdej wymianie kasety drukującej) należy wykonać poniższe czynności, aby nośnik był w dalszym ciągu niezawodnie podawany do drukarki:

- 1. Wykonaj wydruk na pięciu arkuszach papieru.
- 2. Odczekaj około pięciu sekund.
- 3. Wykonaj wydruk na kolejnych pięciu arkuszach papieru.

W przypadku drukowania na kartach:

- l Za pomocą panelu operacyjnego, sterownika drukarki lub narzędzia Local Printer Setup Utility do konfiguracji drukarki lokalnej w **Menu papieru** należy ustawić opcję **Typ papieru** na wartość **Karty**.
- l Należy pamiętać, że stosowanie kart zadrukowanych, perforowanych oraz składanych może znacząco obniżyć jakość wydruku i spowodować zacinanie się nośnika.
- l Nie należy stosować kart, które po rozgrzaniu mogą wydzielać szkodliwe substancje.
- 1 Nie należy używać kart z nadrukiem zawierającym substancje chemiczne mogące zanieczyścić drukarkę. W przypadku stosowania materiałów z<br>nadrukiem do drukarki mogą dostawać się półciekłe i lotne substancje.
- l Zaleca się stosowanie kart, w których włókna papieru ułożone są równolegle do krótszej krawędzi arkusza.

### <span id="page-51-0"></span>**Przechowywanie nośników wydruku**

Aby uniknąć problemów z podawaniem papieru i nierówną jakością wydruku, należy zastosować się do poniższych wskazówek.

- l Papier należy przechowywać w miejscu o temperaturze około 21°C i wilgotności względnej wynoszącej 40%.
- l Kartony z papierem należy przechowywać na paletach lub półkach, a nie bezpośrednio na podłodze.
- l Jeśli pojedyncze paczki papieru są przechowywane poza oryginalnym kartonem, należy dopilnować, aby ułożone były na płaskiej powierzchni, a rogi papieru nie były wygięte ani zawinięte.
- l Na paczkach papieru nie należy umieszczać żadnych przedmiotów.
- l Do chwili załadowania do drukarki papier należy przechowywać zabezpieczony w oryginalnym opakowaniu.

### <span id="page-52-0"></span>**Zapobieganie zacięciom nośnika**

Stosowanie właściwych nośników (papier, folie, etykiety i karty) pozwoli uniknąć problemów związanych z drukowaniem. Więcej informacji na ten temat<br>znaleźć można w sekcji <u>Obsługiwane nośniki wydruku</u>. znaleźć można w sekcji Obsługiwa

**UWAGA** Przed dokonaniem zakupu większej ilości nośnika dla danej drukarki należy najpierw przetestować niewielką próbkę danego nośnika.

W większości przypadków można uniknąć zacięć nośników dzięki doborowi odpowiedniego nośnika wydruku i właściwemu sposobowi ładowania. Szczegółowe instrukcje w zakresie ładowania no**śników do zasobników moż**na znaleźć w sekcjach <u>Ładowanie nośników wydruku do zasobników standardowych i</u><br>opcjonalnych i Ładowanie no[śników do podajnika uniwersalnego](file:///C:/data/CHM_OUT/systems/prn5210/po/ug_po.chm/ug_po/printing.htm#1109549).

Następujące wskazówki mogą być pomocne w zapobieganiu zacięciom nośnika w drukarce:

- l Należy używać tylko zalecanych nośników.
- l Do źródeł nośnika nie należy wkładać zbyt dużej liczby arkuszy nośnika. Wysokość stosu arkuszy nie może przekraczać maksymalnej dozwolonej wysokości oznaczonej w źródłach nośników.
- l Ładowany nośnik nie może być pomarszczony, pognieciony, wilgotny ani pozwijany.
- i Przed załadowaniem arkuszy nośnika należy je wygi**ą**ć, przekartkować, a nast**ępnie wyrównać** krawędzie stosu. Jeśli dane nośniki powodują zacięcia,<br>mależy **spróbować** podawać po jednym arkuszu przez podajnik uniwersalny.
- l Nie należy używać nośnika wyciętego lub przyciętego samodzielnie.
- l Nie należy jednocześnie umieszczać nośników o różnych rozmiarach, różnej gramaturze ani różnego typu w tym samym źródle nośnika.
- l Strona przeznaczona do druku musi być odpowiednio skierowana, tak jak wymaga tego druk jednostronny bądź dwustronny.
- 1 Nośniki należy przechowywać w odpowiednich warunkach. Patrz sekcja [Przechowywanie no](#page-51-0)śników wydruku.
- l Nie należy wyjmować zasobników podczas drukowania zadania.
- l Po załadowaniu nośnika należy mocno wepchnąć wszystkie zasobniki do drukarki.
- l Należy upewnić się, że prowadnice w zasobnikach są ustawione prawidłowo dla danego rozmiaru nośnika. Należy upewnić się, że prowadnice nie są dosunięte zbyt mocno do stosu arkuszy nośnika.
- l W przypadku zacięcia należy oczyścić drogę podawania nośnika na całej długości. Wię[cej informacji na ten temat mo](file:///C:/data/CHM_OUT/systems/prn5210/po/ug_po.chm/ug_po/jams.htm#1108794)żna znaleźć w sekcji Usuwanie zacięć nośnika.

# **Układ menu panelu operacyjnego**

- [Menu papieru](#page-53-0)
- **[Raporty](#page-57-0)**
- **O** [Ustawienia](#page-58-0)
- [Bezpiecze](#page-63-0)ństwo
- Sieć[/Porty](#page-64-0)

Ustawienia drukarki można łatwo zmienić za pomocą wielu dostępnych menu. Poniższy schemat przedstawia listę menu znajdującą się na panelu<br>operacyjnym, menu oraz elementy w nich dostępne. Elementy znajdujące się w każdym me

Niektóre elementy menu lub wartości są wyświetlane jedynie wtedy, gdy w drukarce zainstalowane są określone opcje. Inne elementy menu mogą<br>funkcjonować jedynie po wybraniu określonego języka drukarki. Wartości te można wyb

**UWAGA:** Gwiazdka (\*) obok wartości oznacza ustawienie domyślne.

#### <span id="page-53-0"></span>**Menu papieru**

**Menu papieru** służy do określania rodzaju papieru ładowanego do poszczególnych zasobników oraz określania domyślnego źródła papieru i odbiornika.

#### **Domyślne źródło**

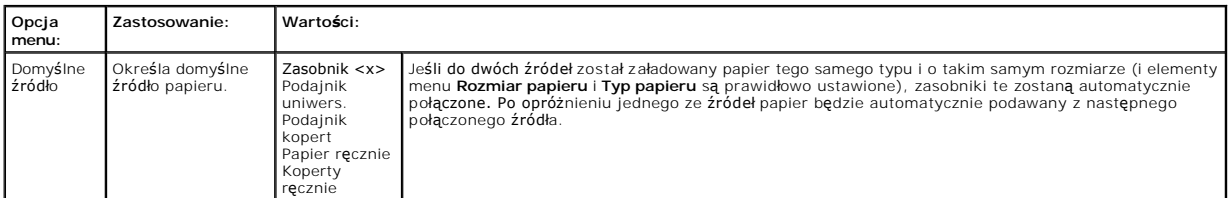

#### **Rozmiar/typ papieru**

**UWAGA:** Wyświetlane są wyłącznie zainstalowane źródła papieru.

Ta opcja menu jest używana do ustawienia rozmiaru i typu nośnika załadowanego do zasobnika wejściowego. Ustawianie rozmiaru i typu papieru to proces dwuetapowy. W pierwszej opcji menu pojawi si**ę** pozycja *Rozmiar,* wytłuszczonym drukiem. Po wybraniu rozmiaru nośnika ekran zmieni się i pojawi się na nim<br>pozycja *Typ*, wytłuszczonym drukiem. Można wtedy dokonać wyboru t

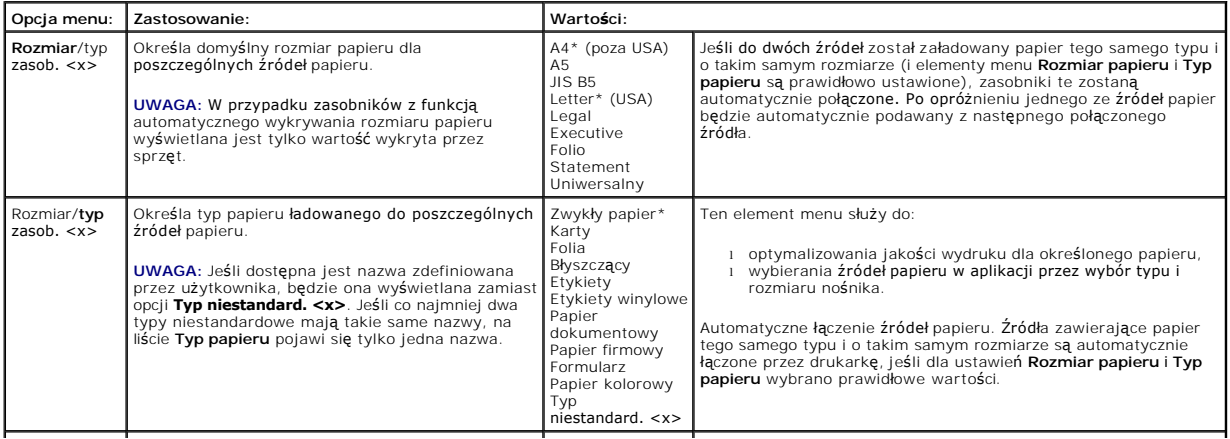

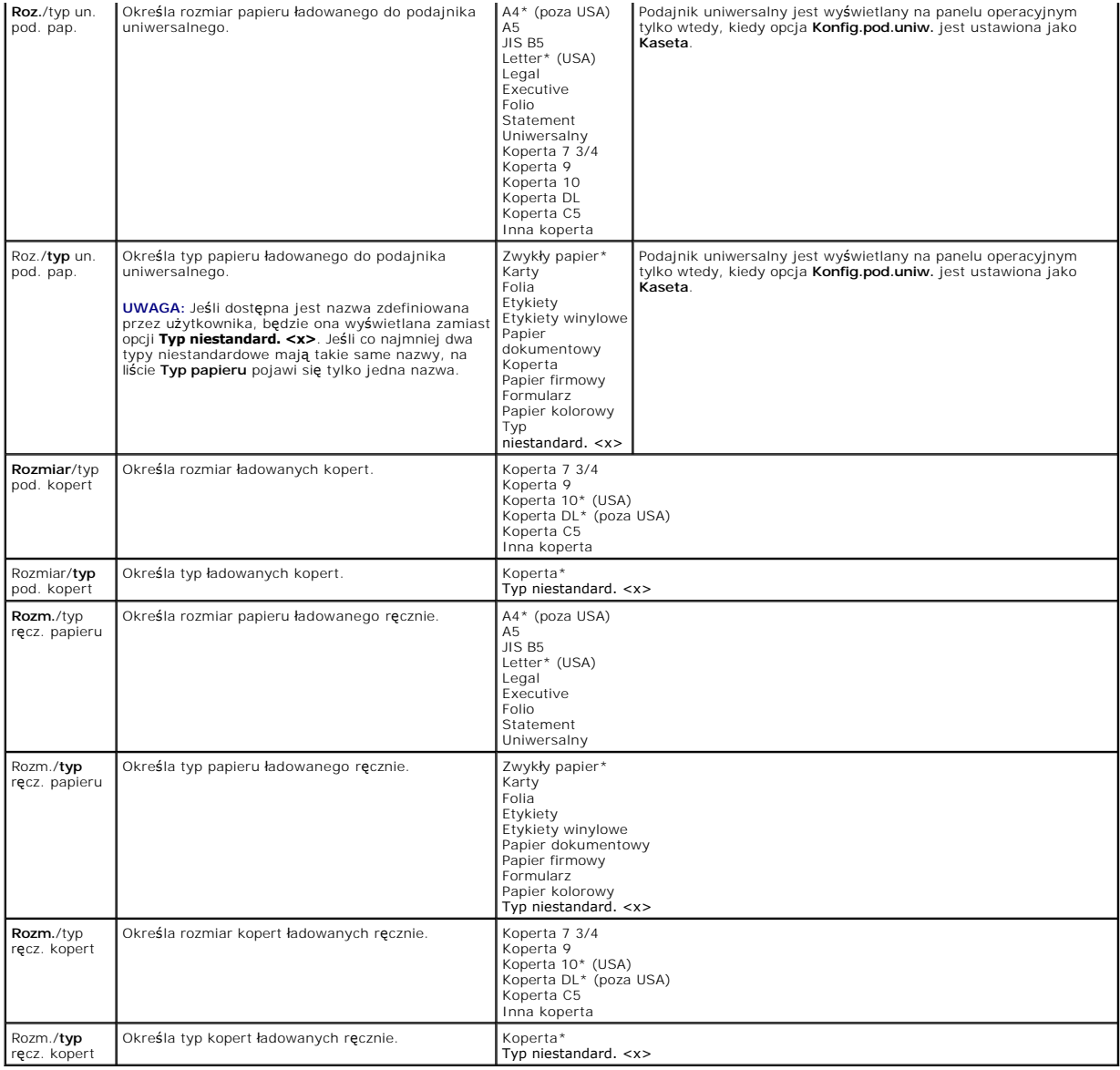

### **Konfig. podajnik uniw.**

Ta opcja menu używana jest do konfigurowania podajnika uniwersalnego jako kolejnego zasobnika na papier lub zasobnika ręcznego. Jeśli podajnik<br>uniwersalny zostanie połączony z innym zasobnikiem, drukarka może pobierać papi

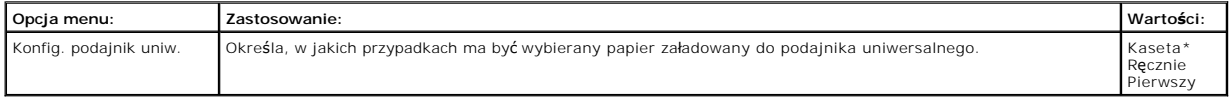

### **Zastąp rozmiar**

Ta opcja menu jest wykorzystywana do określenia, czy drukarka może użyć innego rozmiaru papieru, jeśli żądany rozmiar papieru nie jest aktualnie<br>załadowany do żadnego zasobnika drukarki. Gdy, przykładowo, opcja **Zastąp roz** 

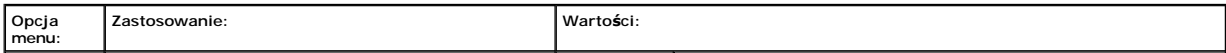

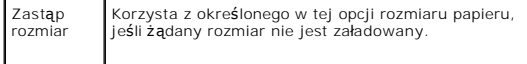

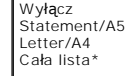

i Ustawienie wartości na **Wyłącz** oznacza, że zastępowanie<br>rozmiaru papieru nie jest dozwolone.<br>i Ustawienie wartości na Cała lista oznacza, że dozwolone są<br>wszystkie dostępne możliwości zastępowania.

#### **Tekstura papieru**

Ta opcja menu jest używana do ustawiania tekstury nośnika dla każdego zdefiniowanego typu nośnika. Umożliwia to drukarce zoptymalizowanie jakości wydruku dla określonego nośnika.

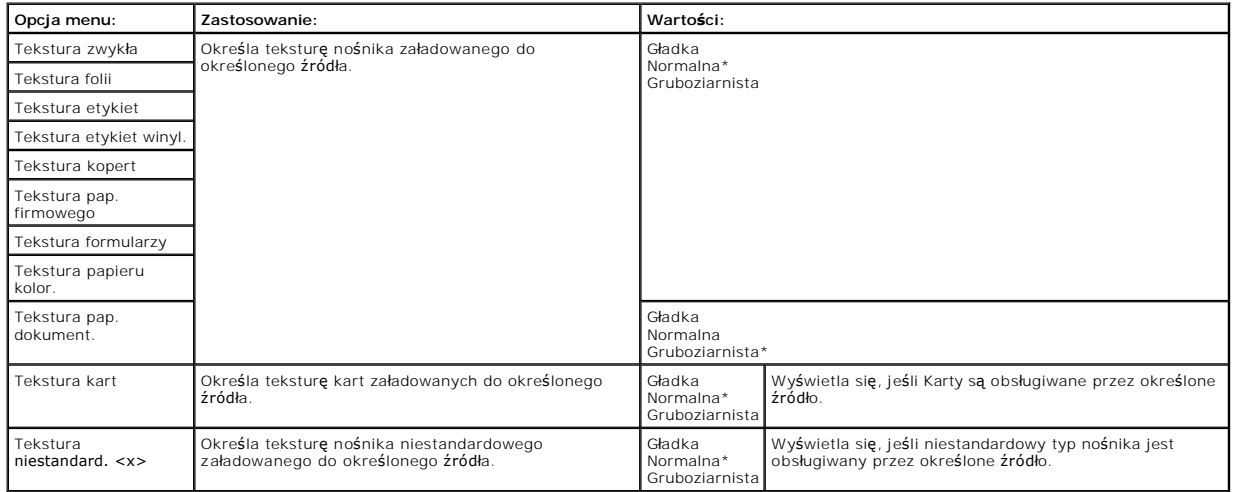

#### **Gramatura papieru**

Ta opcja menu jest wykorzystywana do ustawiania gramatury papieru dla każdego określonego typu nośnika. Umożliwia to drukarce zoptymalizowanie jakości wydruku w zależności od gramatury nośnika.

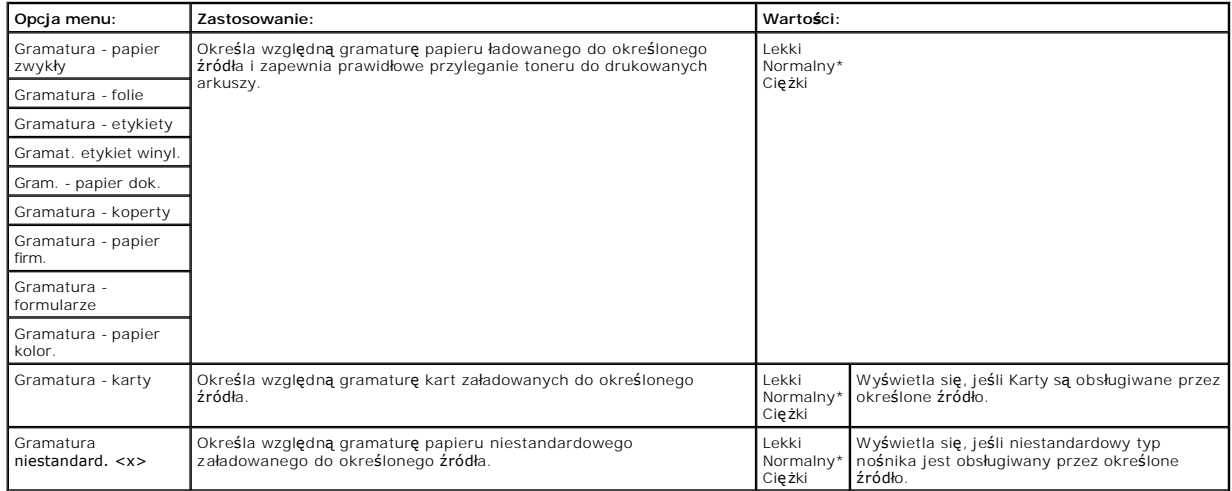

### **Ładowanie papieru**

Ta opcja menu jest wykorzystywana do ustawiania kierunku ładowania dla każdego typu papieru. Pozwala to na załadowanie do źródła nośnika z nadrukiem,<br>a następnie poinformowanie drukarki, że nośnik został załadowany i jest

**UWAGA:** Opcja Ładowanie papieru jest dostępna wyłącznie po zainstalowaniu modułu dupleksu.

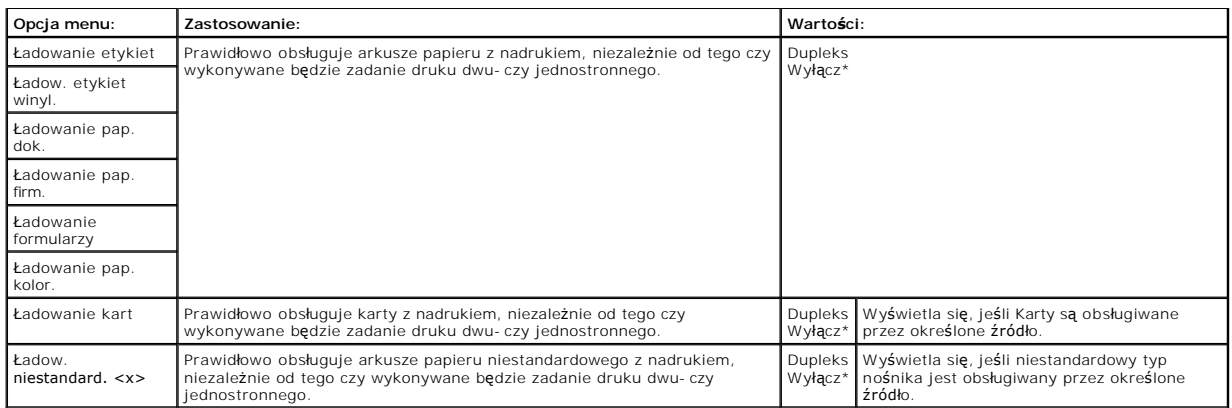

### **Typy niestandardowe**

Ta opcja menu jest wykorzystywana do określenia nazwy każdego niestandardowego typu papieru. Nazwy można przypisywać za pomocą panelu operacyjnego.

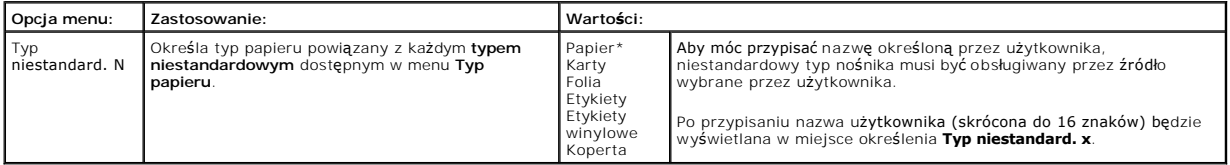

### **Konfiguracja uniwersalna**

Ta opcja menu jest wykorzystywana do określenia wysokości i szerokości **Uniwersalnego rozmiaru papieru**. Po określeniu wysokości i szerokości<br>**Uniwersalnego rozmiaru papieru** drukarka będzie używać ustawień opcji **Uniwersa** 

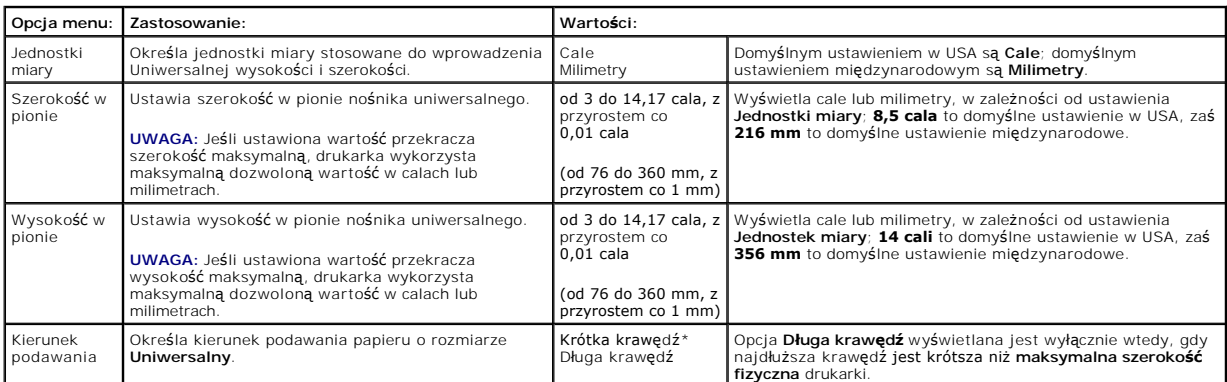

#### **Ustawienia odbiornika**

Ta opcja menu jest wykorzystywana do określenia odbiornika, w którym mają się znaleźć wydruki.

**UWAGA:** Opcja **Ustawienia odbiornika** wyświetlana jest wyłącznie wtedy, gdy zainstalowany jest przynajmniej jeden odbiornik opcjonalny.

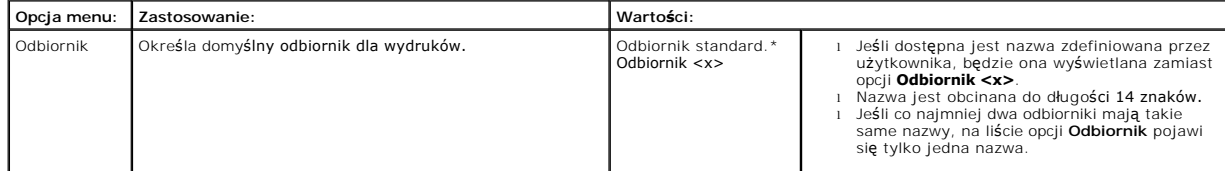

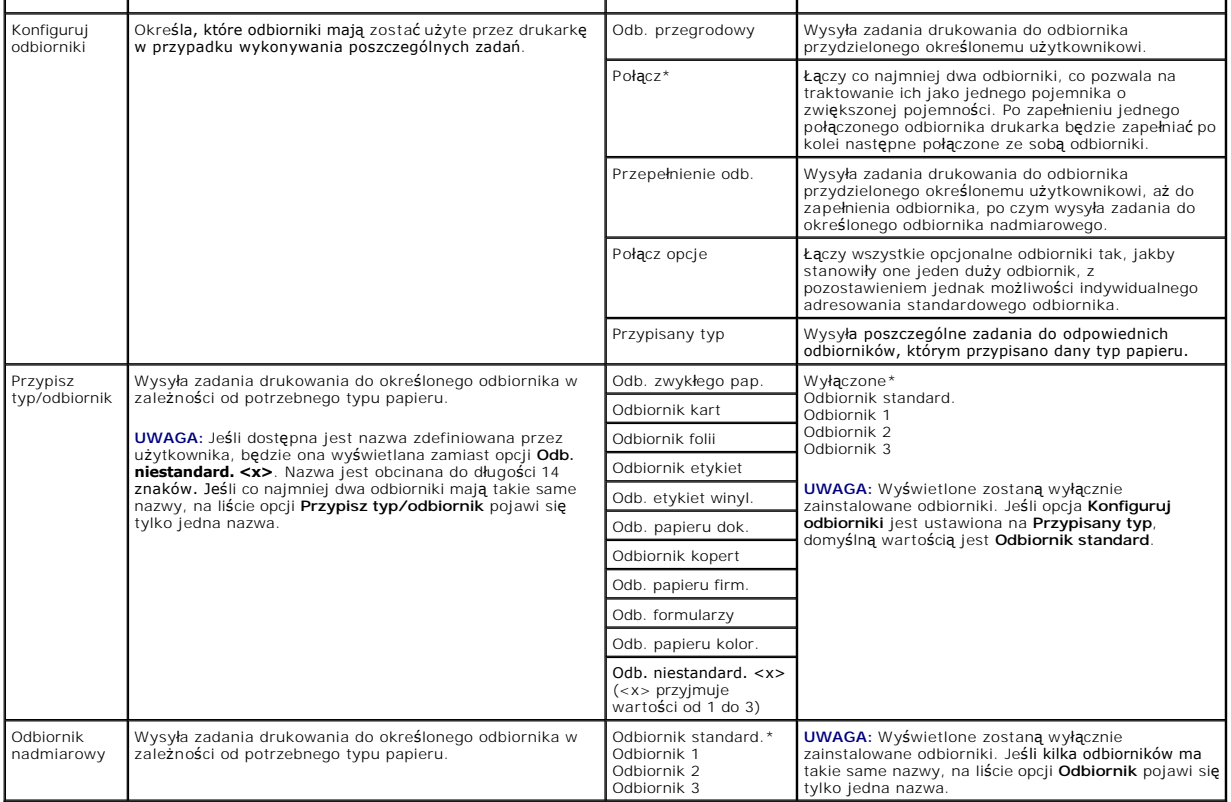

# <span id="page-57-0"></span>**Raporty**

# **Strona ustawień menu**

Ta opcja menu pozwala na wydrukowanie strony z ustawieniami menu.

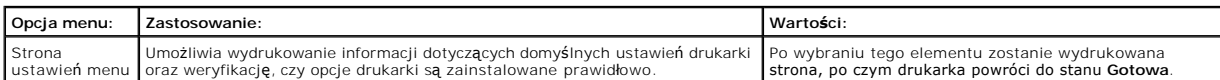

## **Statystyki urządzenia**

Ta opcja menu wyświetla statystykę drukarki.

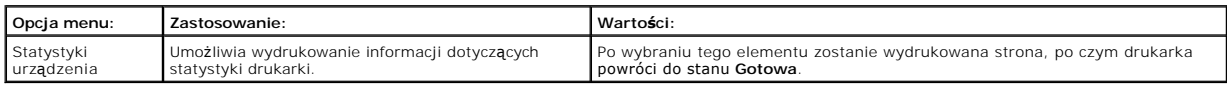

## **Strona konfig. sieci**

Ta opcja menu pozwala na wydrukowanie strony konfiguracji sieci.

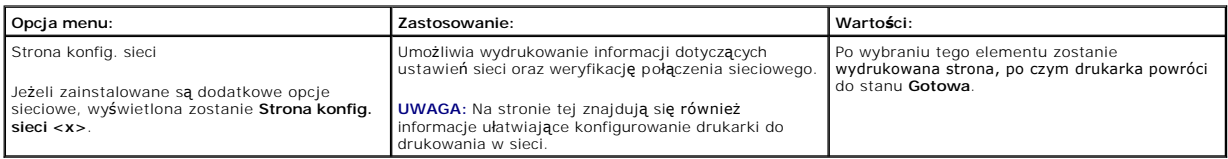

## <span id="page-58-2"></span>**Strona ustawień NetWare**

Ta opcja menu pozwala na wydrukowanie informacji dotyczących wewnętrznego serwera wydruku.

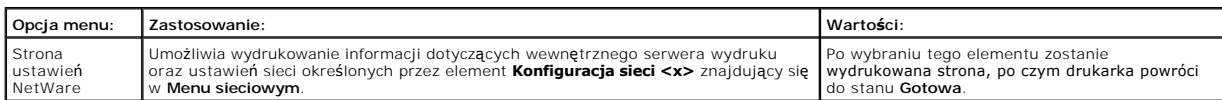

## **Drukuj czcionki**

Ta opcja menu pozwala na wydrukowanie listy czcionek przechowywanych w drukarce.

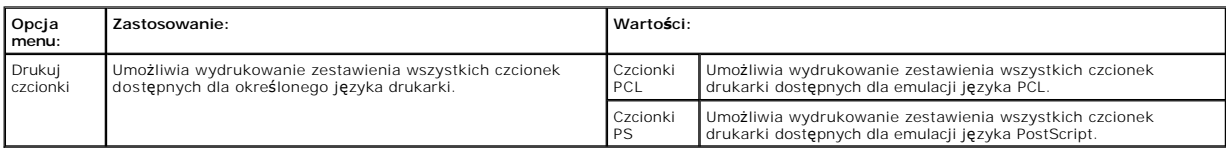

### <span id="page-58-0"></span>**Ustawienia**

### <span id="page-58-1"></span>**Menu ustawień**

Za pomocą tej opcji menu można skonfigurować wiele funkcji drukarki.

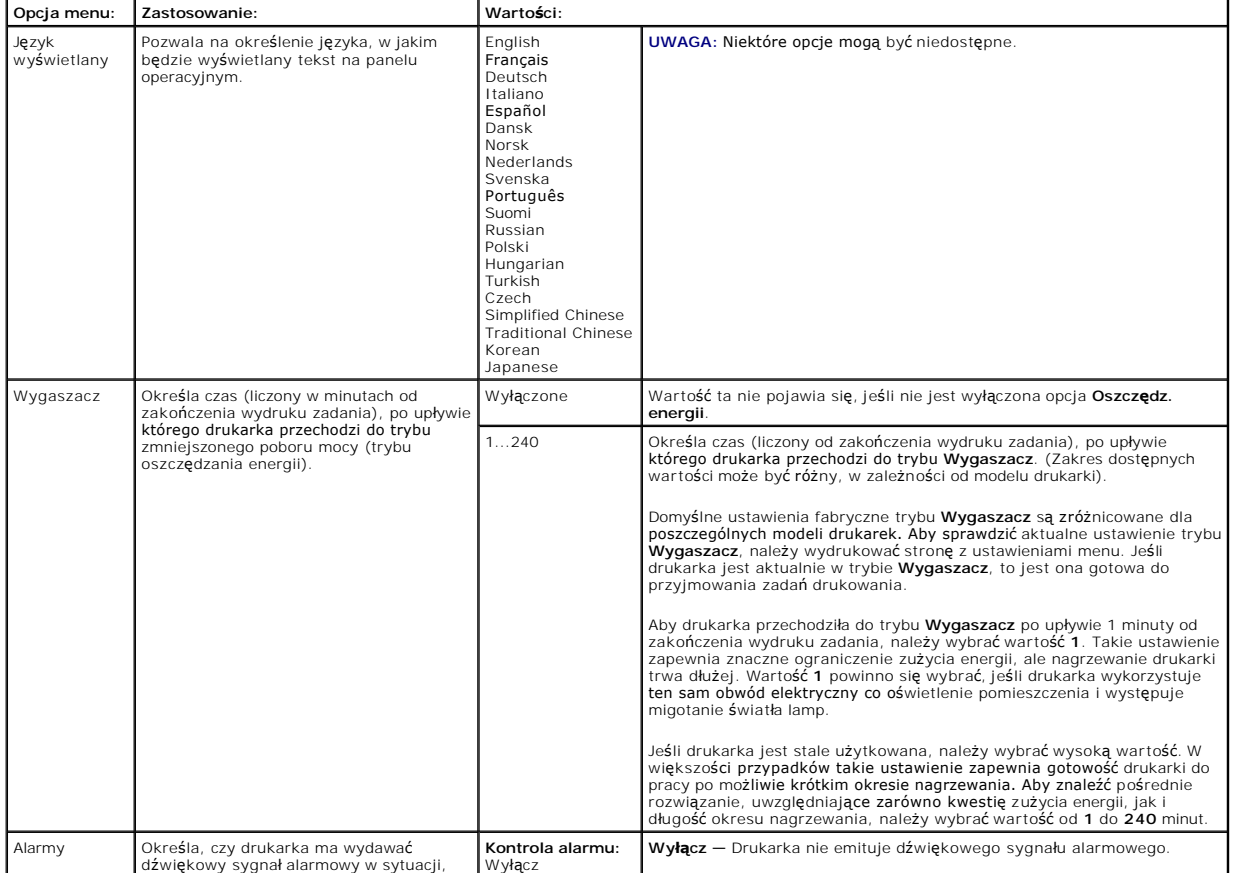

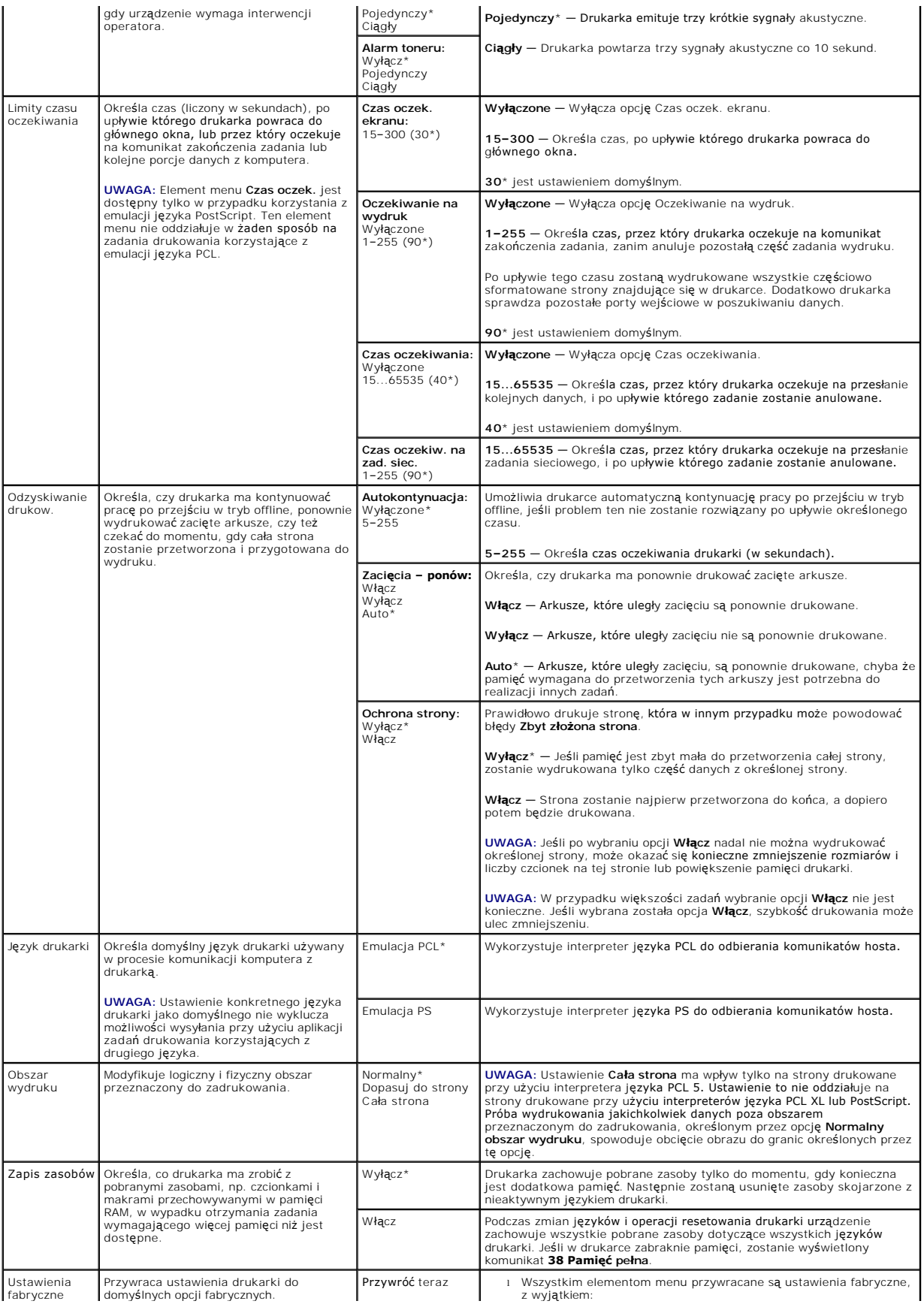

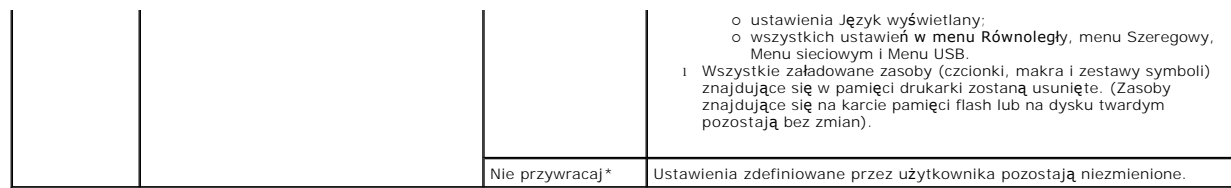

# **Menu wykańczania**

Ta opcja menu służy do określania sposobu wyprowadzania wydruków przez drukarkę.

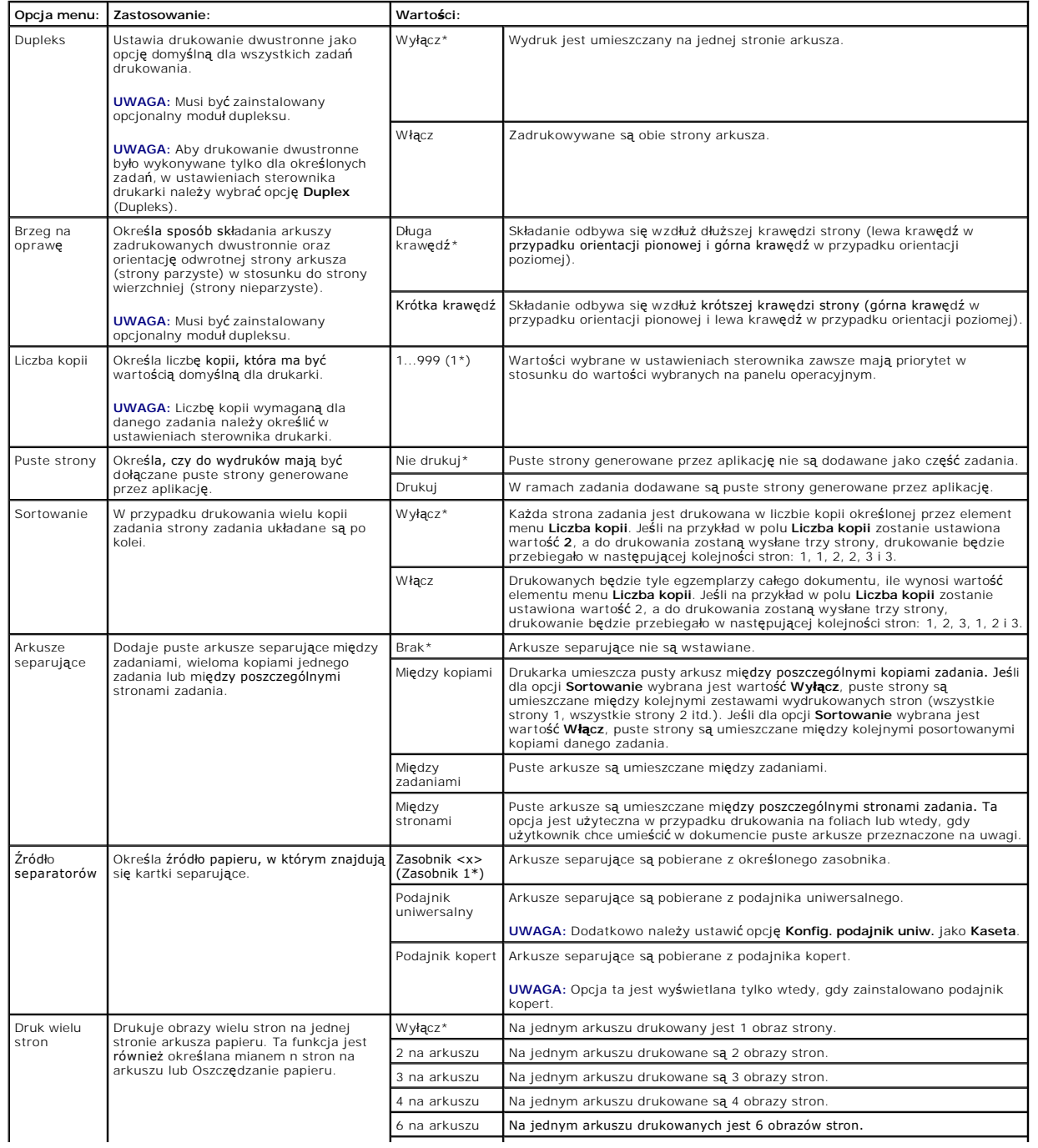

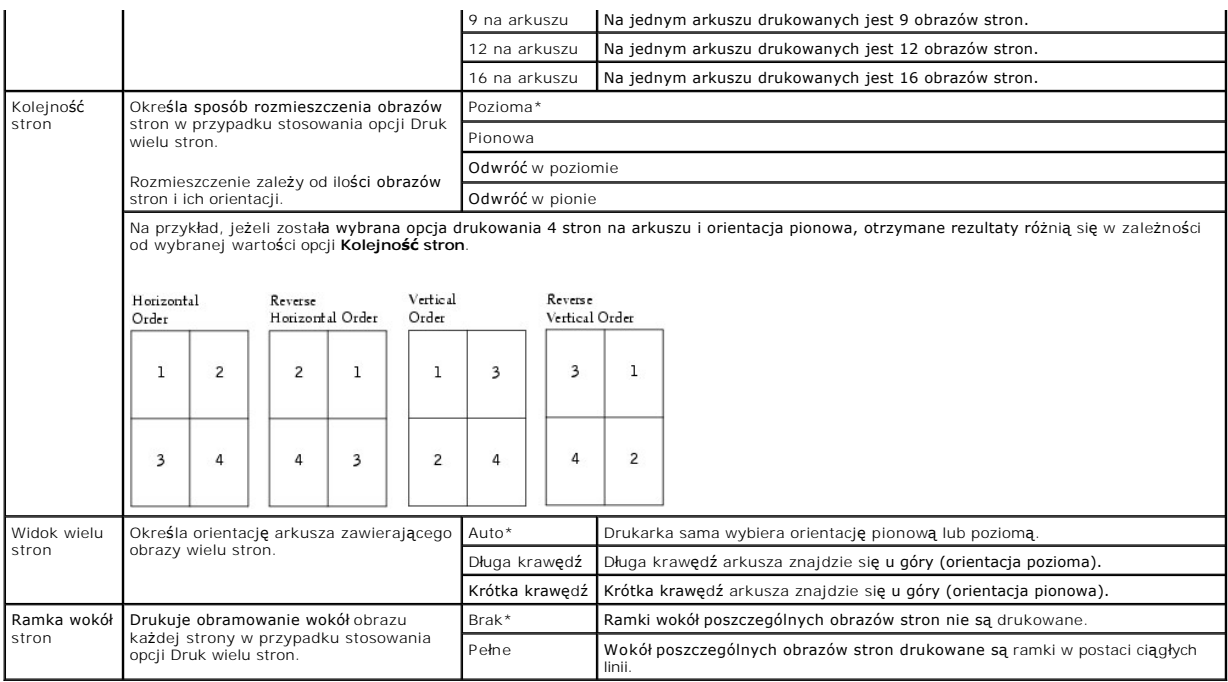

## **Menu jakości**

Za pomocą tej opcji menu można zmienić ustawienia mające wpływ na jakość wydruku oraz zmniejszające zużycie toneru.

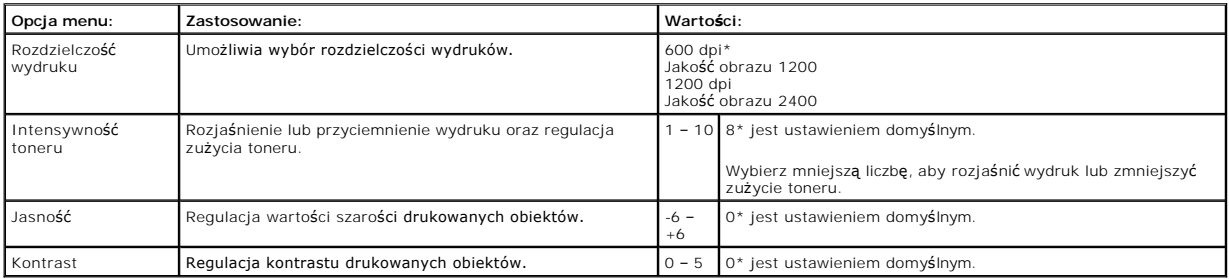

# **Menu testów**

Za pomocą tej opcji menu można zmieniać ustawienia drukarki, usuwać zadania, konfigurować drukarkę i rozwiązywać związane z nią problemy.

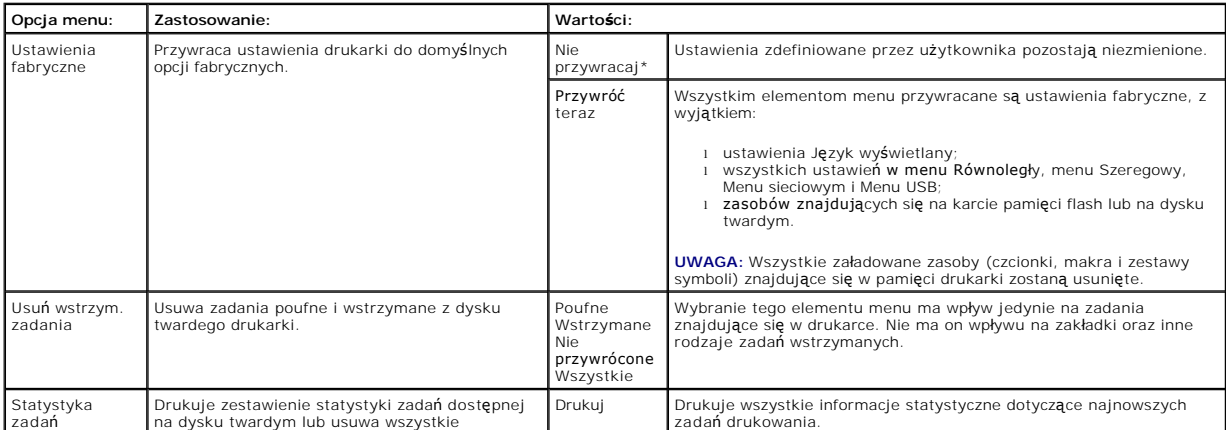

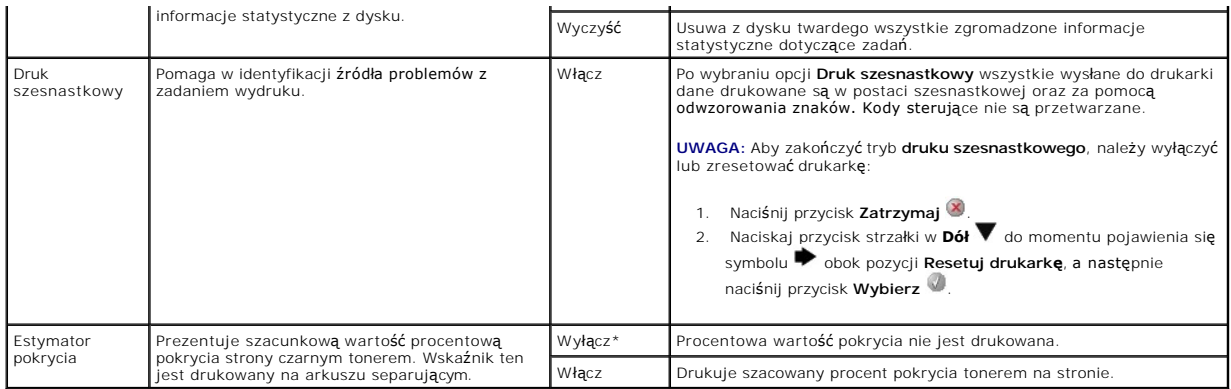

## **Menu PostScript**

Za pomocą tej opcji menu można zmienić ustawienia drukarki mające wpływ na zadania wykorzystujące język drukarki PostScript.

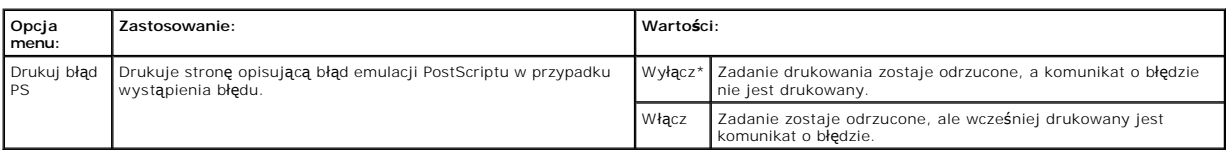

# **Menu emulacji PCL**

Za pomocą tej opcji menu można zmienić ustawienia drukarki mające wpływ na zadania wykorzystujące język emulacji PCL.

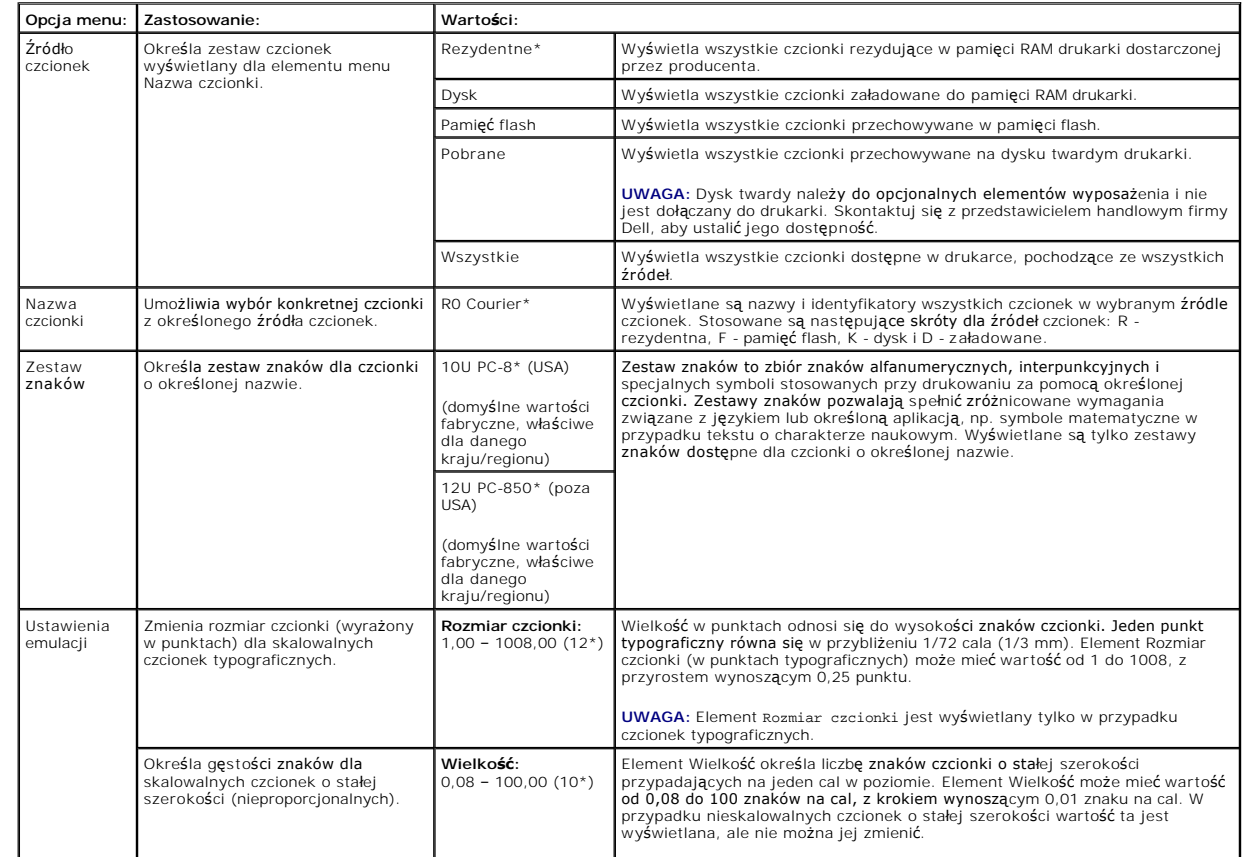

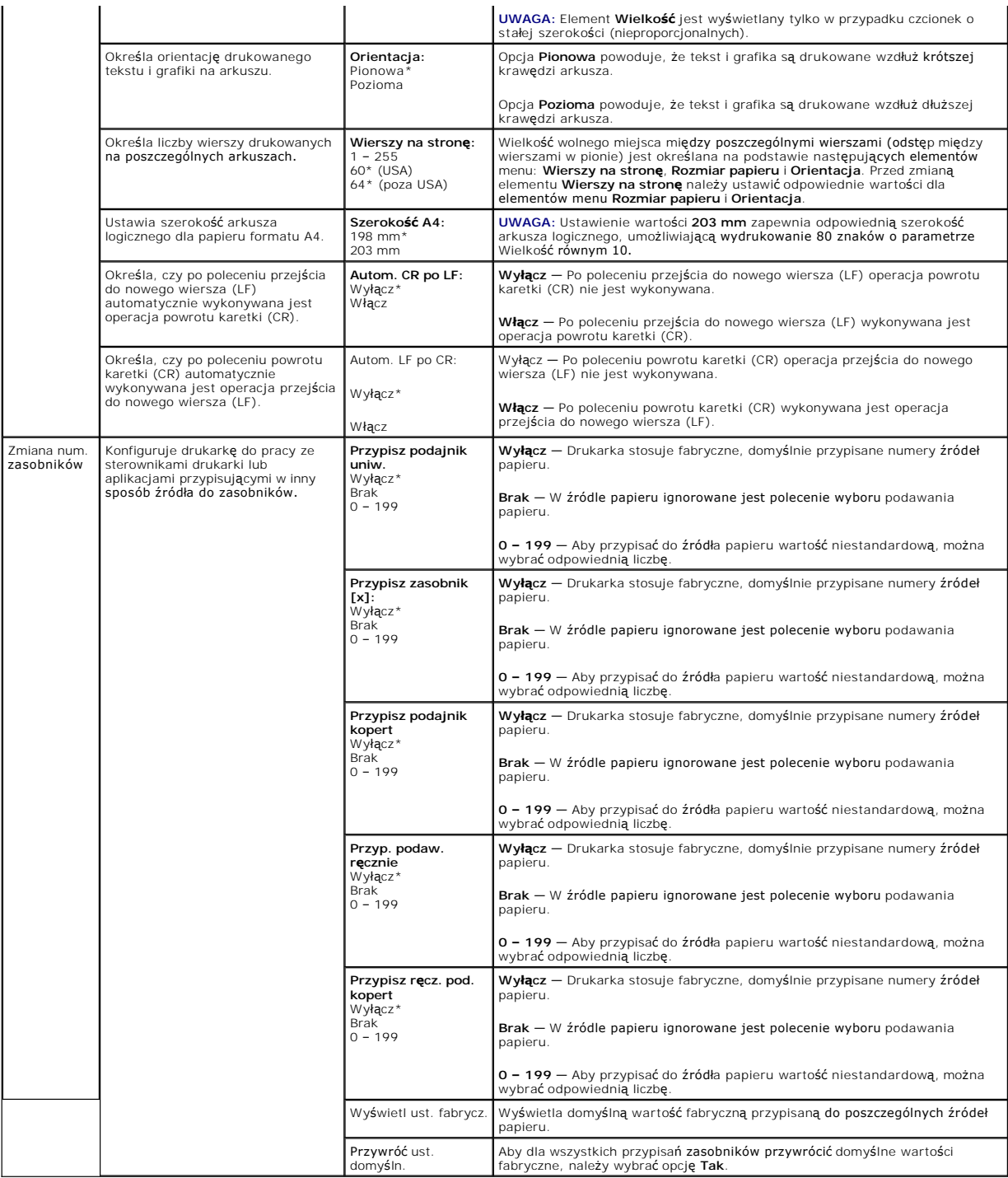

# <span id="page-63-0"></span>**Bezpieczeństwo**

Ta opcja menu jest wykorzystywana do ustawienia poziomów zabezpieczeń dla poszczególnych zadań wydruku wymagających hasła.

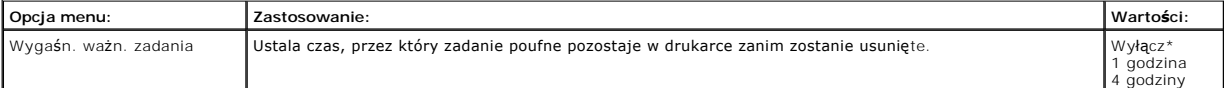

# <span id="page-64-0"></span>**Sieć/Porty**

## **TCP/IP**

Ta opcja menu jest wykorzystywana do przeglądania i zmiany ustawień protokołów TCP/IP.

**UWAGA:** To menu nie jest wyświetlane w modelach drukarek niepracujących w sieci.

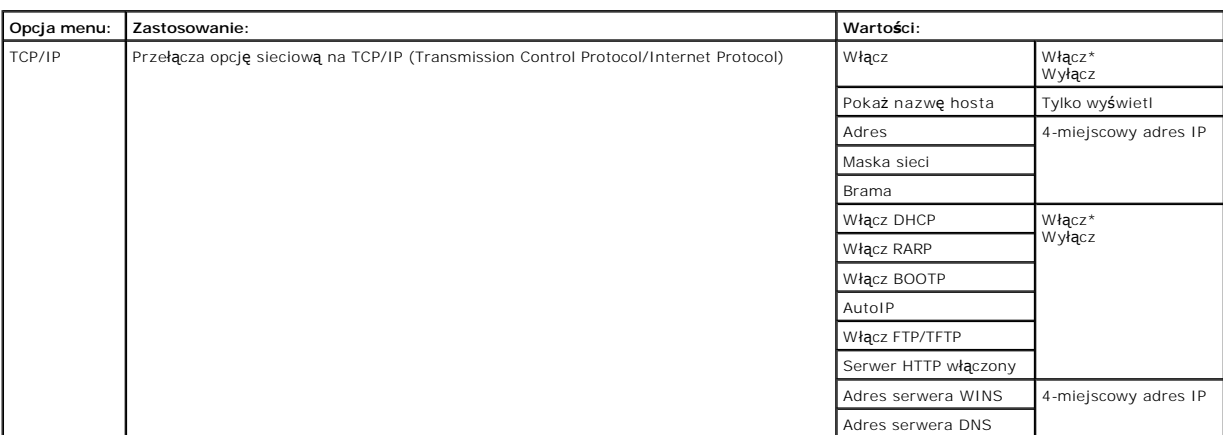

#### **Sieć standardowa i Sieć <x>**

Za pomocą tej opcji menu można zmienić ustawienia drukarki dotyczące zadań wysyłanych do niej przez port sieciowy (**Sieć standardowa** lub **Sieć <x>**).

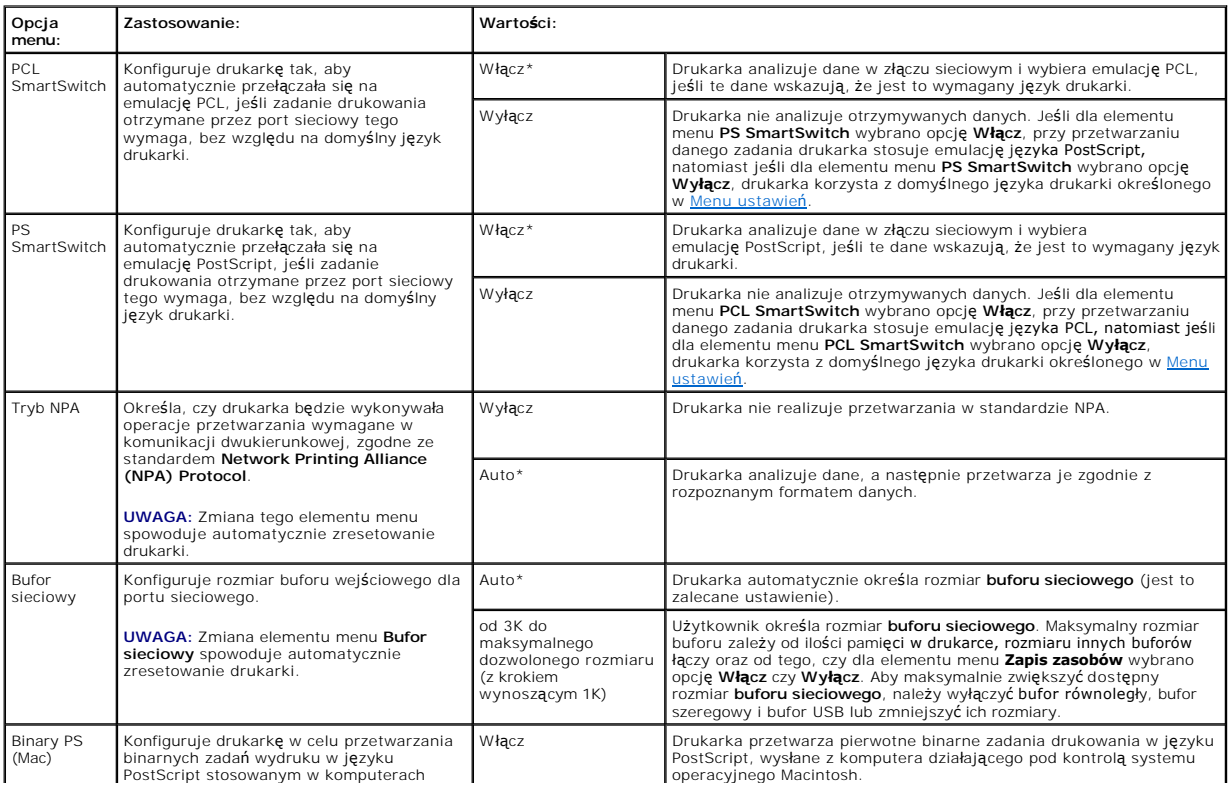

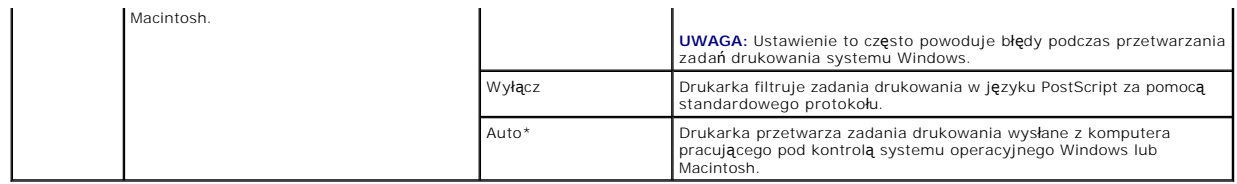

# **Standardowy port USB i USB <x>**

Za pomocą tej opcji menu można zmienić ustawienia drukarki dotyczące portu USB (**USB <x>**).

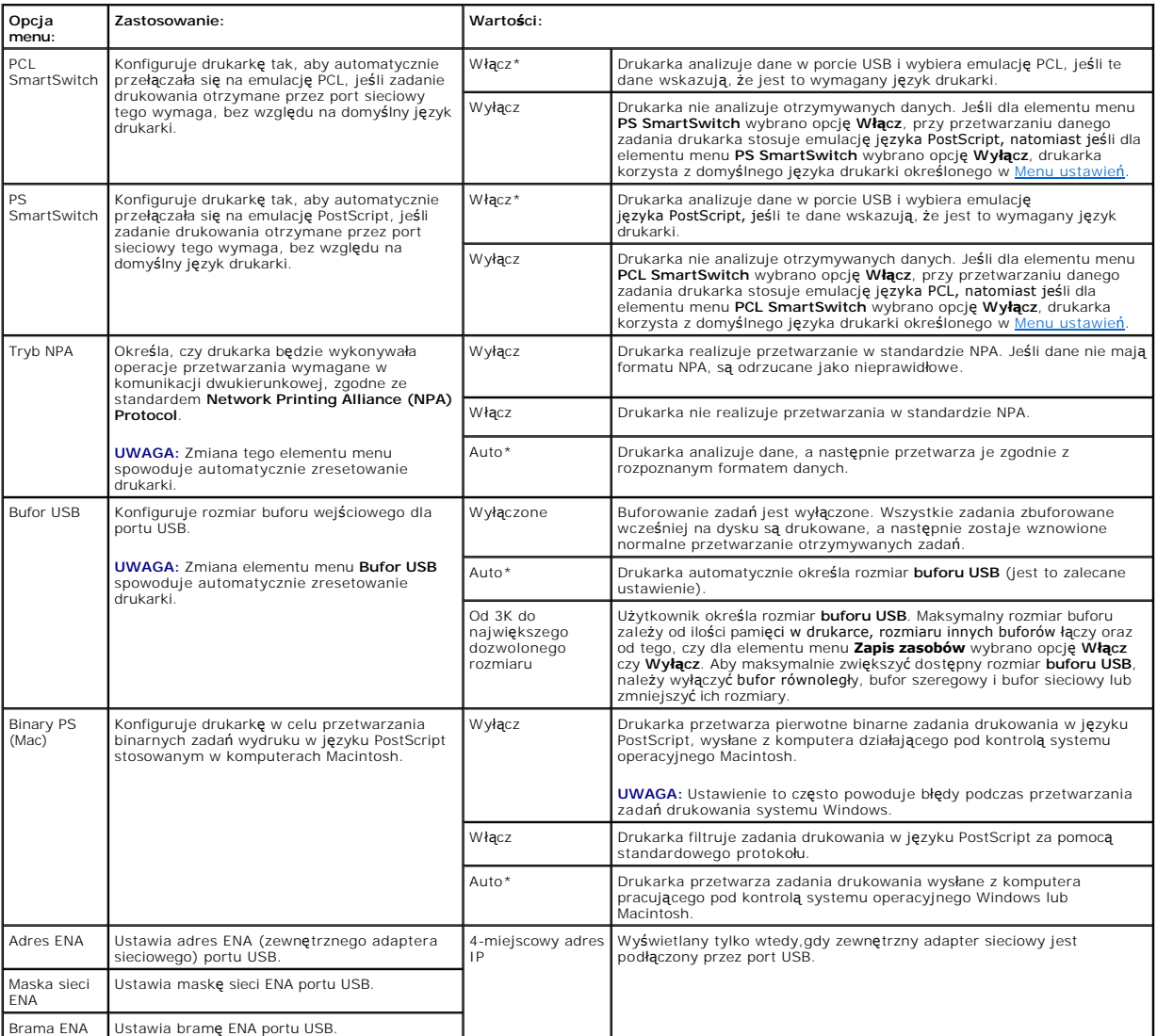

# **Równoległy i Równoległy <x>**

Za pomocą tej opcji menu można zmienić ustawienia drukarki dotyczące zadań wysyłanych do niej przez port równoległy (**Std. równoległy** lub **Równoległy** <x>).

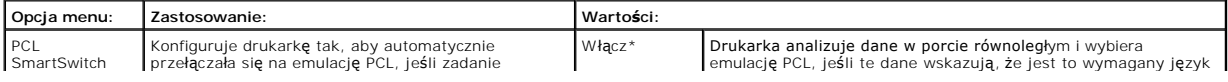

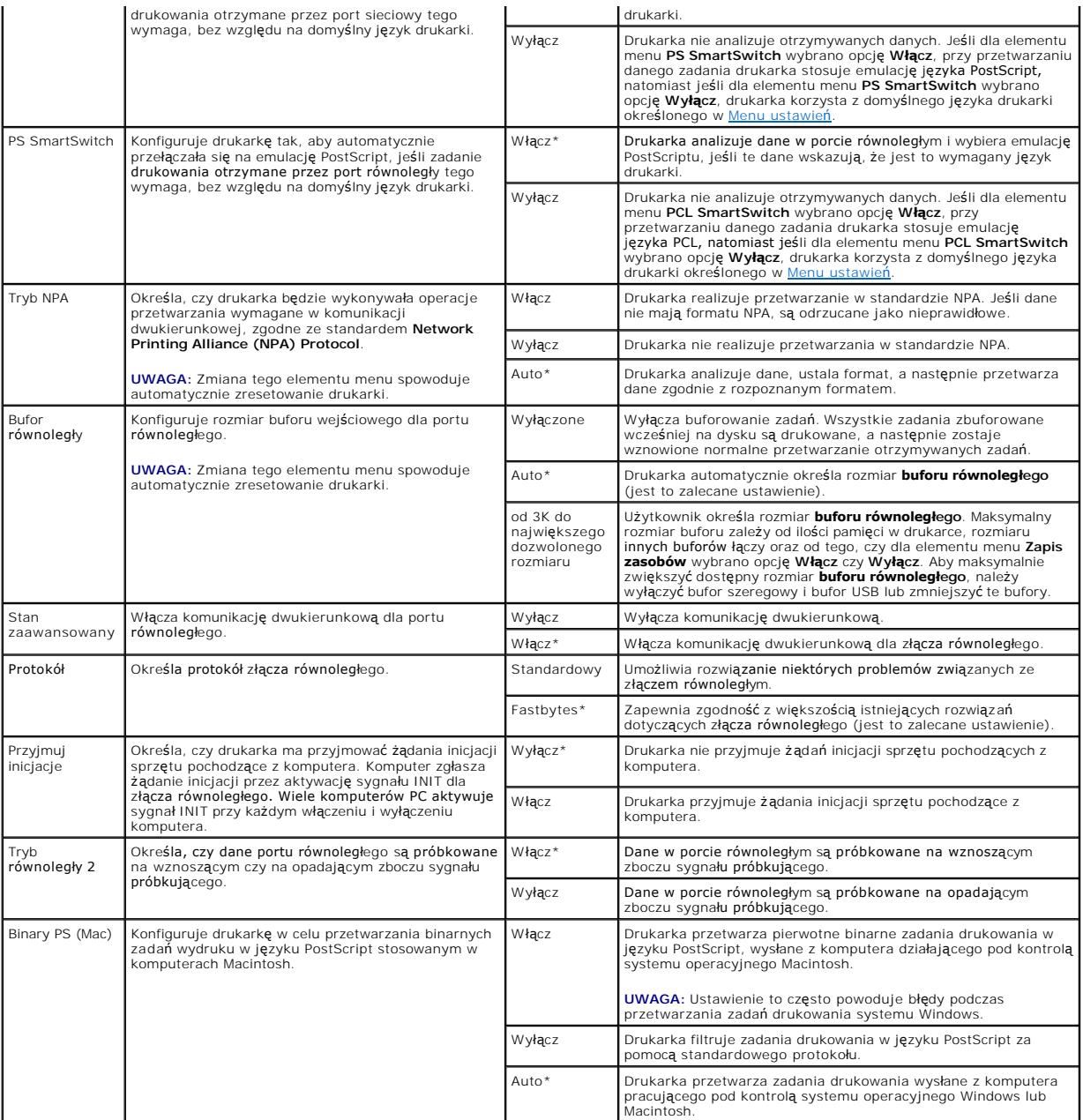

#### **NetWare**

Za pomocą tej opcji menu można przeglądać lub zmieniać ustawienia **NetWare** drukarki.

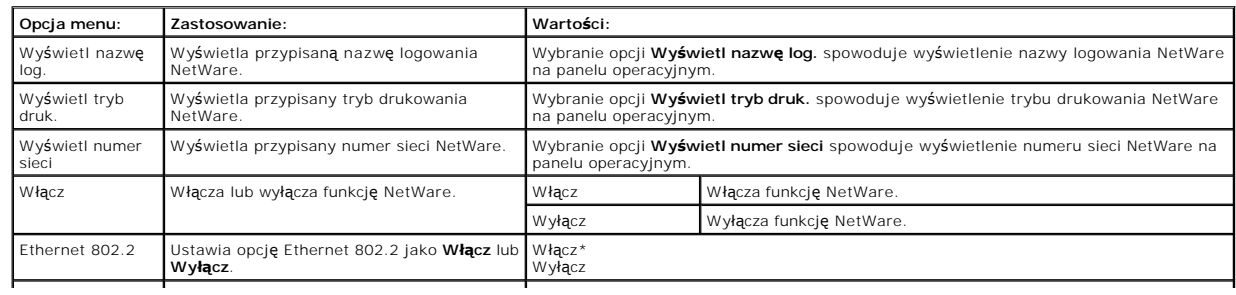

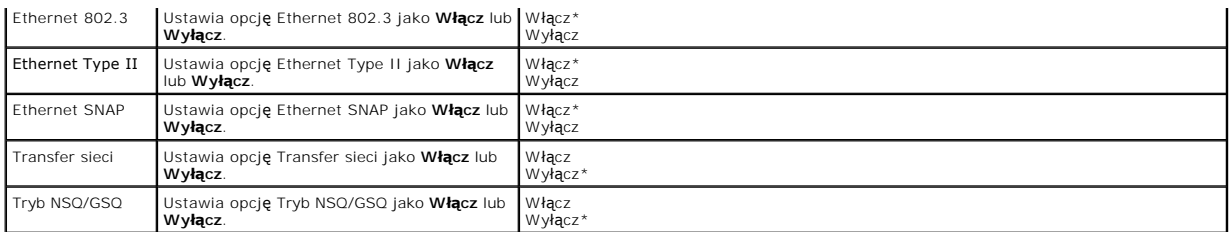

# **AppleTalk**

Za pomocą tej opcji menu można przeglądać lub zmieniać ustawienia AppleTalk drukarki.

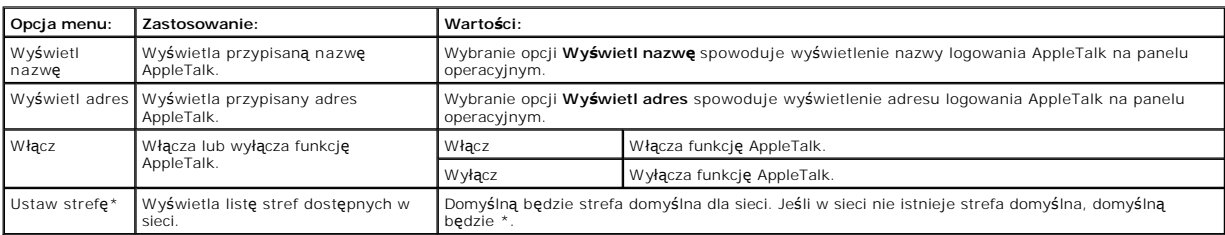

# **Znaczenie komunikatów wyświetlanych na panelu operacyjnym**

Na panelu operacyjnym drukarki wyświetlane są komunikaty opisujące aktualny jej stan oraz informujące o możli<mark>wych problemach, które należ</mark>y rozwiązać.<br>Niniejszy rozdział **zawiera wykaz wszystkich komunikatów drukarki, obj** 

Poniższa tabela zawiera wszystkie komunikaty w porządku alfabetycznym. Komunikaty można także znajdować za pomocą indeksu.

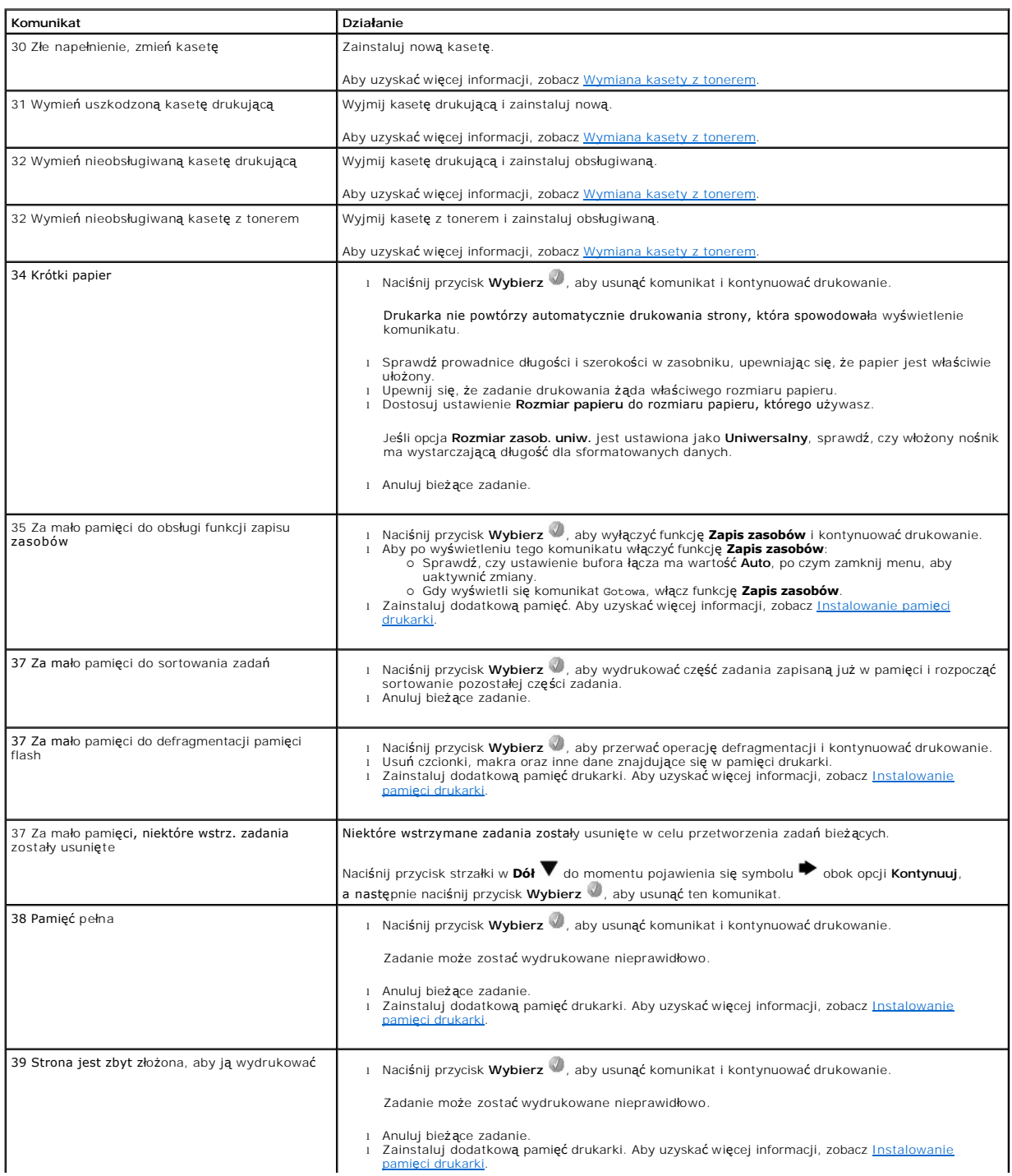

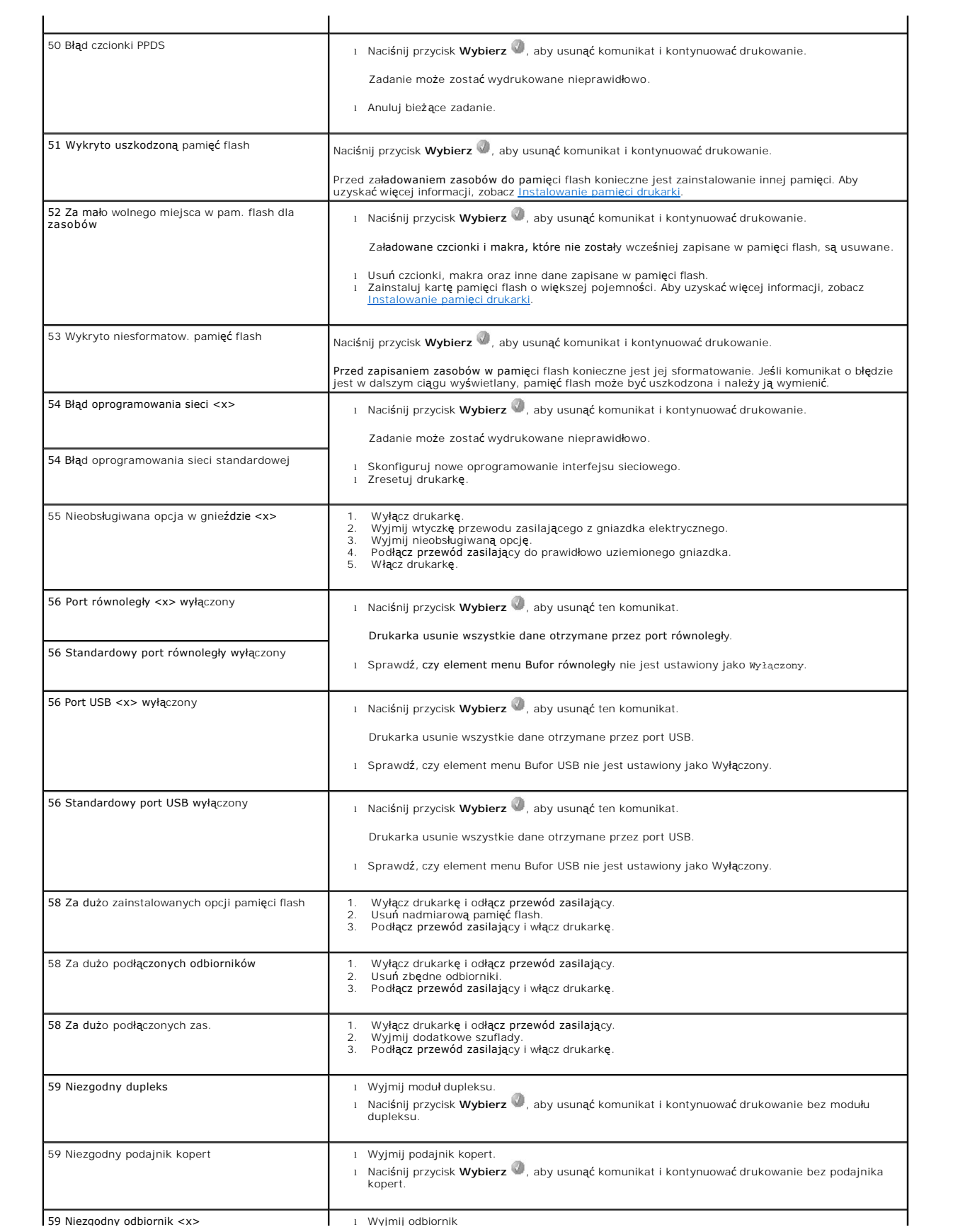

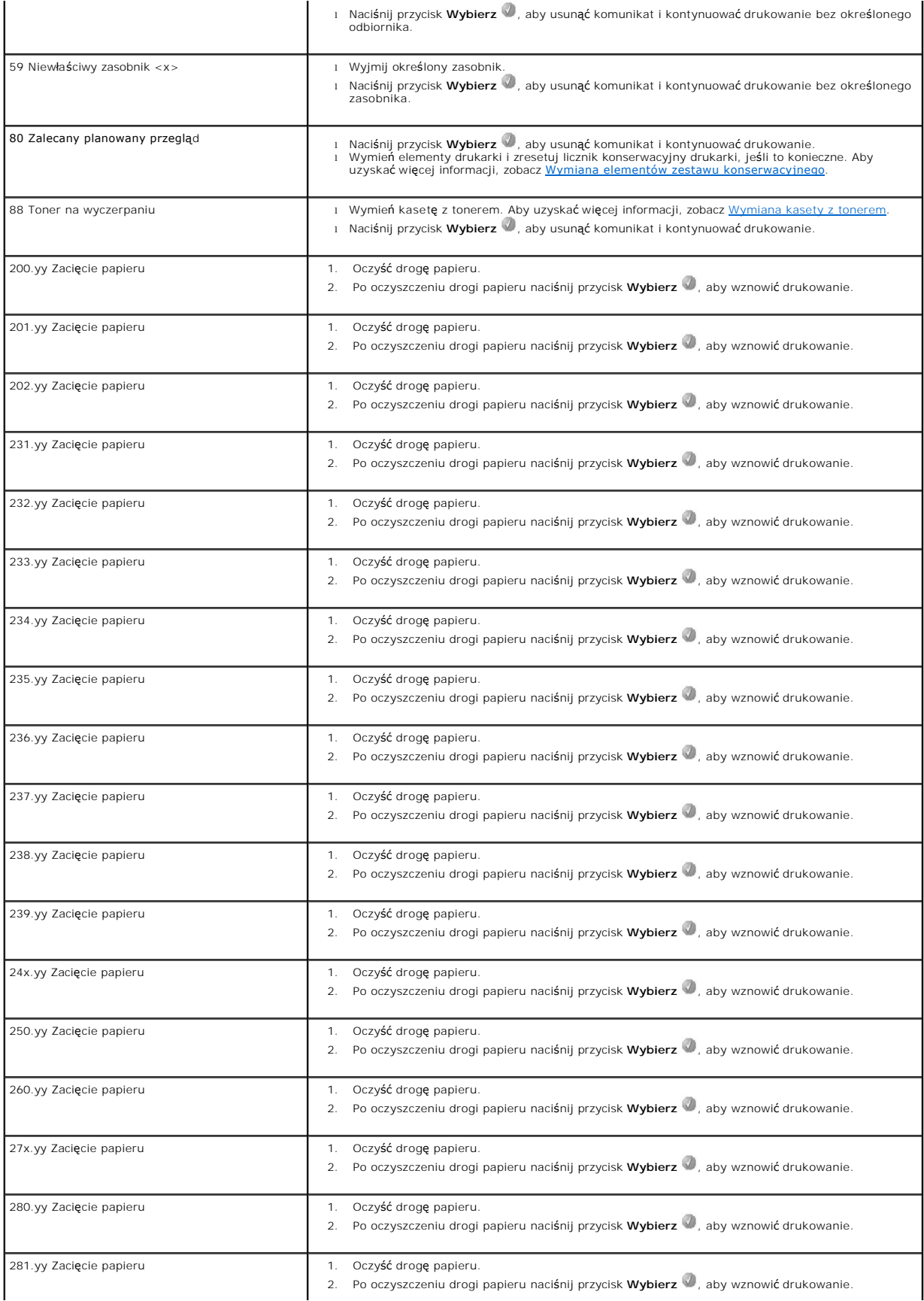

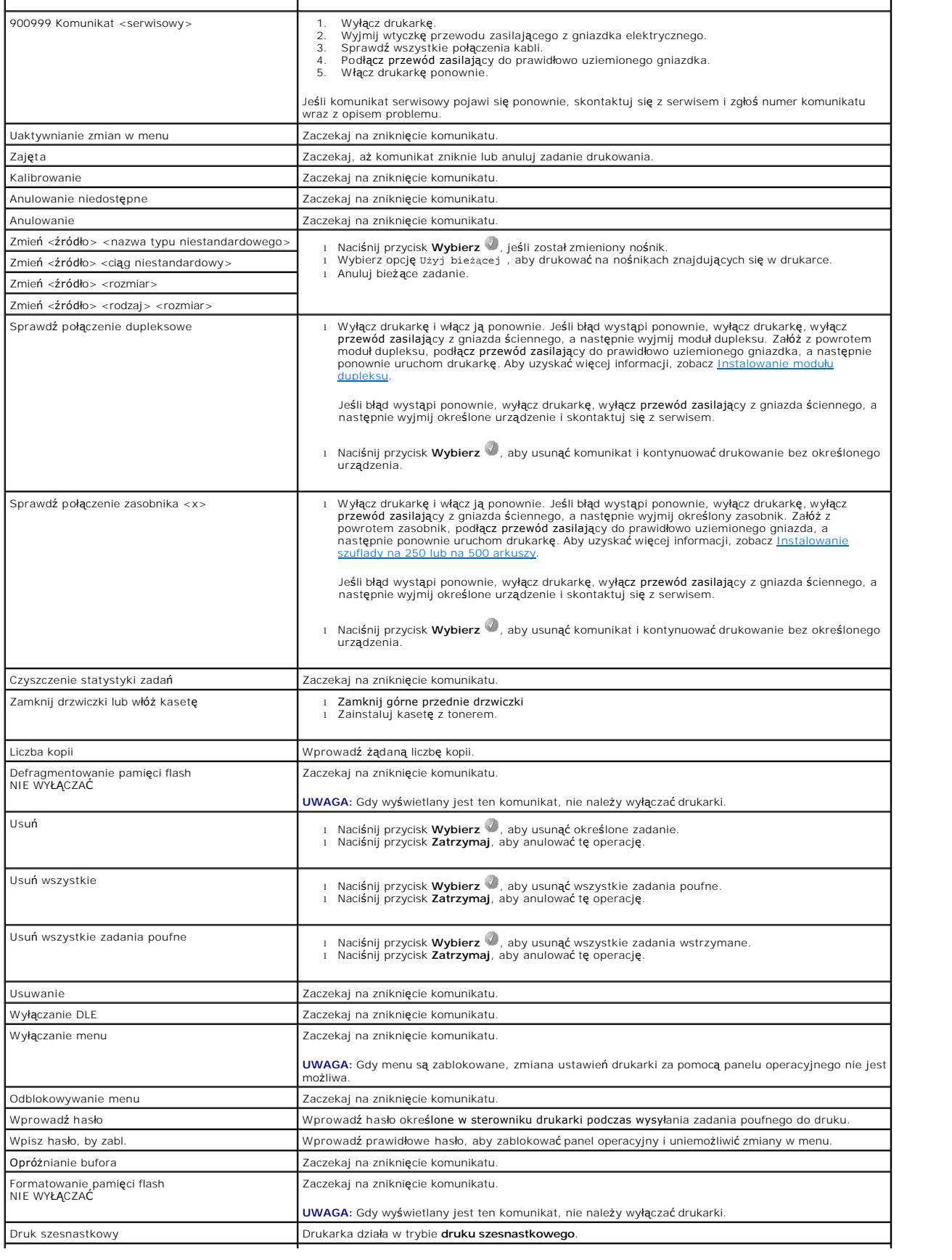
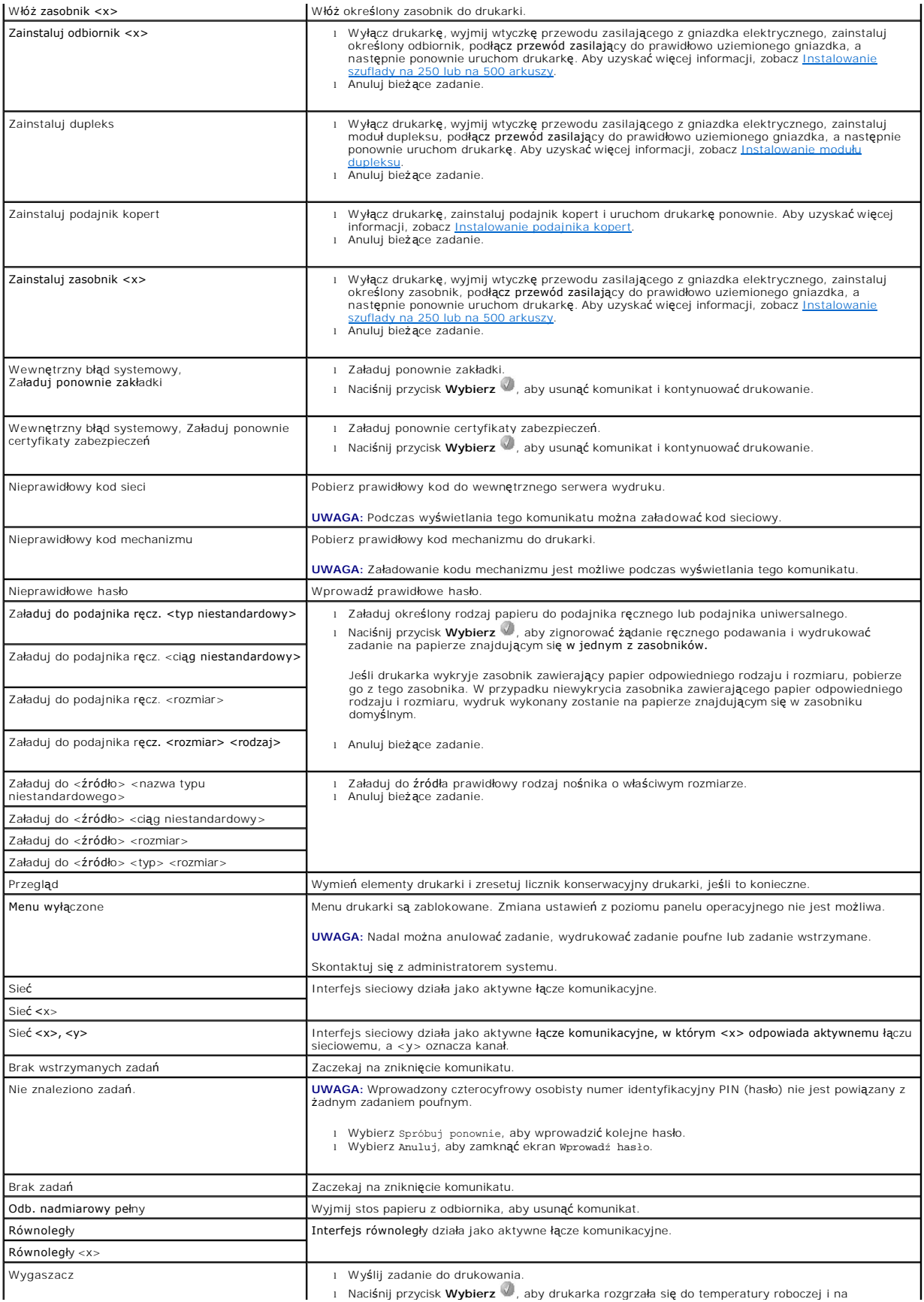

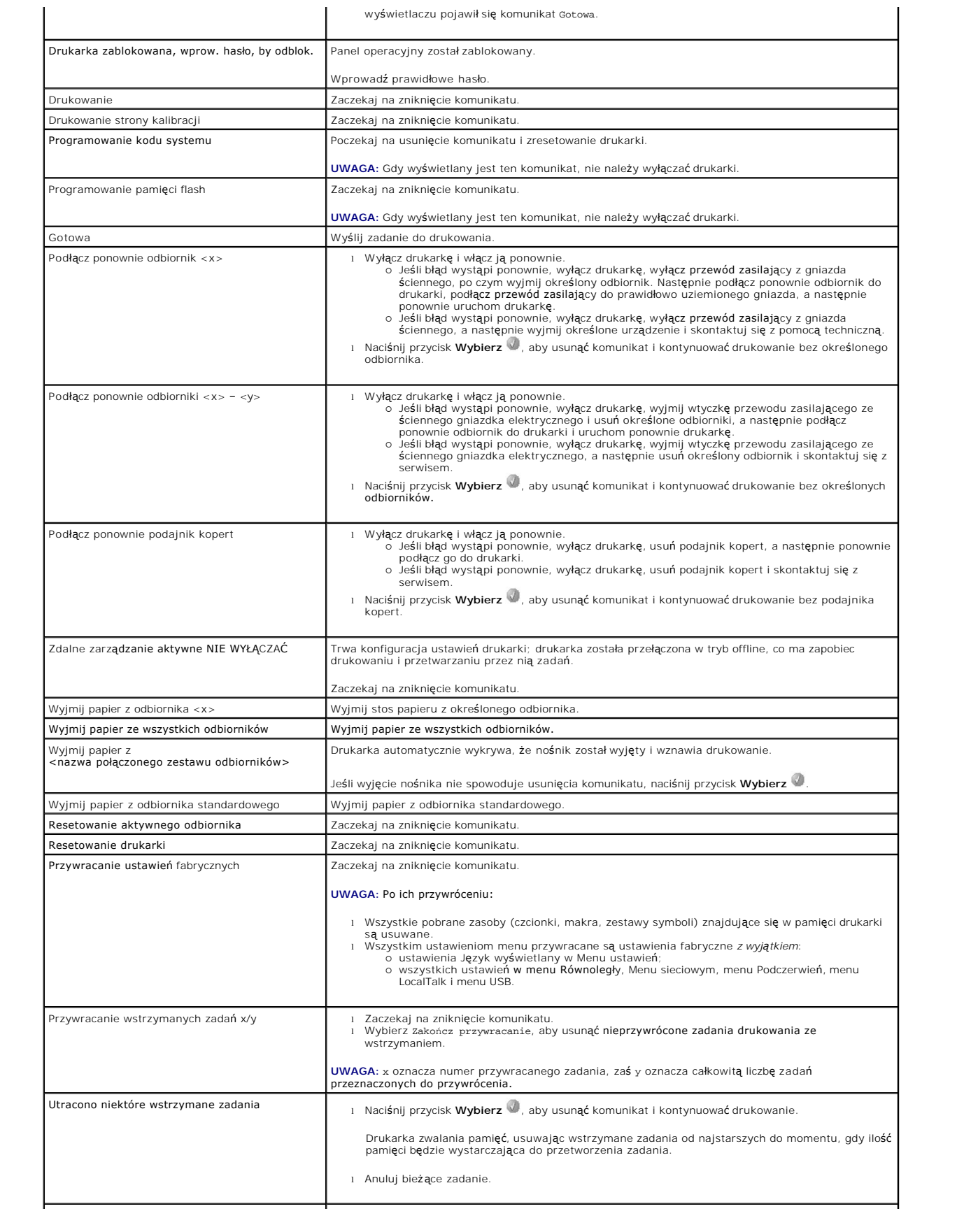

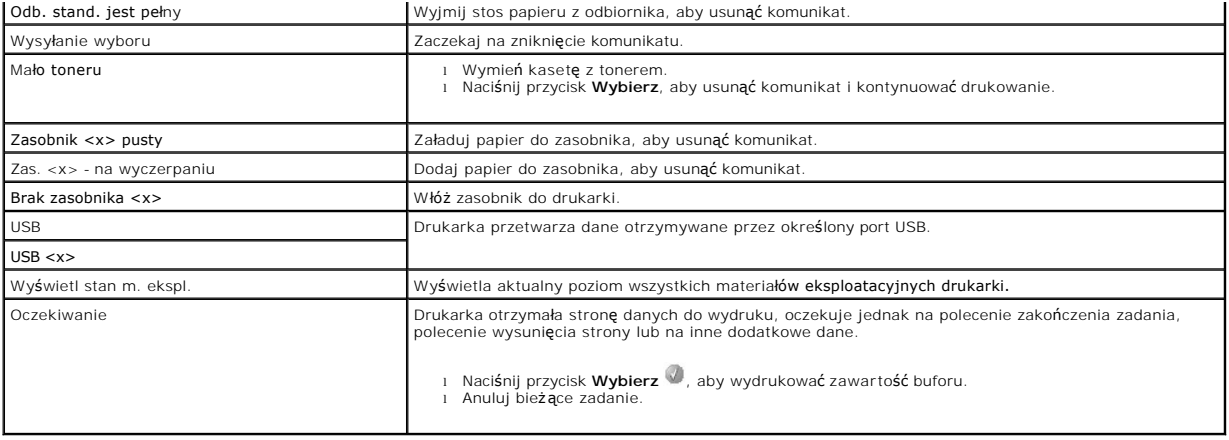

# <span id="page-75-2"></span>**Instalacja sterowników do drukowania za pośrednictwem sieci**

- **O** Drukowanie strony z konfiguracia sieci
- **[Przypisywanie drukarce adresu IP](#page-75-1)**
- **O** [Sprawdzanie poprawno](#page-76-0)ści ustawień adresu IP
- **O** [Windows](#page-76-1)
- **O** [Macintosh](#page-80-0)
- **C** [Linux/UNIX](#page-82-0)
- **O** [NetWare](#page-84-0)

# <span id="page-75-0"></span>**Drukowanie strony z konfiguracją sieci**

Jeśli drukarka jest podłączona do sieci, można na niej wydrukować stronę z informacjami na temat konfiguracji sieci, aby sprawdzić prawidłowość połączenia<br>sieciowego. Na stronie tej znajdują się **również** istotne informacj

- 1. Upewnij się, że drukarka jest włączona.
- 2. Naciśnij przycisk Menu<sup>(a)</sup> na panelu operacyjnym.
- 3. Naciskaj przycisk strzałki w **Dół**  $\blacktriangledown$  do momentu pojawienia się symbolu  $\blacktriangleright$  obok pozycji Raporty, a następnie naciśnij przycisk Wybierz  $\varnothing$
- 4. Naciskaj przycisk strzałki w **Dół** do momentu pojawienia się symbolu obok pozycji Strona konfig. sieci, a następnie naciśnij przycisk **Wybierz** .

**UWAGA:** Jeśli zainstalowano opcjonalny serwer wydruku, na wyświetlaczu pojawi się opcja Drukuj str. ust. siec. 1.

5. Sprawdź w pierwszej sekcji strony z informacjami na temat konfiguracji sieci, czy parametr **Stan** ma wartość Podłączona.

Jeśli parametr **Stan** ma wartość Niepodłączona, może to oznaczać, że magistrala LAN nie działa lub uszkodzony jest kabel sieciowy. Należy skonsultować<br>się z administratorem systemu w celu rozwiązania problemu, a następnie sprawdzić prawidłowość połączenia sieciowego.

# <span id="page-75-1"></span>**Przypisywanie drukarce adresu IP**

Jeśli w sieci uż**ywany jest protokół** DHCP, adres IP zostanie przydzielony automatycznie po podłączeniu kabla sieciowego do drukarki. Domyślny adres IP<br>powinien wyglądać następująco **169.254.x.x.** 

- 1. Adresu IP należy szukać pod nagłówkiem TCP/IP na stronie z informacjami na temat konfiguracji sieci wydrukowanej na podstawie informacji w sekcji [Drukowanie strony z konfiguracj](#page-75-0)ą sieci.
- 2. Przejdź do sekcji [Sprawdzanie poprawno](#page-76-0)ści ustawień adresu IP i rozpocznij od punktu 2.

Jeśli w danej sieci nie jest używany protokół DHCP, należy ręcznie przydzielić drukarce adres IP. Jeden z prostszych sposobów przydzielenia adresu IP polega na użyciu panelu operacyjnego:

- 1. Naciśnij przycisk Menu<sup>(a)</sup> na panelu operacyjnym.
- 2. Naciskaj przycisk strzałki w **Dół V** do momentu pojawienia się symbolu  $\blacktriangleright$  obok pozycji Sieć/Porty, a następnie naciśnij przycisk Wybierz .
- 3. Naciskaj przycisk strzałki w **Dół** do momentu pojawienia się symbolu obok pozycji TCP/IP, a następnie naciśnij przycisk **Wybierz** .

Opcja Sieć standardowa zostanie wyświetlona, jeśli drukarka posiada port sieciowy na płycie systemowej. Jeśli zainstalowano serwer wydruku, wyświetlane będzie ustawienie Opcja sieciowa 1.

- 4. Naciskaj przycisk strzałki w **Dół ▼** do momentu pojawienia się symbolu ▶ obok pozycji Adres, a następnie naciśnij przycisk Wybierz
- 5. Wprowadź adres IP za pomocą klawiatury numerycznej. Po wprowadzeniu adresu naciśnij przycisk **Wybierz** .

Na krótko wyświetlony zostanie komunikat Wysyłanie wyboru.

6. Naciskaj przycisk strzałki w **Dół V** do momentu pojawienia się symbolu  $\blacktriangleright$  obok pozycji Maska sieci, a następnie naciśnij przycisk Wybierz .

<span id="page-76-2"></span>7. Wprowadź maskę sieci za pomocą klawiatury numerycznej. Po wprowadzeniu adresu naciśnij przycisk **Wybierz** .

Na krótko wyświetlony zostanie komunikat Wysyłanie wyboru.

- 8. Naciskaj przycisk strzałki w **Dół ▼** do momentu pojawienia się symbolu ▶ obok pozycji Brama, a następnie naciśnij przycisk Wybierz
- 9. Wprowadź adres IP bramy za pomocą klawiatury numerycznej. Po wprowadzeniu adresu naciśnij przycisk **Wybierz** .

Na krótko wyświetlony zostanie komunikat Wysyłanie wyboru.

10. Naciskaj przycisk Wybierz<sup>4</sup>, dopóki drukarka nie wróci do stanu Gotowa.

# <span id="page-76-0"></span>**Sprawdzanie poprawności ustawień adresu IP**

- 1. Wydrukuj jeszcze raz stronę z informacjami na temat konfiguracji sieci. Sprawdź w sekcji TCP/IP, czy adres IP, maska sieci i brama są poprawne. Dodatkowe informacje można znaleźć w sekcji Druk
- 2. Użyj polecenia "ping", aby sprawdzić, czy drukarka odpowiada. W wierszu poleceń na komputerze sieciowym wpisz ping, a następnie nowy adres IP<br>drukarki (na przykład 192.168.0.11).
- **Z UWAGA**: W komputerach z systemem Windows kliknij koleino polecenia Start→ Programy→ Wiersz polecenia lub **Start**® **Programy**® **Akcesoria**® **Wiersz polecenia**.

Jeśli drukarka sieciowa jest aktywna, wysłana zostanie odpowiedź.

Po przydzieleniu i sprawdzeniu poprawności ustawień TCP/IP rozpocznij instalację sterowników drukarki na wszystkich komputerach sieciowych.

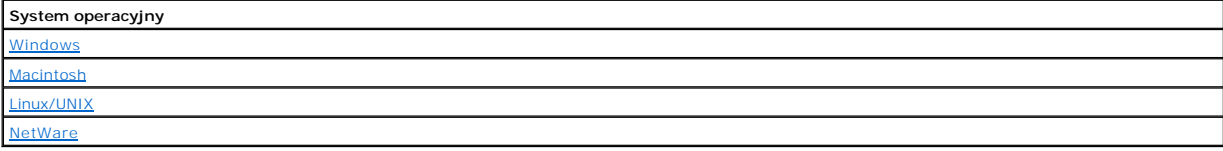

# <span id="page-76-1"></span>**Windows**

W środowiskach Windows drukarki sieciowe można skonfigurować do drukowania bezpośredniego lub jako drukarki udostępniane. Obie metody drukowania w<br>sieci wymagają przeprowadzenia instalacji sterownika drukarki i utworzenia

#### *Obsługiwane sterowniki drukarki*

Niestandardowe sterowniki są dostępne na dysku CD-ROM *Drivers and Utilities* (Sterowniki i narzędzia).

### *Obsługiwane porty drukarki sieciowej*

- l Standardowy port TCP/IP Microsoft systemy Windows XP Professional 64, Windows XP, Windows Server 2003 oraz Windows 2000.
- l Port LPR Windows NT 4.0
- l Porty drukarki sieciowej systemy Windows XP Professional x64, Windows XP, Windows Server 2003, Windows 2000 oraz Windows 98 SE/Me

W celu korzystania z podstawowych funkcji drukarki należy zainstalować sterownik drukarki i użyć systemowego portu drukarki sieciowej, np. portu LPR lub standardowego portu TCP/IP. Sterownik drukarki i port pozwalają zachować jednolity interfejs użytkownika dla wszystkich drukarek w sieci. Niesystemowy<br>port sieciowy zapewnia rozszerzony zestaw funkcji, na przykład dodatkow

### **Podłączenie bezpośrednie przy użyciu kabla sieciowego (z wykorzystaniem serwera druku)**

Serwer druku to komputer specjalnie przeznaczony do centralnego zarządzania zadaniami drukowania przesyłanymi ze wszystkich komputerów klientów. W przypadku, gdy drukarka jest udostępniana w środowisku małej grupy roboczej, a wszystkie zadania drukowania w sieci mają być kontrolowane, aby<br>podłączyć drukarkę do serwera druku, należy postępować według poniższych instru

1. Włóż dysk CD-ROM *Drivers and Utilities* (Sterowniki i narzędzia) do komputera.

2. Oprogramowanie instalacyjne znajdujące się na dysku CD-ROM *Drivers and Utilities* (Sterowniki i narzędzia) powinno uruchomić się automatycznie.

Jeżeli dysk CD-ROM nie uruchomi się automatycznie, kliknij kolejno polecenia **Start**®**Uruchom**, wpisz **D:\setup.exe** (gdzie D oznacza literę stacji CD-ROM), a następnie kliknij przycisk **OK**.

- 3. Po pojawieniu się ekranu dysku CD-ROM *Drivers and Utilities* (Sterowniki i narzędzia), kliknij opcję **Network Installation Install the printer for use on a**<br>**network** (Instalacja sieciowa Instalacja drukarki do uży
- 4. W przypadku instalacji lokalnej: wybierz opcję **Install printer on this computer** (Zainstaluj drukarkę na tym komputerze), a następnie kliknij przycisk **Next** (Dalej).

W przypadku instalacji zdalnej:

- a. Zaznacz opcję **Install printer on one or more remote computers** (Zainstaluj drukarkę na co najmniej jednym komputerze zdalnym), a następnie kliknij przycisk **Next** (Dalej).
- b. Wprowadź nazwę administratora i hasło, a następnie kliknij przycisk **Add** (Dodaj).
- c. Wybierz klientów lub serwery, a następnie kliknij przycisk **Next** (Dalej).
- 5. Wybierz drukark**ę** sieciową, która ma zostać zainstalowana. Jeżeli dana drukarka nie znajduje się na liście, kliknij przycisk **Update** (Aktualizuj), aby<br>zaktualizować listę lub kliknij przycisk **Add Printer** (Dodaj druk
- 6. Zaznacz opcję **I am setting up this printer on a server** (Konfiguruję tę drukarkę na serwerze), a następnie kliknij przycisk **Next** (Dalej).
- 7. Wybierz drukarkę z listy. Nazwę drukarki znajdującej się na liście można zmienić, wprowadzając nową nazwę w polu Nazwa drukarki.
- 8. Jeśli chcesz, aby inni użytkownicy w sieci mieli dostęp do tej drukarki, zaznacz opcję **Share this printer with other computers** (Udostępniaj drukarkę<br>innym komputerom w sieci) i wprowadź nazwę udziału łatwą do identyfi
- 9. Kliknij przycisk **Next** (Dalej).
- 10. Wybierz oprogramowanie i dokumentację, które chcesz zainstalować, a następnie kliknij przycisk **Install** (Zainstaluj).
- 11. Po pojawieniu się ekranu **Congratulations**! (Gratulacje!) wybierz, czy chcesz ponownie uruchomić komputer czy też nie, a następnie kliknij przycisk **Finish** (Zakończ).

### **Podłączenie bezpośrednie przy użyciu kabla sieciowego (bez serwera druku)**

W przypadku, gdy drukarka jest udostępniana w środowisku małej grupy roboczej bez użycia serwera druku, aby podłączyć drukarkę bezpośrednio do komputera klienta, należy postępować według poniższych instrukcji.

- 1. Włóż dysk CD-ROM *Drivers and Utilities* (Sterowniki i narzędzia) do komputera.
- 2. Oprogramowanie instalacyjne znajdujące się na dysku CD-ROM *Drivers and Utilities* (Sterowniki i narzędzia) powinno uruchomić się automatycznie.

Jeżeli dysk CD-ROM nie uruchomi się automatycznie, kliknij kolejno polecenia **Start→Uruchom**, wpisz **D:∖setup.exe** (gdzie D oznacza literę stacji CD-<br>ROM), a następnie kliknij przycisk **OK**.

- 3. Po pojawieniu się ekranu dysku CD-ROM *Drivers and Utilities* (Sterowniki i narzędzia), kliknij opcję **Network Installation Install the printer for use on a**<br>**network** (Instalacja sieciowa Instalacja drukarki do uży
- 4. Zaznacz opcję **Install printer on one or more remote computers** (Zainstaluj drukarkę na co najmniej jednym komputerze zdalnym), a następnie kliknij przycisk **Next** (Dalej).
- 5. Wprowadź nazwę administratora i hasło, a następnie kliknij przycisk **Add** (Dodaj).
- 6. Wybierz klientów lub serwery, a następnie kliknij przycisk **Next** (Dalej).
- 7. Wybierz drukarkę sieciową, która ma zostać zainstalowana, a następnie kliknij przycisk **Next** (Dalej). Jeżeli dana drukarka nie znajduje się na liście, kliknij przycisk **Update** (Aktualizuj), aby zaktualizować listę, lub kliknij przycisk **Add Printer** (Dodaj drukarkę), aby dodać drukarkę do sieci.
- 8. Wybierz drukarkę z listy. Nazwę drukarki znajdującej się na liście można zmienić, wprowadzając nową nazwę w polu Nazwa drukarki.
- 9. Jeśli chcesz, aby inni użytkownicy w sieci mieli dostęp do tej drukarki, zaznacz opcję **Share this printer with other computers** (Udostępniaj drukarkę<br>innym komputerom w sieci) i wprowadź nazwę udziału łatwą do identyfi
- 10. Kliknij przycisk **Next** (Dalej).
- 11. Wybierz oprogramowanie i dokumentację, które chcesz zainstalować, a następnie kliknij przycisk **Install** (Zainstaluj).
- 12. Po pojawieniu się ekranu Gratulacje! wydrukuj stronę testową, aby sprawdzić, czy oprogramowanie zostało prawidłowo zainstalowane.
- 13. Aby wyjść z programu, kliknij przycisk **Finish** (Zakończ).

# **Podłączenie przy użyciu kabla lokalnego, np. kabla USB lub równoległego (z wykorzystaniem serwera druku)**

Jeżeli drukarka jest podłączona za pomocą kabla USB lub kabla równoległego i ma być udostępniana wielu użytkownikom, postępuj zgodnie z poniższymi instrukcjami, aby podłączyć drukarkę do serwera druku.

**UWAGA:** Aby uzyskać dostęp do narzędzia Dell Printer Configuration Web Tool, do podłączenia drukarki należy użyć kabla sieciowego. Aplikacja ta jest<br>niedostępna, jeżeli drukarka jest podłączona do komputera za po**średnict** 

Niektóre systemy operacyjne Windows mogą zawierać sterowniki zgodne z daną drukarką.

**UWAGA:** Zainstalowanie sterownika niesystemowego nie spowoduje zastąpienia sterownika systemowego. Zostanie wówczas utworzony oddzielny obiekt drukarki wyświetlany w folderze Drukarki.

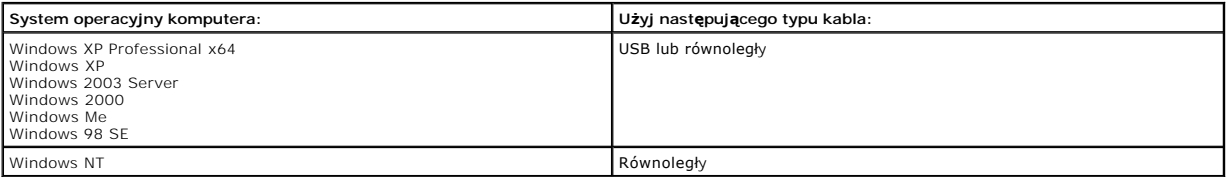

#### **Instalowanie oprogramowania drukarki**

- **UWAGA:** W systemach Windows XP Professional x64, Windows XP Professional oraz Windows NT instalacja sterowników drukarek może być przeprowadzona tylko przez osoby posiadające uprawnienia administracyjne.
- 1. Włącz komputer i włóż dysk CD-ROM *Drivers and Utilities* (Sterowniki i narzędzia). Dysk CD-ROM *Drivers and Utilities* (Sterowniki i narzędzia) powinien uruchomić się automatycznie. Może to zająć kilka sekund.

Jeśli dysk CD-ROM nie zostanie uruchomiony automatycznie, przejdź do stacji dysków CD i kliknij dwukrotnie plik **setup.exe**.

- 2. Po pojawieniu się ekranu dysku CD-ROM *Drivers and Utilities* (Sterowniki i narzędzia), kliknij opcję **Network Installation - Install the printer for use on a network** (Instalacja sieciowa — Instalacja drukarki do użytku w sieci).
- 3. W przypadku instalacji lokalnej: wybierz opcję **Install printer on this computer** (Zainstaluj drukarkę na tym komputerze), a następnie kliknij przycisk **Next** (Dalej).

W przypadku instalacji zdalnej:

- a. Zaznacz opcję **Install printer on one or more remote computers** (Zainstaluj drukarkę na co najmniej jednym komputerze zdalnym), a następnie kliknij przycisk **Next** (Dalej).
- b. Wprowadź nazwę administratora i hasło, a następnie kliknij przycisk **Add** (Dodaj).
- c. Wybierz klientów lub serwery, a następnie kliknij przycisk **Next** (Dalej).
- 4. Wybierz drukarkę sieciową, która ma zostać zainstalowana. Jeżeli dana drukarka nie znajduje się na liście, kliknij przycisk **Update** (Aktualizuj), aby<br>zaktualizować listę lub kliknij przycisk **Add Printer** (Dodaj druka
- 5. Zaznacz opcję **I am setting up this printer on a server** (Konfiguruję tę drukarkę na serwerze), a następnie kliknij przycisk **Next** (Dalej).
- 6. Wybierz drukarkę z listy. Nazwę drukarki znajdującej się na liście można zmienić, wprowadzając nową nazwę w polu Nazwa drukarki.
- 7. Jeśli chcesz, aby inni użytkownicy w sieci mieli dostęp do tej drukarki, zaznacz opcję **Share this printer with other computers** (Udostępniaj drukarkę innym komputerom w sieci) i wprowadź nazwę udziału łatwą do identyfikacji przez innych użytkowników
- 8. Kliknij przycisk **Next** (Dalej).
- 9. Wybierz oprogramowanie i dokumentację, które chcesz zainstalować, a następnie kliknij przycisk **Install** (Zainstaluj).

Po zainstalowaniu wszystkich plików na komputerze zostanie wyświetlony ekran **Congratulations!** (Gratulacje!) i monit o podłączenie drukarki.

10. Kliknij przycisk **Finish** (Zakończ), a następnie za pomocą kabla USB lub kabla równoległego podłącz drukarkę do komputera i włącz drukarkę.

Program Microsoft's Plug-N-Play zakończy instalację drukarki i wyświetli informację o zakończeniu instalacji.

### **Instalowanie dodatkowych sterowników drukarki**

W przypadku, gdy chce się zainstalować dodatkowe sterowniki drukarki na komputerze, należy wykonać poniższe czynności.

1. Włącz komputer i włóż dysk CD-ROM *Drivers and Utilities* (Sterowniki i narzędzia). Jeśli na ekranie pojawi się dysk CD-ROM *Drivers and Utilities* (Sterowniki i narzędzia), kliknij przycisk **Anuluj**.

2. *W systemie Windows XP* kliknij kolejno polecenia **Start**®**Panel sterowania**®**Drukarki i inny sprzęt**®**Drukarki i faksy**.

*W przypadku innych systemów kliknij kolejno Start→Ustawienia→Drukarki.* 

- 3. Dwukrotnie kliknij polecenie **Dodaj drukarkę**.
- 4. Kliknij przycisk **Dalej**.
- 5. Wybierz opcję Drukarka lokalna podłączona do tego komputera, a następnie kliknij przycisk **Dalej**.
- 6. Wybierz port, z którego ma korzystać drukarka, a następnie kliknij przycisk **Dalej**.
- 7. Wybierz przycisk **Z dysku**.
- 8. Przejdź do stacji dysków CD i wybierz odpowiedni sterownik dla używanego systemu operacyjnego.

**UWAGA:** Jeśli sterowniki drukarki z dysku CD-ROM *Drivers and Utilities* (Sterowniki i narzędzia) zainstalowano przed podłączeniem drukarki do komputera, sterownik PCL dla używanego systemu operacyjnego został zainstalowany domyślnie.

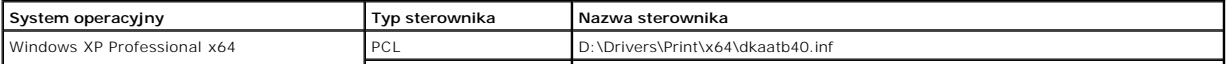

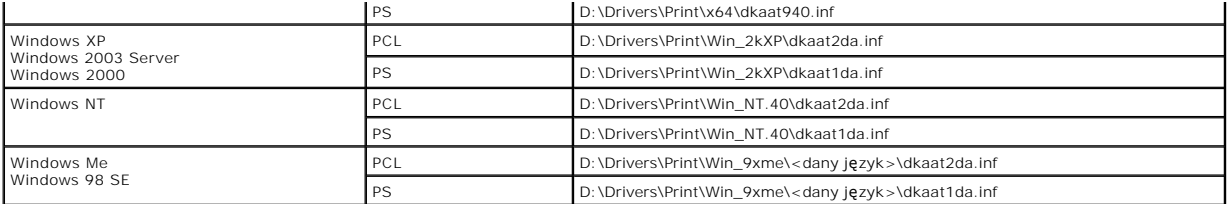

9. Kliknij przycisk **Otwórz**, a następnie kliknij przycisk **OK**.

- 10. Wybierz typ sterownika, który ma zostać zainstalowany(PCL lub PS) na liście **Manufacturer** (Producent) oraz model drukarki na liście **Printers** (drukarki), a następnie kliknij przycisk **Next** (Dalej).
- 11. Wykonaj resztę czynności wymaganych przez **Kreator dodawania drukarki**, a następnie kliknij przycisk **Zakończ**, aby zainstalować drukarkę.

### **Drukowanie udostępniane**

**UWAGA:** W przypadku, gdy drukarka jest instalowana w mieszanym środowisku systemowym (32-bitowym i 64-bitowym), należy zapytać<br>**[administratora si](http://support.dell.com/)eci, którego sterownika nale**ży użyć. Więcej informacji na temat drukowania support.dell.com.

Aby udostępniać drukarkę w sieci za po**średnictwem kabla USB lub kabla równoleg**łego, można skorzystać z jednej z metod firmy Microsoft, "wskaż i drukuj"<br>Iub "każdy z każdym". Aby użyć jednej z tych metod, należy najpierw klientach.

Jednakże, przy korzystaniu z tych metod firmy Microsoft, nie jest możliwy dost**ę**p do wszystkich funkcji oferowanych przez firm**ę** Dell, instalowanych z dysku<br>CD-ROM *Drivers and Utilities* (Sterowniki i narzędzia), np. na

#### **Udostępnianie drukarki**

1. *W systemie Windows XP*, kliknij kolejno polecenia **Start**®**Panel sterowania**®**Drukarki i inny sprzęt**®**Drukarki i faksy**.

*W przypadku innych systemów*, kliknij kolejno Start→Ustawienia→Drukarki.

- 2. Wybierz drukarkę.
- 3. Kliknij **Plik**®**Udostępnianie**.
- 4. Kliknij Jeśli masz świadomość zagrożenia bezpieczeństwa, ale chcesz udostępnić drukarki bez uruchamiania kreatora, kliknij tutaj.
- 5. Zaznacz opcję **Po prostu włącz udostępnianie drukarek**, a następnie kliknij przycisk **OK**.
- 6. Zaznacz **Udostępnij tę drukarkę**, a następnie wprowadź nazwę w polu tekstowym Nazwa udziału.
- 7. Kliknij **Dodatkowe sterowniki,** a następnie zaznacz systemy operacyjne wszystkich klientów sieciowych drukujących za pośrednictwem tej drukarki.
- 8. Kliknij przycisk **OK**.

W przypadku braku plików zostanie wyświetlony monit o włożenie dysku CD-ROM z systemem operacyjnym serwera.

Aby sprawdzić, czy drukarka została pomyślnie udostępniona:

- l Upewnij się, że przy obiekcie drukarki wyświetlanym w folderze Drukarki widoczny jest wskaźnik udostępnienia. Na przykład w systemie Windows 2000 pod ikoną drukarki pojawia się wizerunek ręki.
- l Przejrzyj folder Moje miejsca sieciowe lub Otoczenie sieciowe. Znajdź nazwę hosta dla serwera i poszukaj nazwy udziału przyporządkowanej do drukarki.

Po udostępnieniu drukarki można zainstalować ją na komputerach klientach, z wykorzystaniem metody "wskaż i drukuj" lub "każdy z każdym".

### **Instalacja udostępnionej drukarki na komputerach klientach.**

#### **"Wskaż i drukuj"**

Metoda ta zapewnia najlepsze wykorzystanie zasobów systemowych. Serwer druku obsługuje zmiany sterownika i przetwarzanie zadań drukowania. Umożliwia to klientom sieciowym szybszy powrót do używanych programów.

W przypadku korzystania z metody "wskaż i drukuj" część informacji zawartych w sterowniku jest kopiowana z serwera druku do komputera klienta. Są to tylko informacje niezbędne do przesłania zadania drukowania do drukarki.

1. Na pulpicie systemu Windows na komputerze klienta kliknij dwukrotnie ikonę **Moje miejsca sieciowe** lub **Otoczenie sieciowe**.

- <span id="page-80-1"></span>2. Znajdź nazwę hosta dla serwera druku, a następnie kliknij ją dwukrotnie.
- 3. Prawym klawiszem myszy kliknij nazwę udostępnianej drukarki, a następnie kliknij przycisk **Zainstaluj** lub **Podłącz**.

Poczekaj na skopiowanie informacji zawartych w sterowniku z komputera serwera do komputera klienta i na dodanie nowego obiektu drukarki do folderu Drukarki. Czas potrzebny na wykonanie tych działań zależy od obciążenia sieci i innych czynników.

- 4. Zamknij folder Moje miejsca sieciowe lub Otoczenie sieciowe.
- 5. Wydrukuj stronę testową, aby sprawdzić poprawność instalacji drukarki.
- 6. *W systemie Windows XP*, kliknij kolejno polecenia **Start**®**Panel sterowania**®**Drukarki i inny sprzęt**®**Drukarki i faksy**.

 $W$  przypadku innych systemów, kliknij kolejno Start→Ustawienia→Drukarki.

- 7. Zaznacz nowo utworzoną drukarkę.
- 8. Kliknij **Plik**®**Właściwości**.
- 9. Na karcie Ogólne kliknij **Drukuj stronę testową**.

Jeżeli strona testowa zostanie poprawnie wydrukowana, instalacja drukarki jest zakończona.

#### **"Każdy z każdym"**

W przypadku metody "każdy z każdym" sterownik drukarki jest w całości instalowany na każdym komputerze kliencie. Klienci sieciowi zachowują prawo do modyfikacji sterownika. Komputer klient obsługuje przetwarzanie zadań drukowania.

1. *W systemie Windows XP*, kliknij kolejno polecenia **Start**®**Panel sterowania**®**Drukarki i inny sprzęt**®**Drukarki i faksy**.

*W przypadku innych systemów*, kliknij kolejno Start→Ustawienia→Drukarki.

- 2. Kliknij przycisk **Dodaj drukarkę**, aby uruchomić Kreatora dodawania drukarki.
- 3. Kliknij **Sieciowy serwer wydruku**.
- 4. Wybierz drukarkę sieciową z listy Udostępnione drukarki. Jeżeli drukarki nie ma na liście, wprowadź w polu tekstowym ścieżkę dostępu do drukarki.

Przykład: **\\<nazwa hosta serwera>\<nazwa udostępnianej drukarki>**

Nazwa hosta serwera jest to nazwa komputera pracuj**ącego jako serwer druku, która identyfikuje go w sieci. Nazwa udostę**pnianej drukarki jest to<br>nazwa przypisana podczas procesu instalacji serwera druku.

5. Kliknij przycisk **OK**.

Jeżeli jest to nowa drukarka, może zostać wyświetlony monit o zainstalowanie sterownika drukarki. Jeżeli sterownik systemowy nie jest dostępny, należy podać ścieżkę do dostępnych sterowników.

- 6. Określ, czy ta drukarka ma być domyślną drukarką dla klienta, a następnie kliknij przycisk **Zakończ**.
- 7. Wydrukuj stronę testową, aby sprawdzić poprawność instalacji drukarki:

a. *W systemie Windows XP*, kliknij kolejno polecenia **Start**®**Panel sterowania**®**Drukarki i inny sprzęt**®**Drukarki i faksy**.

*W przypadku innych systemów*, kliknij kolejno **Start**®**Ustawienia**®**Drukarki**.

- b. Zaznacz nowo utworzoną drukarkę.
- c. Kliknij **Plik**®**Właściwości**.
- d. Na karcie Ogólne kliknij **Drukuj stronę testową**.

Jeżeli strona testowa zostanie poprawnie wydrukowana, instalacja drukarki jest zakończona.

# <span id="page-80-0"></span>**Macintosh**

**UWAGA: Plik opisu drukarki PostScript Printer Description (PPD) zawiera szczegóło**we informacje o możliwościach drukarki dla komputerów Macintosh lub<br>komputerów wyposażonych w system UNIX.

Każdy użytkownik systemu Macintosh musi zainstalować własny plik opisu drukarki PostScript (PPD), a także utworzyć ikonę drukarki na pulpicie (Mac OS 9.x)<br>Iub utworzyć kolejkę **wydruku w folderze Print Center (Mac OS X), a** 

### **Mac OS X**

### <span id="page-80-2"></span>**Czynność 1: Instalacja niesystemowego pliku PPD**

Zainstaluj plik PostScript Printer Description (plik opisu drukarki PPD) na komputerze.

1. Włóż dysk CD-ROM *Drivers and Utilities* (Sterowniki i narzędzia).

<span id="page-81-1"></span>2. Kliknij dwukrotnie pakiet instalatora odpowiedni dla drukarki.

**UWAGA:** Plik PPD zawiera szczegółowe informacje o możliwościach drukarki dla komputerów Macintosh.

- 3. Kliknij przycisk **Continue** (Kontynuuj) najpierw na ekranie **powitalnym** oraz ponownie po zapoznaniu się z treścią pliku Readme.
- 4. Po przeczytaniu umowy licencyjnej kliknij **Continue** (Kontynuuj), a następnie kliknij **Agree** (Zgadzam się), aby zaakceptować warunki umowy.
- 5. W opcji **Destination** określ miejsce docelowe i kliknij przycisk **Continue** (Kontynuuj).
- 6. Na ekranie **Easy Install** (Łatwa instalacja) kliknij opcję **Install** (Zainstaluj).
- 7. Wprowadź hasło, a następnie kliknij przycisk **OK**. Całe potrzebne oprogramowanie zostanie zainstalowane na komputerze.
- 8. Po zakończeniu instalacji kliknij przycisk **Close** (Zamknij).

### <span id="page-81-0"></span>**Czynność 2: Tworzenie kolejki wydruku w folderze Print Center (Centrum druku) lub Printer Setup Utility (Narzędzie konfiguracji drukarki).**

**Za pomocą funkcji AppleTalk Printing**

Utwórz kolejkę wydruku za pomocą funkcji AppleTalk Printing, wykonując następujące czynności:

- 1. Otwórz program Finder i kliknij kolejno opcje **Applications** (Aplikacje) i **Utilities** (Narzędzia).
- 2. Kliknij dwukrotnie folder **Print Center** (Centrum druku) lub **Printer Setup Utility** (Narzędzie konfiguracji drukarki).
- 3. Z menu Printers (Drukarki) wybierz polecenie **Add Printer** (Dodaj drukarkę).
- 4. Z menu podręcznego wybierz narzędzie **AppleTalk**.

**UWAGA:** Sprawdź na stronie konfiguracji sieci w sekcji Apple Talk, którą strefę lub drukarkę wybrać.

- 5. Wybierz strefę AppleTalk z listy.
- 6. Wybierz z listy nową drukarkę, a następnie kliknij przycisk **Add** (Dodaj).
- 7. Sprawdź poprawność instalacji drukarki:
	- a. Otwórz program Finder i kliknij kolejno opcje **Applications** (Aplikacje) i **TextEdit** (Edycja tekstu).
	- b. Z menu File (Plik) wybierz polecenie **Print** (Drukuj).
	- c. Z menu podręcznego Copies & Pages (Kopie i strony) wybierz opcje **Summary** (Podsumowanie).

**UWAGA:** Sprawdź na stronie konfiguracji sieci w sekcji Apple Talk, którą strefę lub drukarkę wybrać.

- ¡ Jeśli plik PPD wyświetlany w oknie **Summary** (Podsumowanie) jest właściwy dla danej drukarki, instalacja drukarki jest zakończona.
- o Jeśli plik PPD wyświetlany w oknie **Summary** (Podsumowanie) jest niewłaściwy dla danej drukarki, należy usun**ąć** drukarkę z listy w folderze **Print**<br>Center (Centrum druku) lub **Printer Setup Utility** (Narzędzie konfigura

### *Za pomocą funkcji IP Printing*

Utwórz kolejkę wydruku za pomocą funkcji IP Printing, wykonując poniższe czynności. Aby uzyskać Informacje na temat tworzenia kolejki wydruku za pomocą funkcji Apple Talk, patrz Czynność drukarki).

- 1. Otwórz program Finder i kliknij kolejno opcje **Applications** (Aplikacje) i **Utilities** (Narzędzia).
- 2. Kliknij dwukrotnie folder **Print Center** (Centrum druku) lub **Printer Setup Utility** (Narzędzie konfiguracji drukarki).
- 3. Z menu Printers (Drukarki) wybierz polecenie **Add Printer** (Dodaj drukarkę).
- 4. Z menu podręcznego wybierz polecenie **IP Printing** .
- 5. W polu **Printer Address** (Adres drukarki) wprowadź adres IP drukarki oraz nazwę DNS drukarki.
- 6. Z menu podręcznego Printer Model (Model drukarki) wybierz producenta drukarki.
- 7. Wybierz z listy nową drukarkę, a następnie kliknij przycisk **Add** (Dodaj).
- 8. Sprawdź poprawność instalacji drukarki:
	- a. Otwórz program Finder i kliknij kolejno opcje **Applications** (Aplikacje) i **TextEdit** (Edycja tekstu).
	- b. Z menu File (Plik) wybierz polecenie **Print** (Drukuj).
	- c. Z menu podręcznego Copies & Pages (Kopie i strony) wybierz opcje **Summary** (Podsumowanie).
	- d. Wykonaj jedną z poniższych czynności:
	- ¡ Jeśli plik PPD wyświetlany w oknie **Summary** (Podsumowanie) jest właściwy dla danej drukarki, instalacja drukarki jest zakończona.
	- o Jeśli plik PPD wyświetlany w oknie **Summary** (Podsumowanie) jest *niewłaściwy* dla danej drukarki, należy usunąć drukarkę z listy w folderze **Print**<br>Center (Centrum druku) lub **Printer Setup Utility** (Narzędzie konfigur

# <span id="page-82-1"></span>**Mac OS 9.x**

# <span id="page-82-2"></span>**Czynność 1: Instalacja niesystemowego pliku PPD**

- 1. Włóż dysk CD-ROM *Drivers and Utilities* (Sterowniki i narzędzia).
- 2. Kliknij dwukrotnie ikonę **Classic** (Klasyczna), a następnie kliknij dwukrotnie pakiet instalatora odpowiedni dla drukarki.

**UWAGA:** Plik PPD zawiera szczegółowe informacje o możliwościach drukarki dla komputerów Macintosh.

- 3. Wybierz język i kliknij przycisk **Continue** (Kontynuuj).
- 4. Po przeczytaniu pliku Readme kliknij przycisk **Continue** (Kontynuuj).
- 5. Po przeczytaniu umowy licencyjnej kliknij przycisk **Continue** (Kontynuuj), a następnie kliknij przycisk Agree (Zgadzam się), aby zaakceptować warunki umowy.
- 6. Na ekranie **Easy Install** (Łatwa instalacja) kliknij opcję **Install** (Zainstaluj). Wszystkie niezbędne pliki zostaną zainstalowane na komputerze.
- 7. Po zakończeniu instalacji kliknij przycisk **Close** (Zamknij).

#### **Czynność 2: Tworzenie drukarki na pulpicie**

- 1. W oknie Chooser (Wybieranie) zaznacz sterownik **LaserWriter 8**.
- 2. Jeśli korzystasz z sieci trasowanej (routowanej), wybierz z listy strefę domyślną. Jeśli nie wiesz, którą strefę wybrać, na stronie konfiguracji sieci w sekcji AppleTalk odszukaj pozycję Zone.
- 3. Wybierz nową drukarkę z listy.
- 4. Sprawdź na stronie konfiguracji sieci w sekcji Apple Talk, którą drukarkę wybrać.
- 5. Kliknij przycisk **Create** (Utwórz).
- 6. Sprawdź, czy w oknie **Chooser** (Wybieranie) obok nazwy drukarki jest widoczna ikona.
- 7. Zamknij okno **Chooser** (Wybieranie).
- 8. Sprawdź poprawność instalacji drukarki.
	- a. Kliknij nowo utworzoną ikonę drukarki na pulpicie.
	- b. Wybierz kolejno **Printing** (Drukowanie)→ Change Setup (Zmiana konfiguracji).
	- ¡ Jeśli plik PPD wyświetlany w części menu **PostScript Printer Description (PPD) file** jest prawidłowy dla danej drukarki, instalacja drukarki jest zakończona.
	- ¡ Jeśli plik PPD wyświetlany w części menu **PostScript Printer Description (PPD) file** *nie jest* prawidłowy dla danej drukarki, należy powtórzyć Czynność [1: Instalacja niesystemowego pliku PPD.](#page-82-2)

# <span id="page-82-0"></span>**Linux/UNIX**

Drukarka może pracować jako drukarka lokalna na wielu platformach Linux i UNIX, takich jak Sun Solaris i Red Hat.

Pakiety sterowników drukarki można znaleźć na dysku CD-ROM *Drivers and Utilities* (Sterowniki i narzędzia). Wszystkie pakiety sterowników drukarek obsługują drukowanie lokalne za pośrednictwem połączenia równoległego. Pakiet sterowników dla systemu Sun Solaris obsługuje połączenia za<br>pośrednictwem portu USB z urządzeniami Sun Ray i stacjami roboczymi Sun.

### <span id="page-82-3"></span>**Przed rozpoczęciem instalacji**

#### Przed zainstalowaniem sterowników drukarki wykonaj poniższe czynności:

- 1. Sprawdź, czy jesteś zalogowany i posiadasz uprawnienia administratora systemu (root user).
- 2. Sprawdź, czy na dysku jest wystarczająca ilość wolnego miejsca do przeprowadzenia pełnej instalacji.
- 3. Utwórz grupę administratorów.

Podczas instalacji sterowników drukarki pojawi się pytanie o zmianę grupy administratorów dla sterowników drukarki. Domyślną grupą administratorów jest grupa bin.

Jeśli na komputerze hoście założona została grupa administratorów, można jej użyć jako grupy administratorów dla sterowników drukarki. Użytkownicy bez uprawnień administratorskich nie mogą dodawać ani usuwać kolejek wydruku.

4. Wybierz miejsce instalacji pakietu sterowników drukarki.

Pakiet sterowników drukarki można zainstalować w różnych konfiguracjach. Sterowniki drukarki można zainstalować na:

l każdej stacji roboczej, która ma korzystać ze sterowników drukarki,

ı jednym komputerze hoście — inne stacje robocze mogą korzystać z plików pakietu sterowników drukarki po zdalnym ich zamontowaniu (protokół<br>NFS). Aby uzyskać pomoc na ten temat, patrz sekcja Montowanie sterowników drukarki

# **Obsługiwane systemy operacyjne**

Upewnij się, że korzystasz z jednej z poniższych wersji Linux z zainstalowanymi najnowszymi łatkami.

- l Debian GNU/Linux
- l Linspire Linux
- l RedHat Linux
- l SuSE Linux

# **Wymagania systemu Linux**

Instalacja sterowników drukarki w systemie Linux wymaga minimum 70 MB wolnego miejsca w katalogu /usr/local.

### **Instalowanie w systemie RedHat Linux lub SuSE Linux**

- 1. Zapoznaj się z sekcją [Przed rozpocz](#page-82-3)ęciem instalacji.
- 2. Zamontuj dysk CD-ROM.
- 3. Zmień ścieżkę dostępu na ścieżkę dostępu do pakietu. Jeśli dysk CD-ROM został zamontowany w katalogu /mnt/cdrom:
	- # cd /mnt/cdrom/unix/packages
- 4. Zainstaluj pakiet:
	- # rpm -ivh print-drivers-linux-glibc2-x86.rpm
- 5. Uruchom poniższy skrypt instalacyjny, aby zakończyć instalację:
	- # /usr/local/dell/setup.dellprint

**UWAGA:** Standardowy pakiet może nie zawiera**ć sterowników dla danej drukarki. Należ**y sprawdzić, czy na dysku CD-ROM lub na stronie internetowej<br>s**ą** dost**ę**pne dodatkowe sterowniki.

# **Instalowanie w systemie Linspire lub Debian GNU/Linux**

- 1. Zapoznaj się z sekcją [Przed rozpocz](#page-82-3)ęciem instalacji.
- 2. Zamontuj dysk CD-ROM.
- 3. Zmień ścieżkę dostępu na ścieżkę dostępu do pakietu. Jeśli dysk CD-ROM został zamontowany w katalogu /mnt/cdrom:
	- # cd /mnt/cdrom/unix/packages
- 4. Zainstaluj pakiet:
	- # deb -i print-drivers-linux-glibc2-x86.deb
- 5. Uruchom poniższy skrypt instalacyjny, aby zakończyć instalację:
	- # /usr/local/dell/setup.dellprint

**UWAGA:** Standardowy pakiet może nie zawiera**ć sterowników dla danej drukarki. Należ**y sprawdzić, czy na dysku CD-ROM lub na stronie internetowej<br>są dostępne dodatkowe sterowniki.

### **Instalowanie drukarki na platformie Sun Solaris SPARC**

- 1. Ustaw zmienną środowiska NONABI\_SCRIPTS na wartość **TRUE**.
- 2. Zainstaluj pakiet.
	- a. Sprawdź, czy uruchomiono Volume Manager, wpisując poniższy ciąg w wierszu poleceń i wciskając klawisz **Enter**:
		- # ps -ef | grep vold

Jeśli otrzymasz odpowiedź, oznacza to, że proces vold jest uruchomiony, a więc Volume Manager jest uruchomiony. Dysk CD-ROM zostanie<br>automatycznie zamontowany. Rozpocznij instalację pakietu, wpisując polecenie:

# pkgadd -d /cdrom/cdrom0/unix/packages/ print-drivers-solaris2-sparc.pkg

Jeśli system nie wyświetli nic, oznacza to, że Volume Manager nie jest uruchomiony.

- <span id="page-84-1"></span>o Upewnij się, że istnieje katalog /cdrom.
- ¡ Zamontuj dysk CD-ROM. Na przykład jeśli ścieżką dostępu do stacji CD-ROM jest /dev/dsk/c0t6d0s2, należy wpisać następujące polecenie: # mount -F hsfs -o ro /dev/dsk/c0t6d0s2 /cdrom
- ¡ Rozpocznij instalację pakietu, wpisując polecenie: # pkgadd -d /cdrom/unix/packages/print-drivers-solaris2-sparc.pkg
- b. Postępuj według instrukcji wyświetlanych na ekranie.
- 3. Zostanie wyświetlona lista dostępnych pakietów:

W celu zainstalowania wszystkich pakietów wpisz polecenie all i naciśnij klawisz **Enter**.

W celu zainstalowania pojedynczych pakietów wpisz numery pakietów oddzielone przecinkami, a następnie naciśnij klawisz **Enter**. Na przykład: 1,2,3.

4. Postępuj zgodnie z instrukcjami i odpowiedz na wszystkie pytania pojawiające się na ekranie:

- a. Aby zaakceptować ustawienia domyślne, naciśnij klawisz **Enter**.
- b. Aby odpowiedzieć na pytania zamknięte, wpisz y dla odpowiedzi "tak", n dla "nie", lub znak ?, a następnie naciśnij klawisz **Enter**.
- c. Po wyświetleniu informacji o pomyślnym zakończeniu instalacji, wpisz q, aby zakończyć.

### **Usuwanie sterowników drukarki**

Administrator systemu może usunąć sterowniki drukarki, korzystając z narzędzi wymienionych w poniższej tabeli.

Po uruchomieniu programu pakiety sterowników, które mają zostać usunięte należy oznaczyć lub wpisać ich nazwy w wierszu poleceń — w zależności od posiadanego systemu operacyjnego. Więcej informacji można znaleźć w dokumentacji dołączonej do systemu operacyjnego.

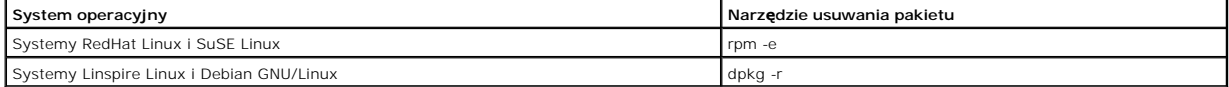

Uruchom skrypt odinstalowujący, aby usunąć łącza symboliczne utworzone podczas instalacji:

//usr/local/dell/DELLPrtDrv.unlink

# **Usuwanie pozostałych katalogów**

Narzędzia usuwania pakietu nie usuwają zwykle katalogów współdzielonych przez więcej niż jeden pakiet. Po usunięciu wszystkich pakietów sterowników<br>drukarki niektóre katalogi trzeba będzie usunąć ręcznie.

Aby sprawdzić, czy po usunięciu wszystkich pakietów pozostały jeszcze nieusunięte katalogi, należy sprawdzić katalog, w którym zainstalowano sterowniki<br>drukarki. Domyślnie, sterowniki drukarki instalowane są w katalogu: **/** 

### <span id="page-84-0"></span>**NetWare**

### **Usługa NDPS/iPrint**

Drukarka może korzystać z usługi Novell Distributed Print Services (NDPS/iPrint). Najnowsze informacje na temat instalowania drukarki sieciowej w środowisku<br>NetWare można znaleźć w dokumentacji usługi Novell.

# **Drukowanie wykorzystujące obiekty kolejek**

Aby uzyskać informacje na temat drukowania wykorzystującego obiekty kolejek, należy przejść do folderu **Interwin** na dysku CD-ROM *Drivers and Utilities* (Sterowniki i narzędzia) i otworzyć plik **Readme**.

# Other Third-Party Licenses (Software)

# **The Apache Software License, Version 1.1**

Copyright (c) 2000 The Apache Software Foundation. All rights reserved.

Redistribution and use in source and binary forms, with or without modification, are permitted provided that the following conditions are met:

- 1. Redistributions of source code must retain the above copyright notice, this list of conditions and the following disclaimer.
- 2. Redistributions in binary form must reproduce the above copyright notice, this list of conditions and the following disclaimer in the documentation and/or other materials provided with the distribution.
- 3. The end-user documentation included with the redistribution, if any, must include the following acknowledgment:

"This product includes software developed by the Apache Software Foundation (**http://www.apache.org/**)."

Alternately, this acknowledgment may appear in the software itself, if and wherever such third-party acknowledgments normally appear.

- 4. The names "Apache" and "Apache Software Foundation" must not be used to endorse or promote products derived from this software without prior written permission. For written permission, please contact apache@apache.org.
- 5. Products derived from this software may not be called "Apache", nor may "Apache" appear in their name, without prior written permission of the Apache Software Foundation.

THIS SOFTWARE IS PROVIDED "AS IS" AND ANY EXPRESSED OR IMPLIED WARRANTIES, INCLUDING, BUT NOT LIMITED TO, THE IMPLIED WARRANTIES OF MERCHANTABILITY AND FITNESS FOR A PARTICULAR PURPOSE ARE DISCLAIMED. IN NO EVENT SHALL THE APACHE SOFTWARE FOUNDATION OR ITS<br>CONTRIBUTORS BE LIABLE FOR ANY DIRECT, INDIRECT, INCIDENTAL, SPECIAL, EXEMPLARY, OR CONSEQUENTIAL

This software consists of voluntary contributions made by many individuals on behalf of the Apache Software Foundation. For more information on the Apache Software Foundation, please see **http://www.apache.org/**.

Portions of this software are based upon public domain software originally written at the National Center for Supercomputing Applications, University of Illinois, Urbana-Champaign.

\$Id: LICENSE.txt,v 1.11 2004/02/06 09:32:57 jhunter Exp \$

Copyright (C) 2000-2004 Jason Hunter & Brett McLaughlin.

All rights reserved.

Redistribution and use in source and binary forms, with or without modification, are permitted provided that the following conditions are met:

- 1. Redistributions of source code must retain the above copyright notice, this list of conditions, and the following disclaimer.
- 2. Redistributions in binary form must reproduce the above copyright notice, this list of conditions, and the disclaimer that follows these conditions in the documentation and/or other materials provided with the distribution.
- 3. The name "JDOM" must not be used to endorse or promote products derived from this software without prior written permission. For written permission, please contact **request@jdom.org**.
- 4. Products derived from this software may not be called "JDOM", nor may "JDOM" appear in their name, without prior written permission from the JDOM Project Management (**request@jdom.org**).

In addition, we request (but do not require) that you include in the end-user documentation provided with the redistribution and/or in the software itself an acknowledgement equivalent to the following:

"This product includes software developed by the JDOM Project (**http://www.jdom.org/**)."

Alternatively, the acknowledgment may be graphical using the logos available at **http://www.jdom.org/images/logos**.

THIS SOFTWARE IS PROVIDED "AS IS" AND ANY EXPRESSED OR IMPLIED WARRANTIES, INCLUDING, BUT NOT LIMITED TO, THE IMPLIED WARRANTIES OF<br>MERCHANTABILITY AND FITNESS FOR A PARTICULAR PURPOSE ARE DISCLAIMED. IN NO EVENT SHALL THE WHETHER IN CONTRACT, STRICT LIABILITY, OR TORT (INCLUDING NEGLIGENCE OR OTHERWISE) ARISING IN ANY WAY OUT OF THE USE OF THIS SOFTWARE,<br>EVEN IF ADVISED OF THE POSSIBILITY OF SUCH DAMAGE.

This software consists of voluntary contributions made by many individuals on behalf of the JDOM Project and was originally created by Jason Hunter<br>(**jhunter@jdom.org**) and Brett McLaughlin (**brett@jdom>org**). For more inf

### **GNU LIBRARY GENERAL PUBLIC LICENSE**

Version 2, June 1991

Copyright (C) 1991 Free Software Foundation, Inc.

675 Mass Ave, Cambridge, MA 02139, USA

Everyone is permitted to copy and distribute verbatim copies of this license document, but changing it is not allowed.

[This is the first released version of the library GPL. It is numbered 2 because it goes with version 2 of the ordinary GPL.]

### **Preamble**

The licenses for most software are designed to take away your freedom to share and change it. By contrast, the GNU General Public Licenses are intended to guarantee your freedom to share and change free software--to make sure the software is free for all its users.

This license, the Library General Public License, applies to some specially designated Free Software Foundation software, and to any other libraries whose authors decide to use it. You can use it for your libraries, too.

When we speak of free software, we are referring to freedom, not price. Our General Public Licenses are designed to make sure that you have the freedom to<br>distribute copies of free software (and charge for this service if software or use pieces of it in new free programs; and that you know you can do these things.

To protect your rights, we need to make restrictions that forbid anyone to deny you these rights or to ask you to surrender the rights. These restrictions translate to certain responsibilities for you if you distribute copies of the library, or if you modify it.

For example, if you distribute copies of the library, whether gratis or for a fee, you must give the recipients all the rights that we gave you. You must make<br>sure that they, too, receive or can get the source code. If you

Our method of protecting your rights has two steps: (1) copyright the library, and (2) offer you this license which gives you legal permission to copy, distribute and/or modify the library.

Also, for each distributor's protection, we want to make certain that everyone understands that there is no warranty for this free library. If the library is<br>modified by someone else and passed on, we want its recipients t others will not reflect on the original authors' reputations.

Finally, any free program is threatened constantly by software patents. We wish to avoid the danger that companies distributing free software will individually<br>obtain patent licenses, thus in effect transforming the progra

Most GNU software, including some libraries, is covered by the ordinary GNU General Public License, which was designed for utility programs. This license, the GNU Library General Public License, applies to certain designated libraries. This license is quite different from the ordinary one; be sure to read it in full, and don't assume that anything in it is the same as in the ordinary license.

The reason we have a separate public license for some libraries is that they blur the distinction we usually make between modifying or adding to a program<br>and simply using it. Linking a program with a library, without chan the ordinary General Public License treats it as such.

Because of this blurred distinction, using the ordinary General Public License for libraries did not effectively promote software sharing, because most<br>developers did not use the libraries. We concluded that weaker conditi

However, unrestricted linking of non-free programs would deprive the users of those programs of all benefit from the free status of the libraries themselves. This Library General Public License is intended to permit developers of non-free programs to use free libraries, while preserving your freedom as a user of such<br>programs to change the free libraries that are incorporated i

The precise terms and conditions for copying, distribution and modification follow. Pay close attention to the difference between a "work based on the library"<br>and a "work that uses the library". The former contains code d

### **GNU LIBRARY GENERAL PUBLIC LICENSE**

#### **TERMS AND CONDITIONS FOR COPYING, DISTRIBUTION AND MODIFICATION**

This License Agreement applies to any software library which contains a notice placed by the copyright holder or other authorized party saying it may be<br>distributed under the terms of this Library General Public License (a

A "library" means a collection of software functions and/or data prepared so as to be conveniently linked with application programs (which use some of those functions and data) to form executables.

The "Library", below, refers to any such software library or work which has been distributed under these terms. A "work based on the Library" means either<br>the Library or any derivative work under copyright law: that is to and/or translated straightforwardly into another language. (Hereinafter, translation is included without limitation in the term "modification".)

"Source code" for a work means the preferred form of the work for making modifications to it. For a library, complete source code means all the source code for<br>all modules it contains, plus any associated interface definit

Activities other than copying, distribution and modification are not covered by this License; they are outside its scope. The act of running a program using the<br>Library is not restricted, and output from such a program is Library in a tool for writing it). Whether that is true depends on what the Library does and what the program that uses the Library does.

1. You may copy and distribute verbatim copies of the Library's complete source code as you receive it, in any medium, provided that you conspicuously<br>and appropriately publish on each copy an appropriate copyright notice

You may charge a fee for the physical act of transferring a copy, and you may at your option offer warranty protection in exchange for a fee.

- 2. You may modify your copy or copies of the Library or any portion of it, thus forming a work based on the Library, and copy and distribute such<br>modifications or work under the terms of Section 1 above, provided that you
	- a. The modified work must itself be a software library.
	- b. You must cause the files modified to carry prominent notices stating that you changed the files and the date of any change.
	- c. You must cause the whole of the work to be licensed at no charge to all third parties under the terms of this License.
	- d. If a facility in the modified Library refers to a function or a table of data to be supplied by an application program that uses the facility, other than<br>as an argument passed when the facility is invoked, then you must supply such function or table, the facility still operates, and performs whatever part of its purpose remains meaningful.

(For example, a function in a library to compute square roots has a purpose that is entirely well-defined independent of the application. Therefore, Subsection 2d requires that any application-supplied function or table used by this function must be optional: if the application does not supply it, the square root function must still compute square roots.)

These requirements apply to the modified work as a whole. If identifiable sections of that work are not derived from the Library, and can be reasonably

considered independent and separate works in themselves, then this License, and its terms, do not apply to those sections when you distribute them as<br>separate works. But when you distribute the same sections as part of a w be on the terms of this License, whose permissions for other licensees extend to the entire whole, and thus to each and every part regardless of who wrote it.

Thus, it is not the intent of this section to claim rights or contest your rights to work written entirely by you; rather, the intent is to exercise the right to<br>control the distribution of derivative or collective works b

In addition, mere aggregation of another work not based on the Library with the Library (or with a work based on the Library) on a volume of a storage<br>or distribution medium does not bring the other work under the scope of

3. You may opt to apply the terms of the ordinary GNU General Public License instead of this License to a given copy of the Library. To do this, you must<br>alter all the notices that refer to the Sucense, so that they refer

Once this change is made in a given copy, it is irreversible for that copy, so the ordinary GNU General Public License applies to all subsequent copies and derivative works made from that copy.

This option is useful when you wish to copy part of the code of the Library into a program that is not a library.

4. You may copy and distribute the Library (or a portion or derivative of it, under Section 2) in object code or executable form under the terms of Sections 1 and 2 above provided that you accompany it with the complete corresponding machine-readable source code, which must be distributed under the<br>terms of Sections 1 and 2 above on a medium customarily used for software interch

If distribution of object code is made by offering access to copy from a designated place, then offering equivalent access to copy the source code from<br>the same place satisfies the requirement to distribute the source code

5. A program that contains no derivative of any portion of the Library, but is designed to work with the Library by being compiled or linked with it, is called a "work that uses the Library". Such a work, in isolation, is not a derivative work of the Library, and therefore falls outside the scope of this License.

However, linking a "work that uses the Library" with the Library creates an executable that is a derivative of the Library (because it contains portions of<br>the Library), rather than a "work that uses the library". The exec

When a "work that uses the Library" uses material from a header file that is part of the Library, the object code for the work may be a derivative work of<br>the Library even though the source code is not. Whether this is tru itself a library. The threshold for this to be true is not precisely defined by law.

If such an object file uses only numerical parameters, data structure layouts and accessors, and small macros and small inline functions (ten lines or less in length), then the use of the object file is unrestricted, regardless of whether it is legally a derivative work. (Executables containing this object code<br>plus portions of the Library will still under Section 6. Otherwis Library itself.

6. As an exception to the Sections above, you may also compile or link a "work that uses the Library" with the Library to produce a work containing<br>• portions of the Library, and distribute that work under terms of your ch own use and reverse engineering for debugging such modifications.

You must give prominent notice with each copy of the work that the Library is used in it and that the Library and its use are covered by this License. You<br>must supply a copy of this License. If the work during execution di

- a. Accompany the work with the complete corresponding machine-readable source code for the Library including whatever changes were used in<br>the work (which must be distributed under Sections 1 and 2 above): and, if the work
- b. Accompany the work with a written offer, valid for at least three years, to give the same user the materials specified in Subsection 6a, above, for a charge no more than the cost of performing this distribution.
- c. If distribution of the work is made by offering access to copy from a designated place, offer equivalent access to copy the above specified materials from the same place.
- d. Verify that the user has already received a copy of these materials or that you have already sent this user a copy.

For an executable, the required form of the "work that uses the Library" must include any data and utility programs needed for reproducing the executable from it. However, as a special exception, the source code distributed need not include anything that is normally distributed (in either source<br>or binary form) with the major components (compiler, kernel, and so itself accompanies the executable.

It may happen that this requirement contradicts the license restrictions of other proprietary libraries that do not normally accompany the operating system. Such a contradiction means you cannot use both them and the Library together in an executable that you distribute

- 7. You may place library facilities that are a work based on the Library side-by-side in a single library together with other library facilities not covered by<br>this License, and distribute such a combined library, provided facilities is otherwise permitted, and provided that you do these two things:
	- a. Accompany the combined library with a copy of the same work based on the Library, uncombined with any other library facilities. This must be distributed under the terms of the Sections above.
	- b. Give prominent notice with the combined library of the fact that part of it is a work based on the Library, and explaining where to find the accompanying uncombined form of the same work.
- 8. You may not copy, modify, sublicense, link with, or distribute the Library except as expressly provided under this License. Any attempt otherwise to copy, modify, sublicense, link with, or distribute the Library is void, and will automatically terminate your rights under this License. However, parties who have<br>received copies, or rights, from you under this License will not
- 9. You are not required to accept this License, since you have not signed it. However, nothing else grants you permission to modify or distribute the Library<br>or its derivative works. These actions are prohibited by law if the Library or works based on it.
- 10. Each time you redistribute the Library (or any work based on the Library), the recipient automatically receives a license from the original licensor to copy,<br>distribute, link with or modify the Library subject to these
- 11. If, as a consequence of a court judgment or allegation of patent infringement or for any other reason (not limited to patent issues), conditions are imposed on you (whether by court order, agreement or otherwise) that contradict the conditions of this License, they do not excuse you from the<br>conditions of this License. If you cannot distribute so as to satisfy simultan refrain entirely from distribution of the Library.

If any portion of this section is held invalid or unenforceable under any particular circumstance, the balance of the section is intended to apply, and the section as a whole is intended to apply in other circumstances.

It is not the purpose of this section to induce you to infringe any patents or other property right claims or to contest validity of any such claims; this<br>section has the sole purpose of protecting the integrity of the fre choice.

This section is intended to make thoroughly clear what is believed to be a consequence of the rest of this License.

- 12. If the distribution and/or use of the Library is restricted in certain countries either by patents or by copyrighted interfaces, the original copyright holder who places the Library under this License may add an explicit geographical distribution limitation excluding those countries, so that distribution is<br>permitted only in or among countries not thus excluded. In such case, th
- 13. The Free Software Foundation may publish revised and/or new versions of the Library General Public License from time to time. Such new versions will be similar in spirit to the present version, but may differ in detail to address new problems or concerns.

Each version is given a distinguishing version number. If the Library specifies a version number of this License which applies to it and "any later version",<br>you have the option of following the terms and conditions either

14. If you wish to incorporate parts of the Library into other free programs whose distribution conditions are incompatible with these, write to the author to ask for permission. For software which is copyrighted by the Fr sharing and reuse of software generally.

### **NO WARRANTY**

- 15. BECAUSE THE LIBRARY IS LICENSED FREE OF CHARGE, THERE IS NO WARRANTY FOR THE LIBRARY, TO THE EXTENT PERMITTED BY APPLICABLE LAW.<br>THE CONFIGENT IS A SERVE THE EXPRESSED OR IMPLIED, INCLUDING, BUT NOT LIMITED TO, THE IMP
- 16. IN NO EVENT UNLESS REQUIRED BY APPLICABLE LAW OR AGREED TO IN WRITING WILL ANY COPYRIGHT HOLDER, OR ANY OTHER PARTY WHO MAY MODIFY<br>AND/OR REDISTRIBUTE THE LIBRARY AS PERMITTED ABOVE, BE LIABLE TO YOU FOR DAMAGES, INCLU EVEN IF SUCH HOLDER OR OTHER PARTY HAS BEEN ADVISED OF THE POSSIBILITY OF SUCH DAMAGES.

END OF TERMS AND CONDITIONS

#### **Appendix: How to Apply These Terms to Your New Libraries**

If you develop a new library, and you want it to be of the greatest possible use to the public, we recommend making it free software that everyone can redistribute and change. You can do so by permitting redistribution under these terms (or, alternatively, under the terms of the ordinary General Public License).

To apply these terms, attach the following notices to the library. It is safest to attach them to the start of each source file to most effectively convey the exclusion of warranty; and each file should have at least the "copyright" line and a pointer to where the full notice is found.

one line to give the library's name and a brief idea of what it does. Copyright (C) < year > < name of author >

This library is free software; you can redistribute it and/or modify it under the terms of the GNU Library General Public License as published by the Free<br>Software Foundation; either version 2 of the License, or (at your o

This library is distributed in the hope that it will be useful, but WITHOUT ANY WARRANTY; without even the implied warranty of MERCHANTABILITY or FITNESS FOR A PARTICULAR PURPOSE. See the GNU Library General Public License for more details.

You should have received a copy of the GNU Library General Public License along with this library; if not, write to the Free Software Foundation, Inc., 675 Mass Ave, Cambridge, MA 02139, USA.

Also add information on how to contact you by electronic and paper mail.

You should also get your employer (if you work as a programmer) or your school, if any, to sign a "copyright disclaimer" for the library, if necessary. Here is a sample; alter the names:

Yoyodyne, Inc., hereby disclaims all copyright interest in the library `Frob' (a library for tweaking knobs) written by James Random Hacker.

<signature of Ty Coon>, 1 April 1990

Ty Coon, President of Vice

That's all there is to it!

wxWindows Library Licence, Version 3

Copyright (C) 1998 Julian Smart, Robert Roebling [, ...]

Everyone is permitted to copy and distribute verbatim copies of this licence document, but changing it is not allowed.

### **WXWINDOWS LIBRARY LICENCE**

#### **TERMS AND CONDITIONS FOR COPYING, DISTRIBUTION AND MODIFICATION**

This library is free software; you can redistribute it and/or modify it under the terms of the GNU Library General Public Licence as published by the Free Software Foundation; either version 2 of the Licence, or (at your option) any later version.

This library is distributed in the hope that it will be useful, but WITHOUT ANY WARRANTY; without even the implied warranty of MERCHANTABILITY or FITNESS FOR A PARTICULAR PURPOSE. See the GNU Library General Public Licence for more details.

You should have received a copy of the GNU Library General Public Licence along with this software, usually in a file named COPYING.LIB. If not, write to the<br>Free Software Foundation, Inc., 59 Temple Place, Suite 330, Bost

#### **EXCEPTION NOTICE**

- 1. As a special exception, the copyright holders of this library give permission for additional uses of the text contained in this release of the library as<br>licenced under the wxWindows Library Licence, applying either ver
- 2. The exception is that you may use, copy, link, modify and distribute under the user's own terms, binary object code versions of works based on the Library.
- 3. If you copy code from files distributed under the terms of the GNU General Public Licence or the GNU Library General Public Licence into a copy of this<br>Iibrary, as this licence permits, the exception does not apply to t
- 4. If you write modifications of your own for this library, it is your choice whether to permit this exception to apply to your modifications. If you do not wish that, you must delete the exception notice from such code and/or adjust the licensing conditions notice accordingly.

Copyright (c) 1998, 1999, 2000 Thai Open Source Software Center Ltd

Permission is hereby granted, free of charge, to any person obtaining a copy of this software and associated documentation files (the "Software"), to deal in<br>the Software without restriction, including without limitation t

The above copyright notice and this permission notice shall be included in all copies or substantial portions of the Software.

THE SOFTWARE IS PROVIDED "AS IS", WITHOUT WARRANTY OF ANY KIND, EXPRESS OR IMPLIED, INCLUDING BUT NOT LIMITED TO THE WARRANTIES OF<br>MERCHANTABILITY, FITNESS FOR A PARTICULAR PURPOSE AND NONINFRINGEMENT. IN NO EVENT SHALL TH

# <span id="page-91-0"></span>**Instalowanie i wyjmowanie opcjonalnych elementów wyposażenia**

- **O** Kolejność [instalacji](#page-91-1)
- **[Instalowanie szuflady na 250 lub na 500 arkuszy](#page-91-2)**
- **[Instalowanie modu](#page-92-1)łu dupleksu**
- **O** [Instalowanie opcjonalnego odbiornika](#page-93-0)
- **[Instalowanie podajnika kopert](#page-95-1)**
- **O** [Instalowanie pami](#page-96-0)ęci drukarki
- **O** [Instalowanie pami](#page-98-0)ęci ROM zawierającej czcionki

# <span id="page-91-1"></span>**Kolejność instalacji**

Konfiguracje montowane na podłodze wymagają zastosowania dodatkowych elementów. W przypadku korzystania z więcej niż jednego elementu wyposażenia do podawania nośników lub modułu dupleksu i elementu wyposażenia do podawania nośników należy używać stojaka lub podstawy drukarki.

**UWAGA:** Opcjonalne elementy do ustawiania drukarki mogą być niedostępne w niektórych regionach. Skontaktuj się z lokalnym przedstawicielem<br>handlowym firmy Dell, aby ustalić ich dostępność.

UWAGA Je**ś**li opcjonalne elementy wyposażenia s**ą** instalowane już po zainstalowaniu samej drukarki, przed przyst**ą**pieniem do dalszych<br>czynno**ś**ci należy wyłączyć drukarkę i wyjąć wtyczkę przewodu zasilającego z gniazdka

Drukarkę i wszystkie zakupione elementy należy zainstalować w następującej kolejności:

- l stojak lub podstawa drukarki
- l szuflada na 250 arkuszy lub szuflada na 500 arkuszy
- l moduł dupleksu
- l drukarka

**UWAGA:** Możliwe jest zainstalowanie nawet czterech opcjonalnych zasobników papieru lub trzech zasobników i modułu dupleksu.

**UWAGA Do bezpiecznego podnoszenia drukarki potrzebne są dwie osoby.**  $\Lambda$ 

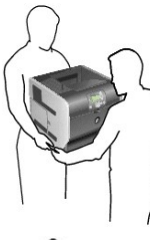

UWAGA Konfiguracje montowane na podłodze wymagaj**ą zastosowania dodatkowych elementów w celu zachowania stabilnoś**ci. W<br>przypadku korzystania z więcej niż jednego elementu wyposażenia do podawania no**śników lub moduł**u dup

Informacje na temat instalowania stojaka lub podstawy drukarki znajdują się w instrukcjach dołączonych do tych elementów opcjonalnych.

# <span id="page-91-2"></span>**Instalowanie szuflady na 250 lub na 500 arkuszy**

**Z** UWAGA: Możliwe jest zainstalowanie nawet czterech opcjonalnych zasobników papieru lub trzech zasobników i modułu dupleksu.

Opcjonalne szuflady przyłącza się od spodu drukarki i opcjonalnego modułu dupleksu. Szuflada składa się z zasobnika i podstawy. Szufladę na 250 arkuszy i<br>na 500 arkuszy instaluje się w ten sam sposób.

<span id="page-92-0"></span>1. Wyjmij zasobnik z podstawy. Z podstawy i zasobnika usuń materiał opakunkowy i taśmę.

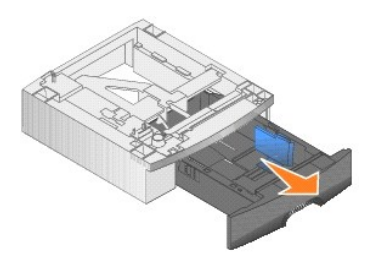

2. Umieść podstawę na wcześniej zainstalowanych szufladach, na stoliku lub na szafce drukarkowej, na której ma stać drukarka.

W równym ustawieniu podstawy pomogą: występ, okrągły wypust oraz kwadratowe otwory. Sprawdź, czy podstawa jest należycie osadzona.

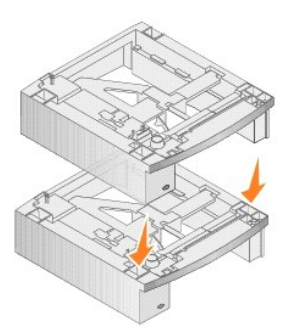

3. Dostaw kolejną opcjonalną szufladę, moduł dupleksu lub drukarkę.

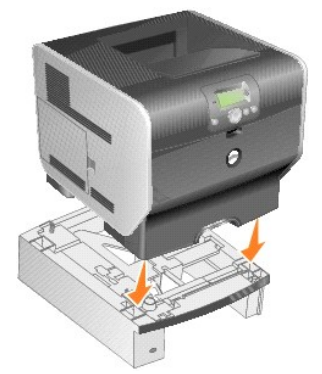

Do zasobników można przytwierdzić etykietę z numerem szuflady.

4. *W systemie Windows XP* kliknij kolejno polecenia **Start**® **Panel sterowania**® **Drukarki i inny sprzęt**® **Drukarki i faksy**.

*W przypadku innych systemów* kliknij kolejno **Start**® **Ustawienia**® **Drukarki**.

- 5. Kliknij prawym przyciskiem myszy ikonę drukarki, a następnie zaznacz **Właściwości**.
- 6. Na liście Available Options (Dostępne opcje) w zakładce **Installed Options** (Zainstalowane opcje) wybierz **250-sheet tray** (Zasobnik na 250 arkuszy) lub **500-sheet tray** (Zasobnik na 500 arkuszy).
- 7. Kliknij przycisk **Add** (Dodaj).
- 8. Kliknij przycisk **OK,** a następnie zamknij folder Drukarki.

W przypadku instalowania kilku zasobników papieru są one automatycznie łączone. Aby uzyskać więcej informacji, zobacz [Łączenie zasobników](file:///C:/data/CHM_OUT/systems/prn5210/po/ug_po.chm/ug_po/printing.htm#1109866).

# <span id="page-92-1"></span>**Instalowanie modułu dupleksu**

**UWAGA:** Możliwe jest zainstalowanie nawet czterech opcjonalnych zasobników papieru lub trzech zasobników i modułu dupleksu.

Moduł dupleksu umieszcza się pod drukarką, poniżej zasobnika standardowego i nad szufladami.

1. Umieść moduł dupleksu na zainstalowanych szufladach albo na stoliku lub szafce drukarkowej, na której ma stać drukarka.

W równym ustawieniu modułu dupleksu pomogą: występ, okrągły wypust oraz kwadratowe otwory znajdujące się na zasobniku. Sprawdź, czy moduł jest dobrze osadzony.

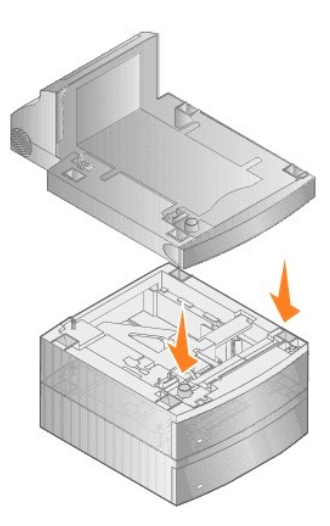

2. Przyłącz drukarkę.

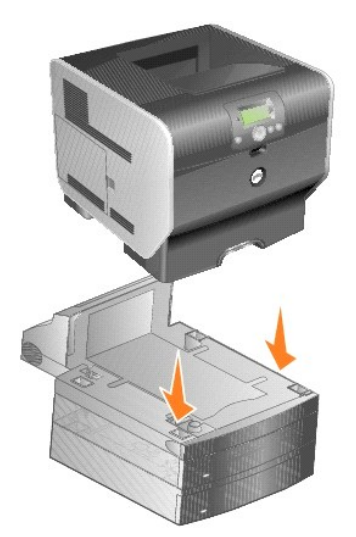

3. *W systemie Windows XP* kliknij kolejno polecenia **Start**® **Panel sterowania**® **Drukarki i inny sprzęt**® **Drukarki i faksy**.

*W przypadku innych systemów* kliknij kolejno **Start**® **Ustawienia**® **Drukarki**.

- 4. Kliknij prawym przyciskiem myszy ikonę drukarki, a następnie zaznacz **Właściwości**.
- 5. Na liście Available Options (Dostępne opcje) w zakładce **Installed Options** (Zainstalowane opcje) wybierz **Duplex option** (Opcjonalny dupleks).
- 6. Kliknij przycisk **Add** (Dodaj).
- 7. Kliknij przycisk **OK,** a następnie zamknij folder Drukarki.

# <span id="page-93-0"></span>**Instalowanie opcjonalnego odbiornika**

Każdy opcjonalny odbiornik składa się z podstawy i wysuwanego pojemnika. W skład kompletu wchodzi również druciany dociskacz, wspornik oraz etykiety.

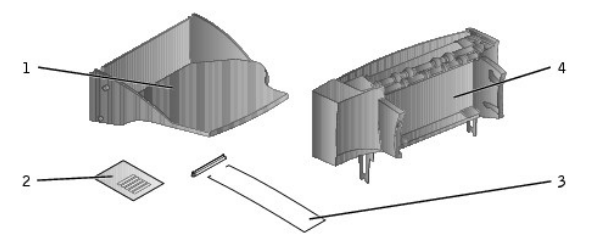

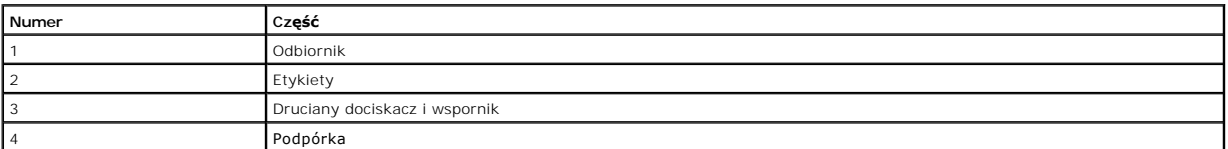

**UWAGA:** Opcjonalny odbiornik przystosowany jest wyłącznie do obsługi ciężaru typowego dla nośników wydruku. Większy ciężar może spowodować  $\bullet$ odłączenie się odbiornika od podstawy.

Po ostrożnym rozpakowaniu opcjonalny odbiornik należy od razu zainstalować. W przeciwnym razie kraw**ędzie wsporników mocują**cych mog**ą** uszkodzić blat<br>stołu lub ułożoną na nim tkaninę.

1. Zdejmij górną pokrywę drukarki, moduł wykańczający lub odbiornik o dużej pojemności.

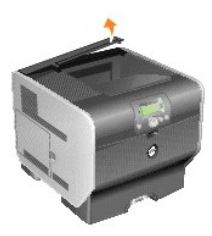

2. Wsuń plastikowy wspornik do uchwytu szczotki elektrostatycznej znajdującego się na spodzie opcjonalnego odbiornika.

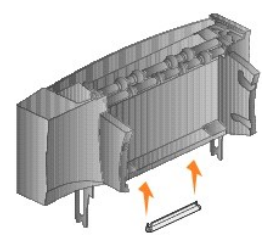

3. Wsuń wsporniki mocujące do otworów na górze drukarki lub opcjonalnego elementu służącego do obsługi nośników. Upewnij się, że opcjonalny odbiornik jest należycie zainstalowany.

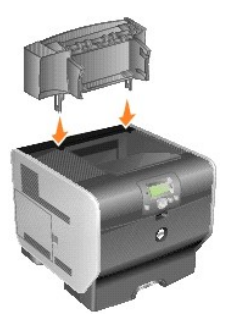

4. Jeśli opcjonalny odbiornik jest instalowany na drukarce lub innym opcjonalnym odbiorniku, zamocuj druciany dociskacz. Końcówki drucianego dociskacza<br>umieść w otworach plastikowego wspornika, tak aby dociskacz wygięty by

Druciany dociskacz powinien spoczywać na pojemniku opcjonalnego odbiornika lub na standardowym odbiorniku.

<span id="page-95-0"></span>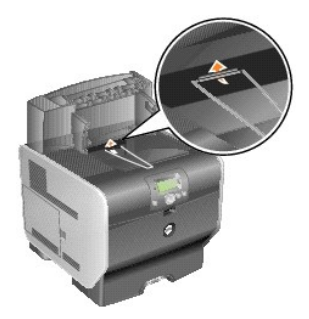

5. Wsuń dolne zaczepy zasobnika w dolne otwory opcjonalnego odbiornika.

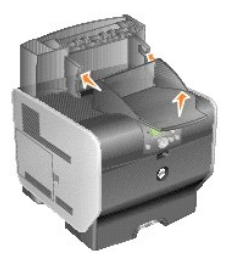

6. Obracaj zasobnik ku górze, aż górne zaczepy *zatrzasną się* w górnych otworach.

7. Jeśli nie będą instalowane kolejne moduły opcjonalne służące do obsługi nośników, załóż górną pokrywę na opcjonalny odbiornik.

# <span id="page-95-1"></span>**Instalowanie podajnika kopert**

Podajnik kopert jest mocowany z przodu drukarki, za podajnikiem uniwersalnym. Jeśli nie jest on używany, można go zdjąć, aby zmniejszyć rozmiar drukarki.

1. Pociągnij za nacięcie z przodu drukarki, aby opuścić podajnik uniwersalny.

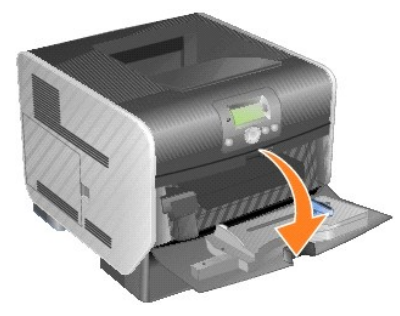

2. Unieś drzwiczki łącznika podajnika kopert.

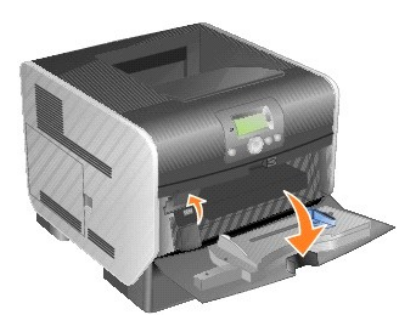

3. Wyrównaj zaczepy na podajniku kopert z otworami po obu stronach drukarki, a następnie delikatnie wciśnij podajnik kopert do otworu, aż *zatrzaśnie się* on na miejscu.

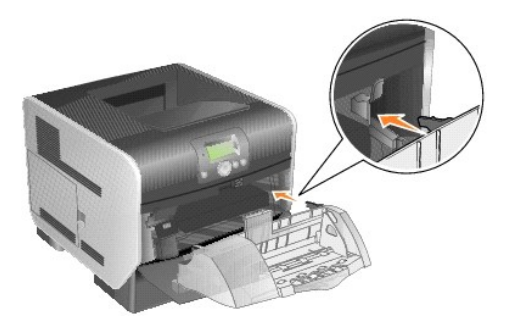

Po prawidłowej instalacji podajnik kopert jest nieznacznie przechylony do dołu.

# <span id="page-96-0"></span>**Instalowanie pamięci drukarki**

WWAGA Jeżeli pamięć drukarki jest instalowana po skonfigurowaniu drukarki, należy najpierw wyłączyć drukarkę i odłączyć przewód zasilający.

### **Instalowanie karty pamięci drukarki**

**UWAGA:** Karty pamięci drukarki przeznaczone dla innych drukarek mogą nie działać z tą drukarką. Dla zapewnienia zgodności z posiadaną drukarką,<br>należy używać tylko kart pamięci drukarki firmy Dell.

1. Otwórz drzwiczki boczne.

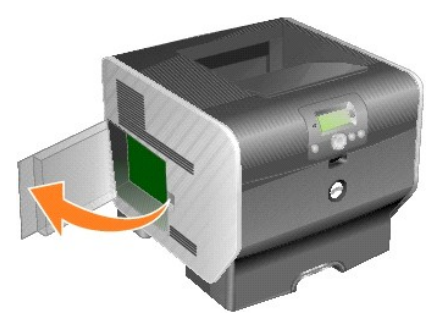

- **UWAGA:** Ładunki elektrostatyczne mogą łatwo spowodować uszkodzenie kart pamięci drukarki. Przed dotknięciem karty należy dotknąć dowolnego metalowego elementu, np. obudowy drukarki.
- 2. Otwórz zaczepy znajdujące się na obu końcach złącza karty pamięci drukarki.

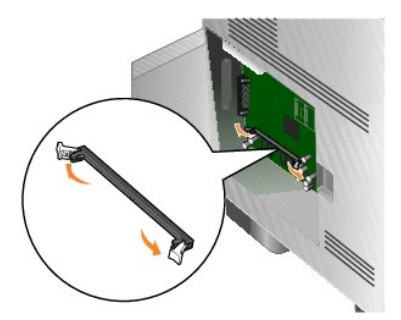

3. Rozpakuj kartę pamięci.

Unikaj dotykania punktów połączeniowych, znajdujących się wzdłuż krawędzi karty. Zachowaj opakowanie.

- 4. Dopasuj nacięcia u dołu karty do wycięć na złączu.
- 5. Wciśnij kartę pamięci do złącza, tak aby zaczepy znajdujące się po obu stronach złącza *zatrzasnęły się* na właściwym miejscu.

Prawidłowe włożenie karty może czasem wymagać użycia siły.

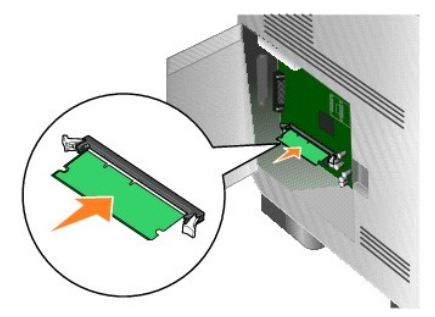

6. Upewnij się, że oba zaczepy zostały prawidłowo dopasowane do wycięć na obu końcach karty.

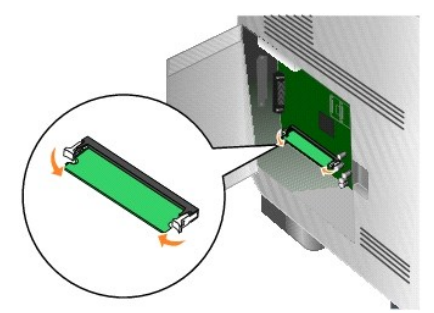

7. Zamknij drzwiczki boczne.

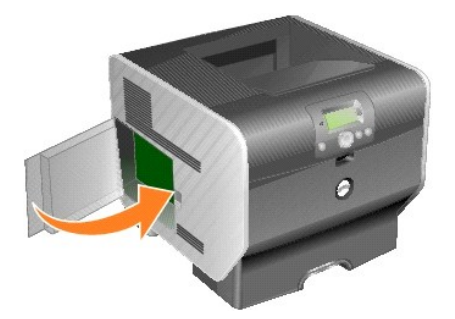

# **Wyjmowanie karty pamięci drukarki**

1. Otwórz drzwiczki boczne.

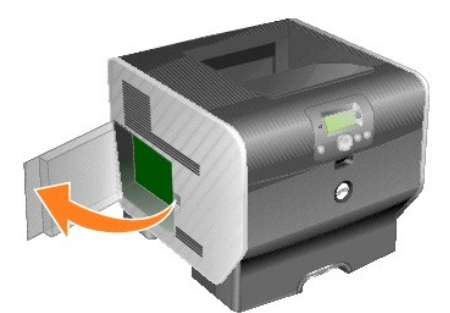

- **UWAGA:** Ładunki elektrostatyczne mogą łatwo spowodować uszkodzenie kart pamięci drukarki. Przed dotknięciem karty należy dotknąć dowolnego metalowego elementu, np. obudowy drukarki.
- 2. Otwórz zaczepy znajdujące się na obu końcach złącza karty pamięci drukarki, odpychając je od karty.

Po otwarciu zaczepów, karta pamięci wysunie się ze złącza.

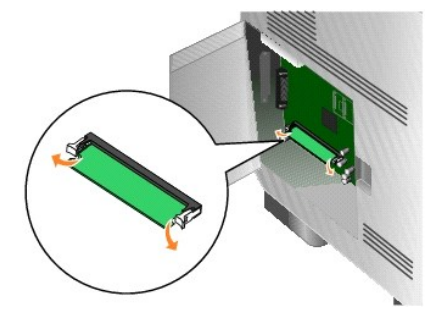

3. Wyciągnij kartę pamięci ze złącza.

Unikaj dotykania punktów połączeniowych, znajdujących się wzdłuż krawędzi karty.

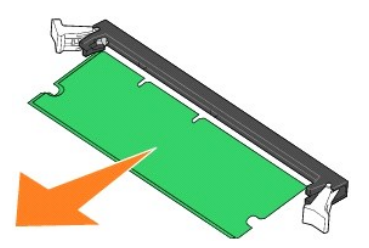

4. Włóż kartę do oryginalnego opakowania.

Jeśli nie masz oryginalnego opakowania, zawiń ją w papier, a następnie umieść w pudełku.

5. Zamknij oba zaczepy.

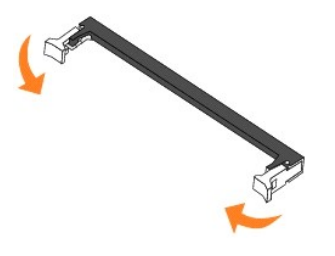

6. Zamknij drzwiczki boczne.

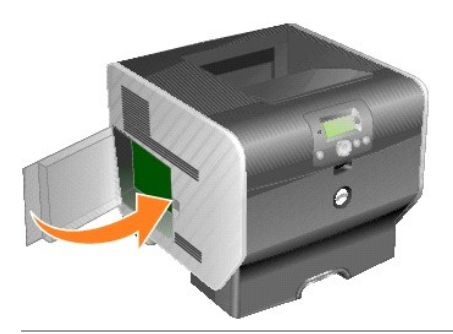

# <span id="page-98-0"></span>**Instalowanie pamięci ROM zawierającej czcionki**

**UWAGA:** Pamięci ROM zawierające czcionki mogą być niedostępne w niektórych krajach. Skontaktuj się z przedstawicielem handlowym firmy Dell, aby<br>ustalić dostępność pamięci ROM zawierających czcionki.

# **Instalowanie pamięci ROM zawierającej czcionki**

**UWAGA:** Pamięci ROM zawierające czcionki przeznaczone dla innych drukarek mogą nie działać z tą drukarką.

1. Otwórz drzwiczki boczne.

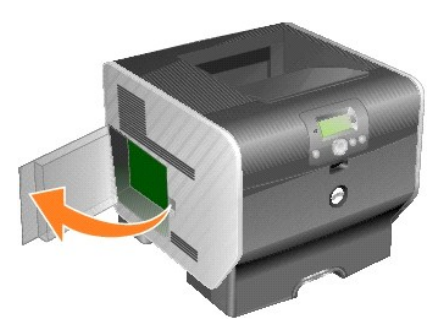

- **UWAGA:** Przed zainstalowaniem pamięci ROM zawierającej czcionki należy wyjąć kartę opcjonalną, jeśli taka karta została zainstalowana.
- 2. Rozpakuj pamięć ROM zawierającą czcionki.
- **UWAGA: Ł**adunki elektrostatyczne mog**ą** uszkodzić pamięć ROM zawierającą czcionki. Przed dotknięciem karty należy dotknąć dowolnego metalowego<br>elementu, np. obudowy drukarki.
- 3. Trzymając pamięć ROM zawierającą czcionki za zaciski zamykające, dopasuj plastikowe kołki na karcie do otworów w płycie systemowej.

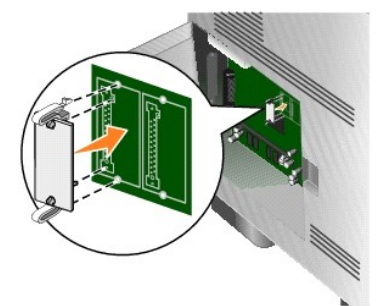

4. Dociśnij pamięć ROM zawierającą czcionki, aż zostanie osadzona pewnie na swoim miejscu, a następnie zwolnij zaciski zamykające.

Złącze na kości pamięci ROM zawierającej czcionki musi dotykać płyty systemowej i być wpasowane w złącze na płycie systemowej na całej swojej długości.

Postępuj ostrożnie, aby nie spowodować uszkodzenia złączy.

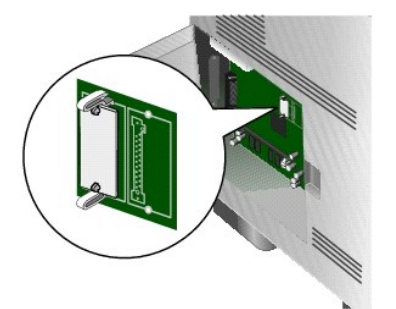

5. Zamknij drzwiczki boczne.

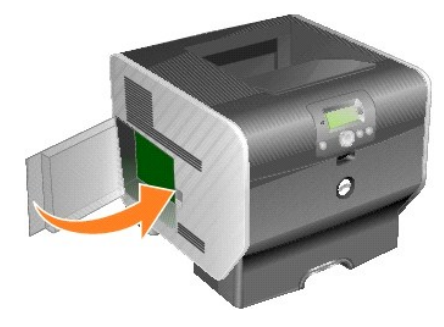

# **Wyjmowanie pamięci ROM zawierającej czcionki**

1. Otwórz drzwiczki boczne.

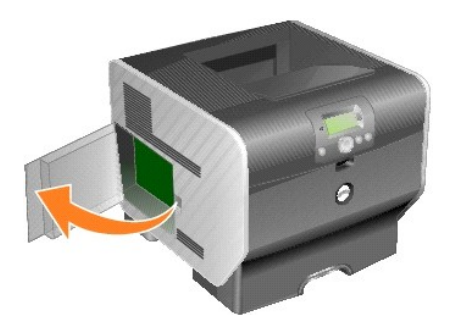

- **UWAGA:** Przed wyjęciem pamięci ROM zawierającej czcionki należy wyjąć kartę opcjonalną, jeśli taka karta została zainstalowana.
- 2. Ściśnij zaciski zamykające pamięci ROM zawierającej czcionki.
- **UWAGA: Ł**adunki elektrostatyczne mog**ą** uszkodzić pamięć ROM zawierającą czcionki. Przed dotknięciem karty należy dotknąć dowolnego metalowego<br>elementu, np. obudowy drukarki.

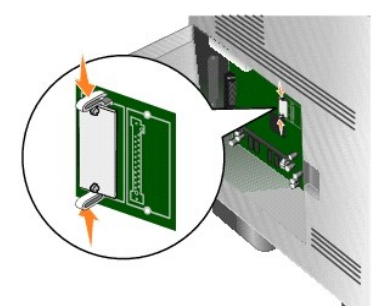

3. Wyciągnij kartę.

Należy unikać dotykania metalowych kołków znajdujących się u dołu karty.

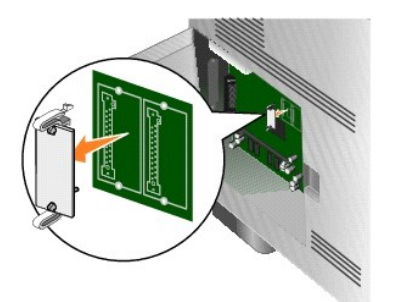

4. Umieść kość pamięci ROM zawierającą czcionki w oryginalnym opakowaniu.

Jeśli nie masz oryginalnego opakowania, zawiń ją w papier, a następnie umieść w pudełku.

- 5. Jeśli w celu uzyskania dostępu do pamięci ROM zawierającej czcionki usunięto kartę opcjonalną, należy ją ponownie zainstalować.
- 6. Zamknij drzwiczki boczne.

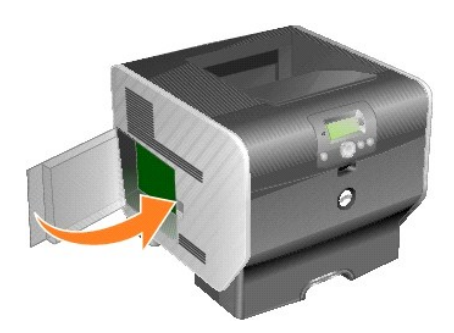

# **Drukowanie**

- Wysył[anie zadania do druku](#page-102-0)
- [Anulowanie zadania drukowania](#page-102-1)
- [Drukowanie strony z ustawieniami menu](#page-104-0)
- **O** [Drukowanie strony z konfiguracj](#page-104-1)a sieci
- **O** [Drukowanie listy wzorców czcionek](#page-104-2)
- [Drukowanie listy katalogów](#page-105-0)
- **O** Drukowanie zadań [poufnych i wstrzymanych](#page-105-1)
- **O** Drukowanie na noś[nikach specjalnych](#page-107-0)
- $\bullet$  Ładowanie no[śników wydruku do zasobników standardowych i opcjonalnych](#page-108-0)
- Okreś[lanie typu oraz rozmiaru papieru](#page-110-0)
- Ładowanie no[śników do podajnika uniwersalnego](#page-110-1)
- Ł[adowanie do podajnika kopert](#page-114-0)
- [Łączenie zasobników](#page-116-1)
- **O** Rozpoznawanie i [łączenie odbiorników](#page-117-0)

Ten rozdział obejmuje informacje na temat wysyłania zadań do druku, drukowania zadań poufnych, anulowania zadań drukowania i drukowania strony z<br>**ustawieniami menu, listy wzorów czcionek oraz listy katalogów. Rozdział** ten Statement. Aby uzyskać wskazówki dotyczące zapobiegania zacię[ciom papieru oraz przechowywania no](file:///C:/data/CHM_OUT/systems/prn5210/po/ug_po.chm/ug_po/media.htm#1111199)śników wydruku, patrz Zapobieganie nośników wydruku, patrz Zapobieganie wywanie nośników wydruku

# <span id="page-102-0"></span>**Wysyłanie zadania do druku**

Sterownik drukarki to oprogramowanie umożliwiające komunikowanie si**ę** komputera z drukarką. Po wybraniu polecenia **Drukuj** w aplikacji użytkowej<br>wyświetlane jest okno sterownika drukarki. Można w nim wybrać ustawienia odp

W celu wyświetlenia wszystkich ustawień **drukarki, które moż**na zmienić, należy w początkowym oknie **Print** (Drukuj) kliknąć opcję (**Properties** (Właściwości)<br>lub **Setup** (Ustawienia). W razie nieznajomości danej opcji dos

Aby mieć dostęp do wszystkich funkcji drukarki, należy używać sterowników dostarczonych wraz z nią.

Drukowanie zadania z typowej aplikacji systemu Windows:

- 1. Mając otwarty dokument, kliknij kolejno **Plik**® **Drukuj**.
- 2. Wybierz właściwą drukarkę w polu dialogowym.
- 3. Kliknij Preferences (Preferencje), **Properties** (Właściwości), **Options** (Opcje) lub **Setup** (Ustawienia), aby dostosować ustawienia drukowania, a następnie kliknij przycisk **OK**.
- 4. Kliknij przycisk **OK** lub **Print** (Drukuj), aby wysłać zadanie do wybranej drukarki.

# <span id="page-102-1"></span>**Anulowanie zadania drukowania**

Istnieje kilka metod anulowania zadania drukowania.

- l [Anulowanie zadania z panelu operacyjnego drukarki](#page-103-0)
- l [Anulowanie zadania z komputera pod kontrol](#page-103-1)ą systemu Windows
- <span id="page-103-2"></span>o [Anulowanie zadania z paska zada](#page-103-3)ń
- o [Anulowanie zadania z pulpitu](#page-103-4)
- l [Anulowanie zadania z komputera Macintosh](#page-103-5)
	- o [Anulowanie zadania z komputera pod kontrol](#page-103-6)ą systemu Mac OS 9
	- o [Anulowanie zadania z komputera z systemem Mac OS X](#page-104-3)

# <span id="page-103-0"></span>**Anulowanie zadania z panelu operacyjnego drukarki**

Jeśli trwa formatowanie lub drukowanie zadania, a w pierwszym wierszu wyświetlacza wyświetlana jest opcja **Anuluj zadanie**:

1. Naciśnij przycisk Wybierz<sup>00</sup> na panelu operacyjnym.

Zostanie wyświetlona lista zadań.

2. Naciskaj przycisk strzałki w **Dół V** do momentu pojawienia się symbolu **→ obok zadania, które ma zostać** anulowane, a następnie naciśnij przycisk Wybierz<sup>1</sup>

Wyświetlony zostanie komunikat **Anulowanie <nazwa pliku>** 

**UWAGA:** Po wysłaniu zadania można je łatwo anulować, naciskając przycisk **Anuluj** . Pojawi się ekran **Zatrzymano**. Naciskaj przycisk strzałki **Dół** do momentu pojawienia się symbolu  $\blacktriangleright$  obok pozycji **Anuluj zadanie**, a następnie naciśnij przycisk Wybierz

### <span id="page-103-1"></span>**Anulowanie zadania z komputera pod kontrolą systemu Windows**

### <span id="page-103-3"></span>**Anulowanie zadania z paska zadań**

Podczas wysyłania zadania do druku w prawym rogu paska zadań pojawia się mała ikona drukarki.

1. Kliknij dwukrotnie ikonę drukarki.

W oknie drukarki zostanie wyświetlona lista zadań drukowania.

- 2. Zaznacz zadanie przeznaczone do anulowania.
- 3. Naciśnij klawisz **Delete** na klawiaturze.

### <span id="page-103-4"></span>**Anulowanie zadania z pulpitu**

- 1. Zminimalizuj okna wszystkich programów, aby odsłonić pulpit.
- 2. Kliknij dwukrotnie ikonę **Mój komputer**.

**UWAGA:** Jeśli nie masz ikony **Mój komputer**, dostęp do drukarki możesz uzyskać, wybierając kolejno polecenia **Start**® **Ustawienia**® **Panel sterowania** , a następnie przejdź do punktu 4.

3. Kliknij dwukrotnie ikonę **Drukarki**.

Zostanie wyświetlona lista dostępnych drukarek.

4. Kliknij dwukrotnie ikonę drukarki wybranej przy wysyłaniu zadania.

W oknie drukarki zostanie wyświetlona lista zadań drukowania.

- 5. Zaznacz zadanie przeznaczone do anulowania.
- 6. Naciśnij klawisz **Delete** na klawiaturze.

# <span id="page-103-5"></span>**Anulowanie zadania z komputera Macintosh**

### <span id="page-103-6"></span>**Anulowanie zadania z komputera pod kontrolą systemu Mac OS 9**

Podczas wysyłania zadania do druku na pulpicie widoczna jest ikona wybranej drukarki.

1. Kliknij dwukrotnie ikonę drukarki na pulpicie.

W oknie drukarki zostanie wyświetlona lista zadań drukowania.

- 2. Zaznacz zadanie przeznaczone do anulowania.
- 3. Kliknij przycisk kosza.

### <span id="page-104-4"></span><span id="page-104-3"></span>**Anulowanie zadania z komputera z systemem Mac OS X**

Podczas wysyłania zadania do wydruku na pasku zadań widoczna jest ikona wybranej drukarki.

- 1. Wybierz kolejno Applications (Aplikacje) > Utilities (Narzędzia), a następnie kliknij dwukrotnie Print Center (Centrum druku) lub Printer Setup (Ustawienia drukarki).
- 2. Kliknij dwukrotnie ikonę drukarki, do której zostało wysłane zadanie drukowania.
- 3. W oknie drukarki zaznacz zadanie przeznaczone do anulowania.
- 4. Naciśnij klawisz **Delete**.

# <span id="page-104-0"></span>**Drukowanie strony z ustawieniami menu**

W celu przejrzenia domyślnych ustawień drukarki i sprawdzenia, czy opcjonalne elementy wyposażenia są zainstalowane prawidłowo, można wydrukować<br>stronę z ustawieniami menu.

- 1. Upewnij się, że drukarka jest włączona.
- 2. Naciśnij przycisk **Menu** na panelu operacyjnym.
- 3. Naciskaj przycisk strzałki w **Dół**  $\blacktriangledown$  do momentu pojawienia się symbolu  $\blacktriangleright$  obok pozycji **Raporty, a następnie naciśnij przycisk Wybierz** .
- 4. Naciskaj przycisk strzałki w **Dół** do momentu pojawienia się symbolu obok pozycji **Strona ustawień menu**, a następnie naciśnij przycisk **Wybierz** Ø .

Po wydrukowaniu strony drukarka wróci do stanu **Gotowa**.

# <span id="page-104-1"></span>**Drukowanie strony z konfiguracją sieci**

W celu przejrzenia domyślnych ustawień drukarki i sprawdzenia, czy opcjonalne elementy wyposażenia są zainstalowane prawidłowo, można wydrukować<br>stronę z konfiguracją sieci.

- 1. Upewnij się, że drukarka jest włączona.
- 2. Naciśnij przycisk **Menu** na panelu operacyjnym.
- 3. Naciskaj przycisk strzałki w **Dół V** do momentu pojawienia się symbolu  $\blacktriangleright$  obok pozycji **Raporty, a nastę**pnie naciśnij przycisk Wybierz
- 4. Naciskaj przycisk strzałki w **Dół** do momentu pojawienia się symbolu obok pozycji **Strona konfig. sieci** lub **Strona konfig. sieci <x>**, a następnie naciśnij przycisk **Wybierz** .

Drukarka powróci do stanu **Gotowa**.

# <span id="page-104-2"></span>**Drukowanie listy wzorców czcionek**

W celu wydrukowania wzorców czcionek aktualnie dostępnych w drukarce:

- 1. Upewnij się, że drukarka jest włączona i że wyświetlany jest komunikat **Gotowa**.
- 2. Naciśnij przycisk **Menu** na panelu operacyjnym.
- 3. Naciskaj przycisk strzałki w **Dół**  $\blacktriangledown$  do momentu pojawienia się symbolu  $\blacktriangleright$  obok pozycji **Raporty, a nastę**pnie naciśnij przycisk Wybierz .
- 4. Naciskaj przycisk strzałki w Dół  $\blacktriangledown$  do momentu pojawienia się symbolu  $\blacktriangleright$  obok pozycji *Drukuj czcionki*, a następnie naciśnij przycisk Wybierz
- 5. Naciskaj przycisk strzałki w **Dół ▼** do momentu pojawienia się symbolu ▶ obok polecenia **czcionki PCL**, **Czcionki PostScript** lub **Czcionki PPDS**, a następnie naciśnij przycisk **Wybierz** .

Drukarka powróci do stanu **Gotowa**.

# <span id="page-105-3"></span><span id="page-105-0"></span>**Drukowanie listy katalogów**

Na liście katalogów znajdują się wszystkie zasoby przechowywane w pamięci flash. Drukowanie listy:

- 1. Upewnij się, że drukarka jest włączona i że wyświetlany jest komunikat **Gotowa**.
- 2. Naciśnij przycisk **Menu** na panelu operacyjnym.
- 3. Naciskaj przycisk strzałki w **Dół** v do momentu pojawienia się symbolu **+** obok pozycji **Raporty, a nastę**pnie naciśnij przycisk Wybierz .
- 4. Naciskaj przycisk strzałki w **Dół** do momentu pojawienia się symbolu obok pozycji **Drukuj katalog**, a następnie naciśnij przycisk **Wybierz** . Drukarka powróci do stanu **Gotowa**.

# <span id="page-105-1"></span>**Drukowanie zadań poufnych i wstrzymanych**

Określenie *zadania wstrzymane* odnosi się do wszystkich typów zadań drukowania, które użytkownik może zainicjować przy drukarce. Obejmuje ono zadania poufne, zadania wydruku próbnego i odroczonego oraz zadania powtarzane, a także zakładki lub profile. Wysyłając zadanie do drukarki, użytkownik może<br>określić w sterowniku, że ma być ono przechowywane w pamięci. Po zapisani określić, jakie działanie ma zostać względem niego podjęte.

Ze wszystkimi zadaniami poufnymi i wstrzymanymi skojarzona jest nazwa użytkownika. Aby otworzyć zadanie poufne lub wstrzymane, należy wybrać na<br>ekranie głównym typ zadania (wstrzymane lub poufne) a następnie wybrać swoją n

### **Drukowanie zadania poufnego**

Przy wysyłaniu zadania poufnego do drukarki należy ze sterownika wprowadzić hasło, czyli osobisty numer identyfikacyjny (PIN). Hasło PIN musi składać się z<br>czterech cyfr z zakresu od 0 do 9. Zadanie zostaje wstrzymane w pa

### **Windows**

- 1. W edytorze tekstu, arkuszu kalkulacyjnym, przeglądarce lub innej aplikacji wybierz kolejno polecenia **Plik→ Drukuj**
- 2. Kliknij przycisk **Properties** (Właściwości). [W razie braku przycisku **Properties** (Właściwości) kliknij **Setup** (Ustawienia), a następnie **Properties** (Właściwości)].
- 3. W zależności od systemu operacyjnego niezbędne może być kliknięcie karty **Other Options** (Inne opcje)**,** a następnie opcji **Print and Hold** (Drukowanie z wstrzymaniem).
- **UWAGA:** W razie trudności z odnalezieniem opcji Print and Hold (Drukowanie z wstrzymaniem)® Confidential Print (Wydruk poufny), kliknij **Help** Pomoc i odszukaj temat Confidential Print (Wydruk poufny) lub Print and Hold (Drukowanie z wstrzymaniem), a następnie postępuj zgodnie z instrukcjami dotyczącymi sterownika.
- 4. Wprowadź nazwę użytkownika i hasło PIN.
- 5. Wyślij zadanie do drukarki.

Aby odebrać zadanie poufne, podejdź do drukarki i wykonaj czynności określone w procedurze [Przy drukarce](#page-105-2).

#### **Macintosh**

- 1. W edytorze tekstu, arkuszu kalkulacyjnym, przeglądarce lub innej aplikacji wybierz kolejno polecenia **File** (Plik)® **Print** (Drukuj).
- 2. Z menu podręcznego **Copies & Pages** (Kopie i strony) lub **General** (Ogólne) wybierz polecenie **Job Routing** (Kierowanie zadań).
	- a. Jeśli w przypadku systemu Mac OS 9 opcja Job Routing nie jest dostępna w menu podręcznym, wybierz kolejno: **Plug-in Preferences**<br>(Preferencje dodatku)→ **Print Time Filters** (Filtry wydruku).
	- b. Odrzuć trójkąt ujawniania po lewej stronie pozycji **Print Time Filters** (Filtry wydruku) i wybierz opcję **Job Routing** (Kierowanie zadań).
	- c. Z menu podręcznego wybierz polecenie **Job Routing** (Kierowanie zadań).
- 3. W grupie opcji zaznacz pozycję **Confidential Print** (Wydruk poufny).
- 4. Wprowadź nazwę użytkownika i hasło PIN.
- 5. Wyślij zadanie do drukarki.

Aby odebrać zadanie poufne, podejdź do drukarki i wykonaj czynności określone w procedurze Przy druka

#### <span id="page-105-2"></span>**Przy drukarce**

- 1. Naciskaj przycisk strzałki w Dół  $\blacktriangledown$  do momentu pojawienia się symbolu  $\blacktriangleright$  obok pozycji wstrzymane zadania, a następnie naciśnij przycisk Wybierz a
- 2. Naciskaj przycisk strzałki w **Dół**  $\blacktriangledown$  do momentu pojawienia się symbolu  $\blacktriangleright$  obok nazwy użytkownika, a następnie naciśnij przycisk Wybierz  $\heartsuit$
- 3. Naciskaj przycisk strzałki w **Dół V** do momentu pojawienia się symbolu **+** obok pozycji zadania poufne, a następnie naciśnij przycisk Wybierz
- 4. Wprowadź kod PIN, naciskając przycisk strzałki **Góra** lub **Dół** do momentu pojawienia się żądanej cyfry, a następnie naciśnij przycisk Wybierz. Powtórz to dla każdej żądanej cyfry.
- 5. Naciskaj przycisk strzałki w **Dół** do momentu pojawienia się symbolu obok zadania, które ma zostać wydrukowane, a następnie naciśnij przycisk Wybierz<sup>1</sup>
- 6. Naciskaj przycisk strzałki w **Dół** do momentu pojawienia się symbolu obok żądanej opcji (**Wydrukuj 1 kopię**, **Wydrukuj kopie** lub **Usuń**), a następnie naciśnij przycisk **Wybierz** .

**UWAGA:** Po wydrukowaniu zadanie zostaje usunięte z pamięci drukarki.

### **Drukowanie i usuwanie zadań wstrzymanych**

Zadania wstrzymane (wydruk próbny, wydruk odroczony i wydruk powtarzany) są drukowane i usuwane za pomocą panelu operacyjnego drukarki i nie wymagają podawania kodu PIN.

### **Wydruk próbny**

Po wysłaniu zadania wydruku próbnego drukowana jest jedna kopia, a pozostałe żądane kopie są przechowywane w pamięci drukarki. Opcji tej można użyć<br>przed wydrukowaniem wszystkich kopii w celu sprawdzenia na pierwszym egzem zadanie wydruku próbnego jest automatycznie usuwane z pamięci drukarki.

#### **Wydruk odroczony**

Po wysłaniu zadania wydruku odroczonego nie jest ono drukowane natychmiast. Zostaje ono zachowane w pamięci drukarki i może zostać wydrukowane w<br>późniejszym terminie. Zadanie jest przechowywane w pamięci**, dopóki nie zosta** odroczonego są usuwane z pamięci drukarki w momencie, gdy potrzebna jest dodatkowa pamięć do przetwarzania kolejnych zadań wstrzymanych.

### **Wydruk powtarzany**

Po wysłaniu zadania wydruku powtarzanego drukowane s**ą** wszystkie żądane kopie, *po czym* zadanie zostanie zachowane w pamięci, co umożliwi drukowanie<br>dodatkowych kopii w późniejszym terminie. Możliwość drukowania dodatkow

**UWAGA:** Zadania wydruku powtarzanego są automatycznie usuwane z pamięci drukarki, gdy potrzebna jest dodatkowa pamięć do przetwarzania kolejnych zadań wstrzymanych.

### **Windows**

- 1. W edytorze tekstu, arkuszu kalkulacyjnym, przeglądarce lub innej aplikacji wybierz kolejno polecenia **Plik**® **Drukuj**.
- 2. Kliknij Preferences (Preferencje), **Properties** (Właściwości), **Options** (Opcje) lub **Setup** (Ustawienia) (w zależności od systemu operacyjnego).
- 3. W zależności od systemu operacyjnego niezbędne może być kliknięcie karty **Other Options** (Inne opcje), a następnie opcji **Print and Hold** (Drukowanie z wstrzymaniem).
- **UWAGA:** W razie trudności z odnalezieniem opcji Print and Hold (Drukowanie z wstrzymaniem)® Held Jobs (Wstrzymane zadania) kliknij **Help** (Pomoc) i odszukaj temat Held Jobs (Wstrzymane zadania) lub Print and Hold (Drukowanie z wstrzymaniem), a następnie postępuj zgodnie z instrukcjami dotyczącymi sterownika.
- 4. W grupie przycisków opcji zaznacz odpowiedni rodzaj zadania wstrzymanego, wprowadź nazwę użytkownika, a następnie wyślij zadanie do drukarki.

Aby odebrać zadanie poufne, podejdź do drukarki i wykonaj czynności określone w procedurze [Przy drukarce](#page-107-1).

#### **Macintosh**

- 1. W edytorze tekstu, arkuszu kalkulacyjnym, przeglądarce lub innej aplikacji wybierz kolejno polecenia File (Plik)→ Print (Drukuj).
- 2. Z menu podręcznego **Copies & Pages** (Kopie i strony) lub **General** (Ogólne) wybierz polecenie **Job Routing** (Kierowanie zadań).
	- a. Jeśli w przypadku systemu Mac OS 9 opcja Job Routing nie jest dostępna w menu podręcznym, wybierz kolejno: **Plug-in Preferences**<br>(Preferencje dodatku)→ **Print Time Filters** (Filtry wydruku).
	- b. Odrzuć trójkąt ujawniania po lewej stronie pozycji **Print Time Filters** (Filtry wydruku) i wybierz opcję **Job Routing** (Kierowanie zadań).
	- c. Z menu podręcznego wybierz polecenie **Job Routing** (Kierowanie zadań).
- 3. W grupie przycisków opcji zaznacz odpowiedni rodzaj zadania wstrzymanego, wprowadź nazwę użytkownika, a następnie wyślij zadanie do drukarki.

Aby odebrać zadanie poufne, podejdź do drukarki i wykonaj czynności określone w procedurze [Przy drukarce](#page-107-1).

### <span id="page-107-2"></span><span id="page-107-1"></span>**Przy drukarce**

- 1. Naciskaj przycisk strzałki w Dół  $\blacktriangledown$  do momentu pojawienia się symbolu  $\blacktriangleright$  obok pozycji wstrzymane zadania, a następnie naciśnij przycisk Wybierz .
- 2. Naciskaj przycisk strzałki w **Dół** ▼ do momentu pojawienia się symbolu ➡ obok nazwy użytkownika, a następnie naciśnij przycisk Wybierz .
- 3. Naciskaj przycisk strzałki w **Dół**  $\blacktriangledown$  do momentu pojawienia się symbolu  $\blacktriangleright$  obok nazwy operacji, którą chcesz wykonać, a następnie naciśnij przycisk Wybierz<sup>1</sup>
	- l Drukuj wszystko
	- l Drukuj zadanie
	- l Wydrukuj kopie
	- l Usuń wszystkie
	- l Usuń zadanie

W przypadku wybrania opcji **Drukuj zadanie**, **Usuń zadanie** lub **Wydrukuj kopie**, naciskaj przycisk strzałki w **Dół** do momentu pojawienia się symbolu  $\blacktriangleright$  obok wybranego zadania, a następnie naciśnij przycisk Wybierz

W zależności od rodzaju zadania i wybranej operacji, zadanie zostanie wydrukowane lub usunięte.

# <span id="page-107-0"></span>**Drukowanie na nośnikach specjalnych**

*Nośnikami* mogą być arkusze papieru, karty, folie, etykiety i koperty. Ostatnie cztery kategorie są często określane mianem *nośników specjalnych*. Aby drukować na nośnikach specjalnych, należy postępować zgodnie z poniższymi instrukcjami.

- 1. Załaduj nośniki w sposób odpowiedni dla używanego zasobnika. Aby uzyskać pomoc na ten temat, zobacz Ładowanie nośników wydruku do [zasobników standardowych i opcjonalnych](#page-108-0).
- 2. Za pomocą panelu operacyjnego drukarki ustaw opcje **Typ papieru** oraz **Rozmiar papieru** odpowiednio do załadowanych nośników. Aby uzyskać pomoc na ten temat, zobacz Okr
- 3. Za pomocą aplikacji używanej w komputerze określ typ, rozmiar i źródło papieru odpowiednio dla załadowanych nośników.

### **Windows**

- 1. Mając otwarty dokument, kliknij kolejno **Plik→ Drukuj**.
- 2. Kliknij **Preferences** (Preferencje), **Properties** (Właściwości), **Options** (Opcje) lub **Setup** (Ustawienia) (w zależności od systemu operacyjnego).
- 3. Kliknij kartę **Paper** (Papier).
- Wyświetlona zostanie lista zasobników papieru.
- 4. Wybierz zasobnik zawierający nośniki specjalne.

**UWAGA:** W razie trudności kliknij **Help** (Pomoc), a następnie postępuj zgodnie z instrukcjami dotyczącymi sterownika.

- 5. Z listy **Paper Type** (Typ papieru) wybierz odpowiedni typ nośników (folie, koperty itd.).
- 6. Z listy **Paper Size** (Rozmiar papieru) wybierz rozmiar nośników specjalnych.
- 7. Kliknij przycisk **OK**, a następnie w zwykły sposób wyślij zadanie drukowania.

### **Mac OS 9**

- 1. Wybierz kolejno **File** (Plik)→ **Page Setup** (Ustawienia strony).
- 2. Z menu podręcznego **Paper** (Papier) wybierz rozmiar nośników specjalnych, a następnie kliknij przycisk **OK**.
- 3. Wybierz kolejno **File** (Plik)→ **Print** (Drukuj).
- 4. Po wybraniu opcji **General** (Ogólne) z górnego menu podręcznego przejdź do menu podręcznego **Paper Source** (Źródło papieru) i wybierz zasobnik zawierający nośniki specjalne lub nazwę nośników.
- 5. Kliknij przycisk **Print** (Drukuj).

### **Mac OS X**

- 1. Wybierz kolejno **File** (Plik)→ **Page Setup** (Ustawienia strony).
- 2. Z menu podręcznego **Format for** (Format dla) wybierz drukarkę.
- 3. Z menu podręcznego **Paper** (Papier) wybierz rozmiar nośników specjalnych, a następnie kliknij przycisk **OK**.
- <span id="page-108-0"></span>4. Wybierz kolejno **File** (Plik)® **Print** (Drukuj).
- 5. Z menu podręcznego **Copies & Pages** (Kopie i strony) wybierz polecenie **Imaging** (Obrazowanie).
- 6. Z menu podręcznego **Paper Type** (Typ papieru) wybierz nośniki specjalne.
- 7. Z menu podręcznego **Imaging** (Obrazowanie) wybierz polecenie **Paper Feed** (Podawanie papieru).
- 8. Z menu podręcznego **All pages from** (Wszystkie strony z) lub **First page from / Remaining from** (Pierwsza strona z / Pozostałe z) wybierz podajnik zawierający nośniki specjalne.
- 9. Kliknij przycisk **Print** (Drukuj).

# **Ładowanie nośników wydruku do zasobników standardowych i opcjonalnych**

Drukarka jest wyposażona w standardowy zasobnik na 500 arkuszy. Dostępne są także opcjonalne zasobniki na 250 lub 500 arkuszy. Zasobnik na 250<br>arkuszy i zasobnik na 500 arkuszy ładuje się tak samo.

Ładowanie nośników wydruku:

1. Wyjmij zasobnik z drukarki i połóż go na płaskiej, poziomej powierzchni.

**UWAGA:** Nie należy wyjmować zasobników w trakcie drukowania zadania lub gdy na wyświetlaczu panelu operacyjnego miga kontrolka. Może to spowodować zacięcie nośnika.

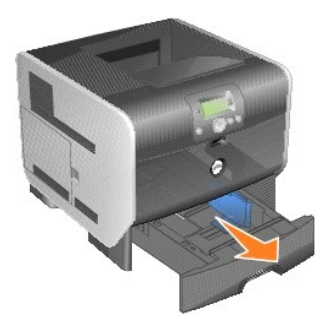

2. Ściśnij występ prowadnicy bocznej i przesuń prowadnicę w kierunku zewnętrznej krawędzi zasobnika.

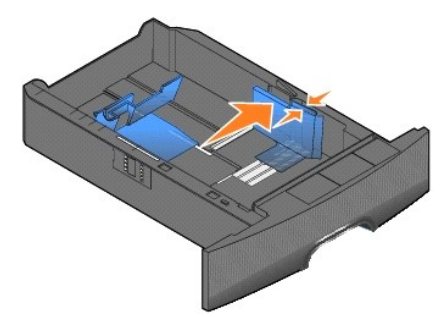

3. Ściśnij występ prowadnicy tylnej i przesuń ją do położenia zgodnego z rozmiarem ładowanego nośnika.

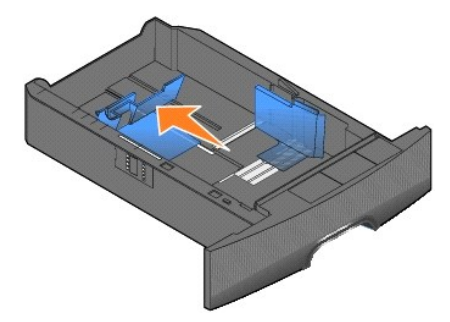

4. Zegnij arkusze w jedną i w drugą stronę, aby je poluzować, a następnie przekartkuj stos. Papieru nie należy składać ani marszczyć. Wyrównaj

krawędzie arkuszy na płaskiej powierzchni.

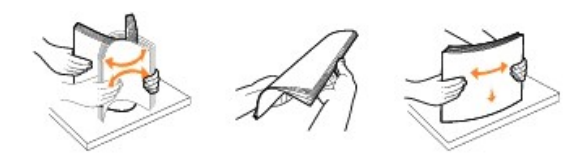

5. Umieść nośniki w zasobniku:

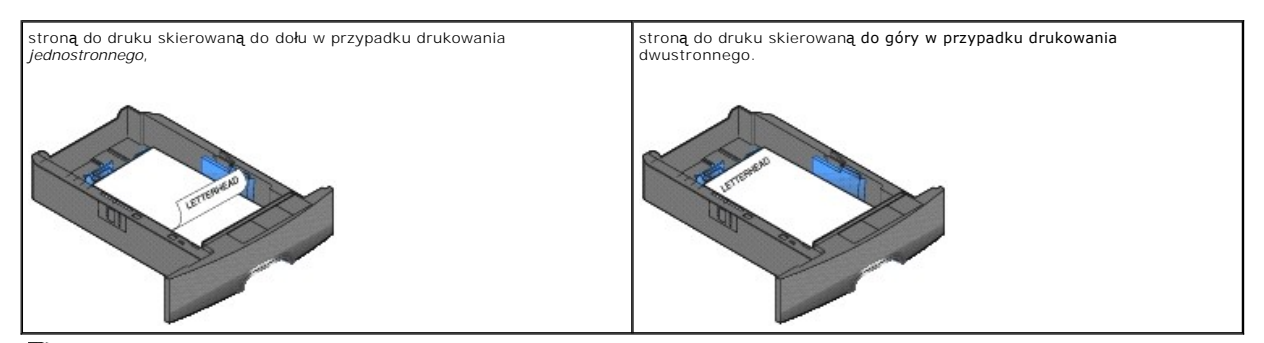

**UWAGA:** Nie ładuj nośnika powyżej linii ładowania. Umieszczenie w zasobniku zbyt dużej liczby arkuszy może spowodować zacięcie nośnika.

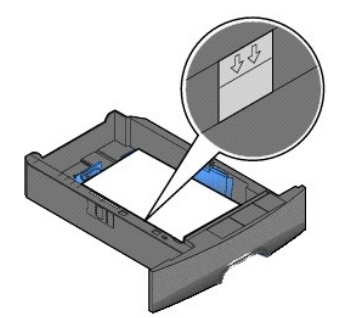

6. Ściśnij występ prowadnicy bocznej i przesuń ją w kierunku środka zasobnika, aż lekko oprze się o krawędź stosu nośnika.

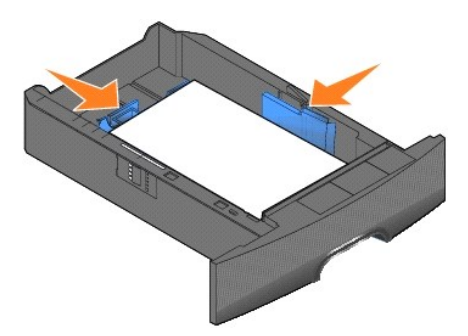

7. Włóż zasobnik do drukarki.

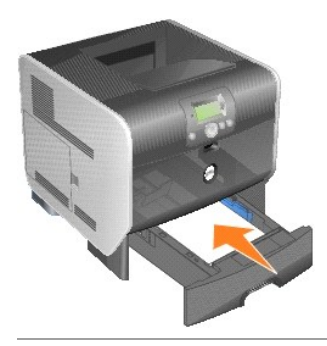

# **Określanie typu oraz rozmiaru papieru**

Po ustawieniu prawidłowych wartości dla opcji **Typ papieru** oraz **Rozmiar papieru** podajniki zawierające taki typ i rozmiar papieru zostaną automatycznie połączone przez drukarkę.

**UWAGA:** Jeśli nośniki ładowane do podajnika mają ten sam rozmiar, co poprzednio, zmiana ustawienia Rozmiar papieru nie jest konieczna.

Zmiana ustawień **Rozmiar papieru** i **Typ papieru**:

- 1. Upewnij się, że drukarka jest włączona.
- 2. Naciśnij przycisk **Menu** na panelu operacyjnym.
- 3. Naciskaj przycisk strzałki w Dół  $\blacktriangledown$  do momentu pojawienia się symbolu  $\blacktriangleright$  obok pozycji **Menu papieru, a nastę**pnie naciśnij przycisk Wybierz ...
- 4. Naciskaj przycisk strzałki w **Dół ▼** do momentu pojawienia się symbolu → obok pozycji **Rozmiar/typ papieru, a nastę**pnie naciśnij przycisk Wybierz .
- 5. Naciskaj przycisk strzałki w **Dół ▼** do momentu pojawienia się symbolu ▶ obok źródła papieru, którego chcesz użyć, a następnie naciśnij przycisk **Wybierz** .
- 6. Naciskaj przycisk strzałki w **Dół V** do momentu pojawienia się symbolu **→** obok rozmiaru papieru, którego chcesz użyć, a następnie naciśnij przycisk **Wybierz** .
- 7. Naciskaj przycisk strzałki Dół  $\blacktriangledown$  do momentu pojawienia się symbolu  $\blacktriangleright$  obok typu papieru, którego chcesz użyć, a następnie naciśnij przycisk **Wybierz** .

Spowoduje to zapisanie tego ustawienia jako nowego ustawienia domyślnego i drukarka powróci do stanu **Gotowa**.

# **Ładowanie nośników do podajnika uniwersalnego**

Do podajnika uniwersalnego można ładować nośniki wydruku różnych rozmiarów i typów, np. folie, karty pocztowe, karty informacyjne czy koperty. Można z niego korzystać przy drukowaniu jednostronnym lub ręcznym, a także używać go jako dodatkowego zasobnika.

**Z UWAGA:** Z podajnika uniwersalnego można korzystać nawet po zainstalowaniu opcjonalnego podajnika kopert.

Podajnik uniwersalny mieści około:

- l 100 arkuszy papieru o gramaturze 75 g/m2
- l 10 kopert
- l 75 arkuszy folii

Podajnik uniwersalny przyjmuje nośniki o wymiarach zawierających się pomiędzy podanymi niżej wartościami:

- l Szerokość: 69,85–215,9 mm
- l Długość: 127–355,6 mm

Ikony na podajniku uniwersalnym pokazują, w jaki sposób ładować do podajnika papier, ustawiać koperty do drukowania oraz ładować papier firmowy do druku jedno- i dwustronnego.

### Ładowanie nośników wydruku:

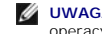

**UWAGA:** Nie należy wkładać lub wyjmować nośników w trakcie drukowania zadania z podajnika uniwersalnego lub gdy na wyświetlaczu na panelu<br>operacyjnym miga kontrolka. Może to spowodować zacięcie nośnika.

1. Pociągnij za nacięcie z przodu drukarki, aby opuścić podajnik uniwersalny.

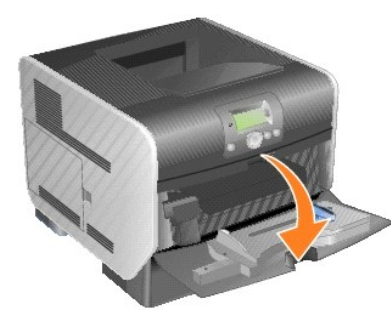

2. Wyciągnij przedłużenie zasobnika.

**UWAGA:** *Nie należy* stawiać żadnych przedmiotów na podajniku uniwersalnym. Nie należy również naciskać na podajnik z nadmierną siłą.

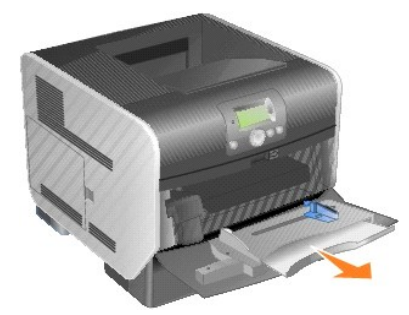

3. Przesuń prowadnicę szerokości maksymalnie w prawo.

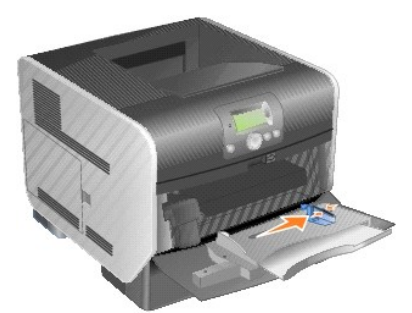

4. Zegnij arkusze lub koperty w jedną i w drugą stronę, aby je rozdzielić, a następnie przekartkuj stos. Papieru nie należy składać ani marszczyć.<br>Wyrównaj krawędzie arkuszy na płaskiej powierzchni.

**UWAGA:** Folie należy trzymać za krawędzie. Folii nie należy dotykać po stronie przeznaczonej do drukowania. Przekartkuj stos folii, aby zapobiec ich<br>zacięciu. Uważaj, by nie podrapać folii ani nie zostawić na niej ś**ladów** 

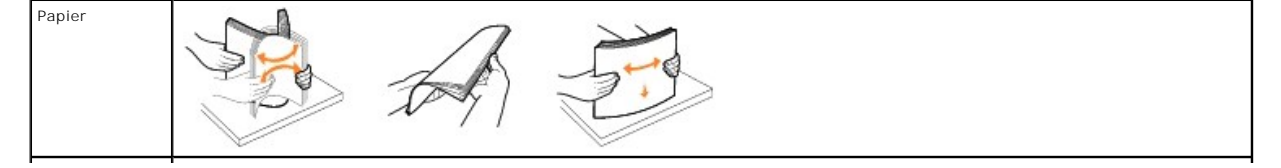

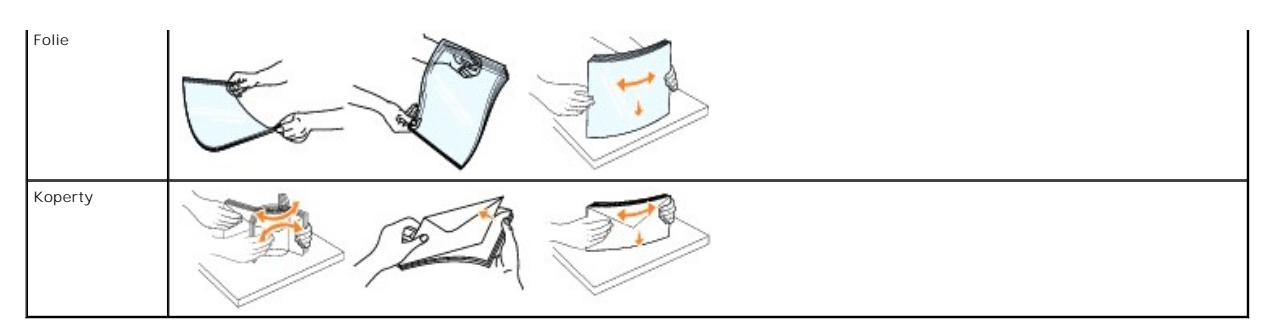

5. Umieść nośniki w zasobniku.

Ładując nośnik wydruku, zwróć uwagę na ogranicznik wysokości stosu.

**UWAGA:** Jednocześnie do podajnika uniwersalnego należy ładować tylko nośniki tego samego rozmiaru i typu. *Nie należy* umieszczać nośników o różnych rozmiarach i typach w tym samym źródle nośnika.

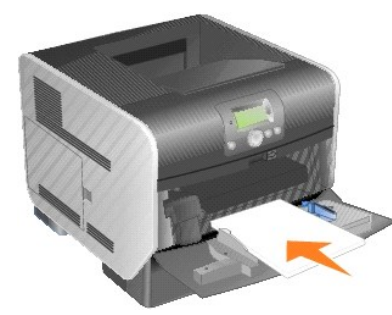

#### **Ładowanie papieru, folii lub kopert**

- 1 Załaduj papier lub folie lewą krawędzią stosu opartą o oznaczenie wysokości stosu oraz stroną przeznaczoną do zadrukowania skierowaną do góry.
- i Załaduj koperty skrzydełkami do doł**u w taki sposób, aby miejsce przeznaczone na znaczek oraz skrzyde**łko znajdowały się z lewej strony. Brzeg<br>Koperty z miejscem na znaczek należy wprowadzić do podajnika uniwersalnego w
- l Nie należy używać kopert ze znaczkami, wyściełanych, z klamrami, zatrzaskami, okienkami lub z etykietami samoprzylepnymi. Koperty tego typu mogą poważnie uszkodzić drukarkę.

#### **Ładowanie papieru firmowego lub innych rodzajów papieru z nadrukiem**

- l Nie ładuj nośnika powyżej linii ładowania. Umieszczenie w zasobniku zbyt dużej liczby arkuszy może spowodować zacięcie nośnika.
- l Postępuj zgodnie z instrukcjami przedstawionymi na poniższych rysunkach, aby załadować papier w sposób odpowiedni dla danego zadania drukowania.

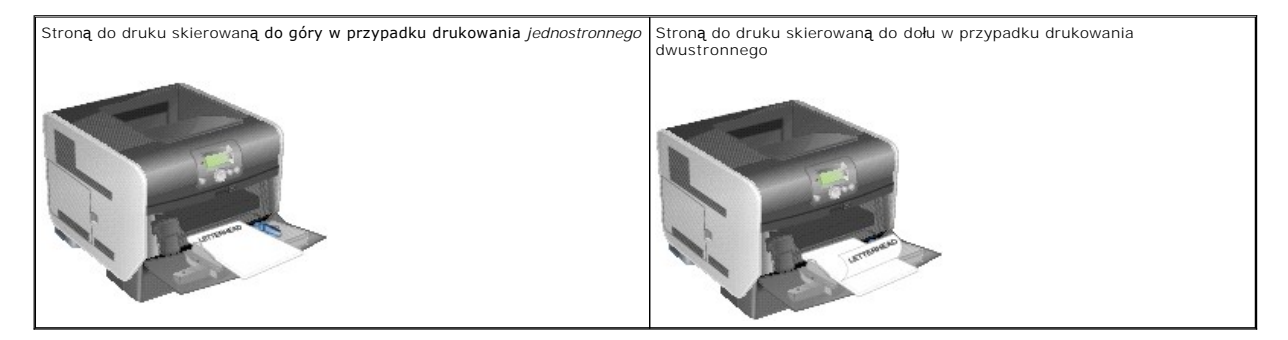

6. Przesuń prowadnicę boczną w kierunku środka zasobnika, aż lekko oprze się o krawędź stosu nośnika.

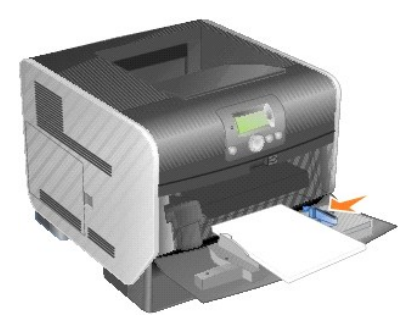

- 7. Ustaw opcje **Rozmiar papieru** oraz **Typ papieru** dla podajnika uniwersalnego (**Rozmiar zasob. uniw.** oraz **Typ podajn. uniwers.**) odpowiednio do ładowanego nośnika.
	- a. Naciśnij przycisk Menu **na** panelu operacyjnym.
	- b. Naciskaj przycisk strzałki w **Dół** v do momentu pojawienia się symbolu book pozycji **Menu papieru, a nastę**pnie naciśnij przycisk Wybierz .
	- c. Naciskaj przycisk strzałki w **Dół** ▼ do momentu pojawienia się symbolu ▶ obok pozycji **Rozmiar/typ papieru, a nastę**pnie naciśnij przycisk Wybierz<sup>1</sup>
	- d. Naciskaj przycisk strzałki w **Dół ▼** do momentu pojawienia się symbolu → obok pozycji **Roz./typ un. pod. pap., a nastę**pnie naciśnij przycisk **Wybierz** .
	- e. Naciskaj przycisk strzałki w **Dół**  $\blacktriangledown$  do momentu pojawienia się symbolu  $\blacktriangleright$  obok rozmiaru załadowanego nośnika, a następnie naciśnij przycisk **Wybierz** .
	- f. Naciskaj przycisk strzałki w **Prawo** do momentu pojawienia się symbolu obok pozycji Roz./**typ un. pod. pap.**, a następnie naciśnij przycisk **Wybierz** .
	- g. Naciskaj przycisk strzałki w **Prawo**  $\blacktriangleright$  do momentu pojawienia się symbolu  $\blacktriangleright$  obok typu załadowanego nośnika, a następnie naciśnij przycisk **Wybierz** .

### **Zamykanie podajnika uniwersalnego**

1. Wyjmij nośnik wydruku z podajnika uniwersalnego.

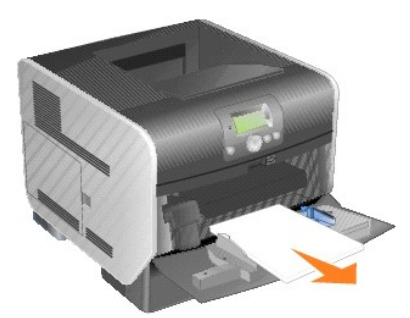

2. Wsuń przedłużenie zasobnika do drukarki.

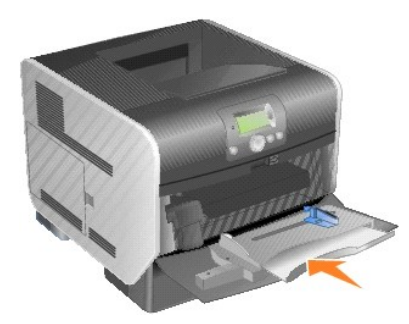

3. Zamknij podajnik uniwersalny.

<span id="page-114-0"></span>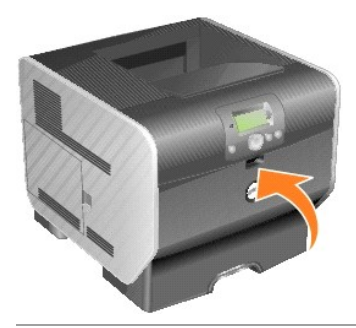

# **Ładowanie do podajnika kopert**

Opcjonalny podajnik kopert obsłu**guje róż**ne rozmiary kopert. Jednakże, aby unikn**ąć problemów podczas drukowania, należ**y odpowiednio dostosowa**ć**<br>podajnik kopert do rozmiaru kopert.

Ładowanie do podajnika kopert:

- 1. Dopasuj podpórkę kopert do długości ładowanych kopert:
	- l Całkowicie zamknięta (dociśnięta w stronę drukarki) w przypadku kopert krótkich
	- l Wysunięta do położenia środkowego w przypadku kopert średniej długości
	- l Całkowicie otwarta (rozsunięta do pełnej długości) w przypadku kopert długich

**UWAGA:** *Nie należy* stawiać żadnych przedmiotów na podajniku kopert. Nie należy również naciskać na podajnik z nadmierną siłą.

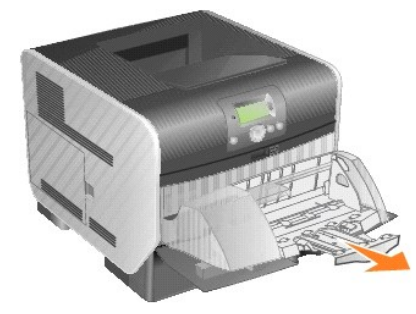

2. Unieś obciążnik kopert w kierunku drukarki. Pozostanie on na swoim miejscu.

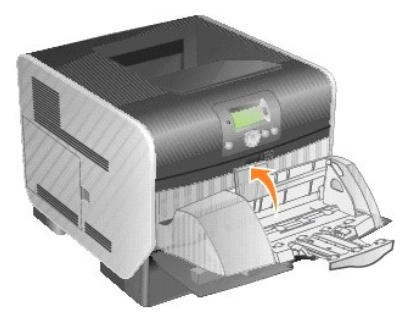

3. Przesuń prowadnicę szerokości maksymalnie w prawo.

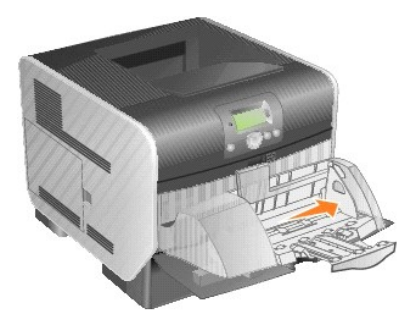

4. Zegnij stos kopert w jedną i w drugą stronę i wyrównaj krawędzie na równej powierzchni. Dociśnij rogi, aby je spłaszczyć.

Przekartkuj koperty. Zapobiegnie to sklejeniu się krawędzi kopert i umożliwi ich prawidłowe podawanie.

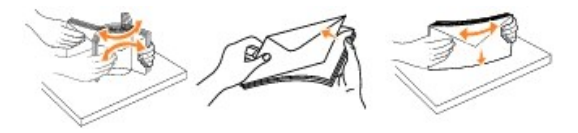

5. Załaduj stos kopert skrzydełkami do dołu w taki sposób, aby miejsce przeznaczone na znaczek oraz skrzydełko znajdowało się z lewej strony. Brzeg<br>koperty z miejscem na znaczek należy wprowadzić do podajnika kopert w pier

Koperty na dole stosu powinny być wsunięte do podajnika trochę mocniej niż koperty znajdujące się na górze stosu.

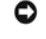

**UWAGA:** Podczas ładowania kopert nie należy przekraczać maksymalnej dozwolonej wysoko**ści stosu. W tym celu zwróć** uwag**ę** na ogranicznik<br>wysokości stosu. Nie należy ładować więcej kopert, niż wskazuje ogranicznik wysokoś

**UWAGA:** Nie należy używać kopert ze znaczkami, wyściełanych, z klamrami, zatrzaskami, okienkami lub z etykietami samoprzylepnymi. Koperty tego<br>typu mogą poważnie uszkodzić drukarkę.

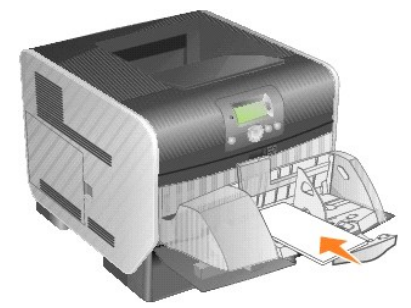

6. Przesuń prowadnicę szerokości w lewo, tak aby lekko dotykała krawędzi stosu. Sprawdź, czy koperty nie są odkształcone.

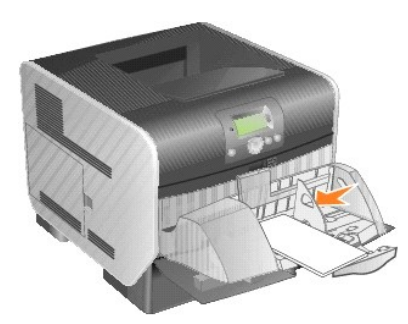

7. Opuść obciążnik na stos kopert.

<span id="page-116-0"></span>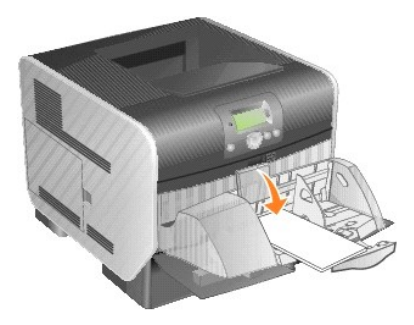

- 8. Ustaw opcje **Rozmiar papieru** oraz **Typ papieru** dla podajnika kopert (**Rozmiar/typ pod. kopert**) odpowiednio do ładowanego nośnika.
	- a. Naciśnij przycisk Menu **na** na panelu operacyjnym.
	- b. Naciskaj przycisk strzałki w **Dół** do momentu pojawienia się symbolu obok pozycji **Menu papieru**, a następnie naciśnij przycisk **Wybierz** Ø .
	- c. Naciskaj przycisk strzałki w **Dół V** do momentu pojawienia się symbolu **C** obok pozycji **Rozmiar/typ papieru, a nastę**pnie naciśnij przycisk **Wybierz** .
	- d. Naciskaj przycisk strzałki w **Dół** ▼ do momentu pojawienia się symbolu ▶ obok pozycji **Rozmiar**/typ pod. kopert, a następnie naciśnij przycisk **Wybierz** .
	- e. Naciskaj przycisk strzałki w **Dół ▼** do momentu pojawienia się symbolu → obok rozmiaru załadowanych kopert, a następnie naciśnij przycisk **Wybierz** .
	- f. Naciskaj przycisk strzałki w **Dół** do momentu pojawienia się symbolu obok pozycji Rozmiar/**typ pod. kopert**, a następnie naciśnij przycisk **Wybierz** .
	- g. Naciskaj przycisk strzałki w **Dół**  $\blacktriangledown$  do momentu pojawienia się symbolu  $\blacktriangleright$  obok typu załadowanych kopert, a następnie naciśnij przycisk **Wybierz** .

# **Łączenie zasobników**

Łączenie zasobników umożliwia włączenie funkcji automatycznego łączenia różnych zasobników zawierających nośnik tego samego rozmiaru i typu. Drukarka automatycznie połączy zasobniki; po opróżnieniu jednego zasobnika nośnik wydruku pobierany będzie z kolejnego połączonego zasobnika.

Jeśli na przykład w zasobnikach 2 i 4 znajduje się nośnik tego samego rozmiaru i typu, drukarka będzie pobierała nośnik z zasobnika 2 do czasu jego<br>opróżnienia, a następnie automatycznie zacznie pobierać nośnik z następneg

Połączenie wszystkich zasobników (standardowych i opcjonalnych) pozwala w praktyce utworzyć pojedyncze źródło nośnika o maksymalnej pojemności 2600 arkuszy.

Upewnij się, że do wszystkich zasobników przeznaczonych do połączenia załadowane są nośniki tego samego typu i rozmiaru. Ustaw rozmiar i typ papieru dla każdego zasobnika.

Określanie typu oraz rozmiaru papieru:

- 1. Naciśnij przycisk Menu<sup>(a)</sup> na panelu operacyjnym.
- 2. Naciskaj przycisk strzałki w **Dół**  $\blacktriangledown$  do momentu pojawienia się symbolu  $\blacktriangleright$  obok pozycji Menu papieru, a następnie naciśnij przycisk Wybierz ...
- 3. Naciskaj przycisk strzałki w Dół V do momentu pojawienia się symbolu **>** obok pozycji Rozmiar/typ papieru, a następnie naciśnij przycisk Wybierz a
- 4. Naciskaj przycisk strzałki w **Dół** do momentu pojawienia się symbolu obok pozycji Rozmiar/typ zasob. <x>, a następnie naciśnij przycisk **Wybierz**  .
- 5. Naciskaj przycisk strzałki w **Dół ▼** do momentu pojawienia się symbolu ▶ obok rozmiaru załadowanego papieru, a następnie naciśnij przycisk **Wybierz** .
- 6. Naciskaj przycisk strzałki w **Dół ▼** do momentu pojawienia się symbolu ▶ obok pozycji Rozmiar/typ zasob. <x> , a następnie naciśnij przycisk **Wybierz** .
- 7. Naciskaj przycisk strzałki w **Dół V** do momentu pojawienia się symbolu **>** obok typu załadowanego papieru, a następnie naciśnij przycisk Wybierz .

Aby wyłączyć funkcję łączenia zasobników, należy dla każdego zasobnika ustawić inną wartość opcji T**yp papieru**. Jeśli w połączonych zasobnikach nie<br>znajduje się ten sam typ nośnika wydruku, zadania mogą przez pomyłkę zost

# **Rozpoznawanie i łączenie odbiorników**

Na wyposażeniu znajduje się jeden odbiornik standardowy na 250 arkuszy. W przypadku, gdy potrzebna jest dodatkowa pojemność odbiornika, możliwe jest zainstalowanie nawet trzech opcjonalnych odbiorników.

Jeśli drukarka ma kilka odbiorników, można połączyć je w jeden odbiornik. Łączenie odbiorników umożliwia automatyczne wysyłanie wydrukowanego zadania do następnego dostępnego odbiornika.

### **Dostępne odbiorniki**

W poniższej tabeli znajdują się informacje dotyczące możliwości instalowania i łączenia standardowych i opcjonalnych odbiorników.

**UWAGA:** Nie wszystkie odbiorniki obsługują każdy rozmiar papieru i kopert.

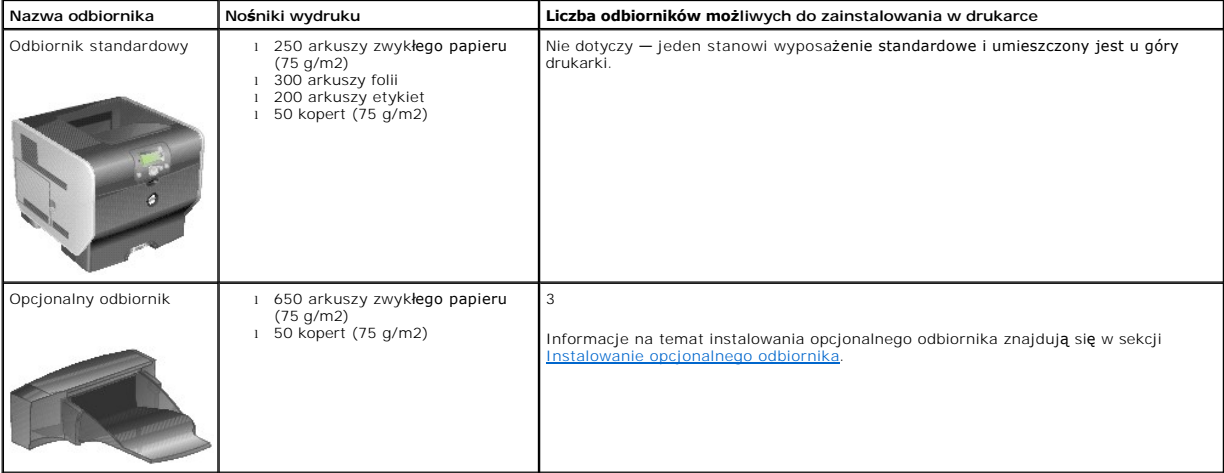

# **Łączenie odbiorników**

Łączenie odbiorników umożliwia utworzenie pojedynczego odbiornika, dzięki czemu drukarka automatycznie wysyła wydrukowane zadanie do następnego<br>dostępnego odbiornika. Można także ustawić wartość typu wydruku dla nośników t

**UWAGA:** Łączenie odbiorników zawsze należy zaczynać od odbiornika standardowego i kontynuować od najniższego do najwyższego odbiornika.

Łączenie odbiorników:

- 1. Naciśnij przycisk Menu<sup>(a)</sup> na panelu operacyjnym.
- 2. Naciskaj przycisk strzałki w Dół  $\blacktriangledown$  do momentu pojawienia się symbolu  $\blacktriangleright$  obok pozycji **Menu papieru, a nastę**pnie naciśnij przycisk Wybierz ...
- 3. Naciskaj przycisk strzałki w Dół  $\blacktriangledown$  do momentu pojawienia się symbolu  $\blacktriangleright$  obok pozycji ustawienia odbiornika, a następnie naciśnij przycisk Wybierz
- 4. Naciskaj przycisk strzałki w **Dół** do momentu pojawienia się symbolu obok pozycji **Konfiguruj odbiorniki**, a następnie naciśnij przycisk **Wybierz** .
- 5. Naciskaj przycisk strzałki w **Dół**  $\blacktriangledown$  do momentu pojawienia się symbolu  $\blacktriangleright$  obok pozycji **Połącz, a nastę**pnie naciśnij przycisk Wybierz<sup>10</sup>.

# **Oświadczenia o zgodności z normami**

- Uwaga dotyczą[ca symbolu CE \(Unia Europejska\)](#page-119-0)
- Oś[wiadczenie dotycz](#page-120-0)ące znaku CE
- Zgodność z normą [EN 55022 \(dotyczy tylko Czech\)](#page-120-1)
- Oś[wiadczenie Polskiego Centrum Bada](#page-121-0)ń i Certyfikacji
- Zgodność [z programem ENERGY STAR](#page-121-1)®
- Dyrektywa WEEE dotycząca zużytego sprzę[tu elektrycznego i elektronicznego](#page-125-0)
- Oś[wiadczenia o zgodno](file:///C:/data/CHM_OUT/systems/prn5210/po/ug_po.chm/ug_po/wire_reg.htm#1109491)ści z normami dla urządzeń bezprzewodowych

Zakłócenia elektromagnetyczne to dowolny sygnał lub emisja, promieniujące na obszarze otwartym lub przewodzone wzdłuż przewodów sygnałowych lub<br>zasilających, które zakłócają funkcjonowanie systemów nawigacji radiowaniczy l licencjonowane usługi oraz niezamierzone emisje, np. pochodzące z urządzeń cyfrowych, tworzą środowisko elektromagnetyczne.

Kompatybilność elektromagnetyczna oznacza zdolność urządzeń elektronicznych do wspólnego, prawidłowego funkcjonowania w środowisku elektronicznym. Mimo że to urządzenie zaprojektowano zgodnie z przepisami dotyczą**cymi limitów zakłóceń** elektromagnetycznych, nie można zagwarantować, że w przypadku<br>konkretnej instalacji nie wystąpią zak**łócenia. Jeś**li niniejsze urządz i wyłączenie urządzenia), należy podjąć próbę wyeliminowania zakłóceń, korzystając z poniższych metod:

- l Zmień orientację anteny odbiorczej.
- l Zmień położenie urządzenia w stosunku do odbiornika.
- l Odsuń urządzenie od odbiornika.
- l Podłącz urządzenie do innego gniazda elektrycznego, aby urządzenie i odbiornik były podłączone do innych obwodów.

W razie potrzeby należy skonsultować się z działem pomocy technicznej firmy Dell lub z doświadczonym technikiem radiowo-telewizyjnym, aby uzyskać dodatkowe porady.

Urz**ądzenia firmy Dell™ został**y zaprojektowane, przetestowane i zaklasyfikowane pod kątem działania w zamierzonym środowisku elektromagnetycznym.<br>Klasyfikacja środowiska elektromagnetycznego dotyczy nast**ę**pujących defin

- l Klasa A dotyczy środowiska biznesowego i przemysłowego.
- l Klasa B dotyczy środowiska mieszkalnego.

Sprzęt komputerowy (w tym urządzenia, karty rozszerzeń, drukarki, urządzenia wejścia/wyjścia, monitory itd.), który jest zintegrowany z komputerem lub do niego podłączony, powinien być zgodny z klasyfikacją środowiska elektromagnetycznego komputera.

Uwaga dotycząca ekranowanych kabli sygnałowych: Aby ograniczy**ć możliwość wystę**powania zak**łóceń usł**ug komunikacji radiowej, do pod**łą**czania<br>urządzeń do sprzętu firmy Dell należy używać wyłącznie kabli ekranowanych. Zas

Większość urządzeń firmy Dell zaklasyfikowano do środowiska klasy B. Jednak dodanie pewnych elementów opcjonalnych może spowodować przesunięcie ni**ektórych** konfiguracji do klasy A. W celu ustalenia klasy elektromagnetycznej urządzenia należy zapoznać się z poniższymi sekcjami dotyczą**cymi przepisów**<br>określonych przez odpowiednie władze. Każda sekcja zawiera infor oraz bezpieczeństwa produktu, odnoszące się do poszczególnych krajów.

# <span id="page-119-0"></span>**Uwaga dotycząca symbolu CE (Unia Europejska)**

Oznaczenie symbolem CE potwierdza zgodność tego urządzenia firmy Dell z dyrektywą elektromagnetyczną 89/336/EWG oraz dyrektywą o niskich napięciach 73/23/EWG Unii Europejskiej. Symbol ten oznacza, że to urządzenie firmy Dell spełnia następujące normy techniczne:

- l EN 55022 "Urządzenia informatyczne Charakterystyki zaburzeń radioelektrycznych Poziomy dopuszczalne i metody pomiaru"
- l EN 55024 "Urządzenia informatyczne Charakterystyki odporności Metody pomiaru i dopuszczalne poziomy"
- ı EN 61000-3-2 "Kompatybilność elektromagnetyczna (EMC) Część 3: Dopuszczalne poziomy sekcja 2: Dopuszczalne poziomy emisji harmonicznych<br>prądu (fazowy prąd zasilający odbiornika mniejszy lub równy 16 A)."
- ı EN 61000-3-3 "Kompatybilność elektromagnetyczna (EMC) Część 3: Dopuszczalne poziomy sekcja 3: Ograniczanie wahań napięcia i migotania<br>Światła powodowanych przez odbiorniki o prądzie znamionowym mniejszym lub równym
- l EN 60950-1 "Bezpieczeństwo urządzeń informatycznych."
- 1 EN 60825-1 "Bezpieczeństwo urządzeń laserowych."

**UWAGA:** Wymagania normy EN 55022 dotyczące emisji przewidują klasyfikację sprzętu na dwie kategorie:

- l Klasa A jest przeznaczona do typowych środowisk biznesowych.
- l Klasa B jest przeznaczona do typowych środowisk mieszkalnych.

Aby ustalić, do której kategorii należy urządzenie, należy sprawdzić informacje FCC lub ICES, które znajdują się na etykiecie z informacjami dotyczącymi<br>przepisów, umieszczonej na tylnej, bocznej lub spodniej części urządz następujące ostrzeżenie:

**OSTRZEŻENIE O ZAKŁÓCENIACH RADIOWYCH: Urządzenie to jest urządzeniem klasy A. W warunkach mieszkalnych produkt ten może powodować zakłócenia radiowe. W takim przypadku może być konieczne zastosowanie odpowiednich środków zaradczych.**

Jeżeli etykieta informacyjna FCC lub ICES wskazuje na klasę B, do urządzenia odnosi się następujące oświadczenie:

#### **To urządzenie Dell zaklasyfikowano do użytku w typowym środowisku mieszkalnym klasy B.**

Zgodnie z powyższymi dyrektywami i normami sporządzono "Deklarację zgodności", która jest dostępna w firmie Dell Inc. Products Europe BV w Limerick w Irlandii.

### <span id="page-120-0"></span>**Oświadczenie dotyczące znaku CE**

To urządzenie jest zgodne z podstawowymi wymogami dyrektywy Unii Europejskiej 1999/5/WE.

Cet équipement est conforme aux principales caractéristiques définies dans la Directive européenne RTTE 1999/5/CE.

Die Geräte erfüllen die grundlegenden Anforderungen der RTTE-Richtlinie (1999/5/EG). Questa apparecchiatura é conforme ai requisiti essenziali della Direttiva Europea R&TTE 1999/5/CE.

Este equipo cumple los requisitos principales de la Directiva 1999/5/CE de la UE, "Equipos de Terminales de Radio<br>y Telecomunicaciones".

Este equipamento cumpre os requisitos essenciais da Directiva 1999/5/CE do Parlamento Europeu e do Conselho (Directiva RTT).

Ο εξοπλισμός αυτός πληροί τις βασικές απαιτήσεις της κοινοτικής οδηγίας EU R&TTE 1999/5/ΕΚ.

 $\rm{Dece}$ apparatuur voldoet aan de noodzakelijke vereisten van EU-richtlijn betreffende radioapparatuur en unicatie-eindapparatuur 1999/5/EG.

Dette udstyr opfylder de Væsentlige krav i EU's direktiv 1999/5/EC om Radio- og teleterminaludstyr.

Dette utstyret er i overensstemmelse med hovedkravene i R&TTE-direktivet (1999/5/EC) fra EU.

Utrustningen uppfyller kraven för EU-direktivet 1999/5/EC om ansluten teleutrustning och ömsesidigt erkännande av utrustningens överensstämmelse (R&TTE).

Tämä laite vastaa EU:n radio- ja telepäätelaitedirektiivin (EU R&TTE Directive 1999/5/EC) vaatimuksia.

# <span id="page-120-1"></span>**Zgodność z normą EN 55022 (dotyczy tylko Czech)**

This device belongs to Class B devices as described in EN 55022, unless it is specifically stated that it is a Class A device on the specification label. The following applies to devices in Class A of EN 55022 (radius of protection up to 30 meters). The user of the device is obliged to take all steps necessary to remove sources of interference to telecommunication or other devices.

Pokud není na typovém štitku počitače uvedeno, že spadá do třídy A podle EN 55022, spadá automatickz do třídy B podle EN 55022. Pro zařízení zařazená do třídy A (ochranné pásmo 30m) podle EN 55022 platí následujíčí. Dojde-

# <span id="page-121-0"></span>**Oświadczenie Polskiego Centrum Badań i Certyfikacji**

Urządzenie powinno pobierać zasilanie z gniazdka z załączonym obwodem ochronnym (gniazdko z trzema stykami). Wszystkie urządzenia pracujące razem<br>(komputer, monitor, drukarka itp.) powinny być podłączone do tego samego źró

Przewód fazowy instalacji elektrycznej pomieszczenia powinien być wyposażony dodatkowo w bezpiecznik o wartości znamionowej nie większej niż 16 A, chroniący przed zwarciem.

Aby całkowicie wyłączyć urządzenie, należy wyjąć kabel zasilający z gniazdka elektrycznego, które powinno znajdować się w pobliżu urządzenia i być łatwo dostępne.

Symbol bezpieczeństwa "B" oznacza, że urządzenie jest zgodne w wymaganiami dotyczącymi bezpieczeństwa użytkowania zawartymi z normie PN-EN 55022.

#### Wymagania Polskiego Centrum Badań i Certyfikacji

Urządzenie powinno być zasilane z gniazda z przyłączonym obwodem ochronnym (gniazdo z kołkiem).<br>Współpracujące ze sobą urządzenia (komputer, monitor, drukarka) powinny być zasilane z tego samego źródła.

Instalacja elektryczna pomieszczenia powinna zawierać w przewodzie fazowym rezerwową ochronę przed zwarciami,<br>w postaci bezpiecznika o wartości znamionowej nie większej niż 16A (amperów).

W celu całkowitego wyłączenia urządzenia z sieci zasilania, należy wyjąć wtyczkę kabla zasilającego z gniazdka, które powinno znajdować się w pobliżu urządzenia i być łatwo dostępne. Znak bezpieczeństwa "B" potwierdza zgo

Jezeli na tabliczce znamionowej umieszczono informacje, ze urzadzenie jest klasy A, to oznacza, ze urzadzenie w<br>srodowisku mieszkalnym moze powodowac zaklócenia radioelektryczne. W takich przypadkach mozna zadac od jego<br>u

#### Pozostałe instrukcje bezpieczeństwa

- Nie należy używać wtyczek adapterowych lub usuwać kołka obwodu ochronnego z wtyczki. Jeżeli konieczne<br>jest użycie przedłużacza to należy użyć przedłużacza 3-żyłowego z prawidłowo połączonym przewodem
- · System komputerowy należy zabezpieczyć przed nagłymi, chwilowymi wzrostami lub spadkami napięcia, używając<br>eliminatora przepięć, urządzenia dopasowującego lub bezzakłóceniowego źródła zasilania.
- Należy upewnić się, aby nic nie leżało na kablach systemu komputerowego, oraz aby kable nie były umieszczone<br>w miejscu, gdzie można byłoby na nie nadeptywać lub potykać się o nie.
- · Nie należy rozlewać napojów ani innych płynów na system komputerowy.
- · Nie należy wpychać żadnych przedmiotów do otworów systemu komputerowego, gdyż może to spowodować pożar lub porażenie prądem, poprzez zwarcie elementów wewnętrznych.
- · System komputerowy powinien znajdować się z dała od grzejników i źródel ciepła. Ponadto, nie należy błokować otworów wentylacyjnych. Należy unikać kładzenia luźnych papierów pod komputer oraz umieszczania komputera<br>w ciasnym miejscu bez możliwości cyrkulacji powietrza wokół niego.

# <span id="page-121-1"></span>**Zgodność z programem ENERGY STAR®**

Każdy produkt firmy Dell ze znakiem ENERGY STAR® umieszczonym na produkcie lub wyświetlanym na ekranie startowym posiada atest zgodności z<br>wymaganiami Agencji Ochrony Środowiska (EPA) ENERGY STAR® **w tej konfiguracji, w kt** 

### **Logo programu ENERGY STAR®**

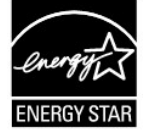

Program ENERGY STAR® to wspólne przedsięwzięcie agencji EPA oraz producentów, mające na celu redukcję zanieczyszczenia powietrza poprzez promowanie produktów energooszczędnych.

Użytkownik może przyczynić się do zmniejszenia zużycia energii elektrycznej i **jego skutków ubocznych, wyłą**czając urządzenie, gdy nie jest ono używane<br>przez dłuższy czas, zwłaszcza w nocy i w weekendy.

# **Waste Electrical and Electronic Equipment (WEEE) Directive**

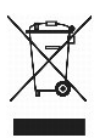

In the European Union, this label indicates that this product should not be disposed of with household waste. It should be deposited at an appropriate facility to enable recovery and recycling. For information on how to recycle this product responsibly in your country, please visit: www.euro.dell.com/recycling.

# **Směrnice o odpadních elektrických a elektronických zařízeních (WEEE)**

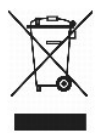

V Evropské unii tento štítek oznamuje, že by tento produkt neměl být likvidován spolu s běžným komunálním odpadem. Je třeba jej odnést do příslušného zařízení, aby bylo možné jej renovovat a recyklovat. Informace o zodpovědném způsobu recyklace tohoto produktu ve své zemi naleznete na adrese: www.euro.dell.com/recycling.

# **WEEE-direktiv (Waste from Electrical and Electronic Equipment)**

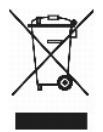

I EU angiver denne etiket, at dette produk ikke må kasseres med det normale affald. Det skal deponeres på et dertil indrettet sted, så det kan genbruges. Du<br>kan få flere oplysninger om, hvordan du genbruger dette produkt,

### **Richtlijn WEEE, afdanken van elektrische en elektronische apparaten**

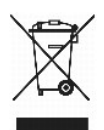

In de Europese Unie geeft dit label aan dit product niet via huishoudelijk afval mag worden afgedankt. Het moet gedeponeerd worden bij een daarvoor geschikte voorziening zodat recuperatie en recyclage mogelijk zijn. Raadpleeg voor informatie over de milieuvriendelijke wijze van recyclage van dit product in uw land: www.euro.dell.com/recycling.

# **WEEE-direktiivi käytöstä poistettujen laitteiden hävittämisestä**

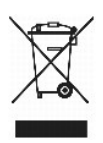

Euroopan unionissa tämä merkintä kertoo, että tuote tulee hävittää kotitalousjätteen mukana.. Se tulee hävittää niin, että se voidaan noutaa ja siirtää<br>kierrätykseen. Lisätietoja tämän tuotteen kierrättämisestä maassasi on

# **Directive WEEE (Waste from Electrical and Electronic Equipment, Déchets des équipements électroniques et électriques)**

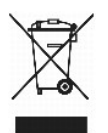

Dans l'Union européenne, cette étiquette indique que ce produit ne doit pas être mis au rebut avec les déchets ménagers. Il doit être déposé dans un endroit se chargeant de sa récupération et de son recyclage. Pour obtenir des informations sur le recyclage responsable de ce produit dans votre pays, visitez le site www.euro.dell.com/recycling.

# **WEEE-Richtlinie (Waste from Electrical and Electronic Equipment = Elektronikschrottverordnung)**

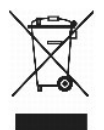

In der EU wird mit diesem Etikett angegeben, dass dieses Gerät nicht zusammen mit dem Haushaltabfall zu entsorgen ist. Das Gerät sollte in einer entsprechenden Recycling-Einrichtung entsorgt werden. Informationen zum Recyceln dieses Geräts in Ihrem Land finden Sie unter: www.euro.dell.com/recycling.

# **Direttiva WEEE (Waste from Electrical and Electronic Equipment)**

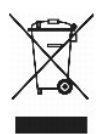

Nell'Unione Europea, questa etichetta indica che il prodotto non deve essere smaltito insieme ai rifiuti solidi urbani ma va depositato in appositi impianti per il trattamento e il riciclaggio. Per informazioni sulle normative che regola il riciclaggio del prodotto nei diversi paesi, visitare il sito Web www.euro.dell.com/recycling.

# 廃電気電子機器指令(**WEEE**)

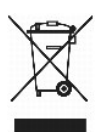

欧州連合において、このラベルは、この製品が生活ごみとして廃棄できないことを表します。この製品は、復元やリサイクルのために、適切な施設で処理する必要があります。この製品をリサイクル する方法については、以下のホームページで国別の手順を参照してください。www.euro.dell.com/recycling

### **WEEE-direktiv (Waste Electrical and Electronic Equipment)**

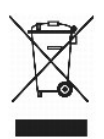

I EU betyr denne etiketten at dette produktet ikke skal kastes sammen med husholdningsavfall. Det bør leveres til et godkjent avfallsanlegg, slik at det kan

gjenopprettes og resirkuleres. Hvis du vil ha informasjon om hvordan du kan resirkulere dette produktet på riktig måte i ditt land, kan du gå til: www.euro.dell.com/recycling.

# **Dyrektywa WEEE dotycząca zużytego sprzętu elektrycznego i elektronicznego**

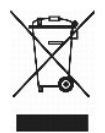

W Unii Europejskiej etykieta ta oznacza, że produktu nie należy wyrzucać wraz z domowymi odpadkami. Produkt powinien zostać przekazany do właściwej<br>firmy usługowej, gdzie będzie możli**wa jego utylizacja. Informacje, w jaki** stronie internetowej: www.euro.dell.com/recycling.

# **Directiva sobre desperdício de equipamento eléctrico e electrónico (WEEE - Waste Electrical and Electronic Equipment)**

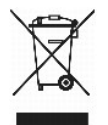

Na União Europeia, esta etiqueta indica que este produto não deve ser eliminado juntamente com o lixo doméstico. Este produto deve ser depositado numa<br>instalação adequada para ser recuperado e reciclado. Para obter informa www.euro.dell.com/recycling.

### **Инструкция по обращению с отходами электротехнического и электронного оборудования (WEEE)**

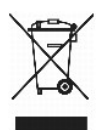

В Европейском Союзе данная этикетка указывает на то, что это изделие не должно утилизироваться вместе бытовыми отходами. Оно должно быть<br>переправлено в специально предусмотренное место для утилизации и переработки. Для по

# 废弃电子电气设备(**WEEE**)指令

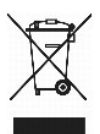

在欧盟各国,该标签表示此类产品不应该与日常废弃物一起处理。它应该被放入适当的设备中以废物利用和回收。如需有关在您所在的国家内如何可靠回收此类产品的信息,请访问: www.euro.dell.com/recycling。

# **Directiva sobre desecho de equipos eléctricos y electrónicos (WEEE)**

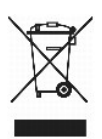

En la Unión Europea, esta etiqueta indica que este producto no se debe desechar con la basura doméstica, sino que se debe depositar en un lugar adecuado<br><sub>Para P</sub>ermitir su recuperación y reciclaje. Para obtener información www.euro.dell.com/recycling.

# <span id="page-125-0"></span>**WEEE-direktivet (Waste from Electrical and Electronic Equipment)**

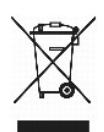

Inom EU indikerar den här etiketten att produkten får inte slängas med hushållsavfall. Den ska lämnas in på en återvinningsstation. Mer information om hur du<br>kan återvinna den här produkten på ett ansvarsfullt sätt i ditt

# <span id="page-126-2"></span>**Przegląd oprogramowania**

- <sup>O</sup> Dell<sup>™</sup> Toner Management System
- **O** [Dell Local Printer Settings Utility \(Narz](#page-127-0)ędzie do konfiguracji drukarki lokalnej)
- Set IP Address Utility (Narze[dzie do ustawiania adresu IP\)](#page-128-0)
- Dell Printer Software Uninstall (Narzę[dzie do odinstalowania oprogramowania drukarki Dell\)](#page-128-1)
- **O** [Driver Profiler \(Program profiluj](#page-128-2)ący sterowniki)
- [Dell Printer Configuration Web Tool \(Narz](#page-129-0)ędzie do konfiguracji drukarki w sieci)

Dysk CD-ROM *Drivers and Utilities* (Sterowniki i narzędzia) dostarczany z drukarką umożliwia zainstalowanie wybranych aplikacji, w zależności od używanego systemu operacyjnego.

**UWAGA:** Te aplikacje nie są dostępne dla systemów Linux i Macintosh.

# <span id="page-126-0"></span>**Dell™ Toner Management System**

### **Status Monitor Center (Centrum monitorowania stanu)**

**UWAGA:** Aplikacja ta jest niedostępna w przypadku korzystania z systemu Windows 98 SE lub Me, lub jeśli drukarka jest podłączona lokalnie do komputera.

Narzędzie Status Monitor Center (Centrum monitorowania stanu) umożliwia zarządzanie kilkoma monitorami stanu.

- l Kliknij dwukrotnie nazwę drukarki, aby otworzyć jej monitor stanu lub wybierz polecenie **Uruchom**, aby otworzyć monitor stanu dla określonej drukarki.
- l Wybierz opcję **View** (Widok), aby zmienić wygląd listy drukarek.
- l Wybierz opcję **Help** (Pomoc), aby wyświetlić pomoc elektroniczną.

### **Okno Printing Status (Stan drukowania)**

**UWAGA:** Aplikacja ta jest niedostępna w przypadku korzystania z systemu Windows 98 SE lub Me lub jeśli drukarka jest podłączona do sieci.

Okno Printing Status (Stan drukowania) wyświetla stan drukarki (Printer Ready – drukarka gotowa, Printer Offline – drukarka niepodłączona lub Error-Check Printer – błąd drukarki) oraz nazwę zadania przesłanego do druku.

Okno Printing Status (Stan drukowania) wyświetla również poziom tonera, umożliwiając:

- l monitorowanie poziomu tonera w drukarce,
- l zamawianie nowych kaset z tonerem poprzez kliknięcie opcji **Order Toner** (Zamów toner). Aby uzyskać dodatkowe informacje, zobacz Dell Pr do drukarki).

### <span id="page-126-1"></span>**Dell Printer Supplies Reorder Application (Aplikacja umożliwiająca zamawianie materiałów eksploatacyjnych do drukarki)**

WWAGA: Aplikacja ta jest niedostępna w przypadku korzystania z systemu Windows 98 SE lub Me.

Okno dialogowe Order Supplies (Zamów materiały eksploatacyjne) można wyświetlić z poziomu okna Printing Status (Stan drukowania), przy pomocy<br>polecenia Programs (Programy) lub ikony na pulpicie.

Toner można zamówić telefonicznie lub w witrynie internetowej.

1. Kliknij kolejno **Start**®**Programy** lub **Wszystkie programy**®**Drukarki Dell**®**Dell Laser Printer 5210n / 5310n**®**Printer Supplies Reorder Application** (Aplikacja umożliwiająca zamawianie materiałów eksploatacyjnych do drukarki). Zostanie wyświetlone okno dialogowe Order Supplies (Zamów materiały eksploatacyjne).

- 2. W przypadku zamawiania w witrynie internetowej, kliknij **Visit Dell's cartridge ordering web site** (Odwiedź witrynę internetową firmy Dell umożliwiającą zamówienie kasety).
- 3. W przypadku zamawiania przez telefon zadzwoń pod numer znajdujący się w sekcji By Telephone (Telefonicznie).

# <span id="page-127-0"></span>**Dell Local Printer Settings Utility (Narzędzie do konfiguracji drukarki lokalnej)**

**UWAGA:** Aplikacja ta jest niedostępna, jeżeli drukarka jest podłączona do sieci.

Narzędzie Dell Local Printer Setttings Utility znajdujące się na dysku CD-ROM Drivers and Utilities (Sterowniki i narzędzia) umożliwia modyfikowanie i zapisywanie ustawie**ń drukarki, które nie są** dostępne z poziomu sterownika drukarki (np. włączenie funkcji Alarm Control – Sterowanie alarmem, jeśli<br>użytkownik chce, aby przy konieczności interwencji drukarka generowała d

Narzędzie Dell Local Printer Setup Utility jest instalowane automatycznie na komputerze podczas instalacji sterownika drukarki Dell. Kliknij kolejno polecenia<br>Start→Programy lub Wszystkie programy→Drukarki Dell->Dell Laser

Narzędzie Dell Local Printer Settings Utility umożliwia modyfikowanie następujących ustawień:

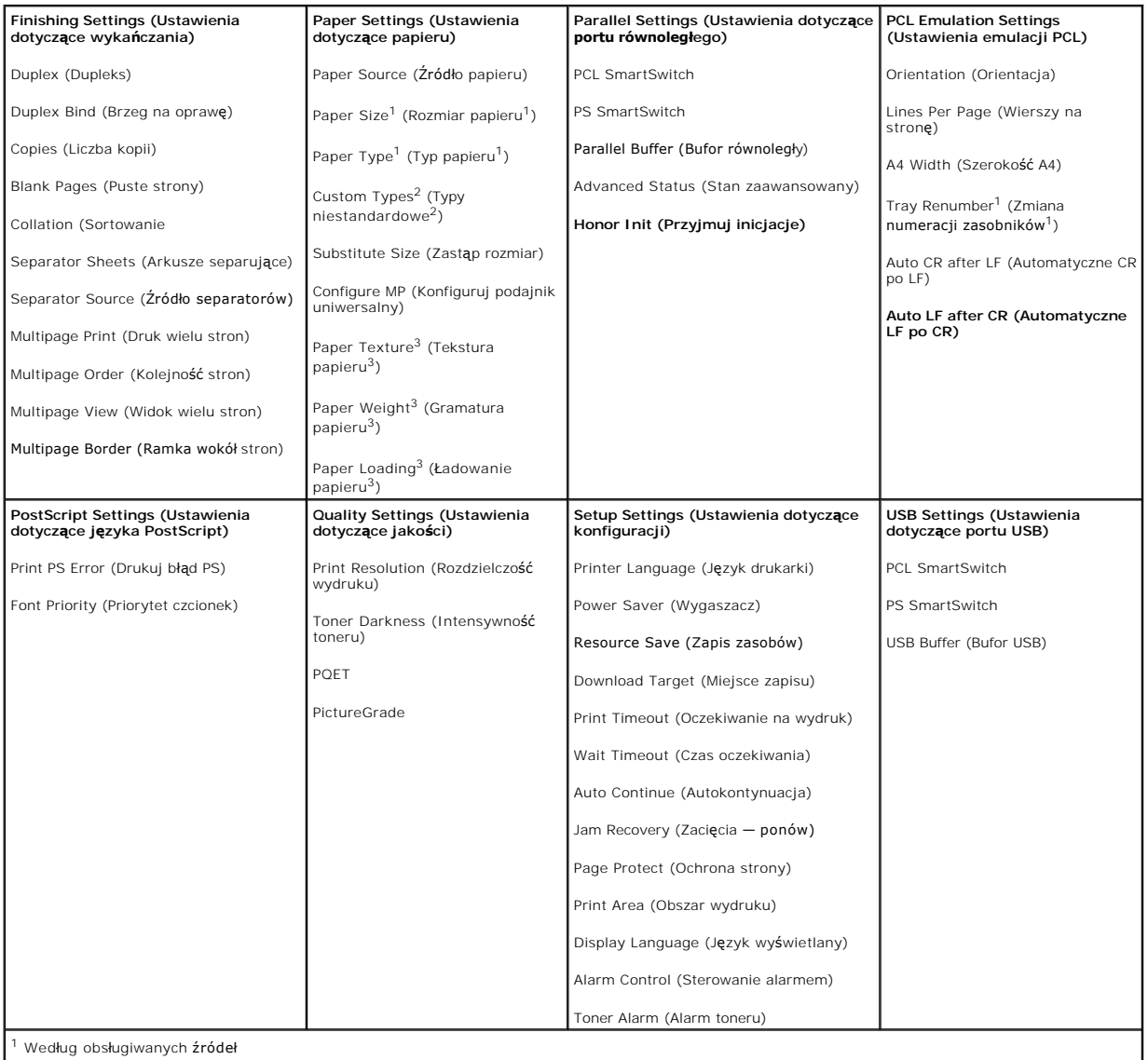

<sup>1</sup> Według obsługiwanych źródeł

<span id="page-128-3"></span>2 Według numeru typu niestandardowego

3 Według obsługiwanych nośników

# <span id="page-128-0"></span>**Set IP Address Utility (Narzędzie do ustawiania adresu IP)**

**UWAGA:** Aplikacja ta jest niedostępna, jeżeli drukarka jest podłączona lokalnie do komputera.

Narzędzie Set IP Address Utility pozwala na ustawienie adresu IP i innych ważnych parametrów IP. Aby ręcznie ustawić adres IP:

- 1. Uruchom narzędzie **Dell Printer Configuration Web Tool** (Narzędzie do konfiguracji drukarki w sieci), wpisując sieciowy adres IP do przeglądarki internetowej.
- 2. Kliknij **Printer Settings** (Ustawienia drukarki).
- 3. W obszarze **Printer Server Settings** (Ustawienia serwera drukarki) kliknij **TCP/IP**.
- 4. Wprowadź wartości ustawień **IP Address** (Adres IP) oraz **Netmask** (Maska sieci) i **Gateway** (Brama).

**UWAGA:** Jeżeli ustawienia te nie są znane, należy skontaktować się z administratorem sieci.

- 5. Kliknij przycisk **Submit** (Wyślij).
- 6. Wprowadź nowy adres IP do przeglądarki, aby kontynuować pracę z użyciem narzędzia **Dell Printer Configuration Web Tool (Narzędziem do konfiguracji drukarki w sieci)**.

# <span id="page-128-1"></span>**Dell Printer Software Uninstall (Narzędzie do odinstalowania oprogramowania drukarki Dell)**

Narzędzie Uninstall Software Utility służy do usuwania aktualnie zainstalowanego oprogramowania drukarki lub obiektów drukarki. Dostęp do narzędzia Uninstall Software Utility można uzyskać na dwa sposoby:

1. *W systemie Windows XP* kliknij kolejno polecenia **Start**®**Panel sterowania**®**Drukarki i inny sprzęt**®**Drukarki i faksy**.

*W przypadku innych systemów kliknij kolejno Start→ Ustawienia→ Drukarki.* 

- a. Wybierz obiekt drukarki, który ma zostać odinstalowany, a następnie kliknij go prawym przyciskiem myszy.
- b. Wybierz **Dell Software Uninstall** (Odinstalowanie oprogramowania Dell).
- c. Wybierz składniki, które mają zostać odinstalowane, a następnie kliknij przycisk **Dalej**.
- d. Kliknij **Uninstall Now** (Odinstaluj teraz).
- e. Po zakończeniu procesu odinstalowania kliknij przycisk **OK**.
- l Kliknij kolejno polecenia **Start**®**Programy** lub **Wszystkie programy**®**Drukarki Dell**®**Dell Laser Printer 5210n / 5310n**.
	- a. Wybierz **Dell Printer Software Uninstall** (Odinstalowanie oprogramowania drukarki Dell).
	- b. Wybierz składniki, które mają zostać odinstalowane, a następnie kliknij przycisk **Dalej**.
	- c. Kliknij **Uninstall Now** (Odinstaluj teraz).
	- d. Po zakończeniu procesu odinstalowania kliknij przycisk **OK**.

# <span id="page-128-2"></span>**Driver Profiler (Program profilujący sterowniki)**

Program Driver Profiler służy do tworzenia profili sterowników zawierających niestandardowe ustawienia sterowników. Profil sterownika może zawierać grupę<br>zapisanych ustawień sterownika drukarki i inne dane, takie jak:

- l Orientacja strony oraz ilość stron na arkuszu (ustawienia dokumentu)
- l Stan instalacji odbiornika (opcje drukarki)
- l Rozmiary papieru definiowane przez użytkownika (papier niestandardowy)
- l Prosty tekst i znaki wodne
- l Odwołania do nakładek
- l Odwołania do czcionek

l Połączenia formularzy

# <span id="page-129-0"></span>**Dell Printer Configuration Web Tool (Narzędzie do konfiguracji drukarki w sieci)**

**UWAGA:** Aplikacja ta jest niedostępna, jeżeli drukarka jest podłączona lokalnie do komputera.

Czy kiedykolwiek zdarzyło Ci się wysłać zadanie drukowania na drukarkę znajdującą się w odległym pomieszczeniu i przekonać się, że nie zostało<br>wydrukowane z powodu zacięcia papieru lub pustego zasobnika? Ustawienia alarmu umożliwiająca przesyłanie do użytkownika lub do gł**ównego operatora wiadomoś**ci e-mail w przypadku, gdy konieczne jest uzupełnienie materiał**ów**<br>eksploatacyjnych lub interwencja.

Jeżeli wypełniasz raporty magazynowe dotycz**ące drukarek, na których muszą** się znaleźć numery inwentaryzacyjne wszystkich drukarek na danym obszarze,<br>funkcja Printer Information (Informacje o drukarce) narzędzia Dell Prin drukarki w sieci, aby wyświetlić numer środka trwałego.

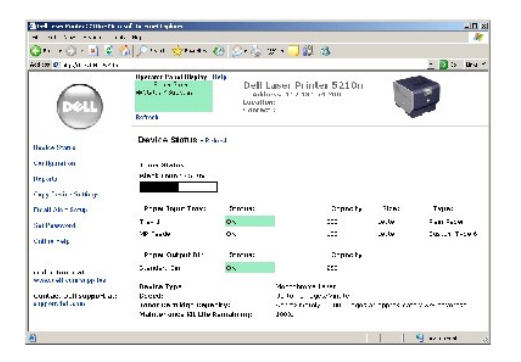

Jedna z funkcji narzędzia Dell Printer Configuration Web Tool pozwala również zmienić ustawienia drukarki i śledzić tendencje drukowania. Administrator sieciowy może w prosty sposób skopiować ustawienia drukarki na jedną lub wszystkie drukarki w sieci prosto z przeglądarki internetowej

Aby uruchomić narzędzie Dell Printer Configuration Web Tool, wystarczy wpisać sieciowy adres IP do przeglądarki internetowej.

Jeżeli nie znasz adresu IP drukarki, wydrukuj stronę konfiguracji sieci, na której znajduje się adres IP.

Drukowanie strony z konfiguracją sieci:

- 1. Naciśnij przycisk Menu<sup>(a)</sup> na panelu operacyjnym.
- 2. Naciskaj przycisk strzałki w **Dół V** do momentu pojawienia się symbolu  $\blacktriangleright$  obok pozycji **Raporty, a nastę**pnie naciśnij przycisk Wybierz
- 3. Naciskaj przycisk strzałki w **Dół** do momentu pojawienia się symbolu obok pozycji **Strona konfig. sieci**, a następnie naciśnij przycisk **Wybierz** .

Aby przypisać adres IP, zobacz Set IP Address Utility (Narzę[dzie do ustawiania adresu IP\)](#page-128-0).

Narzędzie Dell Printer Configuration Web Tool oferuje następujące funkcje:

### **Printer Status (Stan drukarki)**

Pozwala uzyskać natychmiastową informację na temat stanu materiał**ów eksploatacyjnych. Jeż**eli poziom toneru jest niski, kliknij łącze zamawiania toneru na<br>**pierwszym ekranie, aby zamówić** dodatkową kasetę z tonerem.

### **Printer Settings (Ustawienia drukarki)**

Umożliwia zmianę ustawień drukarki, zdalne wyświetlenie panelu operatora i aktualizację oprogramowania sprzętowego serwera druku.

# **Copy Printer Settings (Kopiowanie ustawień drukarki)**

Służy do szybkiego kopiowania ustawień drukarki na inną drukarkę lub drukarki w sieci, poprzez wpisanie adresu IP każdej drukarki.

**UWAGA:** Aby korzystać z tej funkcji, należy posiadać uprawnienia administratora.

### **Printing Statistics (Statystyki drukowania)**

Umożliwia śledzenie tendencji drukowania, takich jak zużycie papieru i rodzaje drukowanych zadań.

### **Printer Information (Informacje o drukarce)**

Umożliwia zapoznanie się z informacjami niezbędnymi do wezwania serwisu, danymi magazynowymi lub dotyczącymi stanu aktualnej pamięci i kodu mechanizmu.

### **Email Alert Setup (Ustawienia alarmu e-mail)**

Umożliwia otrzymanie wiadomości e-mail w przypadku, gdy konieczne jest dostarczenie materiał**ów eksploatacyjnych lub interwencja. Aby otrzymać**<br>powiadomienie, należy wprowadzić swoj**ą** nazw**ę** lub nazw**ę głównego operatora** 

### **Set Password (Ustawianie hasła)**

Służy do zablokowania panelu operacyjnego hasłem, tak aby użytkownicy nie mogli nieumyślnie zmieniać wybranych ustawień drukarki.

**UWAGA:** Aby korzystać z tej funkcji, należy posiadać uprawnienia administratora.

### **Online Help (Pomoc elektroniczna)**

Kliknij przycisk **Help** (Pomoc), aby odwiedzić witrynę internetową firmy Dell w celu rozwiązania problemów z drukarką.

# **Rozwiązywanie problemów**

- **O** Interpretacia komunikatów drukarki
- [Sprawdzanie drukarki, której nie moż](#page-131-1)na uruchomić
- **Rozwi[ązywanie problemów zwią](#page-131-2)zanych z drukowaniem**
- Rozwi[ązywanie problemów zwią](#page-133-0)zanych z wyposażeniem opcjonalnym
- Rozwi[ązywanie problemów z podawaniem papieru](#page-133-1)
- **Rozwi[ązywanie problemów zwią](#page-134-0)zanych z jakością wydruku**

# <span id="page-131-0"></span>**Interpretacja komunikatów drukarki**

Na wyświetlaczu drukarki mogą pojawiać się trzy rodzaje komunikatów: komunikaty o stanie drukarki, o potrzebie interwencji operatora oraz komunikaty serwisowe. Komunikaty o stanie informują o aktualnym stanie drukarki. Nie wymagają one podjęcia żadnego działania. Komunikaty o potrzebie interwencji<br>informują o problemach z drukarką wymagających podjęcia czynności zaradc wymagających podjęcia czynności zaradczych. Jednakże komunikaty te dotyczą nieodwracalnych błędów, w wyniku których drukarka przestaje drukować.<br>Czasami możliwe jest tymczasowe przywrócenie drukarki do normalnej pracy po b wyświetlanych na panelu op

# <span id="page-131-1"></span>**Sprawdzanie drukarki, której nie można uruchomić**

Jeśli drukarki nie można uruchomić należy w pierwszej kolejności sprawdzić, co następuje:

- l Przewód zasilający powinien być podłączony do drukarki i do właściwie uziemionego gniazda elektrycznego.
- 1 Gniazdo elektryczne nie może być wyłączone przez wyłącznik albo bezpiecznik.
- l Drukarka nie powinna być podłączona do listwy przeciwprzepięciowej, nieprzerwanego źródła napięcia lub przedłużacza.
- l Inne urządzenia elektryczne podłączone do tego samego gniazda powinny działać.
- l Drukarka powinna być włączona.
- l Kabel drukarki powinien być prawidłowo podłączony do drukarki i komputera-hosta, serwera wydruku, opcjonalnego elementu wyposażenia lub innego urządzenia sieciowego.

Po skontrolowaniu prawidłowości wszystkich opisanych połączeń należy wyłączyć, a następnie ponownie włączyć drukarkę. Występujący problem często daje się w ten sposób rozwiązać.

# <span id="page-131-2"></span>**Rozwiązywanie problemów związanych z drukowaniem**

**Na panelu operacyjnym wyświetlane są tylko symbole diamentu lub wyświetlacz jest pusty.** Autotest drukarki nie powiódł się. Wyłącz zasilanie drukarki, odczekaj około 10 sekund i ponownie włącz zasilanie. Jeśli komunikat **Gotowa**<br>nie zostanie wyświetlony, wyłącz drukarkę i skontaktuj się z serwisem. **Zadania nie są drukowane.** l Drukarka nie jest gotowa do odbioru danych. Przed wysłaniem zadania do drukarki upewnij się, że na panelu operacyjnym wyświetlany jest komunikat **Gotowa** lub **Wygaszacz**. Naciśnij przycisk **Wybierz** , aby drukarka powróciła do stanu **Gotowa**. l Określony odbiornik jest zapełniony. Wyjmij stos papieru z odbiornika, a następnie naciśnij przycisk **Wybierz**  .

l Określony zasobnik jest pusty.

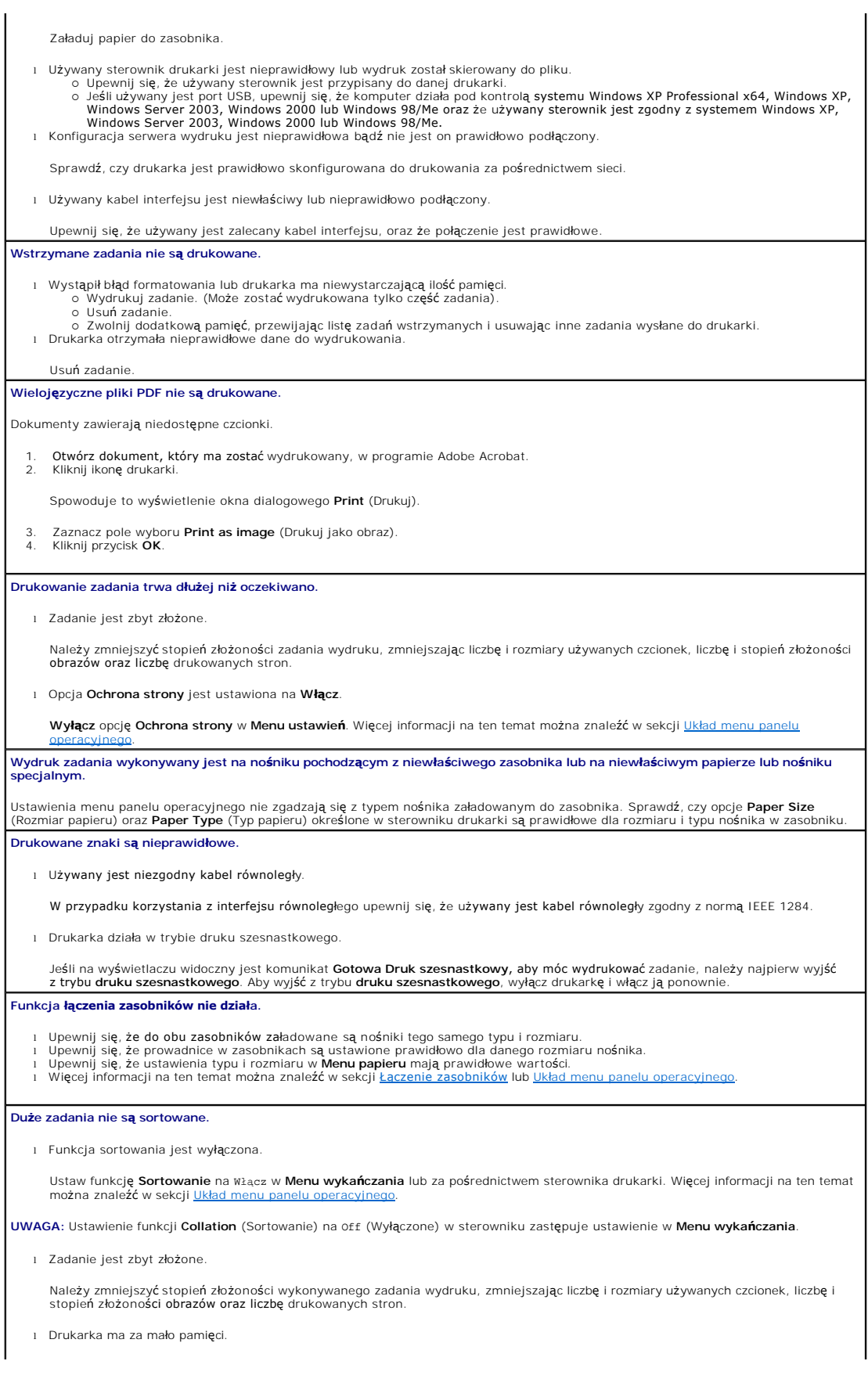

Zainstaluj w drukarce dodatkową pamięć lub opcjonalny dysk twardy.

**Wydruk jest nieprawidłowo dzielony na strony.**

Przekroczony został limit czasu zadania. Ustaw wyższą wartość dla opcji **Oczekiwanie na wydruk** w **Menu ustawień**. Więcej informacji na ten temat można znaleźć w sekcji Układ n

# <span id="page-133-0"></span>**Rozwiązywanie problemów związanych z wyposażeniem opcjonalnym**

Jeśli opcjonalny element wyposażenia po zainstalowaniu nie działa poprawnie lub przerywa pracę:

- l Wyłącz drukarkę, odczekaj około 10 sekund i ponownie włącz drukarkę. Jeśli to nie rozwiązuje problemu, odłącz drukarkę i sprawdź połączenie między elementem opcjonalnym i drukarką.
- l Wydrukuj stronę z ustawieniami menu i sprawdź, czy dany element znajduje się na liście zainstalowanych opcji. Jeśli na liście brak tej opcji, zainstaluj ją ponownie. Więcej informacji można znaleźć w sekcji [Drukowanie strony z ustawieniami menu](file:///C:/data/CHM_OUT/systems/prn5210/po/ug_po.chm/ug_po/printing.htm#1109000)
- l Upewnij się, że dana opcja jest zaznaczona w używanej aplikacji.

W poniższej tabeli wymieniono opcjonalne elementy drukarki oraz sugerowane działania korygujące dla problemów związanych z poszczególnymi opcjami. Jeśli sugerowane działania nie rozwiązują problemu, należy skontaktować się z serwisem.

### **Zasobniki papieru**

- l Upewnij się, że połączenie między każdą z szuflad (szufladą na 250 arkuszy lub szufladą na 500) lub między szufladą a modułem dupleksu lub drukark**ą** jest prawidłowe.<br>i Upewnij się, że nośnik jest załadowany prawidł**owo. Szczegół**owe informacje na ten temat można znaleźć w sekcji <u>Ładowanie</u>
- no[śników wydruku do zasobników standardowych i opcjonalnych](file:///C:/data/CHM_OUT/systems/prn5210/po/ug_po.chm/ug_po/printing.htm#1109420).

#### **Moduł dupleksu**

- ı Upewnij się, że moduł dupleksu jest prawidłowo połączony z drukarką. Jeśli moduł dupleksu jest wyszczególniony na stronie z<br>ustawieniami menu, a wysuwany z drukarki nośnik zacina się, wchodząc lub wychodząc z modułu, mod wyrównany z drukarką.
- l Upewnij się, że przednia pokrywa dupleksu jest zainstalowana prawidłowo.

#### **Podajnik kopert**

- l Upewnij się, że podajnik kopert jest prawidłowo połączony z drukarką.
- ι Sprawdź, czy ustawienie opcji **Rozmiar papieru** w **Menu papieru** i w używanej aplikacji jest prawidłowe.<br>ι Sprawdź, czy koperty s**ą** załadowane prawidł**owo. Szczegó**ł[owe informacje na ten temat mo](file:///C:/data/CHM_OUT/systems/prn5210/po/ug_po.chm/ug_po/printing.htm#1109765)żna znaleźć w sekcji <u></u> podajnika kopert.

#### **Pamięć flash**

Upewnij się, że moduł pamięci flash jest prawidłowo podłączony do płyty systemowej drukarki.

#### **Wewnętrzny serwer wydruku**

- ı Upewnij się, że wewnętrzny serwer wydruku (zwany również wewnętrznym adapterem sieciowym, w skrócie INA od ang. internal<br>πetwork adapter) jest prawidłowo podłączony do płyty systemowej drukarki.<br>ι Upewnij się, że używan
- właściwie.

Więcej informacji można znaleźć na dysku CD-ROM *Drivers and Utilities* (Sterowniki i narzędzia) dostarczonym razem z drukarką.

#### **Opcjonalny odbiornik**

Upewnij się, że połączenie między każdym z odbiorników opcjonalnych lub między odbiornikiem opcjonalnym i drukarką jest prawidłowe. Jeśli odbiornik opcjonalny jest wyszczególniony na stronie z ustawieniami menu, a wysuwany z drukarki nośnik zacina się, wchodząc do<br>odbiornika, odbiornik może być nieprawidłowo zainstalowany. Zainstaluj ponownie każdy z odbiorn

### **Pamięć drukarki**

Upewnij się, że pamięć drukarki jest prawidłowo podłączona do płyty systemowej drukarki.

# <span id="page-133-1"></span>**Rozwiązywanie problemów z podawaniem papieru**

#### **Papier często zacina się.**

l Używany papier nie spełnia wymogów dla drukarki.

Należy stosować zalecany papier i inne zalecane no<mark>śniki specjalne. Wskazówki pomocne w zapobieganiu zacinaniu się</mark> papieru można<br>znaleźć w sekcji Zapobieganie zacieciom nośnika. znaleźć w sekcji Zapobie

l Załadowano zbyt dużo papieru lub zbyt wiele kopert.

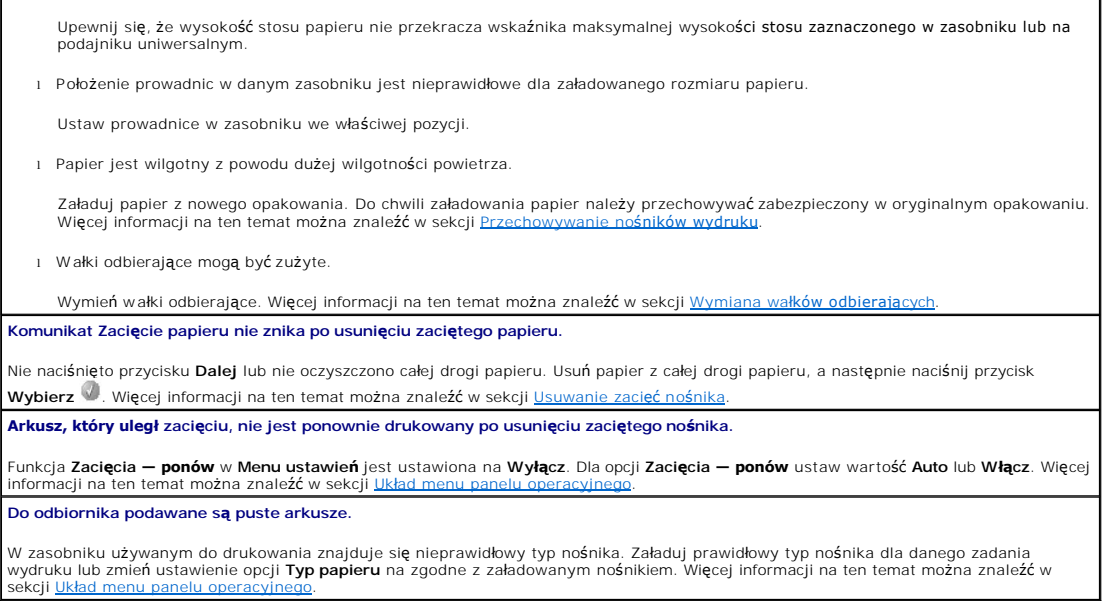

# <span id="page-134-0"></span>**Rozwiązywanie problemów związanych z jakością wydruku**

Informacje zawarte w poniższej tabeli mogą pomóc w rozwiązywaniu problemów z jakością drukowania. Jeśli te wskazówki nie rozwiązują problemu, należy<br>skontaktować się z serwisem. Niektóre elementy drukarki mogą wymagać regu

### **Wydruk jest zbyt jasny.**

i Toner może się kończyć. Aby wykorzystać pozostały toner, wyjmij kasetę drukującą, pociągając za uchwyty obiema rękami. Trzymając<br>kasetę tak, aby strzałki na niej wskazywały w dół, potrząśnij nią zdecydowanie z boku na bo rozprowadzić toner. Zainstałuj ponownie kasetę i naciśnij przycisk **Wybierz W.** Czynność tę można powtarzać wielokrotnie, dopóki<br>nie okaże się, że mimo to wydruk pozostaje zbyt jasny. Jeśli wydruk pozostanie zbyt jasny, na l Zmień ustawienie **Kontrast** w **Menu jakości**. l W przypadku drukowania na nośnikach o nierównej teksturze, zmień ustawienia opcji **Gramatura papieru** i **Tekstura papieru** w **Menu papieru**. l Sprawdź, czy używane są właściwe nośniki. **Toner rozmazuje się lub wydruk się ściera.** l W przypadku drukowania na nośnikach o nierównej teksturze, zmień ustawienia opcji **Gramatura papieru** i **Tekstura papieru** w **Menu papieru**. l Sprawdź, czy nośnik spełnia wymagania określone dla nośników dla danego modelu drukarki. Więcej szczegółów na ten temat można znaleźć w sekcji [Wskazówki dotyczą](file:///C:/data/CHM_OUT/systems/prn5210/po/ug_po.chm/ug_po/media.htm#1108794)ce papieru i nośników specjalnych. Jeśli problem nie ustępuje, należy wyłączyć drukarkę i skontaktować się z punktem zakupu drukarki. **Toner pojawia się na spodzie zadrukowanego arkusza.** Toner znajduje się na wałku przenoszącym. Aby temu zapobiec, nie ładuj nośników o mniejszych rozmiarach niż rozmiar drukowanej strony. Otwórz i zamknij górną przednią pokrywę drukarki, aby uruchomić proces konfiguracji drukarki i czyszczenie wałka przenoszącego. **Na stronie pojawia się mgła z toneru lub cienie w tle.** l Sprawdź, czy kaseta drukująca jest prawidłowo zainstalowana. l Wymień kasetę drukującą. **Cała strona jest biała.** ı Upewnij się, że z kasety drukującej zostało usunięte opakowanie.<br>ι Sprawdź, czy kaseta drukująca jest prawidłowo zainstalowana.<br>ι Toner może się kończyć. Aby wykorzystać pozostały toner, wyjmij kasetę drukującą, pociągaj rozprowadzić toner. Zainstaluj ponownie kasetę i naciśnij przycisk **Wybierz** . Czynność tę można powtarzać wielokrotnie, dopóki nie okaże się, że mimo jej zastosowania wydruk pozostaje zbyt jasny. Jeśli wydruk pozostanie zbyt jasny, należy wymienić kasetę<br>drukującą. Aby uzyskać więcej informacji, zobacz <u>[Wymiana kasety z tonerem](file:///C:/data/CHM_OUT/systems/prn5210/po/ug_po.chm/ug_po/maintain.htm#1109249)</u>.

**Na stronie widoczne są smugi.**

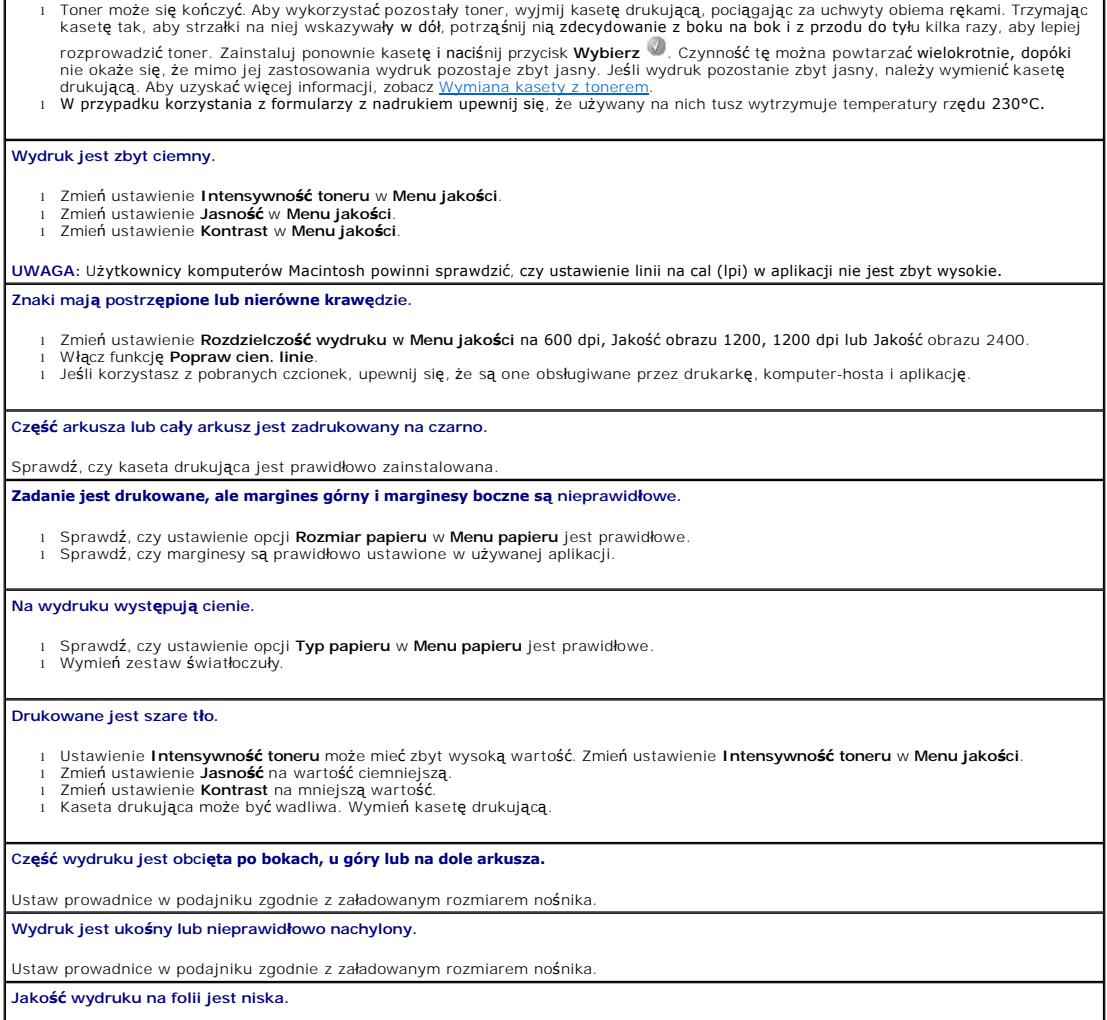

l Należy stosować wyłącznie folie zalecane przez producenta drukarki. l Sprawdź, czy w ustawieniu **Typ papieru** w **Menu papieru** wybrana jest **Folia**.

# **Instalowanie opcjonalnej karty bezprzewodowej**

- [Minimalne wymagania dla przeprowadzenia instalacji](#page-136-0)
- [Ustawienia sieci bezprzewodowej](#page-136-1)
- **O** [Instalowanie opcjonalnej karty bezprzewodowej](#page-136-2)
- [Konfiguracja opcjonalnej karty bezprzewodowej \(Windows\)](#page-139-0)
- [Konfiguracja opcjonalnej karty bezprzewodowej \(Macintosh\)](#page-145-0)

**UWAGA:** Opcjonalne karty bezprzewodowe mog**ą** być niedost**ępne w niektórych krajach. Skontaktuj się** z przedstawicielem handlowym firmy Dell, aby<br>ustalić ich dostępność.

### <span id="page-136-0"></span>**Minimalne wymagania dla przeprowadzenia instalacji**

- l Opcjonalna karta bezprzewodowa Dell 5210 / 5310
- l Drukarka laserowa Dell Laser Printer 5210n / 5310n
- l Istniejąca sieć bezprzewodowa
- l Dysk CD-ROM *Drivers and Utilities* (Sterowniki i narzędzia) dostarczony razem z drukarką
- l Komputer z jednym z poniższych systemów operacyjnych:
	- o Windows XP Professional x64
	- o Windows XP
	- o Windows 2003 Server
	- ¡ Windows 2000

# <span id="page-136-1"></span>**Ustawienia sieci bezprzewodowej**

Przy konfiguracji bezprzewodowego serwera wydruku zainstalowanego w drukarce mogą być wymagane określone parametry sieci bezprzewodowej. Poniżej<br>wymieniono niektóre z potencjalnie wymaganych parametrów:

- l Nazwa sieci, określana również jako SSID (Service Set ID Identyfikator zestawu usług)
- l Typ BSS BSS (Basic Service Set) Type (typ używanej sieci bezprzewodowej tryb ad-hoc lub tryb infrastruktury)
- l Numer kanału komunikacji bezprzewodowej
- l Uwierzytelnianie sieciowe i typ szyfrowania
- l Klucz(e) bezpieczeństwa
- l Certyfikat podpisany lub certyfikat CA

# <span id="page-136-2"></span>**Instalowanie opcjonalnej karty bezprzewodowej**

Przed instalacją bezprzewodowego serwera wydruku należy sprawdzić następujące aspekty poprawności instalacji drukarki:

- l Kasety drukujące lub kasety z tonerem zostały zainstalowane.
- l Papier został załadowany.
- l Drukarka jest wyłączona a przewód zasilający został odłączony.

Instalowanie karty bezprzewodowej:

1. Otwórz drzwiczki boczne.

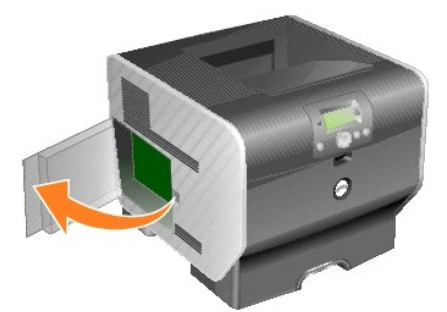

- **UWAGA:** Ładunki elektrostatyczne mogą łatwo spowodować uszkodzenie kart opcjonalnych. Przed dotknięciem kart opcjonalnych należy dotknąć dowolnego metalowego elementu, np. obudowy drukarki.
- 2. Odszukaj złącze karty na płycie systemowej.

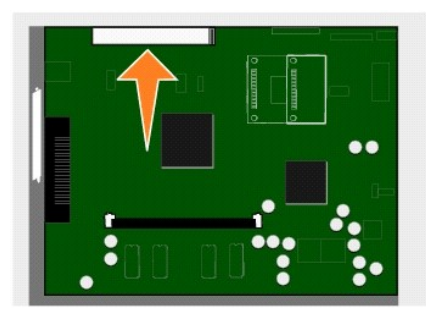

3. Wyjmij śrubę i zdejmij zaślepkę. Zachowaj wszystkie elementy.

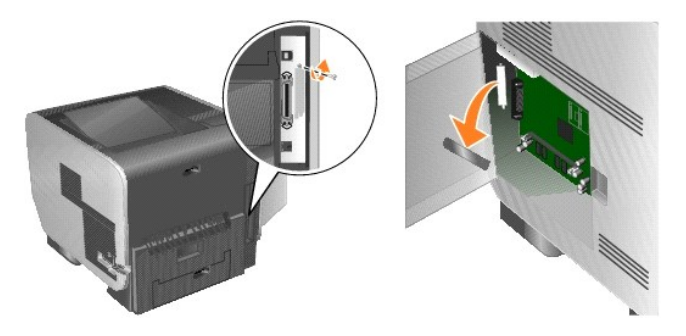

- 4. Rozpakuj kartę. Zachowaj opakowanie.
- 5. Wyrównaj styki karty ze złączem na płycie systemowej i umocuj kartę w złączu, wciskając ją do oporu.

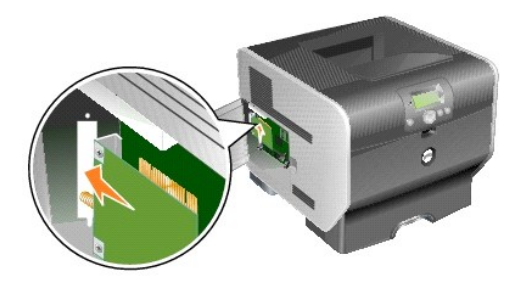

- 6. Umieść śruby pochodzące z zaślepki (lub śruby dodatkowe dostarczone z kartą) w otworach.
- 7. Dokręć śruby, aby przymocować kartę.

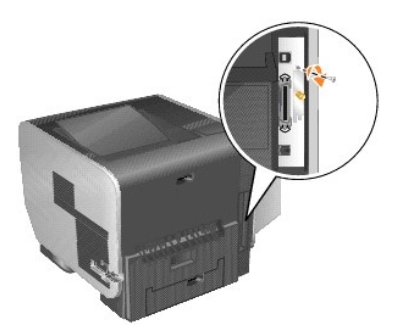

8. Przymocuj antenę do karty opcjonalnej.

Upewnij się, że złącze anteny jest należycie zamocowane. Luźne połączenie może spowodować osłabienie sygnału bezprzewodowego.

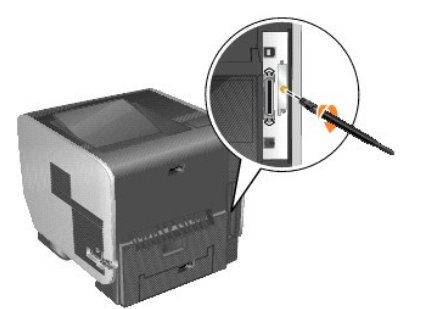

9. Obracaj antenę, aż uda się skierować ją w górę.

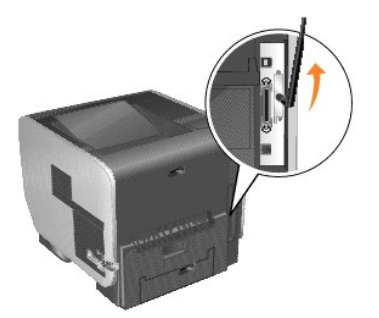

10. Zamknij drzwiczki boczne.

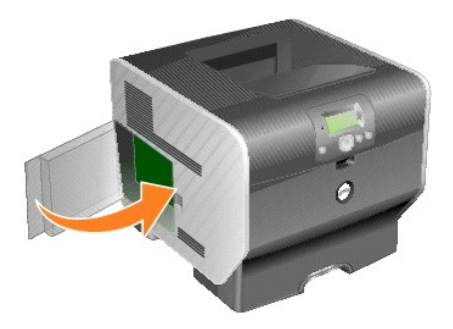

11. Podłącz przewód zasilający i włącz drukarkę.

<span id="page-139-2"></span>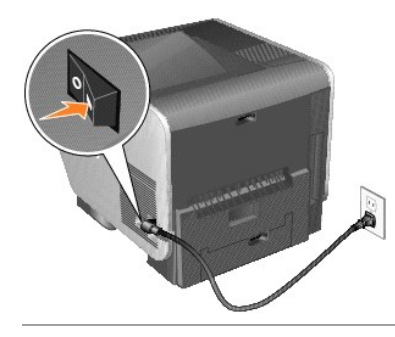

# <span id="page-139-0"></span>**Konfiguracja opcjonalnej karty bezprzewodowej (Windows) Ogólne informacje o konfiguracji**

Po zainstalowaniu w drukarce wewnętrznego bezprzewodowego serwera wydruku istnieją dwie możliwości konfiguracji serwera wydruku do pracy w sieci<br>bezprzewodowej: konfiguracja przy użyciu narzędzia Wireless Setup Utility (Na

Konfiguracja serwera wydruku przy użyciu narzędzia Wireless Setup Utility odbywa się poprzez podłączenie drukarki, w której zainstalowano wewnętrzny bezprzewodowy serwer wydruku do komputera za pomocą kabla USB i uruchomienie dysku CD-ROM *Drivers and Utilities* (Sterowniki i narzędzia). Narzędzie<br>Wireless Setup Utility można uruchomi**ć zarówno w trybie Wizard (kreator** kolejne etapy procesu konfiguracji. Tryb zaawansowany zapewnia interfejs, poprz**ez który uż**ytkownik może bezpośrednio wprowadzić i zastosować<br>odpowiednie ustawienia konfiguracji bezprzewodowej dla sieci, w której będzie u

[Konfiguracja r](#page-143-0)ęczna jest przeznaczona dla u**żytkowników zaawansowanych; komunikacja z serwerem wydruku odbywa się** za pomocą połączenia<br>bezprzewodowego w trybie ad-hoc, a narzędzie Wireless Setup Utility i bezpośrednie poł

Przed skonfigurowaniem bezprzewodowego serwera wydruku należy sprawdzić poprawność instalacji drukarki:

- l W drukarce poprawnie zainstalowano opcjonalną kartę wewnętrznego bezprzewodowego serwera wydruku.
- l Wszystkie panele dostępu i drzwi drukarki zostały ponownie zamontowane i zamknięte.
- l Kasety drukujące lub kasety z tonerem zostały poprawnie zainstalowane.
- l Do drukarki załadowano papier.
- l Drukarka jest włączona i gotowa do instalacji.

# **Konfiguracja przy użyciu narzędzia Wireless Setup Utility**

- 1. Upewnij się, że drukarka jest włączona i zasilana.
- 2. Podłącz drukarkę do komputera, korzystając z kabla USB.
- 3. Kiedy na ekranie komputera zostanie wyświetlony **Kreator dodawania nowego sprzętu**, kliknij przycisk **Anuluj**.
- 4. Włóż dysk CD-ROM *Drivers and Utilities* (Sterowniki i narzędzia). Dysk CD-ROM uruchomi się automatycznie.
- 5. Kliknij przycisk **Configure Wireless Adapter** (Konfiguracja karty bezprzewodowej).
- 6. Kliknij przycisk **Agree** (Zgadzam się), aby zaakceptować warunki umowy licencyjnej.
- 7. Kliknij przycisk **Finish** (Zakończ), aby zainstalować pliki i uruchomić narzędzie konfiguracji.
- 8. Wybierz opcję **Wizard Mode** (Tryb kreatora) lub **Advanced Mode** (Tryb zaawansowany).
- 9. Kliknij przycisk **Next** (Dalej) i postępuj zgodnie z instrukcjami określonymi dla opcji [Wizard Mode](#page-139-1) (Tryb kreatora) lub [Advanced Mode](#page-141-0) (Tryb zaawansowany).

**UWAGA:** W przypadku konfiguracji kilku kart bezprzewodowych narzędzie Wireless Setup Utility warto skopiować do komputera. Aby to zrobić, przejdź<br>do folderu Tools na dysku CD-ROM *Drivers and Utilities* (Sterowniki i narz

<span id="page-139-1"></span>**Tryb kreatora**

<span id="page-140-6"></span>W trybie **Kreator** narzędzie Wireless Setup Utility pobiera informacje dotyczące ustawień **sieci bezprzewodowej z komputera, do którego podłą**czona jest<br>drukarka. Wyniki tego zapytania pozwalają określić proces wyboru odpo

1. Wybierz odpowiednią nazwę sieci (SSID).

**Wireless Configurations Found on Your Computer (Na komputerze odnaleziono informacje dotyczące ustawień sieci bezprzewodowych)**

- l Jeśli na komputerze odnaleziono informacje dotyczące ustawień istniejących sieci bezprzewodowych, wybierz z listy odpowiednią **nazwę sieci (SSID)**, a następnie kliknij przycisk **Dalej** i przejdź do [punktu 2](#page-140-0).
- ı Jeśli odpowiednia nazwa sieci nie znajduje si**ę** na liście, wybierz opcj**ę I want to enter a different configuration** (Chcę określić inną konfigurację),<br>kliknij przycisk **Dalej** i przejdź do sekcji <u>Wireless Networks Ava</u>

#### **Wireless Networks Available in Your Area (Sieci bezprzewodowe dostępne na danym obszarze)**

- ı Jeśli na komputerze nie odnaleziono informacji dotycz**ą**cych ustawień istniejących sieci bezprzewodowych, narzędzie konfiguracji rozpocznie<br>wyszukiwanie dostępnych sieci bezprzewodowych. Wybierz z listy **Network Name (S**
- ı Jeśli odpowiednia nazwa sieci nie znajduje si**ę** na liście, wybierz opcj**ę I want to enter a different network name** (Chcę wprowadzić inną nazwę<br>sieci), kliknij przycisk **Next (Dalej)** i przejdź do <u>[punktu 3](#page-140-1)</u> w sekcji <u>W</u>
- <span id="page-140-0"></span>2. Wybierz właściwą metodę zabezpieczeń, a następnie kliknij przycisk **Next** (Dalej). Jeśli nie wykryto zabezpieczeń, przejdź do [punktu 4.](#page-140-3)
- 3. Wprowadź właściwy klucz lub klucze zabezpieczeń sieci, a następnie kliknij przycisk **Next** (Dalej).
- <span id="page-140-3"></span>4. Na ekranie podsumowania sprawdź wszystkie atrybuty sieci, aby upewnić się, że ustawienia są poprawne. Jeśli ustawienia są poprawne, kliknij przycisk<br>Next (Dalej), aby zastosować wprowadzone ustawienia serwera wydruku.
- **UWAGA:** Po kliknięciu przycisku **Next** (Dalej) narzędzie konfiguracyjne przeprowadzi weryfikację komunikacji bezprzewodowej z drukarką. Proces<br>weryfikacji może potrwać nawet 120 sekund. Jeśli użytkownik jest pewien, że us testu możliwości łączenia się serwera wydruku z siecią), aby pominąć test połączenia bezprzewodowego i przejść do punktu 6.
- 5. Sprawdź, czy serwer wydruku może się komunikować przez sieć.
	- l Jeśli konfiguracja serwera wydruku zakończyła się powodzeniem i jest on dostępny w sieci, kliknij przycisk **Finish** (Zakończ), aby zamknąć narzędzie konfiguracji.
	- i Jeśli serwer wydruku nie może podłączyć się do sieci, kliknij przycisk **View Settings** (Wyświetl ustawienia) i wybierz odpowiednią opcję, aby<br>sprawdzić poprawność ustawień sieci bezprzewodowej, a następnie kliknij przyci
- 6. Przejdź do sekcji Instalowanie druka

#### <span id="page-140-2"></span>**Wprowadzanie alternatywnych ustawień sieci**

Jeśli po zebraniu i wyświetleniu przez narzędzie Wireless Setup Utility informacji dotyczących ustawień istniejących sieci bezprzewodowych żądana sieć jest niedostępna, użytkownik ma możliwość wprowadzenia innej konfiguracji sieci.

- 1. Po przeprowadzeniu przez kreatora konfiguracji analizy sieci bezprzewodowych (tzw. site survey) wybierz opcję umożliwiającą wprowadzanie innej konfiguracji.
	- l Jeśli na komputerze odnaleziono informacje dotyczące konfiguracji sieci bezprzewodowych:
		- Na ekranie Wireless Configurations Found on your Computer (Na komputerze odnaleziono informacje dotyczące ustawień sieci bezprzewodowych) wybierz opcję **I want to enter a different configuration** (Chcę określić inną konfigurację), kliknij **Next** (Dalej), a następnie przejdź do [punktu 2](#page-140-4).
	- l Jeśli na komputerze nie odnaleziono informacji dotyczących konfiguracji sieci bezprzewodowych:

Na ekranie Wireless Networks Available in Your Area (Sieci bezprzewodowe dostępne na danym obszarze) wybierz opcj**ę I want to enter a**<br>**different network name** (Chcę wprowadzić inną nazwę sieci), kliknij **Next** (Dalej), a

- <span id="page-140-4"></span>2. Na ekranie Wireless Networks Available in Your Area (Sieci bezprzewodowe dostępne na danym obszarze) wybierz opcj**ę I want to enter a different**<br>**network name** (Chcę wprowadzić inną nazwę sieci) kliknij **Next** (Dalej).
- <span id="page-140-1"></span>3. Wybierz tryb danej sieci bezprzewodowej (tryb infrastruktury lub ad-hoc).
- 4. Wprowadź parametr **Network Name (SSID)** (Nazwa sieciowa) (SSID) dla sieci, która ma zostać wykorzystana.

**UWAGA:** Wprowadzona nazwa sieci (SSID) musi dokładnie odpowiadać nazwie stosowanej w sieci. W przypadku nazw sieci (SSID) brane są pod uwagę małe i duże litery, tak więc niepoprawne wprowadzenie nazwy sieci (SSID) uniemożliwi komunikację serwera wydruku w sieci, a proces konfiguracji<br>trzeba będzi**e powtórzyć**.

- 5. Wybierz odpowiedni kanał komunikacji dla danej sieci (jeśli ma to zastosowanie).
- 6. Kliknij przycisk **Next** (Dalej).
- 7. Wybierz wykorzystywany w sieci typ zabezpieczeń, a następnie kliknij przycisk **Next** (Dalej).
- 8. Jeśli wybrano zabezpieczenie sieci, wprowadź odpowiedni klucz lub klucze zabezpieczenia, a następnie kliknij przycisk **Next** (Dalej). Jeśli nie wybrano żadnych zabezpieczeń, przejdź do [punktu 9](#page-140-5).
- <span id="page-140-5"></span>9. Na ekranie podsumowania sprawdź wszystkie atrybuty sieci, aby upewnić się, że ustawienia są poprawne. Jeśli ustawienia są poprawne, kliknij przycisk<br>Next (Dalej), aby zastosować wprowadzone ustawienia serwera wydruku.
- **UWAGA:** Po kliknięciu przycisku **Next** (Dalej) narzędzie konfiguracyjne przeprowadzi weryfikację komunikacji bezprzewodowej z drukarką. Proces<br>weryfikacji może potrwać do 120 sekund. Jeśli wyświetlone ustawienia na pewno

<span id="page-141-1"></span>konfigurującego, zaznacz pole wyboru **Do not verify the print server can join the network** (Nie przeprowadzaj testu możliwości łączenia się serwera wydruku z siecią), aby pominąć test połączenia bezprzewodowego i przejść do punktu 11.

- 10. Sprawdź, czy serwer wydruku może się komunikować przez sieć.
	- l Jeśli konfiguracja serwera wydruku zakończyła się powodzeniem i jest on dostępny w sieci, kliknij przycisk **Finish** (Zakończ), aby zamknąć narzędzie konfiguracji.
	- ı Jeśli serwer wydruku nie może podłączyć się do sieci, kliknij przycisk **View Settings** (Wyświetl ustawienia) i wybierz odpowiednią opcję, aby<br>sprawdzić poprawność ustawień sieci bezprzewodowej, a następnie kliknij przyci
- 11. Przejdź do sekcji [Instalowanie drukarki w sieci.](#page-143-2)

#### <span id="page-141-0"></span>**Tryb zaawansowany**

Ekran główny trybu zaawansowanego zapewnia dodatkowe opcje korzystania z narzędzia Wireless Setup Utility. Kliknięcie przycisku **Wizard Mode** (Tryb<br>kreatora) przywróci działanie narzędzia Wireless Setup Utility w trybie kr zarządzania:

- l Wybierz tryb **Wizard Mode** (Tryb kreatora) lub **Advanced Mode** (Tryb zaawansowany) jako domyślny początkowy tryb pracy narzędzia.
- i Aby pominąć proces weryfikacji komunikacji bezprzewodowej, zaznacz pole wyboru **Do not verify the print server can join the network** (Nie<br>przeprowadzaj testu możliwości łączenia się serwera wydruku z siecią). Proces wery
- 1. Wybierz tryb funkcjonowania danej sieci bezprzewodowej (tryb infrastruktury lub ad-hoc).
- 2. Wprowadź parametr **Network Name (SSID)** (Nazwa sieciowa) (SSID) dla sieci, która ma zostać wykorzystana przez drukarkę.
- **UWAGA:** Wprowadzona nazwa sieci (SSID) musi dokładnie odpowiadać nazwie stosowanej w sieci. W przypadku nazw sieci (SSID) brane są pod uwagę małe i duże litery, tak więc niepoprawne wprowadzenie nazwy sieci (SSID) uniemożliwi komunikację serwera wydruku w sieci, a proces konfiguracji<br>trzeba będzi**e powtórzyć**.
- 3. Wybierz odpowiedni kanał komunikacji dla danej sieci.
- 4. Wybierz odpowiedni typ uwierzytelniania dla danej sieci. Opcje w zakresie typu uwierzytelniania zależą od trybu sieci bezprzewodowej wybranego w punkcie 1 i będą miały wpływ na dostępne typy szyfrowania.

W trybie infrastruktury:

- l Open (Otwarte)
- l Shared (Współużytkowane)
- l WPA Personal
- l 802.1x RADIUS

W trybie ad-hoc: Open (Otwarte)

5. Wybierz odpowiedni typ szyfrowania dla danej sieci. W zależności od typu uwierzytelniania wybranego w punkcie 4, możliwe są do wykorzystania różne typy szyfrowania.

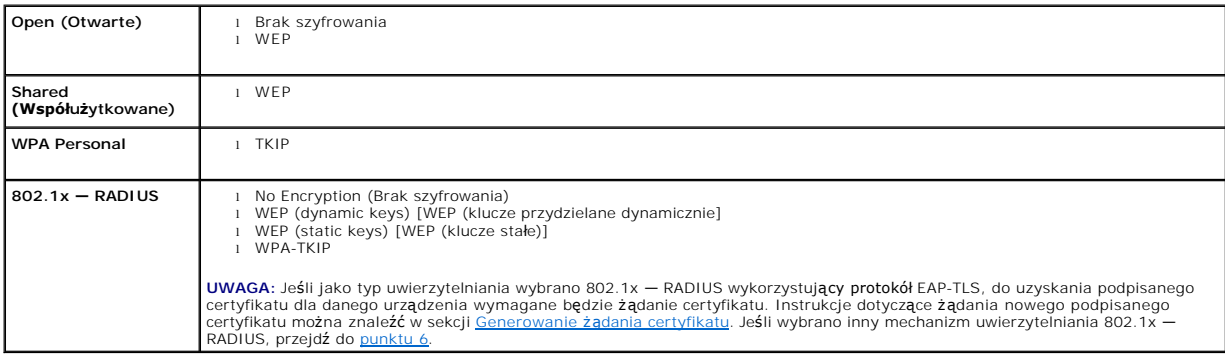

<span id="page-141-2"></span>6. Skonfiguruj mechanizmy uwierzytelniania i szyfrowania. Jeśli nie wybrano żadnej z poniższych opcji, przejdź do [punktu 7.](#page-141-3)

Jeśli jako typ uwierzytelniania wybrano 802.1x — RADIUS, kliknij przycisk **Configure Authentication** (Konfiguruj mechanizm uwierzytelniania) i postępuj<br>zgodnie z instrukcjami zawartymi w sekcji <u>Konfiguracja mechanizmu uwi</u>

Jeśli jako typ szyfrowania wybrano **WPA Personal** , kliknij przycisk **Configure Encryption** (Konfiguruj szyfrowanie) i postępuj zgodnie z instrukcjami<br>zawartymi w sekcji <u>Konfiguracja szyfrowania WPA Personal</u>.

Jeśli jako typ szyfrowania wybrano **WEP lub WEP (static keys) [**WEP (klucze stałe)], kliknij **Configure Encryption** (Konfiguruj szyfrowanie) i postępuj<br>zgodnie z instrukcjami zawartymi w sekcji <u>Konfiguracja szyfrowania WE</u>

<span id="page-141-3"></span>7. Kliknij przycisk **Apply** (Zastosuj).

#### <span id="page-142-4"></span>8. Kliknij przycisk **OK**.

9. Kliknij przycisk **OK**, aby zamknąć narzędzie.

#### <span id="page-142-1"></span>**Konfiguracja mechanizmu uwierzytelniania**

- l Jeśli jako mechanizm uwierzytelniania wybrano protokół **EAP-MD5**, **MSCHAPv2** lub **LEAP**:
	- a. Wprowadź odpowiednią nazwę użytkownika i hasło dla serwera uwierzytelniania 802.1x RADIUS.
	- b. Potwierdź hasło.
	- c. Kliknij przycisk **OK**, aby powrócić do ekranu głównego trybu **Advanced Mode** (Tryb zaawansowany) i przejdź do [punktu 6](#page-141-2) instrukcji dla tego trybu.
- l Jeśli jako mechanizm uwierzytelniania wybrano protokół **PEAP**:
	- a. Wprowadź odpowiednią nazwę użytkownika i hasło dla serwera uwierzytelniania 802.1x RADIUS.
	- b. Potwierdź hasło.
	- c. Kliknij opcję **Install CA Certificate** (Zainstaluj certyfikat CA).
	- d. Wprowadź ścieżkę do prawidłowego certyfikatu CA, albo kliknij przycisk **Browse** (Przeglądaj), aby wybrać certyfikat. Kliknij przycisk **OK** , aby zainstalować certyfikat, albo kliknij przycisk **Cancel** (Anuluj), aby anul
	- e. Kliknij przycisk OK, aby powrócić do ekranu głównego trybu Advanced Mode (Tryb zaawansowany) i przejdź do [punktu 6](#page-141-2) instrukcji dla tego trybu.
- l Jeśli jako mechanizm uwierzytelniania wybrano protokół **EAP-TLS**:
	- a. Wprowadź odpowiednią nazwę użytkownika dla serwera uwierzytelniania 802.1x RADIUS.
	- b. Kliknij opcję **Install Signed Certificate** (Zainstaluj podpisany certyfikat).
	- c. Wprowadź ścieżkę do prawidłowego podpisanego certyfikatu, albo kliknij przycisk **Browse** (Przeglądaj), aby wybrać certyfikat. Kliknij przycisk<br>OK , aby zainstalować certyfikat, albo kliknij przycisk Cancel (Anuluj), aby
	- d. Kliknij opcję **Install CA Certificate** (Zainstaluj certyfikat CA).
	- e. Wprowadź ścieżkę do prawidłowego certyfikatu CA, albo kliknij przycisk **Browse** (Przeglądaj), aby wybrać certyfikat. Kliknij przycisk **OK** , aby zainstalować certyfikat, albo kliknij przycisk **Cancel** (Anuluj), aby anulować tę czynność.
	- f. Kliknij przycisk **OK**, aby powrócić do ekranu głównego trybu **Advanced Mode** (Tryb zaawansowany) i przejdź do [punktu 6](#page-141-2) instrukcji dla tego trybu.
- l Jeśli jako mechanizm uwierzytelniania wybrano protokół **EAP-TTLS**:
	- a. Wybierz odpowiednią wartość dla opcji Inner Authentication (Uwierzytelnianie wewnętrzne), która ma zostać użyta w połączeniu z protokołem EAP-TTLS.
	- b. Wprowadź odpowiednią nazwę użytkownika i hasło dla serwera uwierzytelniania 802.1x RADIUS.
	- c. Potwierdź hasło.
	- d. Kliknij opcję **Install CA Certificate** (Zainstaluj certyfikat CA).
	- e. Wprowadź ścieżkę do prawidłowego certyfikatu CA, albo kliknij przycisk **Browse** (Przeglądaj), aby wybrać certyfikat. Kliknij przycisk **OK** , aby .<br>zainstalować certyfikat, albo kliknij przycisk **Cancel** (Anuluj), aby za
	- f. Kliknij przycisk **OK**, aby powrócić do ekranu głównego trybu **Advanced Mode** (Tryb zaawansowany) i przejdź do [punktu 6](#page-141-2) instrukcji dla tego trybu.

#### <span id="page-142-3"></span>**Konfiguracja szyfrowania WEP**

- 1. Wprowadź odpowiednie klucze WEP. Szyfrowanie WEP wymaga co najmniej jednego klucza WEP, ale możliwe jest użycie nawet czterech takich kluczy.
- 2. Wybierz domyślny klucz transmisji WEP.
- 3. Kliknij przycisk OK, aby powrócić do ekranu głównego trybu Advanced Mode (Tryb zaawansowany) i przejdź do [czynno](#page-141-3)ści 7 instrukcji dla tego trybu.

#### <span id="page-142-2"></span>**Konfiguracja szyfrowania WPA Personal**

- 1. Wprowadź odpowiedni klucz Pre-Shared.
- 2. Kliknij przycisk OK, aby powrócić do ekranu głównego trybu Advanced Mode (Tryb zaawansowany) i przejdź do [czynno](#page-141-3)ści 7 instrukcji dla tego trybu.

#### <span id="page-142-0"></span>**Generowanie żądania certyfikatu**

Niektóre mechanizmy uwierzytelniania do poprawnego działania wymagają certyfikatów. W sytuacji, gdy wymagany jest podpisany certyfikat, w celu jego utworzenia wymagane jest zainicjowanie żądania certyfikatu.

#### Generowanie żądania certyfikatu

- 1. Przejdź kolejno do **Certificates** (Certyfikaty) $\rightarrow$  **Create Certificate Request** (Utwórz żądanie certyfikatu).
- 2. Wprowadź odpowiednie informacje dotyczące certyfikatu.
- <span id="page-143-1"></span>3. Kliknij przycisk **Przeglądaj**, aby wskazać miejsce, gdzie ma zostać zapisany certyfikat.
- 4. Kliknij przycisk **OK**, aby powrócić do ekranu głównego trybu **Advanced Mode** (Tryb zaawansowany) i przejdź do [punktu 6](#page-141-2) instrukcji dla tego trybu.

#### <span id="page-143-2"></span>**Instalowanie drukarki w sieci**

Po skonfigurowaniu serwera wydruku narzędzie Wireless Setup Utility powróci do ekranu głównego dysku CD-ROM *Drivers and Utilities* (Sterowniki i narzędzia).<br>Kliknij opcję **Network Installation – Install the printer for us** na ten temat można znaleźć w sekcji [Instalacja sterowników do drukowania za poś](file:///C:/data/CHM_OUT/systems/prn5210/po/ug_po.chm/ug_po/network2.htm#1108797)rednictwem sieci.

#### **Instalowanie drukarki sieciowej na dodatkowych komputerach w sieci**

Jeśli drukarka sieciowa jest instalowana do użytku z wi**eloma komputerami w sieci, potwórz procedurę** <u>[Instalowanie drukarki w sieci](#page-143-2)</u> w przypadku każdego<br>**komputera, który bę**dzie mieć dost**ę**p do drukarki. Każda kolejna i

### **Zmiana ustawień bezprzewodowego serwera wydruku**

Najprostszym sposobem zmiany ustawień bezprzewodowego serwera wydruku jest skorzystanie z wbudowanego serwera WWW. Aby było to możliwe, drukarka musi być poprawnie zainstalowana w sieci.

1. W oknie przeglądarki wpisz adres IP drukarki. Na ekranie pojawi się wbudowana strona WWW serwera wydruku.

Aby ustalić adres IP drukarki, należy wydrukować stronę konfiguracji sieci.

- a. Upewnij się, że drukarka jest włączona.
- b. Naciśnij przycisk **Menu n**a panelu operacyjnym.
- c. Naciskaj przycisk strzałki w **Dół**  $\nabla$  do momentu pojawienia się symbolu  $\blacktriangleright$  obok pozycji **Raporty, a nastę**pnie naciśnij przycisk Wybierz .
- d. Naciskaj przycisk strzałki w **Dół** ▼ do momentu pojawienia się symbolu → obok pozycji strona konfig. sieci, a następnie naciśnij przycisk **Wybierz** .

**UWAGA:** Jeśli zainstalowano opcjonalny serwer wydruku, na wyświetlaczu pojawi się opcja Drukuj str. ust. siec. 1.

e. Sprawdź w pierwszej sekcji strony z informacjami na temat konfiguracji sieci, czy parametr **Stan** ma wartość Podłączona.

Jeśli parametr **Stan** ma wartość Niepodłączona, może to oznaczać, że magistrala LAN nie działa lub uszkodzony jest kabel sieciowy. Należy skonsultować się z administratorem systemu w celu rozwiązania problemu, a następnie wydrukować ponownie stronę z informacjami na temat<br>konfiguracji sieci, aby sprawdzić prawidłowość połączenia sieciowego.

- 2. Wybierz ustawienie, które ma zostać zmienione, na przykład adres IP.
- 3. Wprowadź zmiany, a następnie kliknij przycisk **Submit** (Wyślij).

### <span id="page-143-0"></span>**Konfiguracja ręczna**

Opcjonalna karta bezprzewodowa Dell 5210/5310 jest dostarczana z domy**ślnymi ustawieniami, które pozwalają** na jej konfiguracj**ę** do użytku w trybie ad-hoc<br>poprzez wbudowan**ą** stronę WWW serwera wydruku.

Ponieważ przy stosowaniu tej metody nie jest wykorzystywane narzędzie Wireless Setup Utility ani też bezpośrednie połączenie z komputerem poprzez port USB, wymagane będzie uzyskanie dostępu do kilku ustawień **sieci bezprzewodowej zarówno w komputerze, jak i w samej sieci. W zwią**zku z tym<br>przeprowadzenie procesu konfiguracji wymagać będzie znacznej wiedzy w zakresie usta

**UWAGA:** Aby skonfigurować bezprzewodowy serwer wydruku za pomocą tej metody, komputer, na którym będzie przeprowadzany proces konfiguracji, musi być wyposażony w bezprzewodową kartę sieciową.

Przed skonfigurowaniem bezprzewodowego serwera wydruku należy sprawdzić poprawność instalacji drukarki:

- l W drukarce poprawnie zainstalowano opcjonalną kartę wewnętrznego bezprzewodowego serwera wydruku.
- l Kasety drukujące lub kasety z tonerem zostały poprawnie zainstalowane.
- l Do drukarki załadowano papier.
- l Drukarka jest włączona i gotowa do instalacji.

### **Konfiguracja serwera wydruku w trybie ad-hoc**
- <span id="page-144-1"></span>1. Upewnij się, że kontrolka zasilania drukarki jest włączona.
- 2. Odszukaj w komputerze i zapisz ustawienia dotyczące bieżących parametrów sieci bezprzewodowej.

Informacje dotyczące uzyskiwania dostępu do bieżących parametrów sieci bezprzewodowej znajdują się w dokumentacji dotyczącej sieci bezprzewodowej; można także skontaktować się z osobą obsługującą daną sieć.

3. Zmień bieżące parametry sieci bezprzewodowej na następujące:

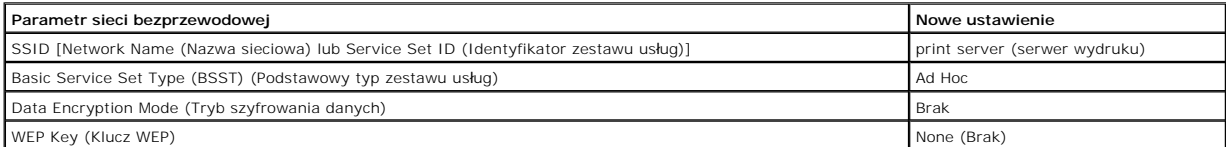

4. Sprawdź adres IP drukarki.

Adres IP drukarki zostanie przypisany z wykorzystaniem metody AutoIP (Automatyczne przydzielanie adresu IP). Adres ten powinien należeć do zakresu<br>169.254. Aby ustalić adres IP drukarki, należy wydrukować stronę konfigurac

5. Upewnij się, że komputer przypisał sobie adres IP różny od adresu IP drukarki, ale należący do tego samego zakresu. Przykład:

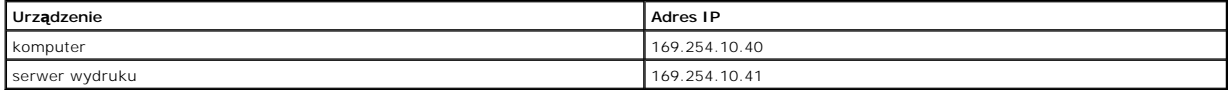

Jeśli adres IP komputera nie jest w tym samym zakresie co adres IP drukarki, musi on zostać zmieniony, tak aby zawierał się w odpowiednim zakresie.

Więcej informacji na temat ustalania i zmiany adresu IP komputera można znaleźć w dokumentacji dotyczącej komputera lub systemu operacyjnego.

- 6. Otwórz przeglądarkę internetową i jako adres URL wpisz adres IP serwera wydruku, aby uzyskać dostęp do wbudowanej strony WWW serwera wydruku.
- **UWAGA:** Jeśli jako tryb zabezpieczenia danej sieci bezprzewodowej wybrano 802.1x RADIUS a wybrana metoda uwierzytelniania wymaga podpisanego certyfikatu lub certyfikatu CA, zapoznaj si**ę** z sekcją <u>Zarzą[dzanie certyfikatami](#page-144-0)</u>, aby utworzyć niezbędne certyfikaty przed kontynuowaniem<br>procesu konfiguracji.
- <span id="page-144-2"></span>7. Kliknij opcję **Configuration** (Konfiguracja) po lewej stronie witryny WWW.
- 8. W podgrupie Other Settings (Inne ustawienia) kliknij opcję **Network/Ports** (Sieć/Porty).
- 9. W podgrupie Network/Ports (Sieć/Porty) kliknij opcję **Wireless** (Bezprzewodowa).
- 10. Zmień wymienione ustawienia sieci, tak aby odpowiadały sieci bezprzewodowej, w której używana będzie drukarka, w tym:
	- l SSID
	- l BSS type
	- l Numer kanału (tylko tryb ad-hoc)
	- l Tryb zabezpieczenia sieci bezprzewodowej
	- l Tryb szyfrowania (jeśli ma to zastosowanie)

Wprowadzona nazwa sieci (SSID) musi dokładnie odpowiadać nazwie stosowanej w sieci. W przypadku nazw sieci (SSID) brane są pod uwagę<br>małe i duże litery, tak więc niepoprawne wprowadzenie nazwy sieci (SSID) uniemożliwi komu konfiguracji trzeba będzie powtórzyć.

**UWAGA:** Jeśli jako tryb zabezpieczenia wybrano WEP, kliknij opcję **Advanced Settings** (Ustawienia zaawansowane), aby uzyskać możliwość wprowadzenia dodatkowych kluczy bezpieczeństwa WEP.

- 11. Kliknij przycisk **Submit** (Wyślij).
- 12. Przywróć początkowe wartości ustawień sieci bezprzewodowej w komputerze, które zapisano w punkcie 3.

#### <span id="page-144-0"></span>**Zarządzanie certyfikatami**

Niektóre mechanizmy uwierzytelniające związane z trybem zabezpieczenia sieci bezprzewodowej 802.1x — RADIUS wymagają użycia certyfikatu CA (protokół<br>PEAP i EAP-TTLS) lub zarówno podpisanego certyfikatu, jak i certyfikatu C

Zarządzanie certyfikatami używanymi w trybie uwierzytelniania 802.1x — RADIUS

- 1. W oknie wbudowanej strony WWW serwera wydruku kliknij opcję **Configuration** (Konfiguracja) po lewej stronie witryny.
- 2. Kliknij opcję **Certificate Management** (Zarządzanie certyfikatami).
- 3. Wypełnij odpowiednie opcje zarządzania.

4. Wróć do ekranu głównego wbudowanej strony WWW i przejdź do punktu Z instrukcji zawartych w sekcji [Konfiguracja serwera wydruku w trybie ad-hoc.](#page-143-0)

Instalacja nowego certyfikatu CA

- 1. W podgrupie Certificate Configuration (Konfiguracja certyfikatu) kliknij opcję **Install A New Certificate Authority Certificate** (Zainstaluj nowy certyfikat urzędu certyfikacji).
- 2. Przejdź do miejsca, gdzie znajduje się dany certyfikat i kliknij przycisk **Submit** (Wyślij).

Wysyłanie żądania i instalowanie nowego certyfikatu podpisanego

- 1. W podgrupie Certificate Configuration (Konfiguracja certyfikatu) kliknij opcję **Update The Certificate Signing Request** (Aktualizuj żądanie podpisania certyfikatu).
- 2. Wprowadź odpowiednie informacje dotyczące certyfikatu.
- 3. Kliknij opcję **Update Certificate Signing Request** (Aktualizuj żądanie podpisania certyfikatu).
- 4. W podgrupie Certificate Signing Request (Żądanie podpisania certyfikatu) kliknij **Download The Certificate Signing Request** (Pobierz żądanie podpisania certyfikatu).
- 5. Aby podpisać certyfikat, należy skorzystać z systemu urzędu certyfikacji. Więcej informacji na temat potwierdzonych certyfikatów można znaleźć w dokumentacji dotyczącej serwera uwierzytelniania 802.1x RADIUS.
- 6. W podgrupie Certificate Configuration (Konfiguracja certyfikatu) kliknij opcję **Install New Certificate** (Zainstaluj nowy certyfikat).

#### **Konfiguracja serwera wydruku za pomocą panelu operacyjnego drukarki**

W przypadku niektórych modeli drukarek istnieje możliwość określania nazwy sieci (SSID) i trybu sieci (ad-hoc lub infrastruktura) za pomocą panelu operacyjnego drukarki. Aby odszukać odpowiednią opcję w menu, należy zapoznać się z dokumentacją dostarczoną wraz z drukarką, gdzie można znaleźć<br>informacje na temat poruszania się po menu. Nazwy menu odnoszące się do usta drukarki.

**UWAGA:** Ta metoda konfiguracji nie jest zalecana w przypadku sieci, gdzie stosowane są zabezpieczenia sieci bezprzewodowej, ponieważ jedynymi konfigurowalnymi ustawieniami z poziomu panelu operacyjnego drukarki są nazwa sieci i tryb sieci.

#### **Instalowanie drukarki w sieci**

Po skonfigurowaniu serwera wydruku włóż dysk CD-ROM *Drivers and Utilities* (Sterowniki i narzędzia). Kliknij opcję **Network Installation – Install the printer**<br>**for use on a network** (Instalacja sieciowa – Instalacja druk

#### **Instalowanie drukarki sieciowej na dodatkowych komputerach w sieci**

Jeśli drukarka sieciowa jest instalowana do u**żytku z wieloma komputerami w sieci, potwórz procedurę** <u>[Instalowanie drukarki w sieci](#page-143-1)</u> w przypadku każdego<br>**komputera, który bę**dzie mieć dost**ę**p do drukarki. Każda kolejna i

## **Konfiguracja opcjonalnej karty bezprzewodowej (Macintosh)**

## **Ogólne informacje o konfiguracji**

Po zainstalowaniu w drukarce wewnętrznego bezprzewodowego serwera wydruku musi on być skonfigurowany do pracy w sieci bezprzewodowej.<br>Konfiguracja serwera wydruku obejmuje zastosowanie zerowej konfiguracji sieci do podł**ąc** 

Proces konfiguracji obejmuje sieci pracuj**ące w trybie infrastruktury (struktura sieci oparta jest na grupie routerów bezprzewodowych lub stacji bazowych) lub<br>w trybie ad-hoc (urządzenia bezprzewodowe komunikują się między** 

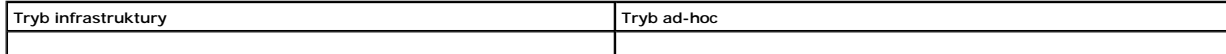

<span id="page-146-1"></span>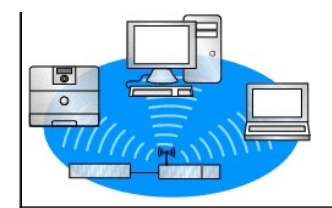

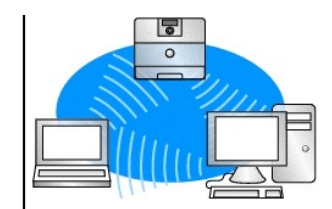

Przed skonfigurowaniem bezprzewodowego serwera wydruku należy sprawdzić poprawność instalacji drukarki:

- l W drukarce poprawnie zainstalowano opcjonalną kartę wewnętrznego bezprzewodowego serwera wydruku.
- l Wszystkie panele dostępu i drzwi drukarki zostały ponownie zamontowane i zamknięte.
- l Kasety drukujące lub kasety z tonerem zostały poprawnie zainstalowane.
- l Do drukarki załadowano papier.
- l Drukarka jest włączona i gotowa do instalacji.

## <span id="page-146-2"></span>**Konfiguracja bezprzewodowego serwera wydruku**

- 1. W folderze Applications (Aplikacje) wybierz opcję **Internet Connect** (Połączenie z Internetem), i kliknij ikonę stacji bazowej **AirPort** na pasku zadań.
- 2. Z menu podręcznego Network (Sieć) wybierz sieć **serwera wydruku** .
- 3. Otwórz przeglądarkę internetową Safari i z menu Bookmarks (Zakładki) wybierz polecenie **Show All Bookmarks** (Pokaż wszystkie zakładki).
- 4. Wybierz opcję **Rendezvous** lub **Bonjour** z kolumny Collections (Zbiory) po lewej stronie okna.
- 5. W kolumnie po prawej stronie kliknij dwukrotnie zakładkę bezprzewodowego serwera wydruku MarkNet N8050.

**UWAGA:** Jeśli jako tryb zabezpieczenia danej sieci bezprzewodowej wybrano 802.1x — RADIUS a wybrana metoda uwierzytelniania wymaga <u>za[dzanie certyfikatami](#page-146-0)</u>, aby utworzy<mark>ć</mark> niezbędne certyfikaty przed kontynuowaniem podpisanego certyfikatu lub certyfikatu CA, zapoznaj się z sekcją Zar.<br>procesu konfiguracji.

- <span id="page-146-3"></span>6. Po załadowaniu strony WWW serwera wydruku kliknij opcję **Configuration** (Konfiguracja) kolumnie po lewej stronie.
- 7. W podgrupie Other Settings (Inne ustawienia) kliknij opcję **Network/Ports** (Sieć/Porty).
- 8. W podgrupie Network/Ports (Sieć/Porty) kliknij opcję **Wireless** (Bezprzewodowa).
- 9. Zmień wymienione ustawienia sieci w bezprzewodowym serwerze wydruku , tak aby odpowiadały danej sieci bezprzewodowej, w tym:
	- l SSID
	- l BSS type
	- l Numer kanału (tylko sieci ad-hoc)
	- l Tryb zabezpieczenia sieci bezprzewodowej
	- l Tryb uwierzytelniania (jeśli ma to zastosowanie)

Wprowadzona nazwa sieci (SSID) musi dokładnie odpowiadać nazwie stosowanej w sieci. W przypadku nazw sieci (SSID) brane są pod uwagę małe i<br>duże litery, tak więc niepoprawne wprowadzenie nazwy sieci (SSID) uniemożliwi komu

**UWAGA:** Jeśli jako tryb zabezpieczenia wybrano WEP, kliknij opcję **Advanced Settings** (Ustawienia zaawansowane), aby uzyskać możliwość wprowadzenia dodatkowych kluczy bezpieczeństwa WEP.

- 10. Kliknij przycisk **Submit** (Wyślij).
- 11. Odczekaj 10 sekund na zresetowanie ustawień serwera wydruku.
- 12. W folderze Applications (Aplikacje) wybierz opcję **Internet Connect** (Połączenie z Internetem), i kliknij ikonę stacji bazowej **AirPort** na pasku zadań.
- 13. Z menu podręcznego Network (Sieć) wybierz wyjściową sieć bezprzewodową, aby przywrócić początkowe wartości ustawień sieci bezprzewodowej w komputerze.

## <span id="page-146-0"></span>**Zarządzanie certyfikatami**

Niektóre mechanizmy uwierzytelniające związane z trybem zabezpieczenia sieci bezprzewodowej 802.1x — RADIUS wymagają użycia certyfikatu CA (protokół<br>PEAP i EAP-TTLS) lub zarówno podpisanego certyfikatu, jak i certyfikatu C

Zarządzanie certyfikatami używanymi w trybie uwierzytelniania 802.1x — RADIUS

1. W oknie wbudowanej strony WWW serwera wydruku kliknij opcję **Configuration** (Konfiguracja) po lewej stronie witryny.

- 2. Kliknij opcję **Certificate Management** (Zarządzanie certyfikatami).
- 3. Wypełnij odpowiednie opcje zarządzania.
- 4. Wróć do ekranu głównego wbudowanej strony WWW i przejdź do punktu 6 instrukcji zawartych w sekcji Konfiguracja bezprzewodowego serwera wydruku.

#### Instalacja nowego certyfikatu CA

- 1. W podgrupie Certificate Configuration (Konfiguracja certyfikatu) kliknij opcję **Install A New Certificate Authority Certificate** (Zainstaluj nowy certyfikat urzędu certyfikacji).
- 2. Przejdź do miejsca, gdzie znajduje się dany certyfikat i kliknij przycisk **Submit** (Wyślij).

#### Wysyłanie żądania i instalowanie nowego certyfikatu podpisanego

- 1. W podgrupie Certificate Configuration (Konfiguracja certyfikatu) kliknij opcję **Update The Certificate Signing Request** (Aktualizuj żądanie podpisania certyfikatu).
- 2. Wprowadź odpowiednie informacje dotyczące certyfikatu.
- 3. Kliknij opcję **Update Certificate Signing Request** (Aktualizuj żądanie podpisania certyfikatu).
- 4. W podgrupie Certificate Signing Request (Żądanie podpisania certyfikatu) kliknij **Download The Certificate Signing Request** (Pobierz żądanie podpisania certyfikatu).
- 5. Aby podpisać certyfikat, należy skorzystać z systemu urzędu certyfikacji. Więcej informacji na temat potwierdzonych certyfikatów można znaleźć w dokumentacji dotyczącej serwera uwierzytelniania 802.1x RADIUS.
- 6. W podgrupie Certificate Configuration (Konfiguracja certyfikatu) kliknij opcję **Install New Certificate** (Zainstaluj nowy certyfikat).

## **Konfiguracja serwera wydruku za pomocą panelu operacyjnego drukarki**

W przypadku niektórych modeli drukarek istnieje możliwość określania nazwy sieci (SSID) i trybu sieci (ad-hoc lub infrastruktura) za pomocą panelu<br>operacyjnego drukarki. Aby odszukać odpowiednią opcję w menu, należy zapozn drukarki.

**UWAGA:** Ta metoda konfiguracji nie jest zalecana w przypadku sieci, gdzie stosowane s**ą** zabezpieczenia sieci bezprzewodowej, ponieważ jedynymi<br>konfigurowalnymi ustawieniami z poziomu panelu operacyjnego drukarki są nazwa

#### **Instalowanie drukarki w sieci**

Po skonfigurowaniu serwera wydruku włóż dysk CD-ROM *Drivers and Utilities* (Sterowniki i narzędzia). Kliknij opcję **Network Installation – Install the printer**<br>**for use on a network** (Instalacja sieciowa – Instalacja druk

## **Instalowanie drukarki sieciowej na dodatkowych komputerach w sieci**

Jeśli drukarka sieciowa jest instalowana do użytku z wi**eloma komputerami w sieci, potwórz procedurę** <u>[Instalowanie drukarki w sieci](#page-143-1)</u> w przypadku każdego<br>**komputera, który bę**dzie mieć dost**ę**p do drukarki. Każda kolejna i

#### **Zmiana ustawień bezprzewodowego serwera wydruku**

Najprostszym sposobem zmiany ustawień bezprzewodowego serwera wydruku jest skorzystanie z wbudowanego serwera WWW. Aby było to możliwe, drukarka musi zostać poprawnie zainstalowana w sieci.

- 1. Otwórz przeglądarkę internetową Safari i z menu Bookmarks (Zakładki) wybierz polecenie **Show All Bookmarks** (Pokaż wszystkie zakładki).
- 2. Wybierz opcję **Rendezvous** lub **Bonjour** z kolumny Collections (Zbiory) po lewej stronie okna.
- 3. W kolumnie po prawej stronie kliknij dwukrotnie zakładkę drukarki.
- 4. Wybierz ustawienia, które chcesz zmienić.
- 5. Wprowadź zmiany, a następnie kliknij przycisk **Submit** (Wyślij).

# Oświadczenia o zgodności z normami dla urządzeń bezprzewodowych

## **Informacje dotyczące działania**

## **Współpraca z urządzeniami bezprzewodowymi**

Opcjonalną kartę bezprzewodową Dell 5210 / 5310 opracowano tak, aby **współ**pracowała z dowolnym urządzeniem sieci bezprzewodowej LAN, którego<br>działanie jest oparte technologii radiowej DSSS oraz technologii OFDM i aby zape

- l Standard IEEE 802.11b-1999 dla bezprzewodowej sieci LAN działającej w paśmie 2,4 GHz
- 1 Standard IEEE 802.11g dla bezprzewodowej sieci LAN działającej w paśmie 2,4 GHz
- l Certyfikat Wi-Fi zgodny z wytycznymi określonymi przez organizację Wireless Ethernet Compatibility Alliance.

## **Bezpieczeństwo**

Opcjonalna karta bezprzewodowa Dell 5210 / 5310, podobnie jak inne urządzenia radiowe, emituje energię elektromagnetyczną w postaci promieniowania radiowego. Poziom energii emitowanej przez urządzenie jest jednak mniejszy niż energia elektromagnetyczna emitowana przez inne urządzenia<br>bezprzewodowe, np. telefony **komórkowe. Opcjonalna karta bezprzewodowa Dell 5210 / 5** standardy bezpieczeństwa dotyczące częstotliwości radiowych. Te standardy i zalecenia są efektem porozumienia środowiska naukowego i powstają w<br>wyniku dyskusji prowadzonych przez panele i komisje składające się z **naukowcó** 

Korzystanie z opcjonalnej karty bezprzewodowej Dell 5210 / 5310 w środowiskach, w których ryzyko wystąpienia zakłóceń działania innych urządzeń lub usług jest postrzegane lub zdefiniowane jako szkodliwe.

Jeśli użytkownik nie ma pewności co do zasad stosowanych przez daną firmę lub obowiązujących w danym środowisku (np. lotnisko) w odniesieniu do urządzeń bezprzewodowych, przed włączeniem opcjonalnej karty bezprzewodowej Dell 5210 / 5310 należy zapytać o zgodę na korzystanie z niej.

## **Informacje dotyczące zgodności z normami**

Opcjonalną kartę bezprzewodową Dell 5210 / 5310 należy instalować i eksploatować zgodnie z instrukcjami producenta opisanymi w dokumentacji dostarczonej wraz z danym urządzeniem. Informacje dotyczące aprobaty danego urządzenia w określonym kraju można znaleźć w sekcji <u>Aprobata techniczna</u><br><u>urzadzeń radiowych</u>. Firma Dell Inc nie ponosi odpowiedzialności za ja modyfikacjami urządzeń wchodzących w skład zestawu opcjonalnej karty bezprzewodowej Dell 5210 / 5310 oraz wymianą lub podłączeniem kabli i urządzeń<br>innych niż określone przez firmę Dell Inc. Obowiązek wyeliminowania zakłóc

## **Stany Zjednoczone – Federal Communications Commission (FCC)**

#### **Oświadczenie FCC dotyczące narażenia na działanie promieniowania**

**OSTRZEŻENIE:** Wyjściowa moc wypromieniowania sygnału opcjonalnej karty bezprzewodowej Dell 5210 / 5310 jest znacznie mniejsza od wartości narażenia na działanie fal radiowych dopuszczanych przez ograniczenia FCC. Tym niemniej opcjonalną kartę bezprzewodową Dell 5210 / 5310 należy używać w taki<br>sposób, aby podczas normalnego użytkowania zminimalizować możliwość kontakt FCC w zakresie narażenia na działanie fal radiowych, odległość między użytkownikiem (lub inną osobą w otoczeniu) a anteną wbudowaną w drukarkę<br>powinna wynosić co najmniej 20 cm. Aby ustalić lokalizację anteny w drukarce, n technicznej firmy Dell (część ogólna) pod adresem http:

Dla celów związanych z określaniem współczynnika SAR (Specific Absorption Rate – ilość promieniowania jaka oddziałuje na organizm) karta ta jest uważana za urządzenie przenośne. Zgodnie z wykonanymi obliczeniami urządzenie to jest zgodne z ograniczeniami FCC w zakresie narażenia na działanie fal<br>radiowych przy stosowaniu w urządzeniach przenośnych.

## **Wymagania związane z potencjalnymi zakłóceniami radiowymi**

#### **OSTRZEŻENIE:** Opcjonalna karta bezprzewodowa Dell 5210 / 5310

Ze względu na działanie w zakresie częstotliwości od 5,15 GHz do 5,25 GHz urządzenie to może być używane tylko wewnątrz budynków. Zgodnie z<br>wymaganiami komisji FCC produkty działające w zakresie częstotliwości radiowych od budynków, aby ograniczyć potencjalne zakłócenia systemów ruchomych usług satelitarnych.

Pasma częstotliwości od 5,25 GHz do 5,35 GHz oraz od 5,65 GHz do 5,85 GHz przyznano do użytkowania radarom o wysokiej mocy. Te radary mogą powodować zakłócenia w działaniu, a nawet spowodować uszkodzenie tego urządzenia.

#### **Oświadczenie dotyczące zakłóceń**

Urządzenia te są zgodne z Częścią 15 Przepisów FCC. Działanie urządzenia podlega dwóm poniższym warunkom: (1) Urządzenie nie może powodować<br>zakłóceń oraz (2) urządzenie musi akceptować wszelkie zakłócenia mogące powodować

Urządzenie to zostało przetestowane i stwierdzono jego zgodność z zakresem wymagań dla urządzeń cyfrowych klasy B, zgością 15 przepisów<br>FCC. Wymagania te zapewniają rozsądny poziom zabezpieczeń przed zakłóceniami podczas e urządzenie), należy spróbować wyeliminować zakłócenia, podejmując jeden lub więcej z poniższych środków zaradczych:

- l Zmień położenie urządzenia.
- l Zwiększ odległość między urządzeniem a odbiornikiem.
- l Podłącz urządzenie do gniazdka w obwodzie innym niż ten, do którego są podłączone pozostałe urządzenia elektroniczne.
- l Aby uzyskać pomoc, należy skontaktować się ze sprzedawcą lub doświadczonym technikiem radiowym.

**UWAGA:** Opcjonalną kartę bezprzewodową Dell 5210 / 5310 należy instalować i eksploatować zgodnie z instrukcjami producenta opisanymi w dokumentacji dostarczonej wraz z danym urz**ądzeniem. Jakikolwiek inny sposób instalacji lub** użytkowania będzie stanowić naruszenie Części 15 Przepisów FCC.<br>Modyfikacje nie zaakceptowane wyraźnie przez firmę Dell mogą unieważnić prawo

Urządzenie to nie może się znajdować w pobliżu lub działać w połączeniu z inną anteną lub przekaźnikiem.

## **Kanada. Industry Canada (IC)**

Urządzenie to jest zgodne z przepisami RSS210 określonymi przez Industry Canada.

**UWAGA: Narażenie na działanie fal radiowych**

**Osoba instalująca niniejszy sprzęt radiowy musi dopilnować, aby antena była zlokalizowana lub skierowana tak, aby emitowane przez nią pole**  radiowe nie przekraczało wartości granicznych określonych dla populacji przez departament **Health Canada. Musi również** zapoznać się z<br>przepisami zawartymi w dokumencie **SafetyCode 6, który moż**na pobrać ze strony departam **sc.gc.ca/rpb.**

## **Europa. Deklaracja zgodności — Unia Europejska**

## $C \epsilon$ <sub>0682</sub>

Hereby, Dell Inc declares that this Dell 5210 / 5310 Wireless Option is in compliance with the essential requirements and other relevant provisions of Directive 1999/5/EC.

.EC/يتوافق مع المتطلبات الرئيسية والأحكام ذات الصلة للتوجيه رقم 5/1999 5310 / 5210 Dell أن هذا الملحق اللاسلكي الاختياري Inc Dell بموجب هذا ٬تعلن

Společnost Dell Inc tímto prohlašuje, že tento Dell 5210 / 5310 Wireless Option je ve shodě se základními požadavky a dalšími příslušnými ustanoveními směrnice 1999/5/EC.

Hermed erklarer Dell Inc, at denne tradlose Dell 5210 / 5310 Option overholder alle vasentlige krav i direktiv 1999/5/EC.

Hierbij verklaart Dell Inc dat deze Dell 5210/5310 optionele draadloze kaart in overeenstemming is met de essentiële eisen en de andere relevante bepalingen van richtlijn 1999/5/EG.

Dell Inc vakuuttaa täten että Dell 5210 / 5310 Wireless Option -tyyppinen laite on direktiivin 1999/5/EY oleellisten vaatimusten ja sitä koskevien direktiivin muiden ehtojen mukainen.

Dell Inc déclare que l'option Sans fil Dell 5210 / 5310 décrite dans ce manuel d'utilisation répond aux principales exigences et aux autres dispositions respectives de la Directive européenne 1999/5/CE.

Hiermit erklärt Dell Inc, dass die Dell 5210/5310-WLAN-Optionskarte den grundlegenden Anforderungen und anderen relevanten Vorschriften der Richtlinie 1999/5/EG entspricht.

Με το παρόν έγγραφο, η Dell Inc δηλώνει ότι αυτό το ασύρματο πρόσθετο εξάρτημα Dell 5210 / 5310 συμμορφώνεται με τις θεμελιώδεις απαιτήσεις και με άλλες σχετικές διατάξεις της Οδηγίας 1999/5/ΕΟΚ.

 $\Theta$  " Dell Inc.—" ("Έ= "Ήτο – Рә ә"Θ η "Дη ΒΗΥ | 5210 / 5310 1999/5 η (""Κη ΝΗ Rs("", " Rs(") = «" ξω" " μη το ψ το - /EC .

Con la presente Dell Inc dichiara che questo Dell 5210 / 5310 Wireless Option e conforme ai requisiti essenziali ed alle altre disposizioni pertinenti stabilite dalla direttiva 1999/5/CE.

Dell Inc は、この Dell 5210/5310 ワイヤレスオプションが欧州連合指令 1999/5/EC の該当規制要件に準拠していることを宣言します。

Dell Inc erklarer herved at det tradlose nettverkskortet for Dell 5210/5310 oppfyller de sentrale kravene i og andre relevante bestemmelser til 1999/5/ECdirektivet.

Firma Dell Inc oświadcza niniejszym, że opcjonalna karta bezprzewodowa Dell 5210 / 5310 jest zgodna z najważniejszymi wymogami i innymi stosownymi postanowieniami dyrektywy 1999/5/WE.

A Dell Inc declara que esta placa WLAN sem fios está em conformidade com os requisitos essenciais e outras provisoes relevantes da Directiva 1999/5/EC.

Настоящим корпорация Dell заявляет, что дополнительная плата беспроводной связи Dell 5210 / 5310 соответствует основным требованиям и соответствующим постановлениям инструкции 1999/5/EC.

因此,Dell Inc 宣布此 Dell 5210 / 5310 无线选件符合 1999/5/EC 指令的基本要求和其它相关规定。

Por medio de la presente Dell Inc declara que el Dell 5210 / 5310 Wireless Option cumple con los requisitos esenciales y cualesquiera disposiciones aplicables o exigibles de la Directiva 1999/5/CE.

Härmed intygar Dell Inc att denna *Dell 5210 / 5310 Wireless Option* star I överensstämmelse med de väsentliga egenskapskrav och övriga relevanta bestämmelser som framgar av direktiv 1999/5/EG.

İşburada, Dell Inc bu Dell 5210 / 5310 Kablosuz Seçeneğinin 1999/5/EC sayılı Direktifin temel şartlarına ve diğer ilgili hükümlerine uygun olduğunu beyan etmektedir.

## **Francja**

We wszystkich departamentach metropolitalnych z częstotliwości bezprzewodowych sieci LAN można korzysta**ć do celów publicznych i prywatnych pod**<br>wymienionymi poniżej warunkami:

l Użytkowanie wewnątrz budynków: maksymalna zastępcza moc promieniowana izotropowo (EIRP) – 100 mW dla całego zakresu częstotliwości 2400– 2483,5 MHz.

ı Użytkowanie na otwartej przestrzeni: maksymalna zastępcza moc promieniowana izotropowo (EIRP) – 100 mW dla zakresu częstotliwości 2400−<br>2454 MHz oraz maksymalna zastępcza moc promieniowana izotropowo (EIRP) 100 mW dla z

<span id="page-151-1"></span>**UWAGA:** EIRP = effective isotropic radiated power — zastępcza moc promieniowana izotropowo (w tym zysk anteny)

**UWAGA:** Moc wypromieniowana przez opcjonalną kartę bezprzewodową Dell 5210 / 5310 zawiera się w przedziale od 10 do 100 mW.

## <span id="page-151-0"></span>**Aprobata techniczna urządzeń radiowych**

Istotne jest, aby dane urządzenie było używane wyłączni**e w krajach, w których** jego stosowanie zostało zaaprobowane. Aby ustalić, czy dane urządzenie<br>sieci bezprzewodowej może być używane w określonym kraju, należy sprawd http://support.dell.com.

**W przypadku krajów innych niż** Stany Zjednoczone i Japonia należy w panelu sterowania wybrać element Opcje regionalne i j**ę**zykowe, a następnie w<br>zakładce Opcje regionalne sprawdzić, czy ustawienie Lokalizacja jest zgodne